# xGenius

# Ethernet & IP Testing Guide

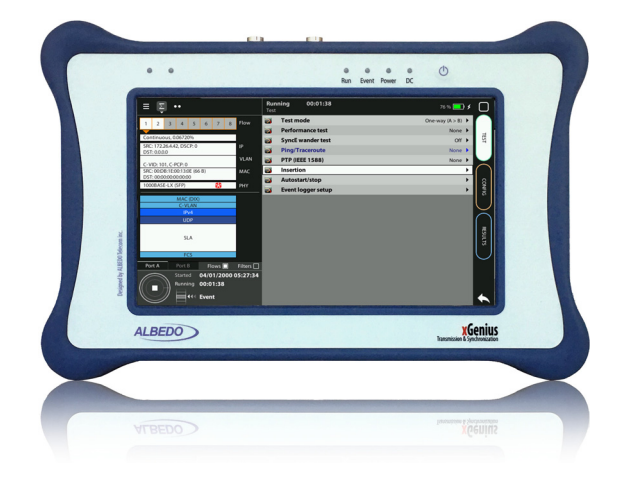

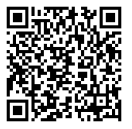

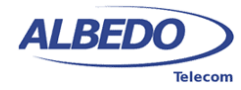

# Copyright

The information contained in this document is the property of ALBEDO Telecom S.L. and is supplied without liability for errors and omissions.

No part of this document may be reproduced or used except as authorised by contract or other written permission from ALBEDO Telecom S.L. The copyright and all restrictions on reproduction and use apply to all media in which this information may be placed.

ALBEDO Telecom S.L. pursues a policy of continual product improvement and reserves the right to alter without notice the specification, design, price or conditions of supply of any product or service.

© ALBEDO Telecom S.L. 2017 All rights reserved

Issue 1, 12/17

For any query or requirement regarding the *Gigabit Ethernet Generator & Analyser*  product line, contact with ALBEDO Telecom using the following contact details:

**ALBEDO Telecom S.L.** C/ Joan d'Àustria 112 08018 Barcelona - Spain E-mail: *support.telecom@albedo.biz*

Telephone: *+34 93 221 28 73*

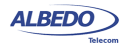

User Guide

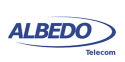

# **Table Of Contents**

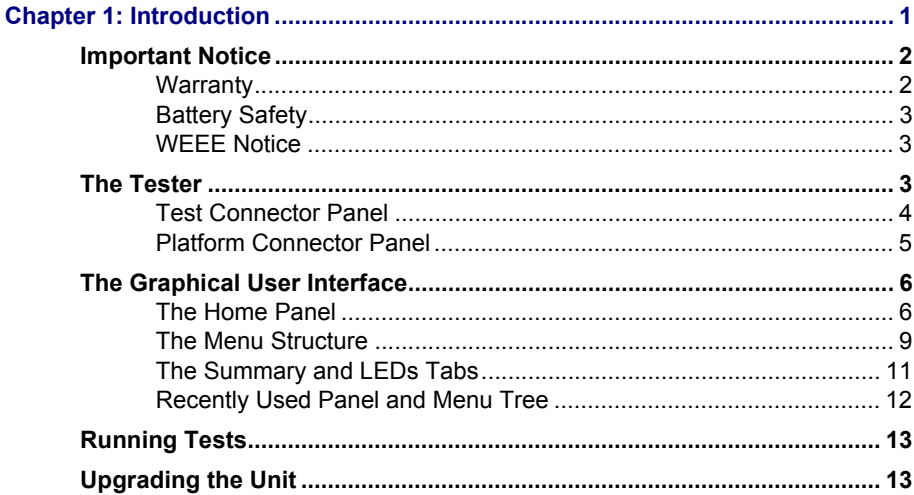

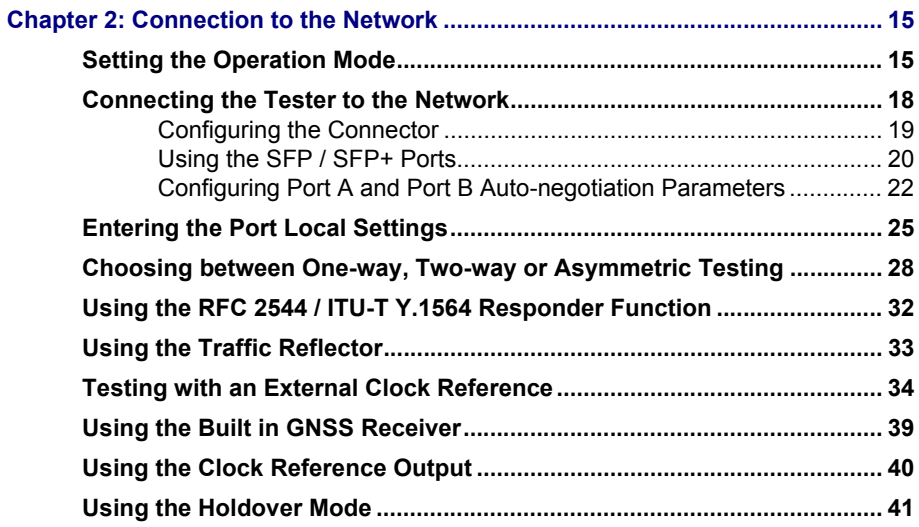

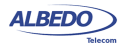

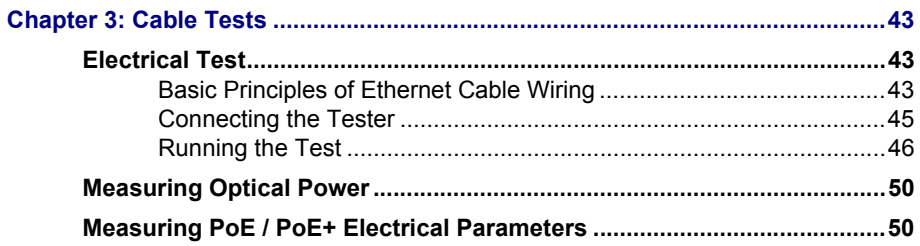

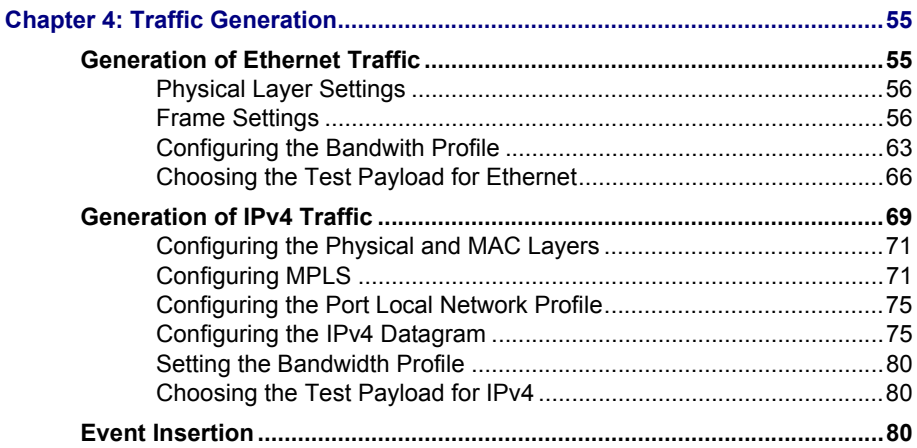

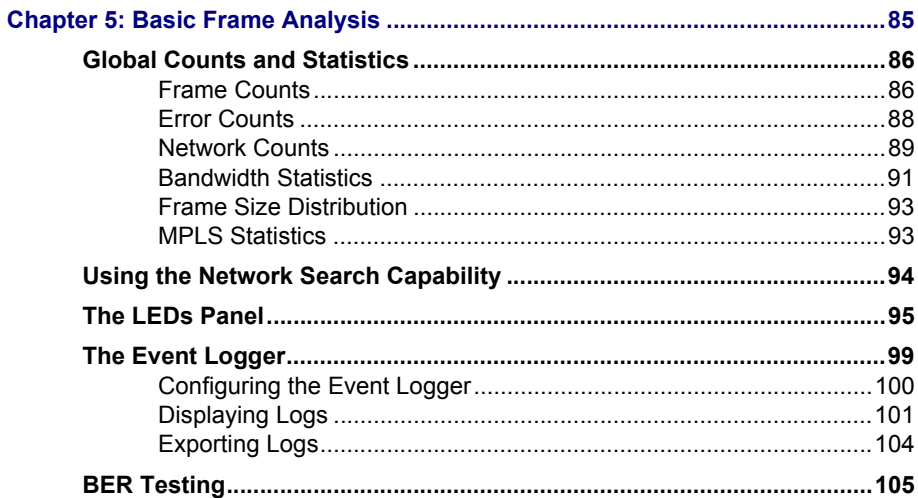

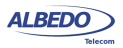

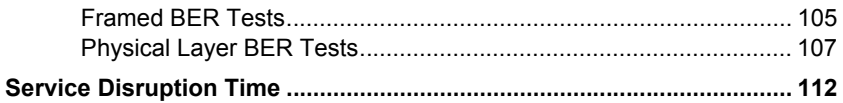

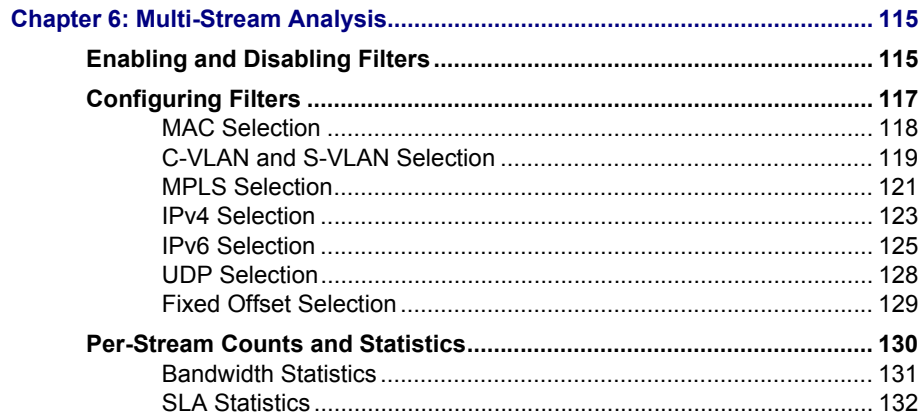

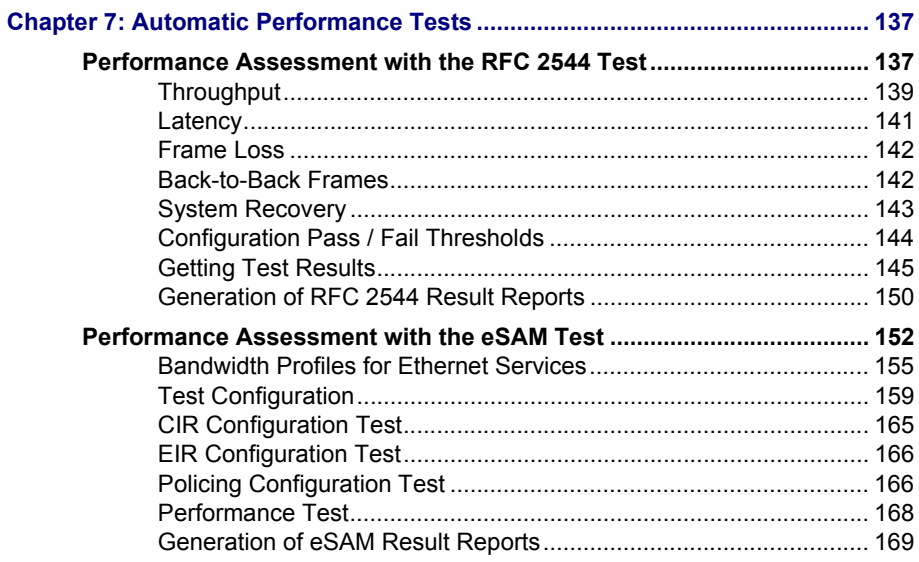

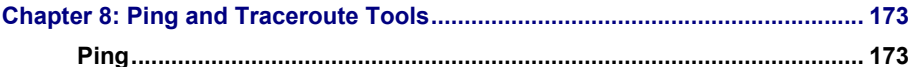

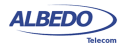

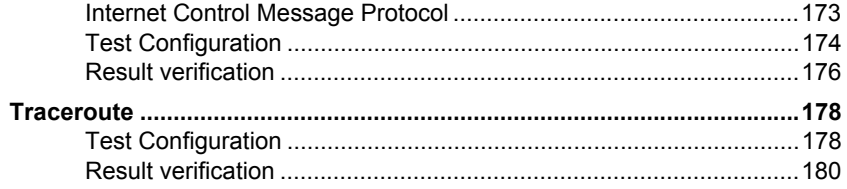

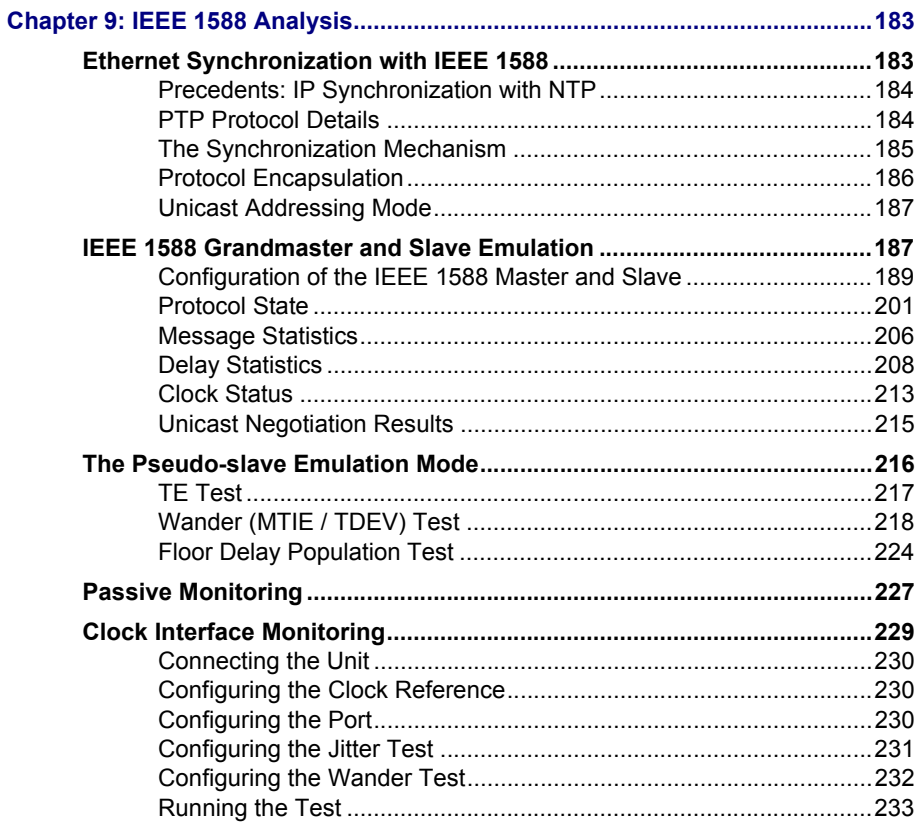

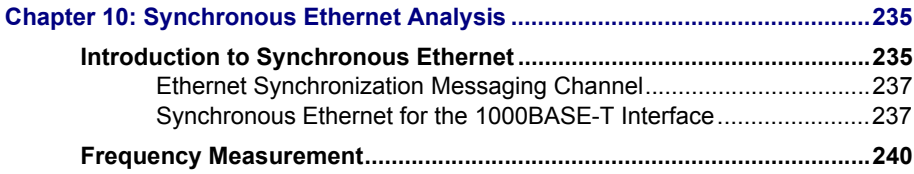

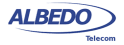

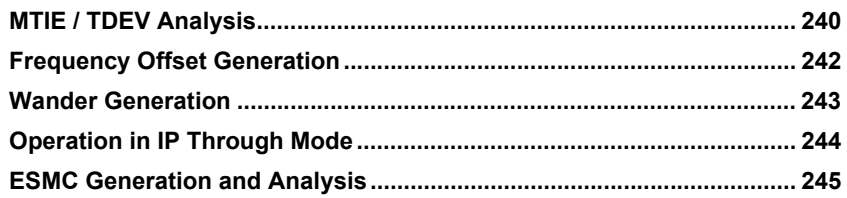

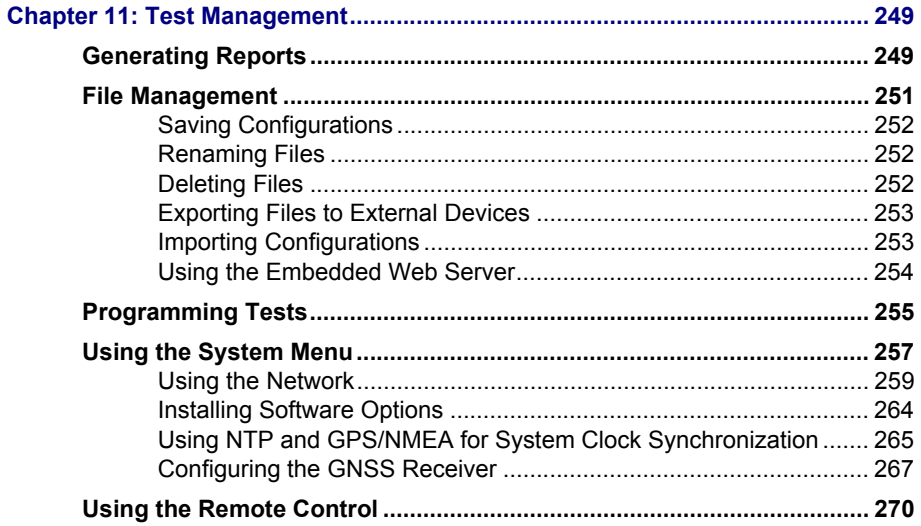

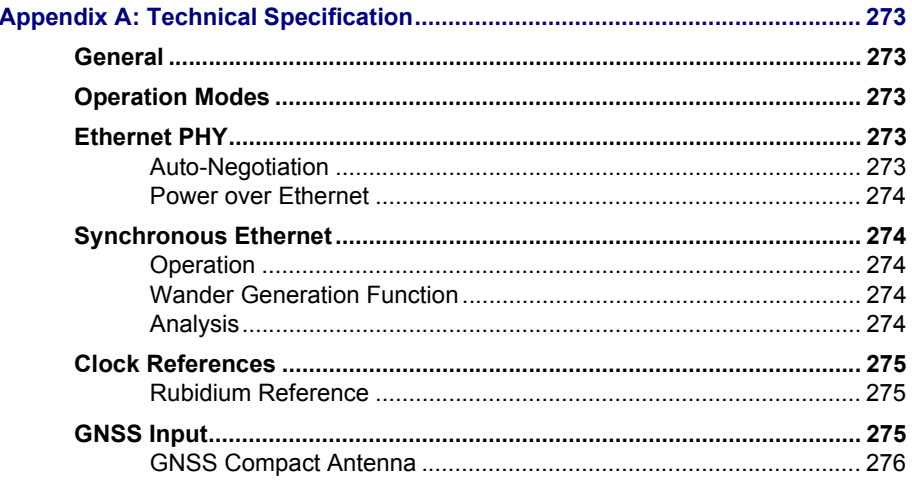

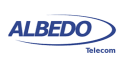

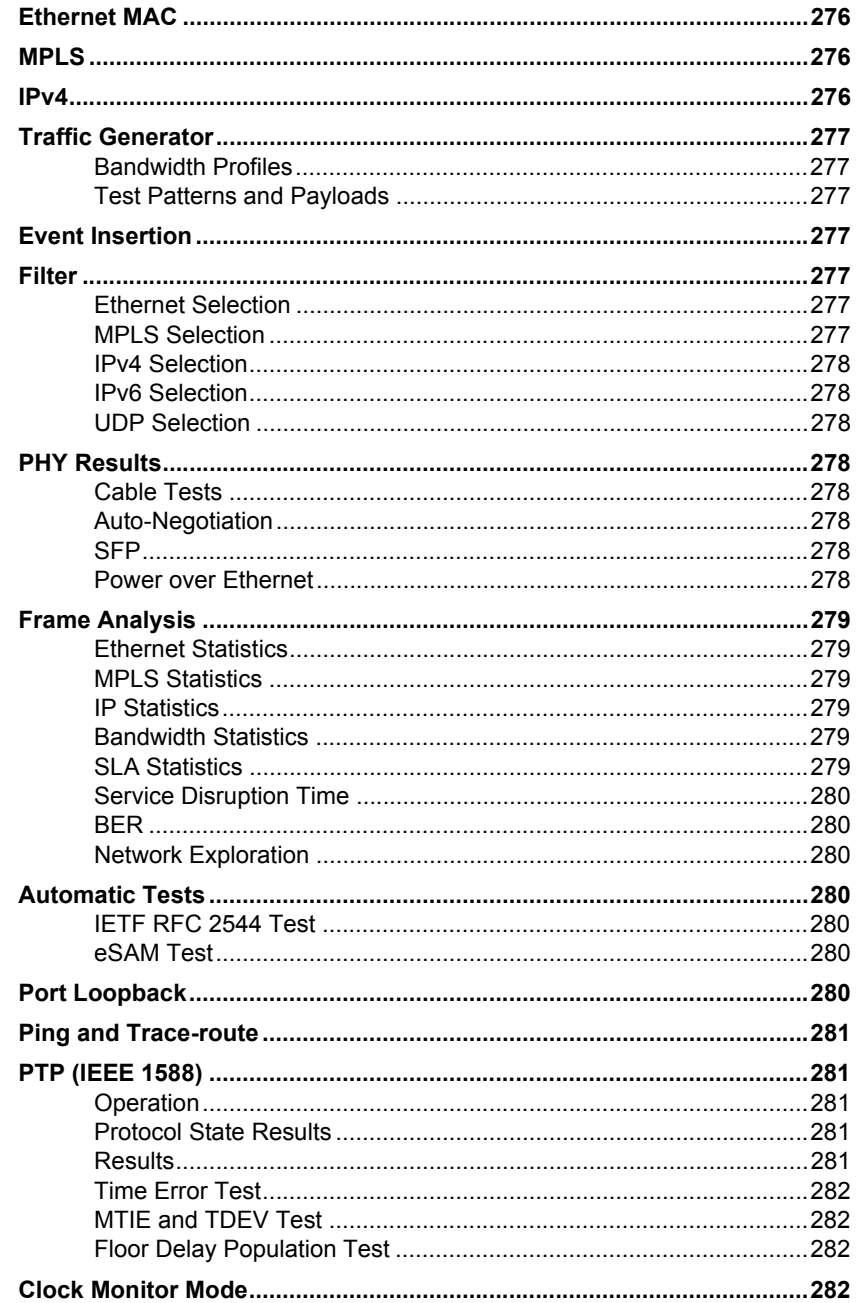

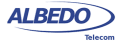

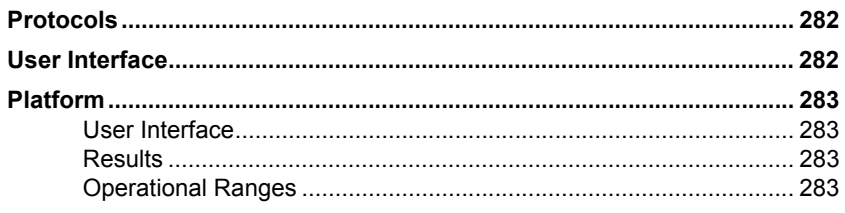

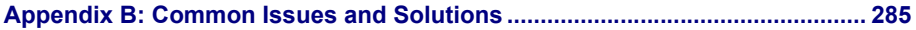

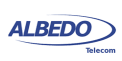

User Guide

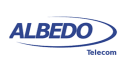

# <span id="page-12-0"></span>Chapter 1 Introduction

The ALBEDO Telecom xGenius is a dual port hand-held Ethernet traffic generator and analyser conceived to rate conformance and performance of native Ethernet networks or Ethernet services like Ethernet Private Lines (EPLs) or Ethernet Private LANs (EPLANs).

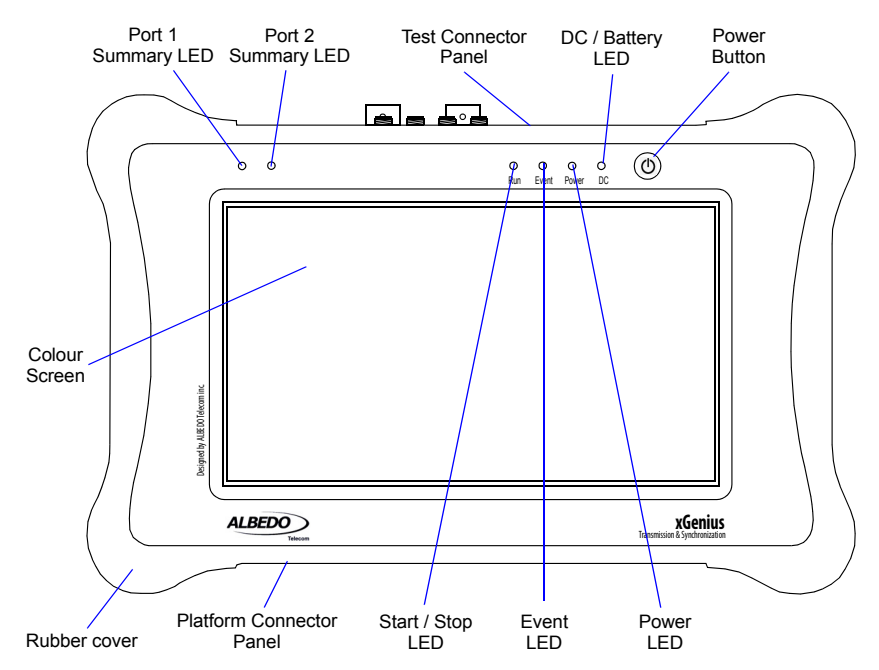

#### **Figure 1.1: xGenius front view. The tester presents results by means a colour capacitive touch screen and the LEDs.**

*xGenius* operates at bit rates up to 10 Gb/s. It comes with optional synchronization testing capabilities and TDM analysis and generation features. For this reason,

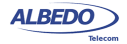

User Guide

xGenius is suitable for testing in environments where packet switching has not totally replaced legacy circuit switching technology, like in some cellular networks or electrical substations.

The test unit has an external DC input but it also has internal batteries. This makes this tester suitable both for laboratory applications and field applications which require versatile and reliable operation.

Within your xGenius test kit you will find the following items:

- One xGenius test unit.
- One AC/DC adapter with a power cord specific for your country.
- One Carrying bag.
- One Cat. 5e cable with RJ-45 connectors certified for operation at 1 Gb/s rates.
- Two SFP / SFP+ for connection to optical interfaces (if ordered).
- Two MMF or SMF cables to be used with the SFPs (if ordered).
- One coaxial cable with BNC male connectors.
- One USB memory stick with user documentation.
- One printed copy of this user manual (if ordered).

Check with your distributor the availability of other optional items for your xGenius unit.

# <span id="page-13-0"></span>1.1.Important Notice

Operation, manipulation and disposal warnings for your xGenius unit are listed below.

## <span id="page-13-1"></span>1.1.1. Warranty

The ALBEDO Telecom xGenius is supplied with a warranty that includes replacement of damaged or faulty components in the terms and period described in the ordering information. This Warranty does not apply to:

- 1. Product subjected to abnormal use or conditions, accident, mishandling, neglect, unauthorized alteration, misuse, improper installation or repair or improper storage.
- 2. Product whose mechanical serial number or electronic serial number has been removed, altered or defaced.
- 3. Damage from exposure to moisture, humidity, excessive temperatures or extreme environmental conditions.
- 4. Damage resulting from connection to, or use of any accessory or other product not approved or authorized by ALBEDO Telecom.
- 5. Product damaged from external causes such as fire, flooding, dirt, sand, weather conditions, battery leakage, blown fuse, theft or improper usage of any electrical source.

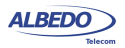

## <span id="page-14-0"></span>1.1.2. Battery Safety

The ALBEDO Telecom xGenius test unit contains built-in batteries, improper use of which may result in explosion. Do not heat, open, puncture, mutilate, or dispose of the product in fire. Do not leave the device in direct sunlight for an extended period of time, which could cause melting or battery damage.

## <span id="page-14-1"></span>1.1.3. WEEE Notice

This product must not be disposed of or dumped with other waste. You are liable to dispose of all your electronic or electrical waste equipment by relocating over to the specified collection point for recycling of such hazardous waste. For more information about electronic and electrical waste equipment disposal, recovery, and collection points, please contact your local city centre, waste disposal service, or manufacturer of the equipment.

# <span id="page-14-2"></span>1.2.The Tester

Interaction with xGenius is based on a high resolution capacitive colour touch screen, and different kinds of status LEDs There are six LEDs (Run, Event, Power, DC, Port A summary, Port B summary). Their description is given below:

- *Run*: This is a LED that shows the current test status. The green colour is used to display a test running status. Off, means that there is no test running. Orange is displayed in the period of time between the action from the user to start / stop a test and the actual test start / stop.
- *Event*: A green Event LED is displayed when the equipment is generating some kind of impairment configured through the event insertion menu. The LED stays in off status when no event is being inserted
- *Power*: Displays the current tester on / off status. The green colour is displayed under normal operation conditions. Orange and red are shown to indicate a low battery load.
- *DC*: This led is lit when the DC input is connected. Orange indicates a *charging batteries* status and green means that the internal batteries are ready.
- *Port 1 / Port 2 Summary*: These LEDs provide a permanent indication of the current input signal (or signals) status. The LEDs summarize the Port A and Port B information given by the event LEDs. Or depending on the operation mode they may also summarize results from test Port C. If any event LEDs for a test port is in 'red' status, the port summary led will be set to 'red'. If any event LED is 'orange' but there is no 'red' event, the summary led will be set to 'orange. The 'green' colour is used when no events are found in the input signal. Finally, the LED is switched off when the port is disabled.

The information supplied by the LEDs is also available in the screen so that there is not information loss when users access to the unit remotely [\(See section 11.5](#page-279-1)).

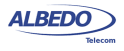

Users willing to use a mouse and keyboard are allowed to do so by connecting these devices to the USB port placed in the platform connector panel [\(See section 1.2.2\)](#page-16-0).

There is a single button in xGenius that is used to switch the unit on and off. If the tester is in off status, push to switch it on. If the tester is on, use this key to switch it off (long push). The on / off button is also used for some other purposes like the test unit software upgrade [\(See section 1.5](#page-24-1)).

### <span id="page-15-0"></span>1.2.1. Test Connector Panel

xGenius is connected to the DUT / SUT through the test connector panel. Ports and elements included in this panel are described in the following list:

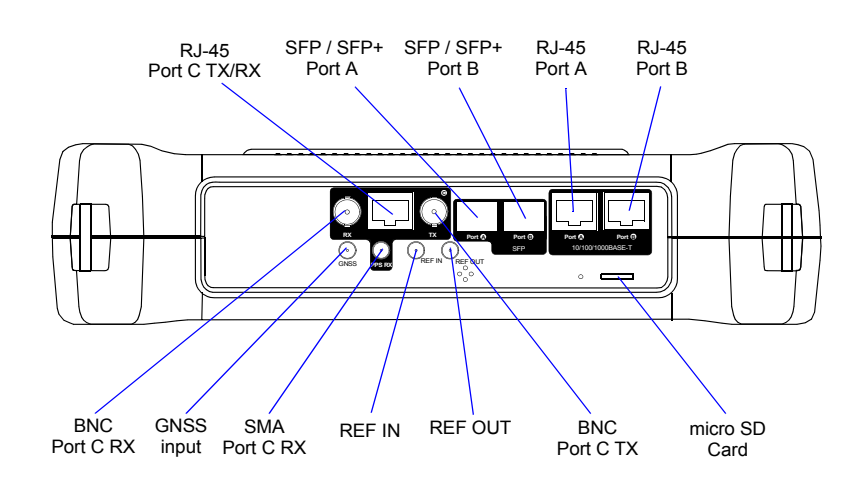

#### **Figure 1.2: Test connector panel. Connection to the DUT / SUT is done in this panel.**

- *RJ-45 Port A*. This is the primary 10/100/1000BASE-T port for Ethernet transmit and receive.
- *RJ-45 Port B*. This is the secondary 10/100/1000BASE-T port for Ethernet transmit and receive. This port is identical to the RJ-45 Port A in appearance but it provides only a subset of the features available for Port A. Port B supports monitor and loopback operation but it does not include traffic generation.
- *SFP / SFP+ Port A*. This port is used to connect the tester to the network through an optical interface with the help of an SFP module.This port can be used also with SFP+ modules compatible with 10 Gb/s transmission.
- *SFP / SFP+ Port B*. This port is used to connect the tester to the network through an optical interface with the help of an SFP module. This port is identical to the

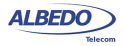

RJ-45 Port A in appearance but it provides only a subset of the features available for port A. Port B supports monitor and loopback operation but it does not include traffic generation. It can be used also with SFP+ modules compatible with 10 Gb/s transmission.

- *micro SD Card*: Slot for micro SD Cards. These cards can be used as external storage devices.
- *BNC Port C RX*: Unbalanced 75  $\Omega$  input. This input is used to analyse clock (1544 kHz, 2048 kHz, 10 MHz) and TDM (E1 and T1) signals. It is used as a clock reference input port as well.
- *BNC Port C TX*: Unbalanced 75  $\Omega$  output. This output is used to generate TDM signals (E1 and T1). It is used as a clock output as well.
- *RJ-45 Port C TX/RX*: Balanced 120  $\Omega$  input / output. This interface is used to analyse clock signals (1544 kHz, 2048 kHz, 10 MHz, 1 PPS) and generate and analyse TDM (E1 and T1) signals. This interface is used as a clock input / output as well.
- *GNSS*: This is a SMA connector that can be used to attach a GNSS antenna. The purpose of the GNSS input is to provide a reliable and accurate synchronization source for the test unit ([See section 2.8\)](#page-50-1). This input is available only in units equipped with the built in GNSS receiver.
- *SMA Port C RX*: 1 PPS test input. This is the port to be used for analysis of unbalanced 50  $\Omega$  1 PPS signals formatted as specified in ITU-T G.8271. This port is available only if the GNSS option is installed in the unit
- *REF IN*: 1 PPS reference input. This port could be used as a 1 PPS clock reference input used in some latency and synchronization tests. This is an unbalanced 50  $\Omega$  interface that follows standard ITU-T G.8271. This port is available only if the GNSS option is installed in the unit
- *REF OUT*: 1 PPS reference output. This port could be used as a 1 PPS clock reference output. The output is synchronized with the local oscillator. This is an unbalanced 50  $\Omega$  interface that follows standard ITU-T G.8271. This port is available only if the GNSS option is installed in the unit.

## <span id="page-16-0"></span>1.2.2. Platform Connector Panel

There is a connector panel specifically devoted to the platform ports. This panel includes capabilities like remote control and external device connection. A more detailed description is given below:

- *Power connector*: The input must be 12 V DC, 4 A. A suitable external AC / DC adapter for your country is provided with the tester.
- *RJ-45 printer or console*. Console connector. Currently there is no envisaged application for this interface in the test equipment
- *USB Master*: Use a USB cable with a Master type connector (Type A, *Host*) for this port. Currently this port is used for software upgrades and connection of external storage devices.

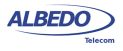

• *RJ-45 platform LAN connector*: This is a general purpose Fast Ethernet connector (10/100BASE-T). It is used for remote management of the test unit or to access to the configuration, report and trace files through a web interface.

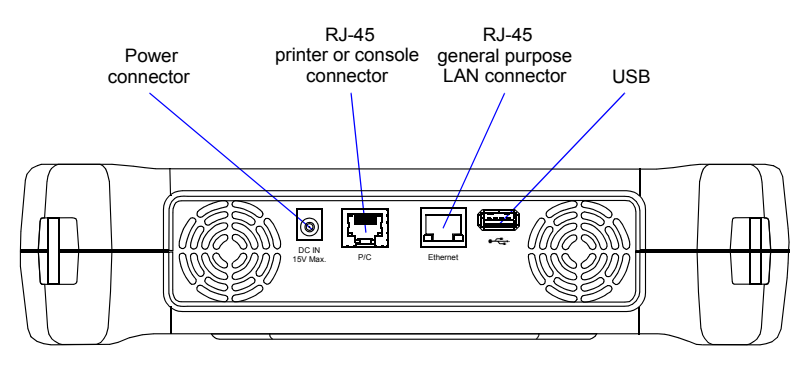

**Figure 1.3: Platform connector panel. This panel includes connectivity to USB devices, Ethernet networks and power source.**

# <span id="page-17-0"></span>1.3.The Graphical User Interface

The xGenius graphical user interface is based in a 800 x 480 colour touch screen that can be used to browse the different panels, configure the unit and start / stop tests.

## <span id="page-17-1"></span>1.3.1. The Home Panel

To display the Home panel, users must press the *Home* button (square icon on the top right corner of the screen). The *Home* panel contains two sub-panels with miscellaneous information. The main panel enables the user to configure a test, modify the port settings or check results from the current or a past test. There are three buttons in the main panel to enable the user to access to these resources:

- *TEST*: Contains configuration items related with general test configuration like test scheduling, test setup, performance objectives settings, event insertion, and event logging. Configuration of some special tests like the RFC 2544 or the eSAM or the Ping / Traceroute is also done from this menu. Finally, setting of some special operation modes like the PTP endpoint emulation is available in this menu as well (only in units with the correct PTP or Synchronous Ethernet licenses installed)
- SETUP: Provides access to the global operation mode and configures test ports and other resources such as reference clock inputs and outputs, secondary interfaces, etc. The setup menu can be used to configure the test ports A and B.In units with the correct software options installed, it may also include menus to configure the E1 / T1 test ports C and D and the wander generator.

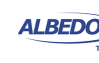

• *RESULTS*: This item enables the user to browse test results. Most of them are not available if a measurement has not been previously started but there are some exceptions to this rule. The Results panel also contains access to the Event logger browser, that enables the user to display graphically miscellaneous events and performance metrics.

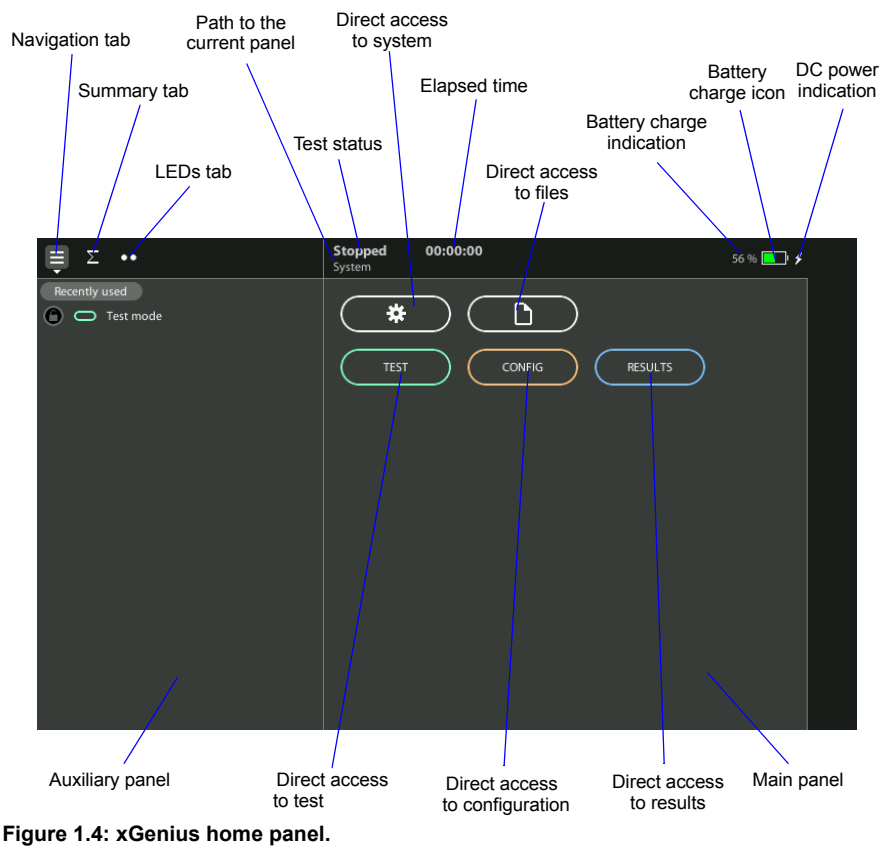

There are two additional buttons in the main panel not directly related with testing tasks but with test unit management. These are the *File* and *System* buttons and they have the following purpose:

- *File*: File management menus. Includes configuration, report and trace file management. Files can be deleted, copied, exported or imported.
- *System*: Provides platform management tools. For example language selection, screensaver configuration and others. Units with a GNSS input include a menu that enables the user to synchronize the system time with the GPS, GLONASS, BeiDou and Galileo time.

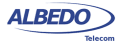

On the left side of the Home panel there is an auxiliary area with three tabs:

- *Navigation tab*: Includes a *Recently Used* area to enable the customer to go to specific panels without the need to go through any intermediate panel and a menu tree to display the panel hierarchy corresponding to the *TEST*, *SETUP* and *RESULTS* menus (or *File* and *System* menus).
- *Summary tab*: Has information about protocol stacks, traffic flows, filters, frame structures and some other details about the test unit configuration. It may also include relevant results in some configurations.
- *LEDs tab*: Displays visual information about status. Most LEDs are referred to test signal status but some others may be related clock references or other subsystems. The LEDs may display real time information but the can be also configured in *History* mode to store details about past events.

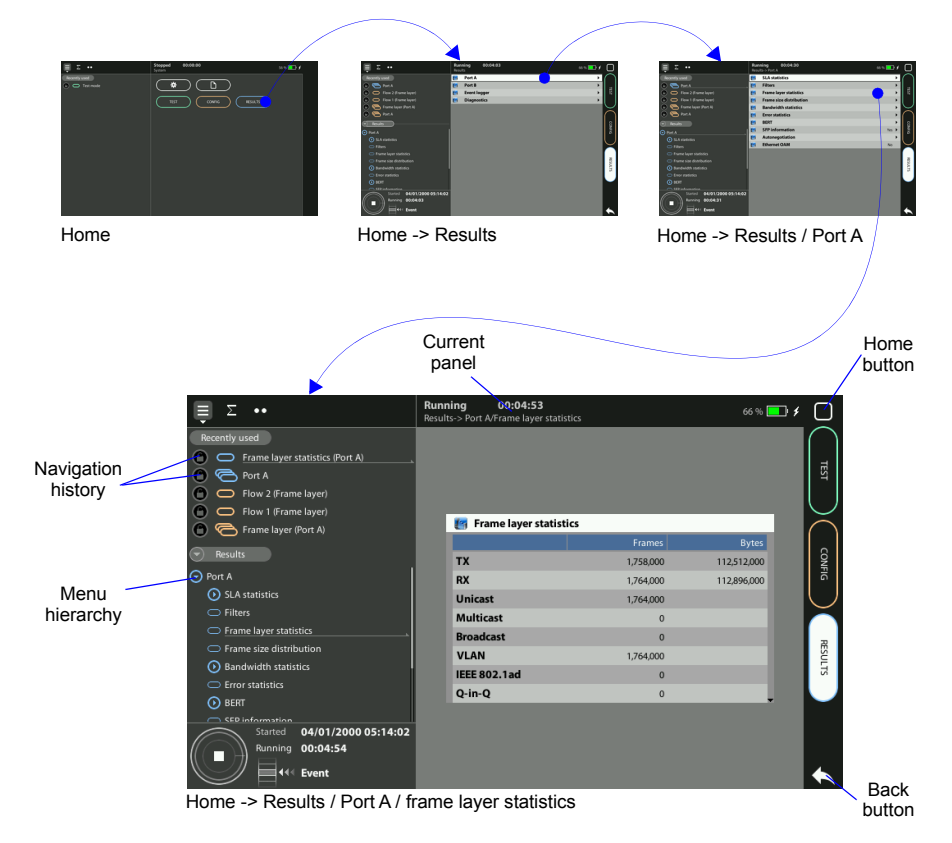

**Figure 1.5: Access to a results table from the home panel in three different steps. In this case the test results are represented as a table, including a header (frames, bytes), a results list (TX, RX ,...) and different counters.**

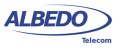

On the top side of the home panel there is a header zone which contains information about the current tester status (date, time, tests running, event insertion active) and an identifier for the currently displayed panel.

The *Navigation*, *Summary* and *LEDs* tabs, together with the header zone are replicated in all other *TEST*, *CONFIG* and *RESULTS* screens. The difference is that in screens other than the *Home* panel there is also a test control area to enable the user to start / stop tests or to add events to the outgoing signal.

## <span id="page-20-0"></span>1.3.2. The Menu Structure

Most of the graphical user interface panels are menus containing a variable number of items. Menus and sub-menus are organized in a tree. The tree root is the *Home* panel and the leaves are configuration or result panels. Results are usually presented in a list or a table. If all results cannot be simultaneously displayed, then the user is allowed to scroll up and down to browse the list. An scroll bar shows the current position in the menu if there is no room to display all items at the same time.

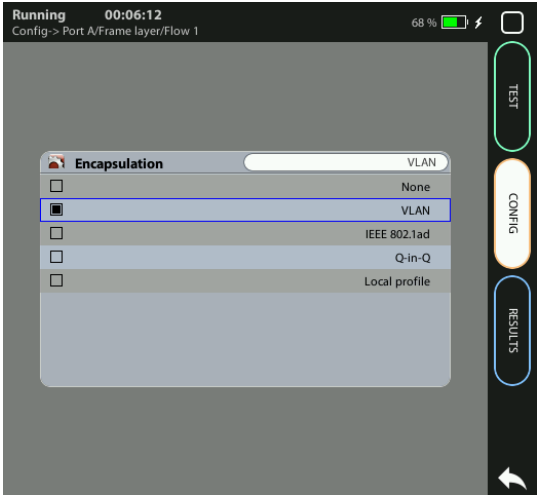

#### **Figure 1.6: xGenius selection panel to enable users to choose between different Ethernet encapsulations**

Configuration and result panels are conceptually different to menus even if both kinds of items could be displayed under the same higher level menu. For this reason they are displayed in a different way. While menus are described with black characters

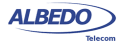

configuration and result panels are displayed in blue characters. The second difference is that only menus are displayed in the menu hierarchy (*Navigation* tab).

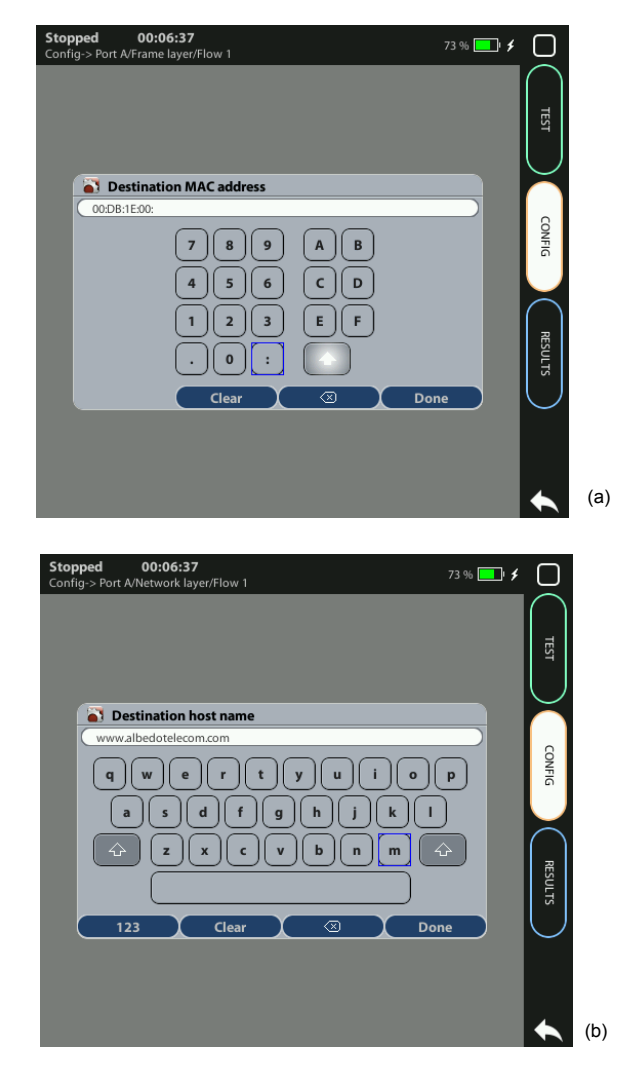

#### **Figure 1.7: Different kinds of data input keyboards: (a) Alphanumeric keyboard, (b) Numeric keyboard.**

Configuration panels are usually selection lists. Sometimes you can select only one simultaneous item in the list and sometimes selection of several items at the same time is possible. Keyboards are available if selection through lists is not possible. There is

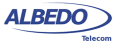

one keyboard for numeric settings and one for alphanumeric settings. These keyboards are also used to enter data types with a well defined formatting such as IP or MAC addresses.

## <span id="page-22-0"></span>1.3.3. The Summary and LEDs Tabs

The test signal status can be checked from the LEDs tab on the top left corner of the screen. The Softleds from the LEDs panel are always active, even when there is no test running. The LEDs may display real time information but they can be also configured in *History* mode to store details about past events. They are organized in rows and columns each row usually includes LEDs with a related meaning. Typically (but not always), events displayed in the same row correspond with the same protocol layer. For each row, there is a summary LED, which aggregates the result for all items in the same row. The results from the same summary column are also aggregated in a single hardware port summary LEDs.

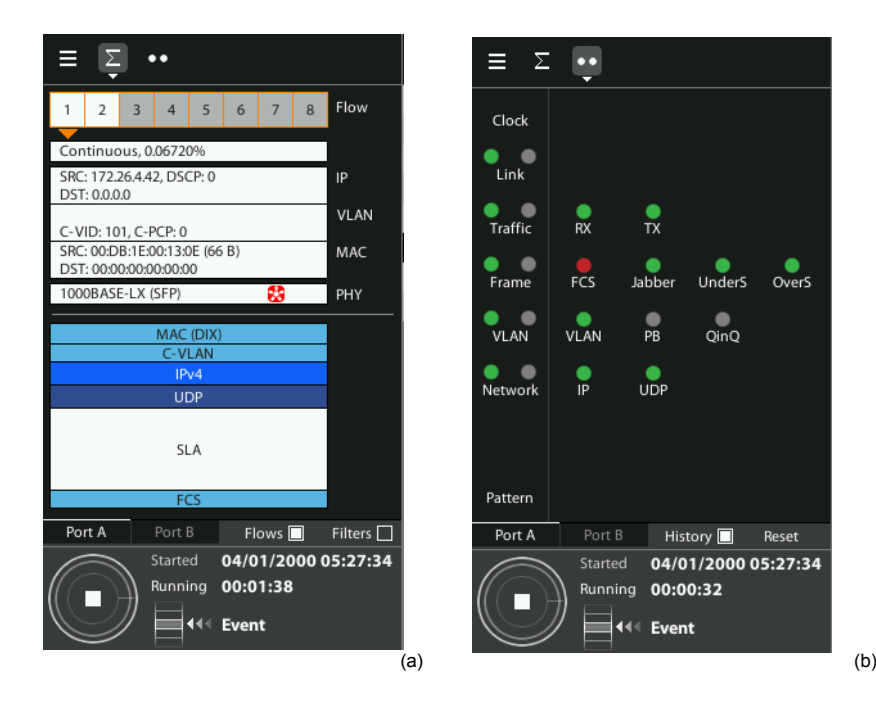

#### **Figure 1.8: Special panels: (a) Summary panel, (b) LEDs panel.**

The *Summary* tab provides some details about the current configuration and results. There is not a fixed structure for this tab, which has its own layout depending on the currently selected operation mode.Typically, this panel has graphical information about traffic flows, protocol stack, filters, signal processing blocks, etc.

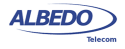

## <span id="page-23-0"></span>1.3.4. Recently Used Panel and Menu Tree

The *Summary* tab has two differentiated areas. The *Recently Used* area provides quick access to important screens, the *Menu tree* contains the *TEST*, *CONFIG* or *RESULTS* menu trees with a general view of the choices available to users.

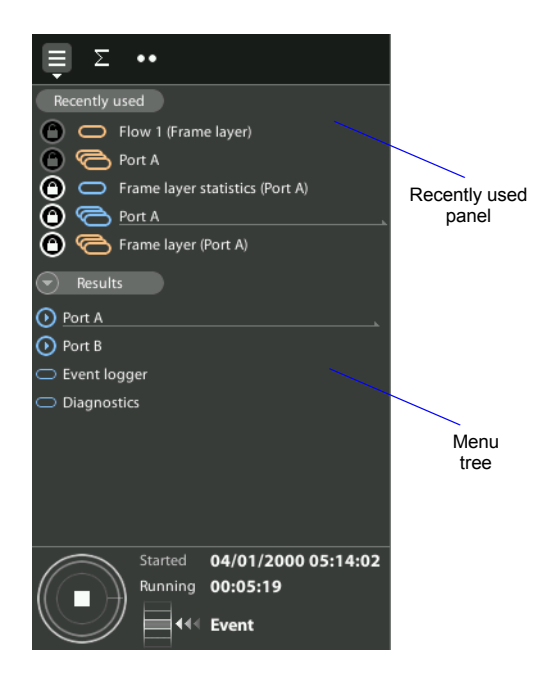

#### **Figure 1.9: The Summary tab contains a Menu tree and the Recently Used panel.**

- *Recently Used panel*: Each new screen visited by the user is listed in the *Recently Used* panel. New screens replace the older screens so that the oldest in the list is deleted when a newer one is visited. The *Recently Used* panel may contain up to five screens. To avoid any of the listed screens to be deleted from the list, users may lock them by pressing the *lock* button on the left of each screen. Locked screens can be unlocked by pressing the *lock* button a second time.
- *Menu Tree*: Contains the list of all sub-menus available in each of the *TEST*, *CON-FIG* and *RESULTS* panel. Menus and sub-menus can be opened to display lower order sub-menus. Direct access to menus is possible by pressing the correct destination in the *Menu Tree*. Only menus are displayed in the tree. No configuration or result panels are shown in this area.

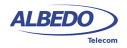

# <span id="page-24-0"></span>1.4.Running Tests

Most of the results provided by the test unit are not available until you start a test. This section provides a high level description of the procedure to follow to configure your unit, start a test and review the results.

- 1. Configure the tester to send / receive signals in the right operation mode and through the right ports using the resources from the *CONFIG* menu. Connect it to the network.
- 2. Configure the specific parameters such as pass / fail objectives, test method or any other setting required for your test using the *TEST* menu.
- 3. Program the test start time and duration with the help of the *Autostart / stop* menu (within *Test*) or start the test immediately by pressing the *run* button in the test control area.

*Note*: Most of the configuration is blocked when there is an ongoing test.

- 4. Wait for the test to finish or press *run* to finish immediately.
- 5. Check the test results in the *Results* menu.

*Note*: Most test results are upgraded in real time as the test progresses. That means that is not really necessary to wait for the test to finish to check current results.

It must be stressed that this is only a high level description of test configuration and execution using xGenius. For a detailed description of the configuration procedures for specific tests visit the corresponding sections in the User Guide,

# <span id="page-24-1"></span>1.5.Upgrading the Unit

The test unit software can be upgraded with the help of a USB memory stick. Before proceeding with the upgrade, copy the ALBEDO software to the root directory in the memory stick. The file name of the upgrade package must not be modified. The USB must have a FAT32 file system.

Once the USB memory stick is ready. Follow this procedure to install the new software:

- 1. Switch the unit off.
- 2. Press the *Power* button and keep the button pressed until you see the *Power* LED to start blinking.
- 3. Release the *Power* button. You will hear a beep and the ALBEDO Software Installer will be loaded and executed. An informative panel will display the xGenius software version number found in the storage device.
- 4. Press *Continue* to continue with the installation process or *Cancel* to finish.
- 5. Select *Install* or *Upgrade. Install* regenerates all the software in the unit even if it is up to date. Upgrade regenerates only the software that has changed since the last upgrade. Use *Install* if you need to recover the unit after operation failure due to

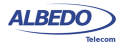

corrupted software. Use *Upgrade* otherwise.You can also cancel the process at this point by pressing *Cancel*.

- 6. Confirm your previous selection by pressing *Continue* or cancel with *Cancel*.
- 7. Wait for the installation process to finish. *Note*: The full process may take a few minutes. *Note*: Do no disconnect the unit or remove the USB memory stick during installation.
- 8. Press *Continue* to close the Software Installer and finish the installation process. The unit will be automatically restarted. The new software will be loaded.

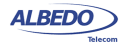

# <span id="page-26-0"></span>Chapter 2 Connection to the Network

The test unit is equipped with two identical 1 Gb/s RJ-45 ports and two 1 Gb/s SFP ports (or two 10 Gb/s SFP+). The RJ-45 ports are used for connection to Ethernet electrical interfaces. The SFP / SFP+ ports are normally used for optical connections. Each RJ-45 / SFP / SFP+ interface constitutes a single logical port. These ports are labelled as Port A and Port B.xGenius includes a third port (Port C) for TDM and clock signal generation and analysis

Port A and Port B do not share the same generation and analysis capabilities. Port A is a full featured Ethernet port but Port B is conceived as a secondary testing port only. For this reason, Port B does not include advanced traffic generation. Port B can loop frames / packets toward their origin if configured to do so. It also responds to pings (ICMP echo request message) and other basic protocols like ARP. Analysis capabilities of Port A and Port B are similar with some exceptions like the cable test, the PoE / PoE+ analysis or most synchronization tests.

This chapter describes how to connect the tester to the network and how to configure it to receive and send signals. The general, high level procedure to do that is:

- 1. Configure the Port A / Port B, including global and port specific operation modes and generation / analysis properties.
- 2. Connect the test cables to the network. Use the electrical or optical ports depending on the particular network properties.
- 3. Traffic generation does not start until you start a test with RUN. Most of the results are not available neither.

# <span id="page-26-1"></span>2.1.Setting the Operation Mode

As Ethernet interfaces, Port A and Port B are independent but they share the same global operation mode. That means that, for example, if you configure Port A to be an IP endpoint port, then Port B will become an IP endpoint port as well. In any other sense, Port A and Port B are allowed to have a different configuration.

To configure the xGenius global operation mode follow these steps:

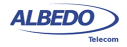

1. From the *Home* panel, go to *CONFIG*,

The port configuration panel is displayed.

- 2. Select *Mode* to enter in the mode selection menu
- 3. Choose between: *Ethernet endpoint*, *IP endpoint*, *IP Through*, *Ethernet cable test*  or *L1 endpoint*.

*Note*: Some other operation modes may be available depending on the hardware / software options available in your test unit.

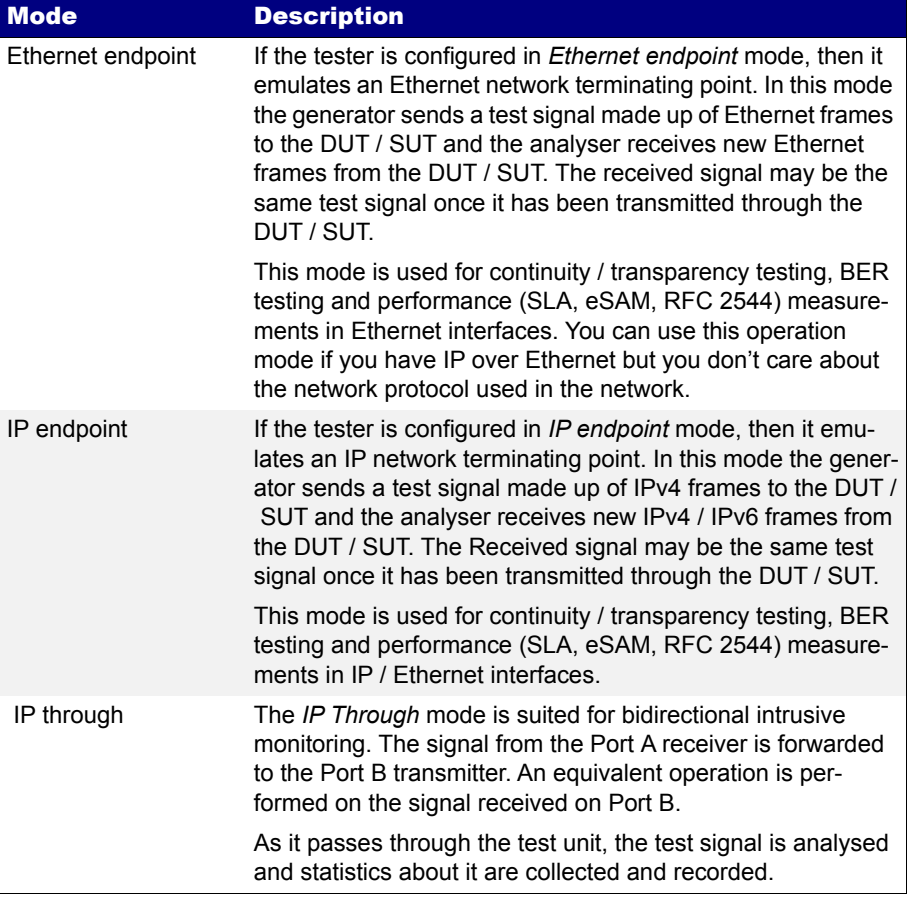

## **Table 2.1: Global Ethernet Operation Modes**

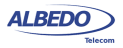

#### **Table 2.1: Global Ethernet Operation Modes**

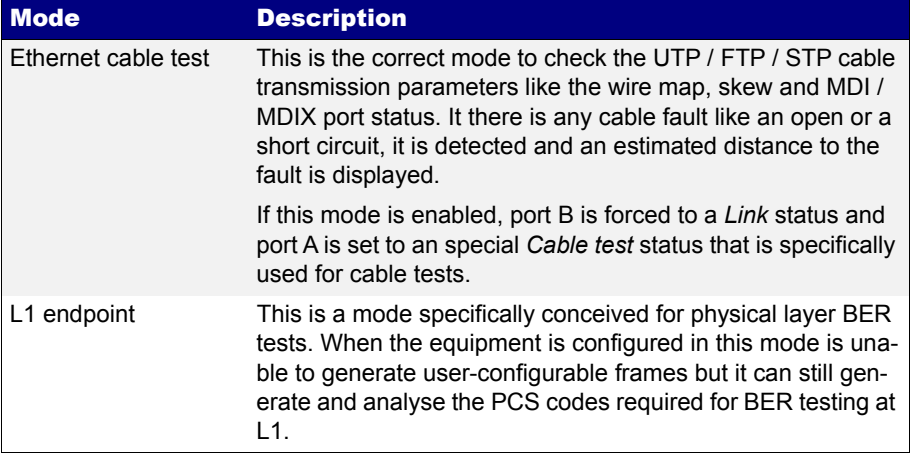

There is a port specific operation mode that is complementary to the global operation mode. Both the global and the port specific operation modes are combined to determine which tests and which capabilities are available at any moment.

#### **Table 2.2: Port Modes**

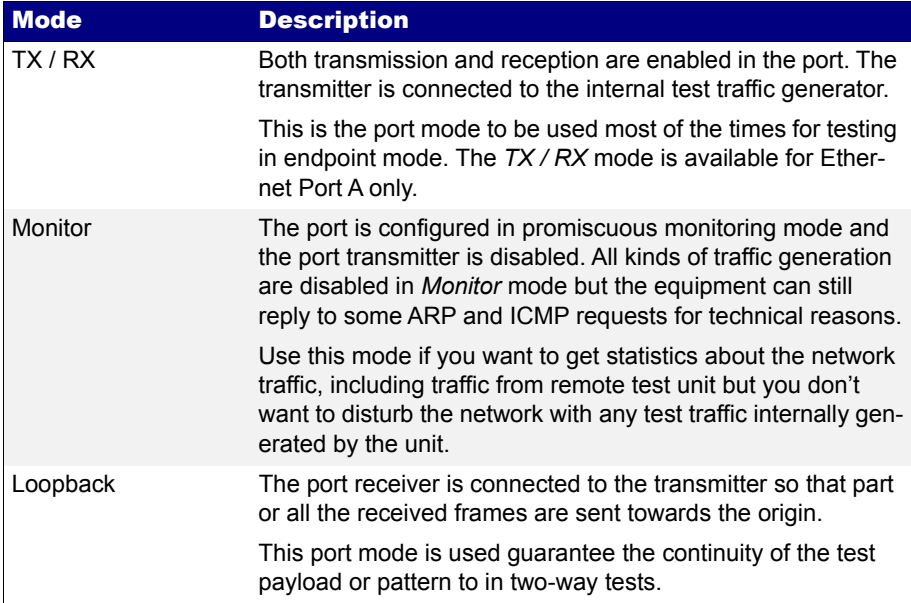

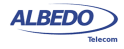

#### **Table 2.2: Port Modes**

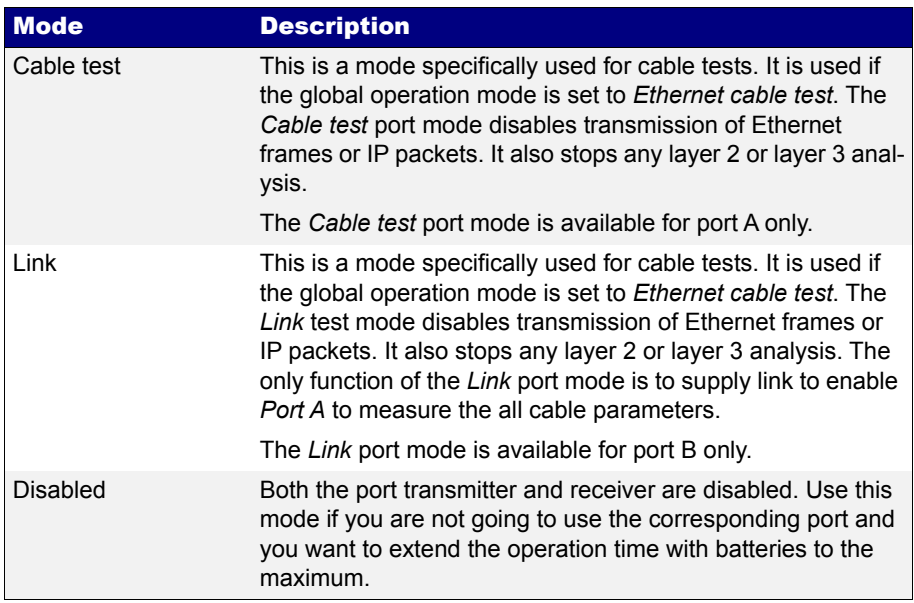

To configure the test unit port specific operation mode follow these steps:

- 1. From the *Home* panel, go to *CONFIG*, The port setup panel is displayed.
- 2. Select either *Port A or Port B* to enter in the port specific configuration menu.
- 3. Select *Port mode* to enter in the mode selection Menu
- 4. Choose between: *TX / RX*, *Monitor*, *Loopback, Cable test, Link* or *Disabled*. *Note*: Some other operation modes may be available depending on the global operation mode and the actual port you are configuring.

# <span id="page-29-0"></span>2.2.Connecting the Tester to the Network

The way you connect your tester to the network depends on the global operation mode. For example, if you set the tester to operate in *IP through* mode, you will be required to connect the equipment in "transparent" mode, with the traffic going through the unit from Port A to Port B and Port B to Port A.

The operation mode also depends largely of the type of DUT / SUT. If you are connecting the equipment to an IP router, probably it does not make sense to configure the equipment in *Ethernet endpoint* mode because the router will be unable to recognise and forward traffic without an IP payload. Note that the opposite is not true. You may want to send IP traffic trough an Ethernet network and for this reason, the *IP* 

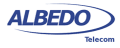

*endpoint* mode is compatible with Ethernet network testing. Many users (carriers and service providers) are offering Ethernet services like Ethernet Private Lines (EPLs) or Ethernet Private LANs (EPLANs) and they prefer to avoid making any decision concerning IP addressing. They also prefer to avoid generation of any IP stack protocol (ICMP, ARP, DHCP, PPP) within their administrative domains. For these users, the *Ethernet Endpoint* mode is the most appropriate.

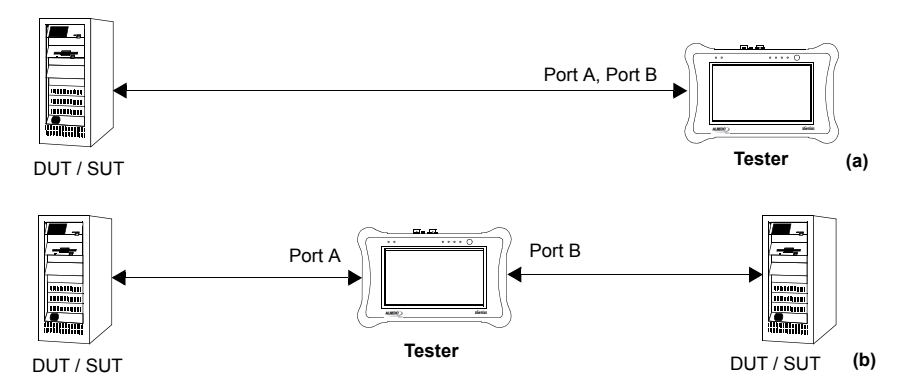

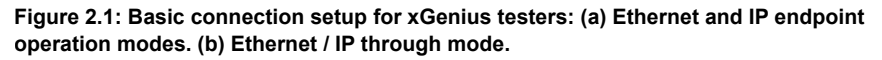

### <span id="page-30-0"></span>2.2.1. Configuring the Connector

Both Port A and Port B have one Electrical (RJ-45) and SFP / SFP+ connector each. Which one is enabled at any moment is a user decision. Normally, the SFP / SFP+ is used to connect the equipment to an optical interface but nothing stops the user to attach a compatible electrical SFP module to Port A or Port B and carry out an electrical test with an SFP.

The procedure for configuring the connector (RJ-45 or SFP / SFP+) is the following

- 1. From the *Home* panel, go to *CONFIG*, The port setup panel is displayed.
- 2. Select either *Port A or Port B* to enter in the port specific configuration.
- 3. Go to *Physical* to enter in the physical settings configuration panel.
- 4. Select *Connector* to display the available options for the port connector.
- 5. Choose the right connector.

Note that Port A and Port B do not need to be both optical or electrical at the same time. The test unit is compatible with operation requiring conversion between optical and electrical transmission if all other operation conditions are met.

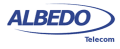

## <span id="page-31-0"></span>2.2.2. Using the SFP / SFP+ Ports

The SFP ports are the only choice available for optical tests. They can also be used for electrical tests if compatible SFP / SFP+ are connected but this is usually not necessary due to the attached RJ-45 ports which require no adapters.

#### **Table 2.3: Ethernet SFP Results**

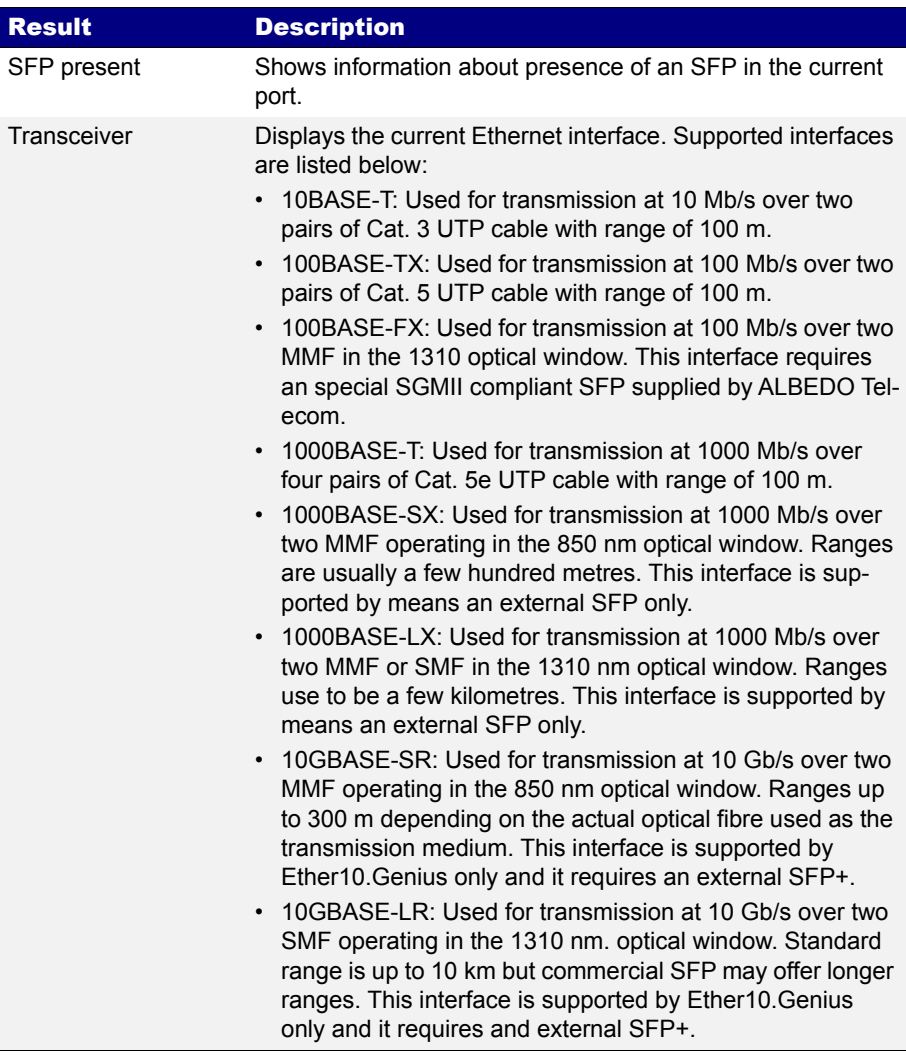

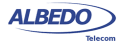

#### **Table 2.3: Ethernet SFP Results**

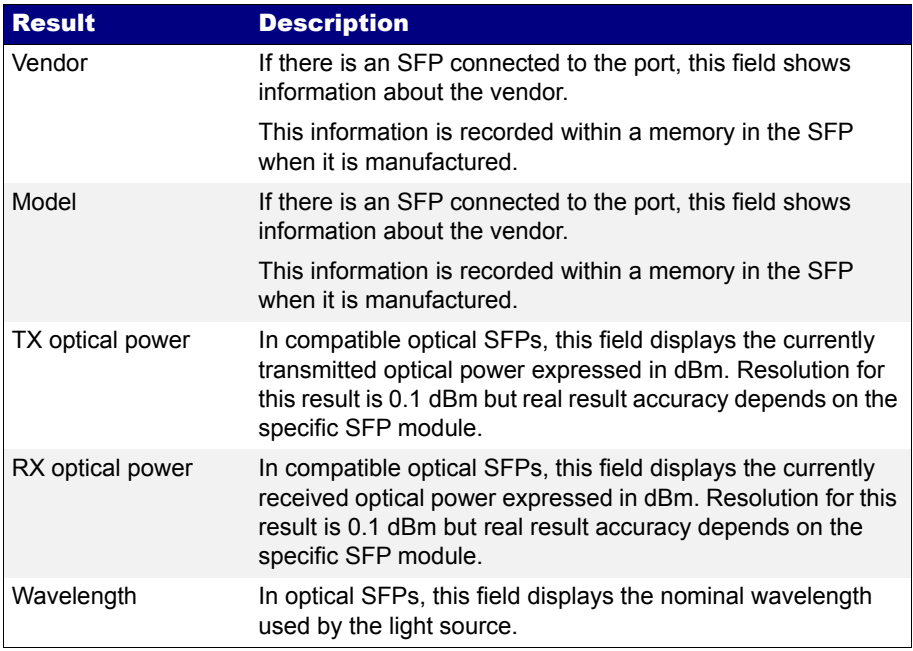

To display the SFP / SFP+ interface information follow these step sequence:

- 1. From the *Home* panel, go to *RESULTS*, The test port results panel is displayed.
- 2. Select either *Port A or Port B* to enter in the port specific results.
- 3. Enter in *SFP information* and check the *SFP present*, *Transceiver*, *Vendor*, *Model*, *TX optical power*, *RX optical power* and *Wavelength*.

For security reasons, the optical transmitter is not automatically enabled when the equipment boots up. To switch the optical transmitter on, follow this procedure:

- 1. From the *Home* panel, go to *CONFIG*, The port setup panel is displayed.
- 2. Select either *Port A or Port B* to enter in the port specific configuration.
- 3. Go to *Physical* to enter in the physical settings configuration panel.
- 4. Set *Laser* to *On* to enable the optical transmitter in the current port. *Note*: It is recommended to switch the optical transmitter once the testing has finished.

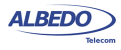

Current on / off status of the optical transmitter is always available from the *Summary*  tab.

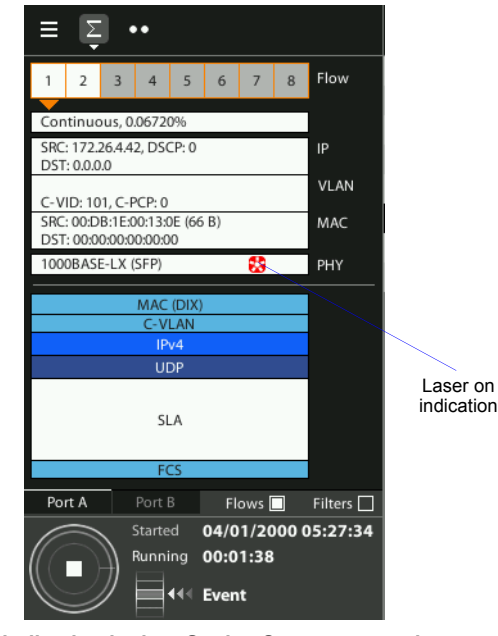

**Figure 2.2:** *Laser on* **indication in the xGenius Summary panel.**

## <span id="page-33-0"></span>2.2.3. Configuring Port A and Port B Auto-negotiation Parameters

Many Ethernet ports use auto-negotiation to negotiate speed, duplex operation and other parameters with the peer interface. Ethernet auto-negotiation can be enabled or not in the test unit. If auto-negotiation is enabled, the user decides whether to restrict the available bit-rates. If the user decides to disable auto-negotiation, then the bit rate is forced to a user configurable value.

It should be noticed that Ethernet international standards (and specifically the IEEE 802.3) either does not define any auto-negotiation mechanism for some interfaces or it explicitly forbids not auto-negotiated operation in some interfaces. For example, There is no auto-negotiation for 10 Gb/s interfaces. SFP+ are always configured to a forced 10 Gb/s bit rate in full duplex mode. On the other hand, auto-negotiation is mandatory

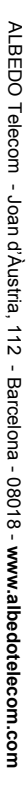

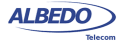

in 1000 Mb/s electrical interfaces. Auto-negotiation should not be disabled if this interface is being used.

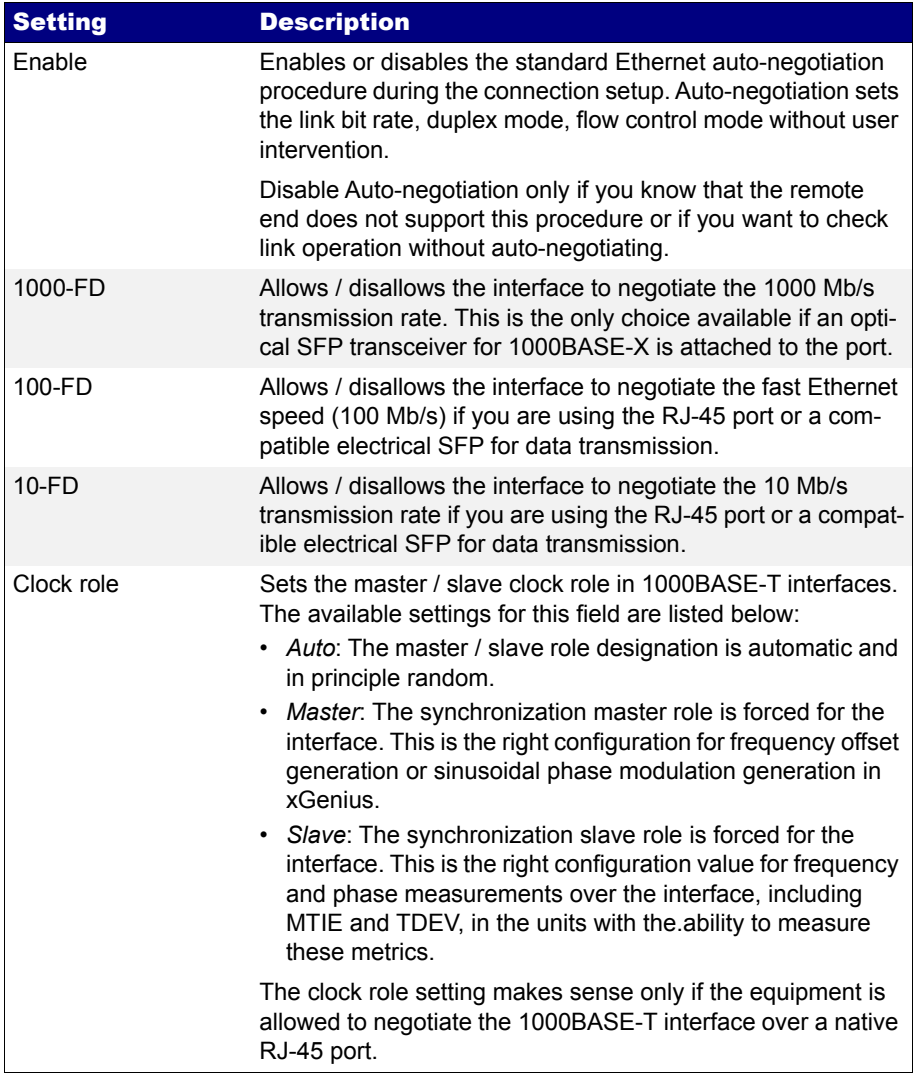

### **Table 2.4: Ethernet Auto-negotiation Setup**

Under normal circumstances, the preferred link speed is the highest available. Use *1000-FD*, *100-FD* and *10-FD* settings if you want to analyse the link operation under

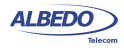

sub-optimal circumstances. For e example use it to operate at 10 or 100 Mb/s in a link supporting 1000 Mb/s. The general procedure to configure the auto-negotiation in your test unit is as follows:

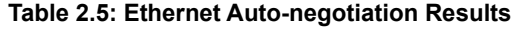

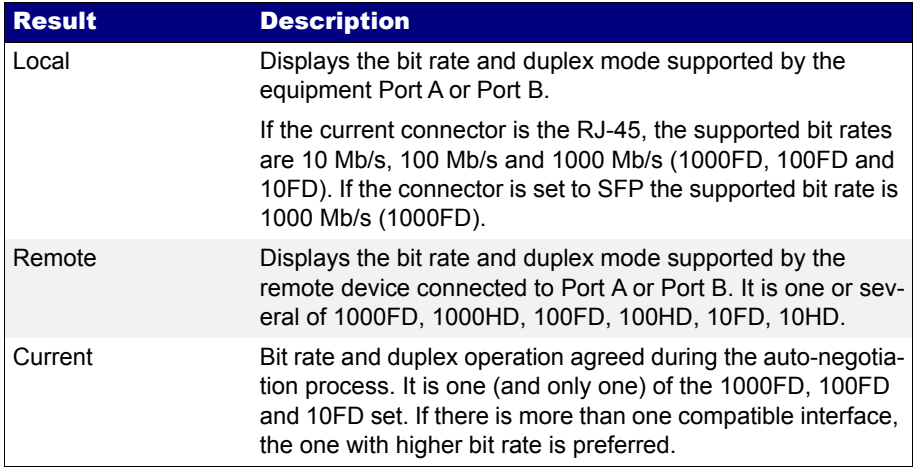

- 1. From the *Home* panel, go to *CONFIG*, The port setup panel is displayed.
- 2. Select either *Port A or Port B* to enter in the port specific configuration.
- 3. Go to *Physical layer* to enter in the physical settings configuration panel.
- 4. Go to *Autonegotiation*.
- 5. Set *Enable* to *Yes* to configure the link speed using auto-negotiation or to *No* to disable auto-negotiation and force the link speed to a fixed value.
- 6. If you have enabled auto-negotiation in the previous step configure the allowed bit rates through the *1000-FD*, *100-FD* and *10-FD* menus. If auto-negotiation is disabled, set the *Forced bit-rate* to *10* or *100* from the *Physical layer* menu. *Note*: The 1000 Mb/s rate in electrical interfaces cannot be forced and it is only available through auto-negotiation due to IEEE 802.3 restrictions.The 10 Gb/s cannot be auto-negotiated due to restrictions in the same standard. This bit rate is always forced.

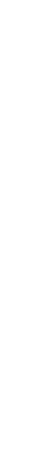

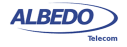

ALBEDO

Telecom

- Joan

d'Àustria,
Once the tester has been connected to the network and the right connector type as been configured, follow these steps to check auto-negotiation results:

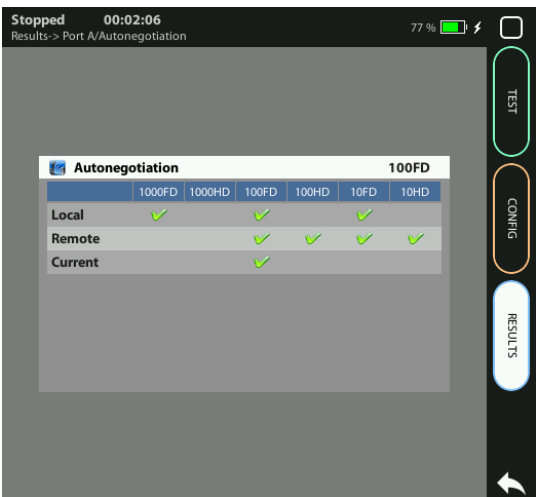

#### **Figure 2.3: Albedo xGenius auto-negotiation results panel.**

- 1. From the *Home* panel, go to *RESULTS*, The test port results panel is displayed.
- 2. Select *Port A or Port B* to enter in the port specific results.
- 3. Press *Auto-negotiation* The auto-negotiation status table for the current port is displayed.
- 4. Verify which bit rate / duplex modes combinations are supported by the local interface and the remote peer in the *Local* and *Remote* rows. Check the current speed and duplex mode in the *Current* row.

# <span id="page-36-0"></span>2.3.Entering the Port Local Settings

Ethernet devices do not normally require any configuration to work other than their factory-set MAC address but when the equipment is configured in *IP Endpoint* mode it behaves like any other IP host in the network. That means that the test unit should be able to receive traffic directed to it or transmit test and signalling traffic to other devices. To do that, users should assign an IP profile to each test port. Port A is full featured and it needs and IP address, network mask, gateway address and DNS address to operate.

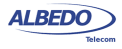

Port B does not need to generate traffic, it only receives traffic from other interfaces or responds to some requests. For this reason, Port B does not need a full IP profile.

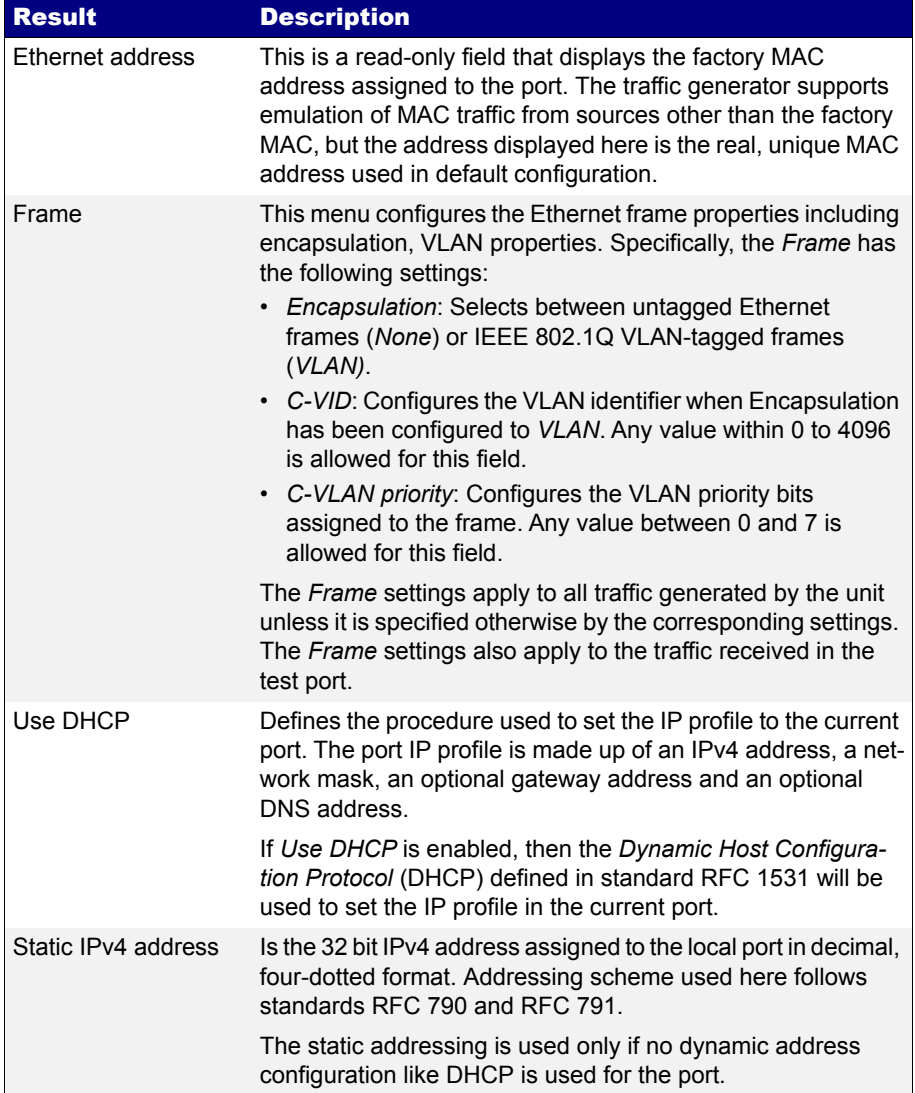

## **Table 2.6: Local Ethernet / IP Profile**

## **Table 2.6: Local Ethernet / IP Profile**

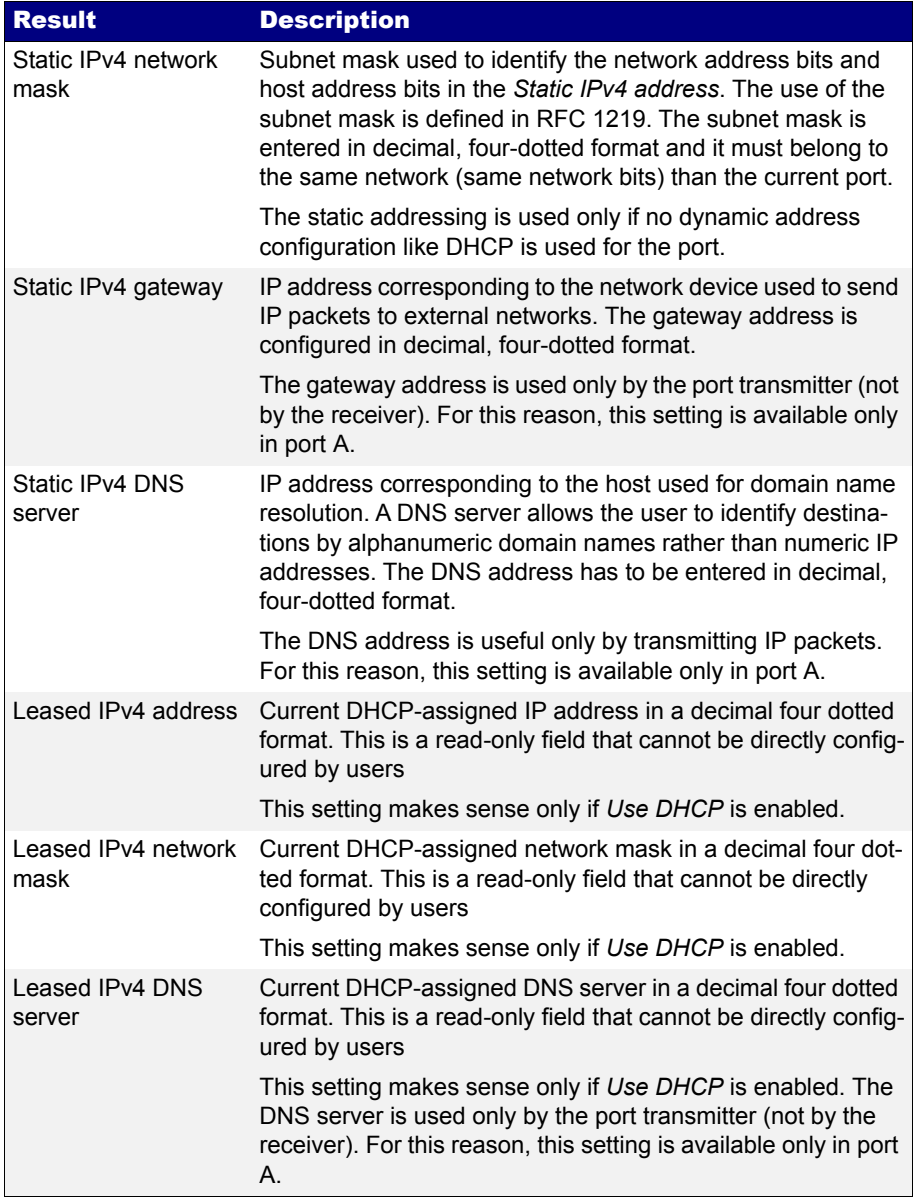

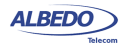

#### **Table 2.6: Local Ethernet / IP Profile**

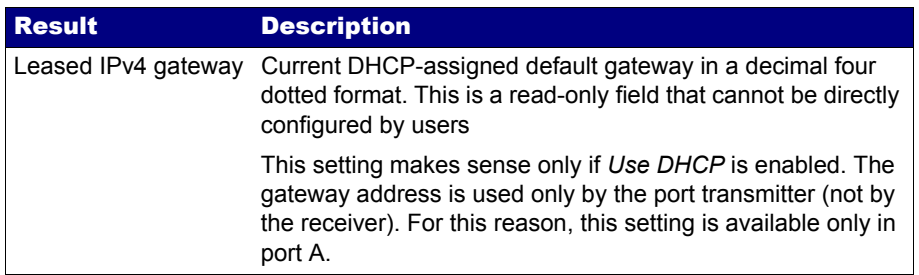

In order to configure the IP profile in your test unit follow these steps:

- 1. From the *Home* panel, go to *CONFIG*, The port setup panel is displayed.
- 2. Select either *Port A or Port B* to enter in the port specific configuration.
- 3. Enter in *Local profile*.
- 4. Configure the encapsulation to *None* or *VLAN* depending on where the equipment is to be connected. If the encapsulation is set to *VLAN*, configure the *C-VID* and *C-VLAN* priority to the correct values for your network.
- 5. Decide whether you want to configure the local IP profile with the help of the DHCP protocol or you want to statically set these profiles by means the *Use DHCP* control.

If you have enabled DHCP wait for the tester to get an IP profile from a DHCP server. If DHCP is not enabled, enter a valid *Static IPv4 address*, *Static IPv4 network mask*, *Static IPv4 gateway* and *Static IPv4 DNS address*.

*Note*: For Port B, you only need to enter a valid IPv4 address and network mask.

# 2.4.Choosing between One-way, Two-way or Asymmetric Testing

Two-way tests measure network performance using a closed transmission path. There is usually a traffic reflector like Ether.Loop / Ether.DuaLoop / Ether10.DuaLoop that returns the traffic towards the origin. The return path is not always the same that the forward path but the test traffic always finishes in the same port where it was originated. ALBEDO Telecom test units support two-way tests in their Port A. Port B can be used as a local traffic reflector but installing an external reflector in a remote network location is also possible.

One-way tests are done in open paths in the network. Traffic is generated in a test interface, transmitted through the network and analysed by a second test interface. One-way tests provide a more accurate description of network performance than twoway tests but they require more difficult set-ups and have more requirements than twoway tests. Specifically, delay measurements require the generator and the analyser to use a common timing source. Delay variation measurements does not require the

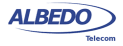

transmitter and the receiver to be synchronized but short term variations on the frequency offset between the transmitter and the analyser may also degrade the result accuracy.

Currently,xGenius supports one way measurements between Port A and Port B in the same unit. In this way, it is guaranteed that the generator and the analyser are using the same timing source. Moreover, the test unit supports one way measurements between units placed in remote locations when they are configured to use GNSS synchronization.

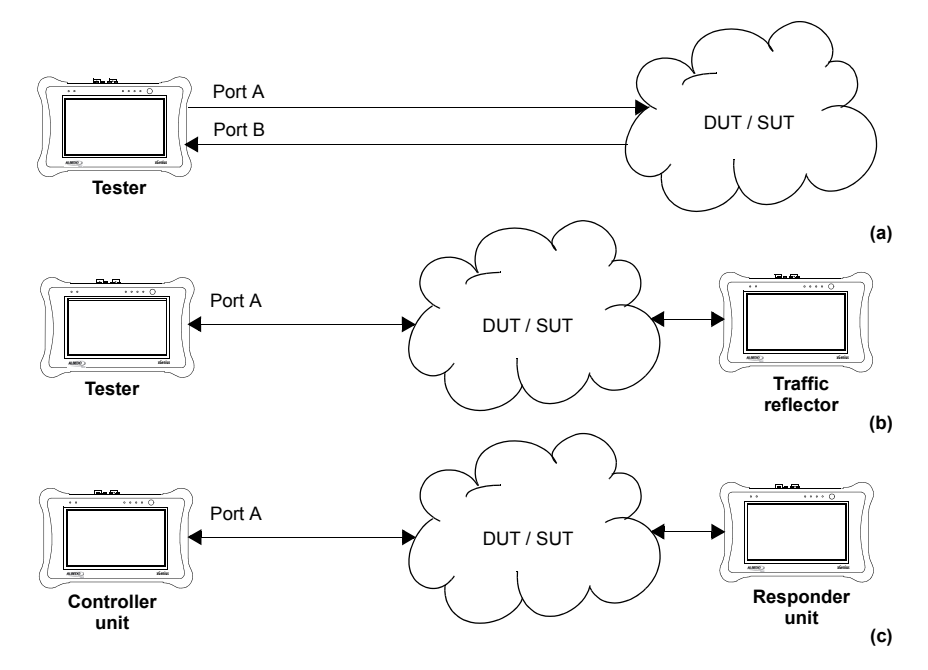

**Figure 2.4: Connection setup for one-way and two-way tests: (a) One-way test, the test pattern leaves the tester in port A and it is received in port B. (b) Two-way test, the test pattern leaves in port A and it is received in the same port A (c) Asymmetric test, the controller and responder units run a collaborative test. Typically, the controller generates commands for the responder. the responder executes these commands and it reports status and results.**

The asymmetric test is similar in some respects to the one-way test but it is more powerful because it allows the user to perform most of the configuration from a single end. Once finished, the results are read from the same end where the test has been configured. The asymmetric test is based on collaborative operation of the controlling test unit and a remote responder unit [\(See section 2.5](#page-43-0)). The limitations are the same that in the one-way tests. In latency measurements, the near and far ends are required to be synchronized. Asymmetric testing has to be supported by the particular test to be

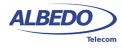

executed. Particularly, the asymmetric test is available in RFC 2544 and eSAM tests only [\(See chapter 7](#page-146-0)).

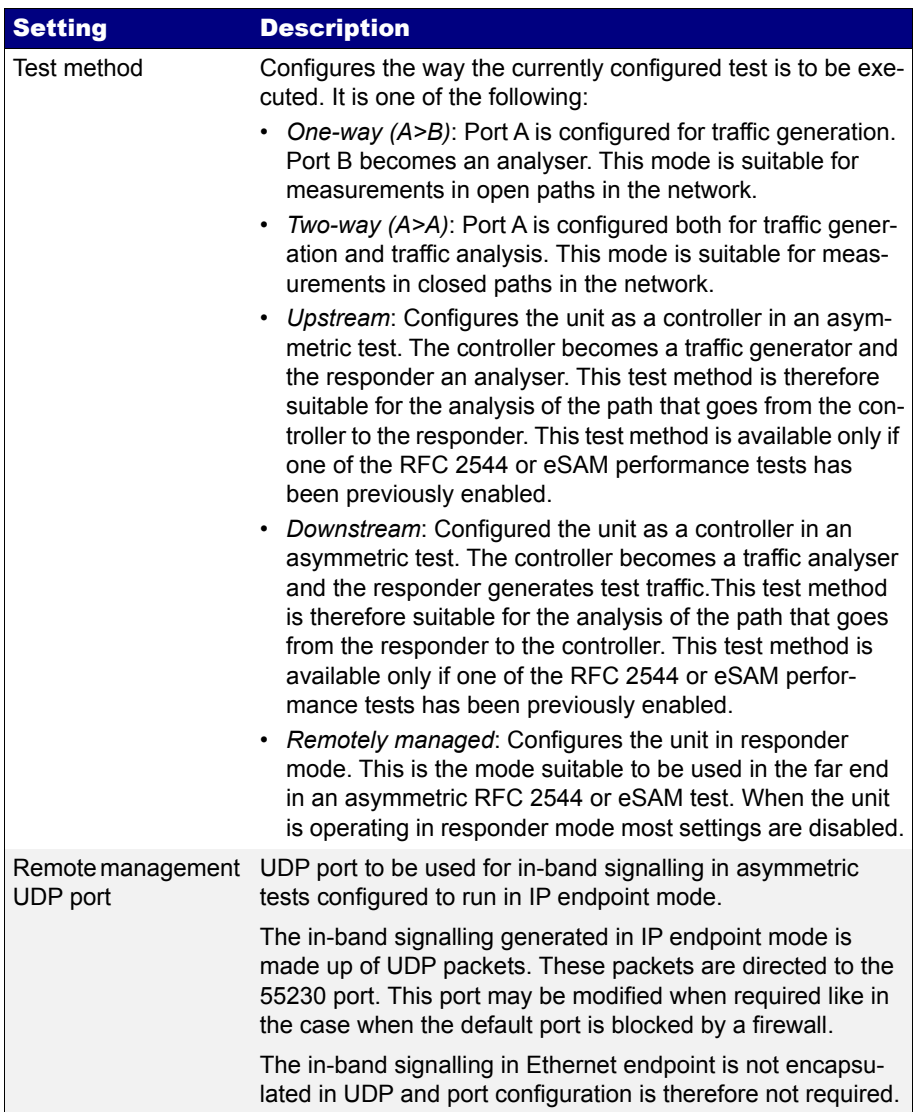

## **Table 2.7: Test Mode Configuration**

#### **Table 2.7: Test Mode Configuration**

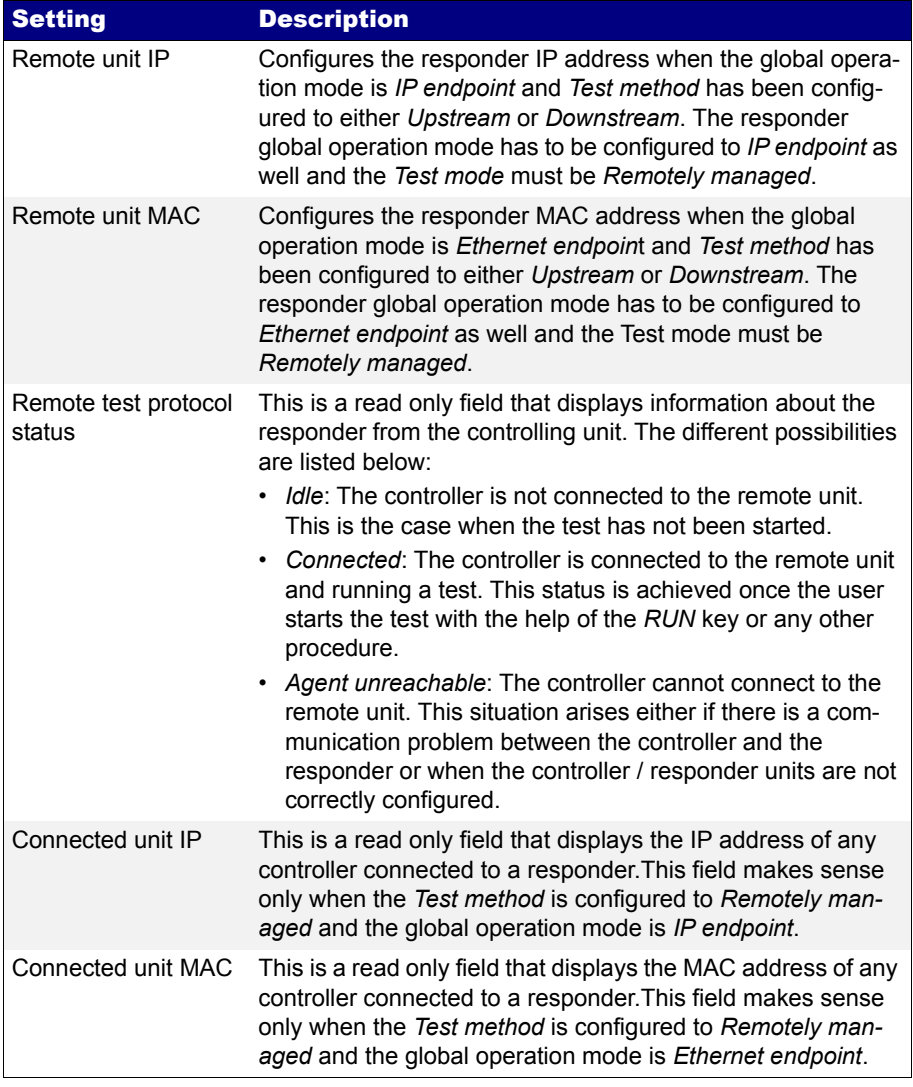

To switch between one-way, two-way or asymmetric operation follow these steps:

- 1. From the *Home* panel, go to *TEST*, The test configuration panel is displayed.
- 2. Go to *Test mode*

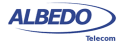

3. Configure *Test method* to *One-way (A > B)*, *Two-way (A > A)*, *Upstream* or *Downstream*.

*Note*: The asymmetric test modes (*Upstream*, *Downstream*) are available only if an eSAM or RFC 2544 test has been previously enabled [\(See chapter 7](#page-146-0)).

4. If you have configured either the *Upstream* or *Downstream* test modes, configure *Remote unit MAC* (in *Ethernet endpoint* mode) or *Remote unit IP* (in I*P endpoint*  mode).

*Note:* A unit configured in *Remotely managed* mode has to be installed and configured in the remote end before any asymmetric test can be run ([See section](#page-43-0)  [2.5](#page-43-0)).

# <span id="page-43-1"></span><span id="page-43-0"></span>2.5.Using the RFC 2544 / ITU-T Y.1564 Responder Function

xGenius can be remotely managed by a compatible test unit in order to run an RFC 2544 or ITU-T Y.1564 asymmetric test. The asymmetric tests are far more powerful than the symmetric RFC 2544 and ITU-T Y.1564 because they enable separated measurement of the upstream and the downstream. This is important in asymmetric paths, where each transmission direction has a different bandwidth, latency, etc.

When configured in responder mode, the unit becomes basically a passive device. All the instructions about how to run the test are generated by the remote unit and delivered to the test unit through an in band signalling channel. When a downstream test is configured in the remote unit, the responder acts as a traffic generator and the analysis is carried out in the far end. In the upstream test it happens the opposite: The responder analyses the traffic from the remote end and reports the result to the controller through the signalling channel. The correct procedure to configure xGenius as a passive responder is as follows:

- 1. From the *Home* panel, go to *CONFIG*, The port setup panel is displayed.
- 2. Select *Mode* to enter in the mode selection menu
- 3. Choose between: *Ethernet endpoint* or *IP endpoint Note:* This is an important decision. Controllers can connect only to responders configured to the same global operation mode.
- 4. From the *Home* panel, go to *TEST*, The test setup panel is displayed.
- 5. Go to *Test mode*
- 6. Configure Test method to *Remotely managed*. *Note*: Most functionality is disabled in *Remotely managed* mode. The way to recover the unit whole compatibility is to disable this mode.
- 7. Wait for remote connections in Port A. These are signalled in the *Connected unit MAC* (Ethernet endpoint mode) or *Connected unit IP* (IP endpoint mode).

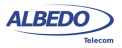

# 2.6.Using the Traffic Reflector

You can configure the test unit ports in loopback mode so that the traffic they receive is forwarded toward their originator. This is very useful in many test and measurement applications where the traffic generator is waiting to receive the test traffic so that it can correlate the frames with the original ones.

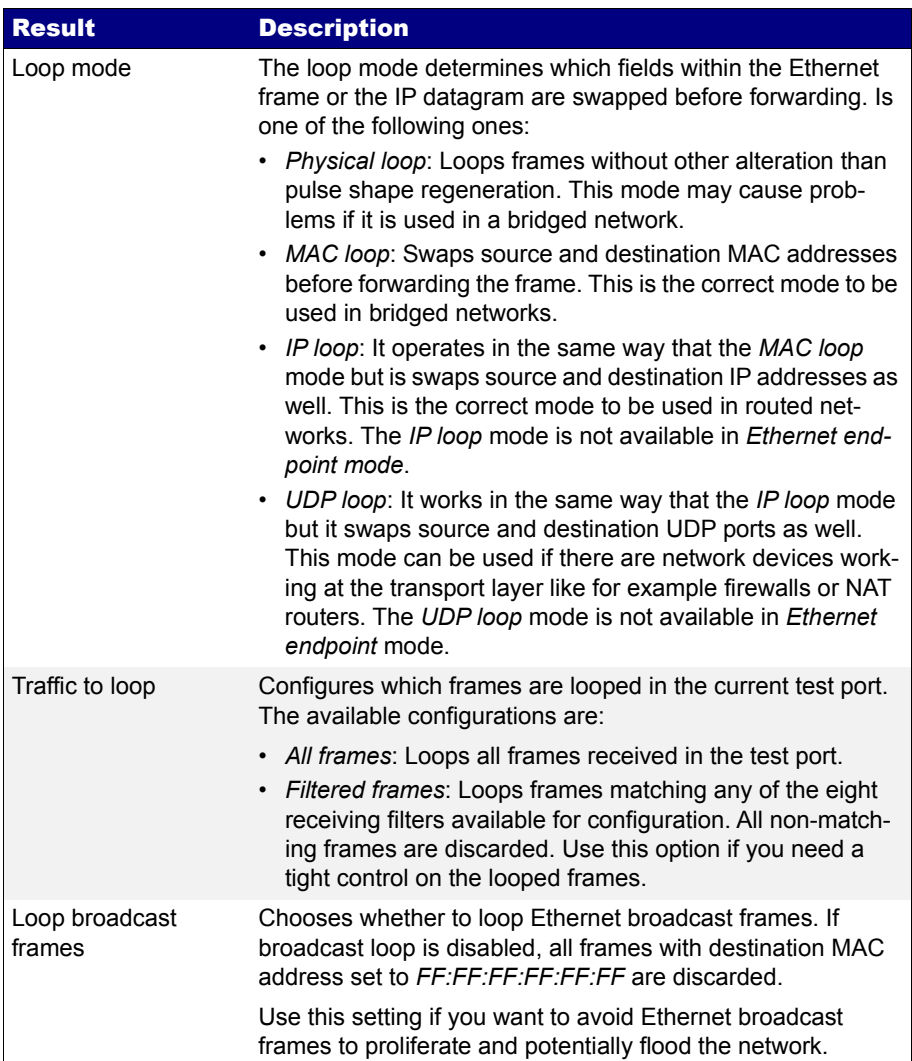

#### **Table 2.8: Local Ethernet / IP Profile**

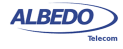

#### **Table 2.8: Local Ethernet / IP Profile**

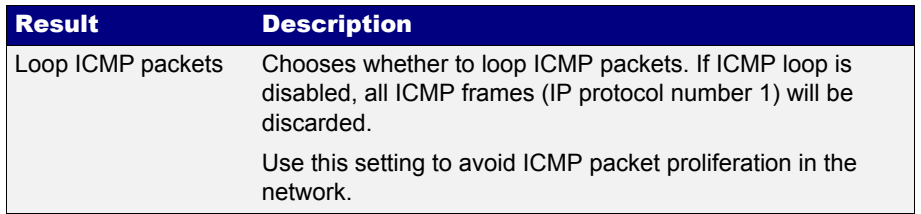

It must be remembered that while a port is operating in loopback mode (or even in monitor mode) it still replies to some basic network protocols like ARP or ICMP echo request (ping) messages. Of course, ARP and ICMP echo requests are also looped if the port is configured to do so.

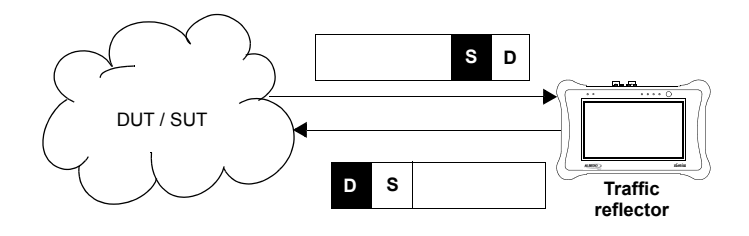

**Figure 2.5: This figure illustrates the loop-back operation (***MAC loop***). Source and destination addresses are swapped so that they can be processed in the normal way by intermediate switches.**

# <span id="page-45-0"></span>2.7.Testing with an External Clock Reference

Some tests performed by xGenius require a clock reference. Moreover, it is possible that the user is interested in setting the transmission timing source of Port A / Port B transmitters to something different to the default configuration. Clock reference configuration for tests that require an external timing source is carried out through the *Reference clock* menu. The source timing candidates are the following ones:

• *Internal*: The test unit clock reference is configured to use the timing from an internal oscillator. This oscillator is a temperature-controlled crystal oscillator (TCXO) which provides a frequency accuracy better than  $\pm 2.0$  ppm. The user can optionally replace the TCXO by an oven-controlled crystal oscillator (OCXO) or a Rubidium oscillator which provide higher frequency accuracy than the TCXO.

ALBEDO

Telecom

- Joan

d'Àustria,

112 -

Barcelona

- 08018 - **w w**

**w.albedotelecom.com**

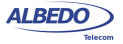

- *2048 kHz (Port C)*: The clock reference is derived from an external ITU-T G.703 2048 kHz signal. This signal is received through the Port C. For this reason, this option is available only in Ethernet / IP operation modes (*Ethernet endpoint*, *IP endpoint*, *IP through*, *Ethernet cable test)*.
- *E1 (Port C)*: The clock reference is derived from an external ITU-T G.703 2048 kb/s signal. This signal is received through the Port C. For this reason, this option is available only in Ethernet / IP operation modes (*Ethernet endpoint*, *IP endpoint*, *IP through*, *Ethernet cable test)*.
- *1544 kHz (Port C)*: The clock reference is derived from an external 1544 kHz signal. This signal is received through the Port C. For this reason, this option is available only in Ethernet / IP operation modes (*Ethernet endpoint*, *IP endpoint*, *IP through*, *Ethernet cable test)*.
- *T1 (Port C)*: The clock reference is derived from an external ITU-T G.703 1544 kb/s signal. This signal is received through the Port C. For this reason, this option is available only in Ethernet / IP operation modes (*Ethernet endpoint*, *IP endpoint*, *IP through*, *Ethernet cable test)*.
- *10 MHz (Port C)*: This is a 10 MHz unipolar clock, square or senoidal signal received through Port C. This input is not available for the xGenius E1 / T1 operation modes.
- *Ethernet (Port A) / Ethernet (Port B)*: A Synchronous Ethernet signal recovered from Port A (or Port B) is used as the external clock reference. The equipment may fail to synchronize to a conventional (asynchronous) Ethernet input depending on the specific frequency offset of the input compared with the free running frequency of the internal clock. For the particular case of a 1000BASE-T input, the interface must be forced to an slave role before the input can be used as a synchronization reference [\(See section 2.2.3\)](#page-33-0).
- *GNSS*: Actually, this is not a clock reference input but a RF input used by the optional built in GNSS receiver to internally generate a timing signal that improves the internal oscillator default performance when operating in free-running mode ([See section 2.8\)](#page-50-0).
- *PPS (REF IN SMA)*: The clock reference is derived from an external 1 PPS signal received through the PPS RX SMA port located in the test connector panel. The 1 PPS input can be used both for Ethernet / IP operation modes (*Ethernet endpoint*, *IP endpoint*, *IP through*, *Ethernet cable test*) and E1 / T1 tests (*E1 / T1 endpoint*, *E1 / T1 monitor*, *E1 / T1 through*).

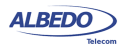

The procedure to configure the clock reference input in your xGenius unit is detailed in the following steps.

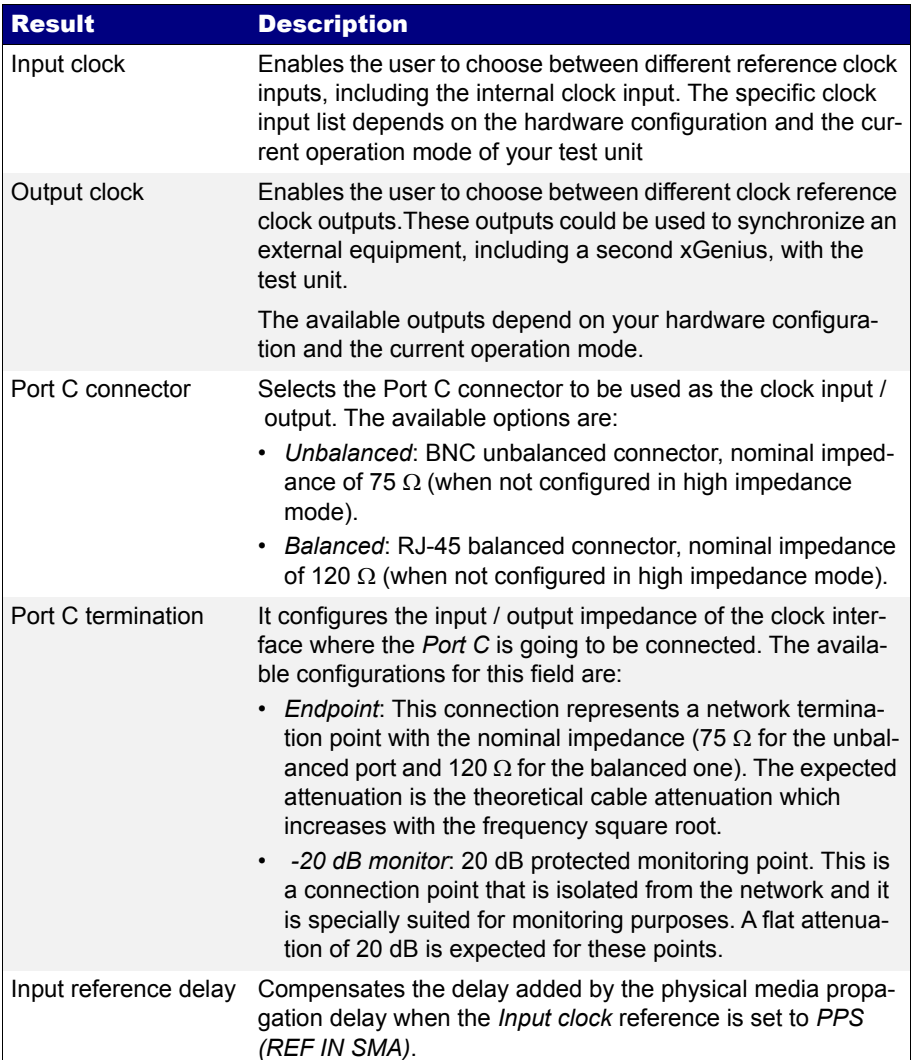

## **Table 2.9: External Clock Reference Panel**

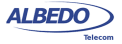

## **Table 2.9: External Clock Reference Panel**

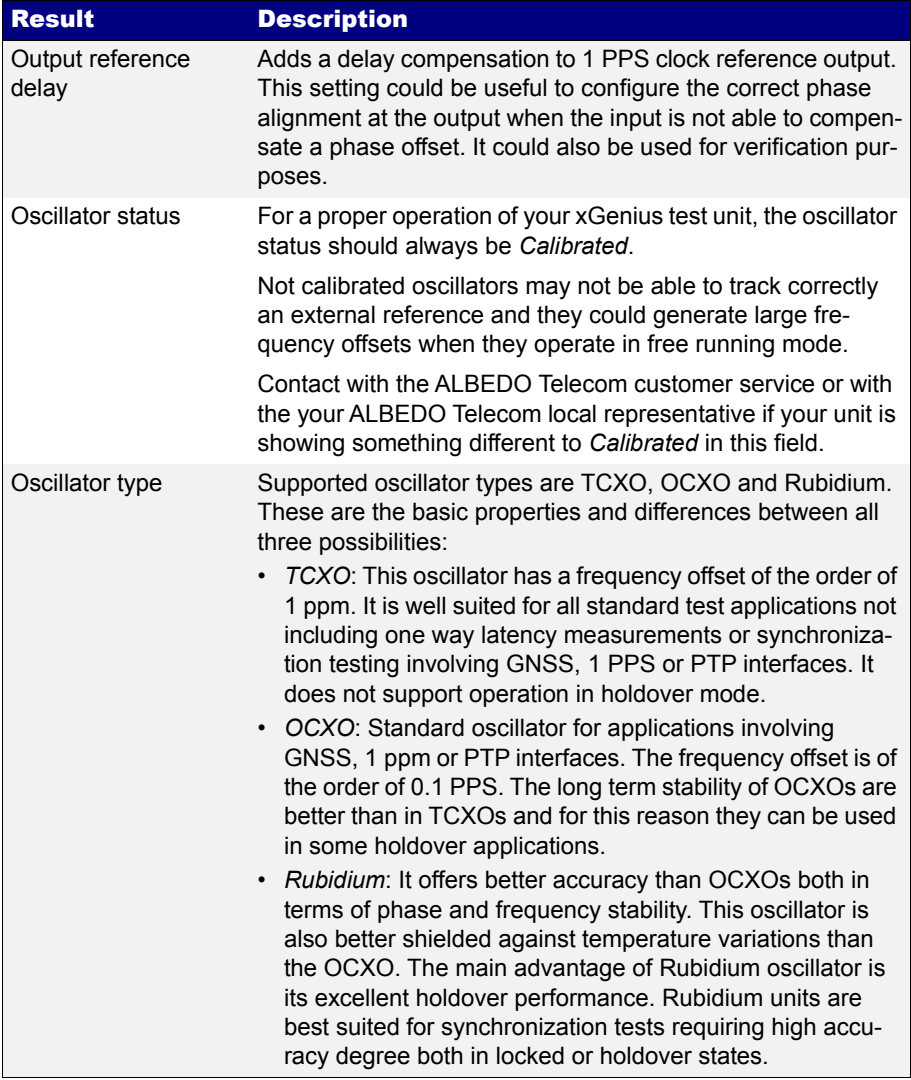

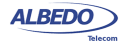

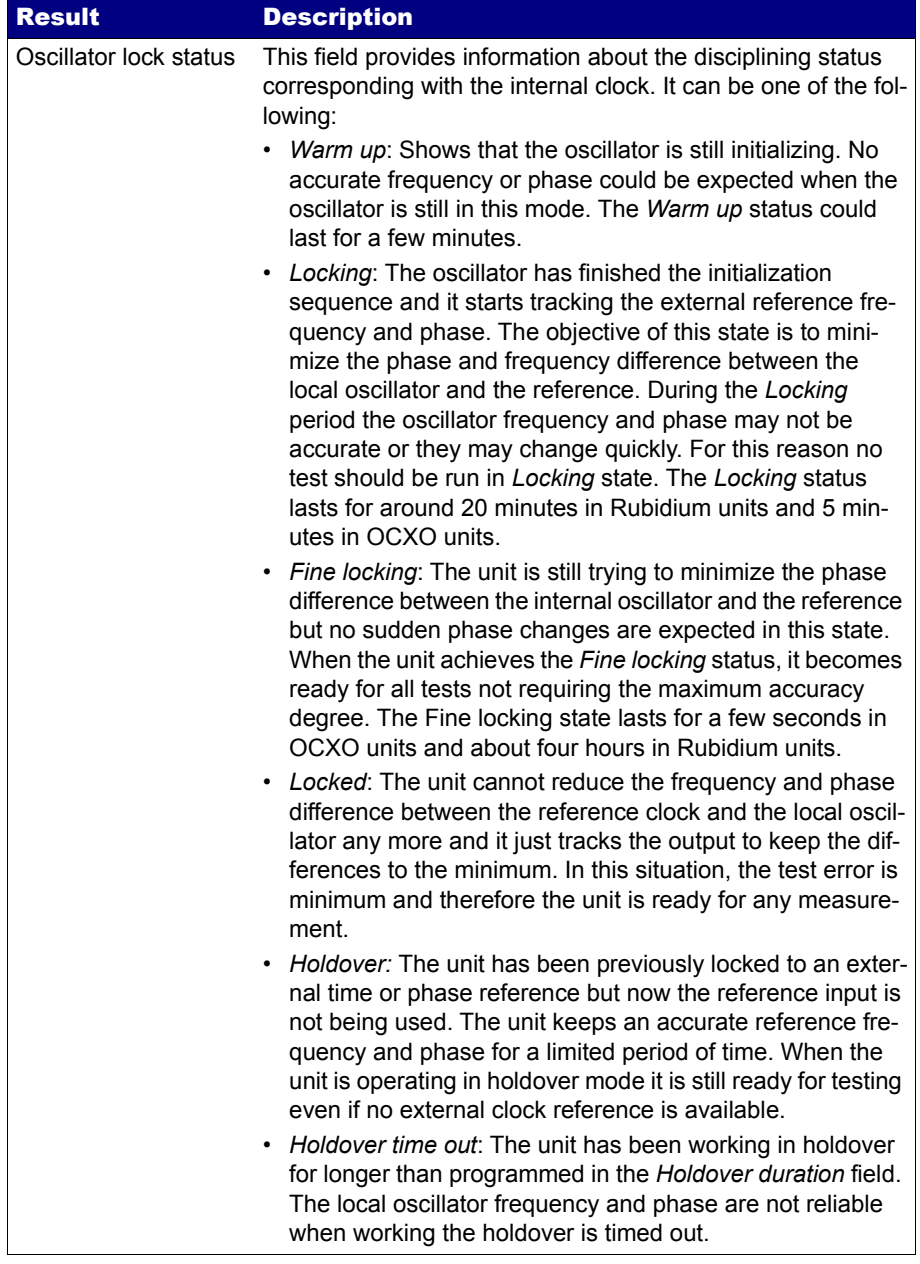

## **Table 2.9: External Clock Reference Panel**

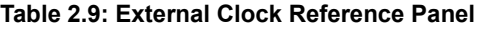

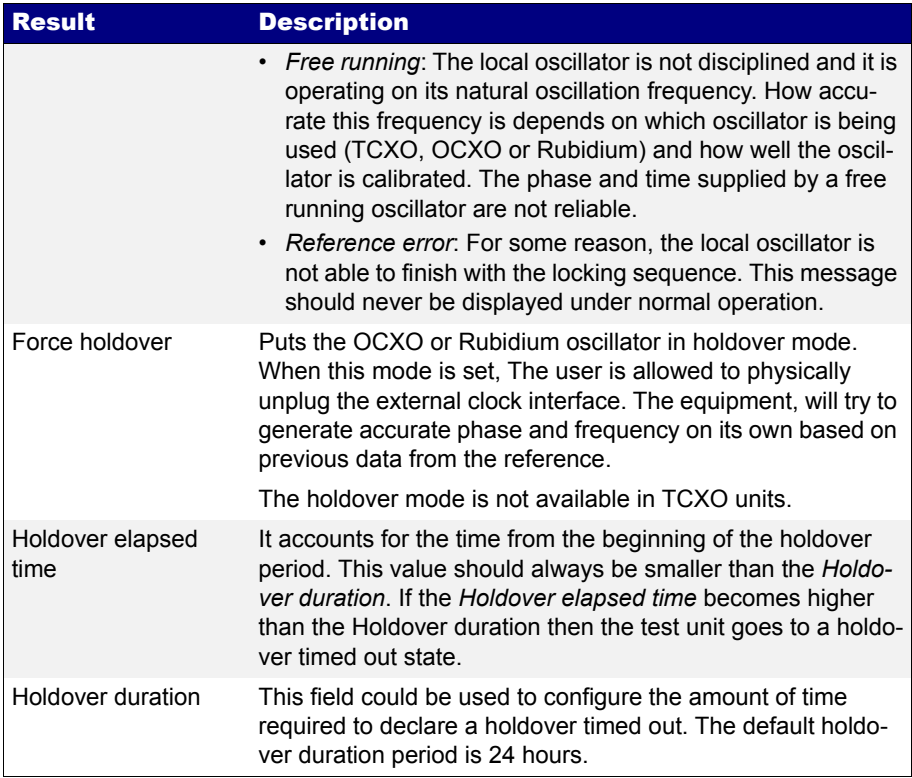

- 1. From the *Home* panel, go to *CONFIG*, The port setup panel is displayed.
- 2. Go to *Reference clock*.
- 3. Configure *Input clock* to one of *Internal*, *2048 kHz (Port C)*, *E1 (Port C)*, *1544 kHz (Port C)*, *T1 (Port C)*, *10 MHz (Port C)*, *Ethernet (Port A)*, *Ethernet (Port B) or GNSS*, *PPS (REF IN SMA)*.
- 4. If you have chosen one of *2048 kHz (Port C)*, *E1 (Port C)*, *1544 kHz (Port C)*, *T1 (Port C)* or *10 MHz (Port C)* in the previous step, configure *Port C connector* and *Port C termination*. If you have chosen *PPS (REF IN SMA)* configure the *Input reference delay* to compensate for the cable delay.

# <span id="page-50-0"></span>2.8.Using the Built in GNSS Receiver

xGenius units may be equipped with a built in GNSS receiver. These units have a SMA female connector suitable for connecting an antenna. Units with the built in GNSS

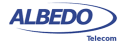

receiver are also supplied with a compact antenna with 5 m of coaxial cable plus a 10 m extension cable.Using a different antenna is possible as long as the specifications of the GNSS module are taken into account. To use the built in GNSS module follow these steps:

- 1. Attach the GNSS antenna to the unit. Make sure that the antenna sees as much of the sky as possible. The unit may fail to achieve synchronization if there are not enough satellites in sight. Some tests may loss accuracy if the number of satellites in sight is reduced.
- 2. Configure the clock reference input to GNSS ([See section 2.7\)](#page-45-0).
- 3. Set the value of *Input reference delay*. to compensate for the antenna cable delay.
- 4. Optionally, configure the GNSS receiver [\(See section 11.4.3\)](#page-274-0).

# 2.9.Using the Clock Reference Output

The xGenius clock reference output enables you to synchronize any external equipment with a clock signal generated by the tester or to connect the internal / recovered clock to an oscilloscope, spectrum analyser or other equipment. The reference clock output is therefore very useful for many tests related with network synchronization. These are the clock reference output ports and formats allowed by the test unit:

- *2048 kHz (Port C)*: The clock reference output is encoded as a ITU-T G.703 2048 kHz signal. This signal is transmitted through the Port C. For this reason, this option is available only in Ethernet / IP operation modes (*Ethernet endpoint*, *IP endpoint*, *IP through*, *Ethernet cable test)*.
- *10 MHz (Port C)*: The clock reference output is configured as an square 10 MHz signal. As this signal is transmitted through the Port C unbalanced (BNC) interface, it is only available in Ethernet / IP operation modes (*Ethernet endpoint*, *IP endpoint*, *IP through*, *Ethernet cable test).*
- *PPS (REF OUT SMA):* Generates a 1 PPS output synchronized (phase and frequency) with the local oscillator through the SMA REF OUT connector located in the test connector panel. The 1 PPS output can be used both for Ethernet / IP operation modes (*Ethernet endpoint*, *IP endpoint*, *IP through*, *Ethernet cable test*) and *E1 / T1* tests (*E1 / T1 endpoint*, *E1 / T1 monitor*, *E1 / T1 through*).

The configuration procedure to enable the reference clock output is detailed in the following steps:

- 1. From the *Home* panel, go to *CONFIG*, The port setup panel is displayed.
- 2. Go to *Reference clock*.
- 3. Configure Output clock to 2048 kHz (Port C), 10 MHz (Port C) or PPS (REF OUT SMA).

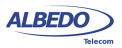

- 4. If you have chosen 2048 kHz (Port C) in the previous step, configure Port C connector and Port C termination.
- 5. Optionally, if you have chosen PPS (REF OUT SMA), configure the *Output reference delay* to compensate for the cable delay.

# 2.10.Using the Holdover Mode

xGenius units carrying OCXO and Rubidium oscillators can operate in holdover mode. They can be disconnected from the clock reference input and they still keep accurate frequency and phase for a period of time that goes for a few minutes for OCXO units or a few hours in Rubidium units. The holdover mode cannot be used in TCXO units.

The holdover mode is useful when, for some reason, there is not a suitable clock reference that could be used in the test site In this case, the equipment could be synchronized to a GNSS or any other clock source far from the test site and driven to holdover.The results are accurate within a period of time as long as the test unit is not restarted

To enable the holdover operation in xGenius, follow these steps:

- 1. Connect and configure the clock reference input in your test unit to GNSS or any of the 1 PPS interfaces ([See section 2.7\)](#page-45-0). *Note*: Holdover from a frequency reference is not supported.
- 2. In Rubidium units, wait for at least two hours once the test unit is locked to the clock reference input. In OCXO units no additional waiting time is necessary once the equipment is locked.

*Note*: Theoretically, the unit could the driven to holdover when it is still in a *Fine locking* state but the accuracy level will be low if this is done.

- 3. From the *Home* panel, go to *CONFIG*, The port setup panel is displayed.
- 4. Go to Reference clock.
- 5. Configure *Force holdover* to *Yes* An small *H* is displayed in the screen to show that the unit has entered in holdover.
- 6. Optionally, unplug the clock reference input from the test unit. The REF LED now displays the red colour. The unit is ready for testing.

In Rubidium units, it is possible to recover from a holdover without restarting the oscillator control loop from the beginning. This is the right procedure to do that:

- 1. Plug a GNSS or 1 PPS clock reference to the right connector in your xGenius tester.
- 2. Make sure that the equipment is receiving the reference (green REF LED)
- 3. From the *Home* panel, go to *CONFIG*, The port setup panel is displayed.
- 4. Go to Reference clock.

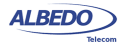

5. Configure *Force holdover* to *No*

*Oscillator lock status* will go to *Warm up* or *Fine locking*, depending on how far is the clock reference from the current local oscillator frequency and phase.

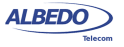

# Chapter 3 Cable Tests

xGenius has the ability to check wiring and performance of Ethernet cables or optical fibres to make sure they will operate as expected when connected to the network.

Cable testing can be used to estimate the cable length, recognise cabling types or detect wiring faults. Performance of optical fibers is measured in terms of the received optical power.

# 3.1.Electrical Test

Electrical cable test requires an special operation mode which prevents the unit sending any frame ([See section 2.1](#page-26-0)). When the unit is configured in *Ethernet cable test*, mode, the port mode becomes *Cable test* (port A) and *Link* (port B) and there is no way to change the port mode unless the general operation mode is set to something different of *Ethernet cable test*.

In this operation mode the test unit could have a network link in the remote end of the device under test (the cable) or not. Depending on how the cable is connected, it would be possible to compute different results.

## 3.1.1. Basic Principles of Ethernet Cable Wiring

Twisted pair cables for Ethernet LAN applications generally come in groups of four pairs (8 wires). Only two of the four pairs carry information at 10 and 100 Mb/s but all four pairs are simultaneously used in 1 Gb/s links. There are many possible pair interconnections that would work, but only two of them are standard. These are known as T-568A and T-568B wire maps. Usually, all four pairs are always connected, but for 10 and 100 Mb/s operation only pairs 2 and 3 are used. 1 Gb/s port and cable wirings are designed to be backwards compatible with slower 10 Mb/s and 100 Mb/s interfaces so that the same Gigabit cable can be used for all bit rates. Some cables designed to operate at 10 Mb/s and 100 Mb/s may have only connections necessary for transmission at these speeds. These cables are not compatible with the 1 Gb/s bit rate. Ethernet cables may have poor performance or may not work at all if wires are not properly connected.

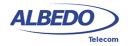

All the different test results are provided for each *Media Dependent Interface* (MDI). An MDI corresponds with a single Ethernet pair transceiver. There are four of them in 1000BASE-T (MDI-0, MDI-1, MDI-2 and MDI-3) and two in 100BASE-TX / 10BASE-T (MDI-0 and MDI-1). Using the MDIs to supply information about wiring is the most logical choice: Pin assignment in a connector may change but MDIs are always the same and, at logical level, communication between MDIs is very simple: MDI-0 is connected to MDI-0, MDI-1 is connected with MDI-1, etc.

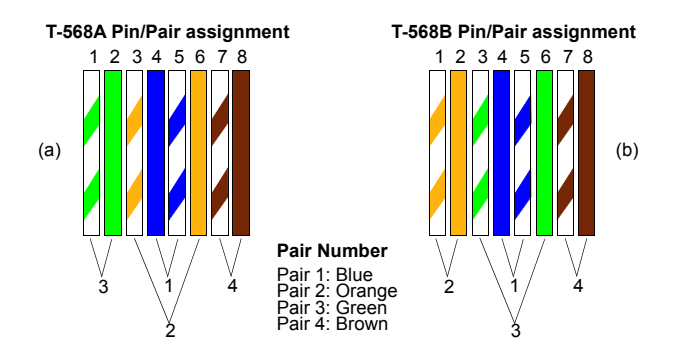

**Figure 3.1: T-568A and T-568B wiring standards. Pair numbering (1, 2, 3, 4) is a way to identify pairs in the cable and is not to be confused with MDI numbering (MDI-0, MDI-1, MDI-2, MDI-3).**

Old Ethernet stations had a fixed pin-out for MDI-0, MDI-1, MDI-2 and MDI-3. This fixed assignment for stations corresponds to the *MDI* status. These older stations were connected to Ethernet hubs and switches through a straight cable and to a second station through a crossover cable. For this reason, MDI pair assignment in hubs and switches was required to be complementary to the wiring of stations. This second pair assignment corresponds to the *MDIX* status:

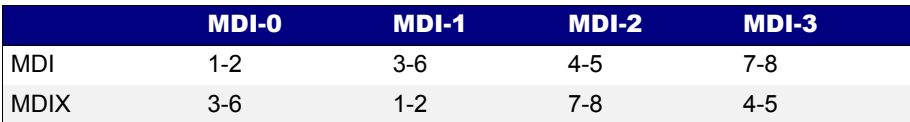

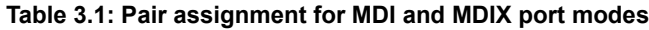

In old devices with static MDI pair assignment, the description of the interface could be based either on MDI-0 to MDI-3 or pair 1 to pair 8 but with most of the current Ethernet devices the situation is different. Modern Ethernet stations and switches can switch their ports between *MDI* and *MDIX* status before link establishment to make sure that an MDI port is connected with a remote MDIX port through an straight cable and that

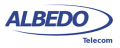

an MDI (or MDIX) port is connected to a second MDI (or MDIX) port through a crossover cable.

The advantage of this procedure is that there is no need to think about which cable (crossover or straight) is required for interconnection of network equipment and stations. However, if you need to know the way the cable is wired, then it is mandatory to know the MDI / MDIX status of the near and far ends.

| Near end    | <b>Far end</b> | <b>Cable</b> |
|-------------|----------------|--------------|
| MDI         | MDI            | Crossover    |
| <b>MDI</b>  | <b>MDIX</b>    | Straight     |
| <b>MDIX</b> | MDI            | Straight     |
| <b>MDIX</b> | <b>MDIX</b>    | Crossover    |

**Table 3.2: Crossover status (***MDI / MDIX***) and cable Wiring**

### 3.1.2. Connecting the Tester

Cable testing with the *Ethernet cable test* mode is different to the other modes because in this case the test equipment does not generate any digital framed or unframed signal. It relies on the remote end to supply some information about the wiring and other metrics related with the physical transmission medium. The amount of information to be supplied depends on the communications interface. It is not the same for Gigabit Ethernet than for Fast Ethernet interfaces. If there is no link from the remote end, the equipment attempts to find out the reason (short circuit, open circuit...).

The test cable is available for Port A only. The Port B could be used as an auxiliary port to determine whether a cable is straight or crossover. Cable tests can only be run from the native RJ-45 interfaces, they are not available through electric SFP modules.

The best way to run the cable test is to connect the cable under test between port A and port B. You can use other test configurations like a connection between Port A and a switch but in this case you will be unable to get all the information from the cable. Here you have some details about the available connection modes for the cable test and the results obtained from each of them:

- Port A Port B closed loop: *Fault*, *Crosstalk*, *Distance (m.)*, *Crossover*, *Polarity*, *Skew (ns)*, *Wiring*.
- Port A connection with remote link: *Fault*, *Crosstalk*, *Distance (m.)*, *Crossover*, *Polarity*, *Skew (ns)*.
- Port A connection without link: *Fault*, *Crosstalk*, *Distance (m.)*.

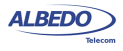

In case a fault is found in some pair (*Open*, *Short*), some results may not be available for the corresponding MDI. If no fault is found then the *Distance (m)* field is empty. The *Skew (ns.)* test result is displayed only in 1000BASE-T interfaces.

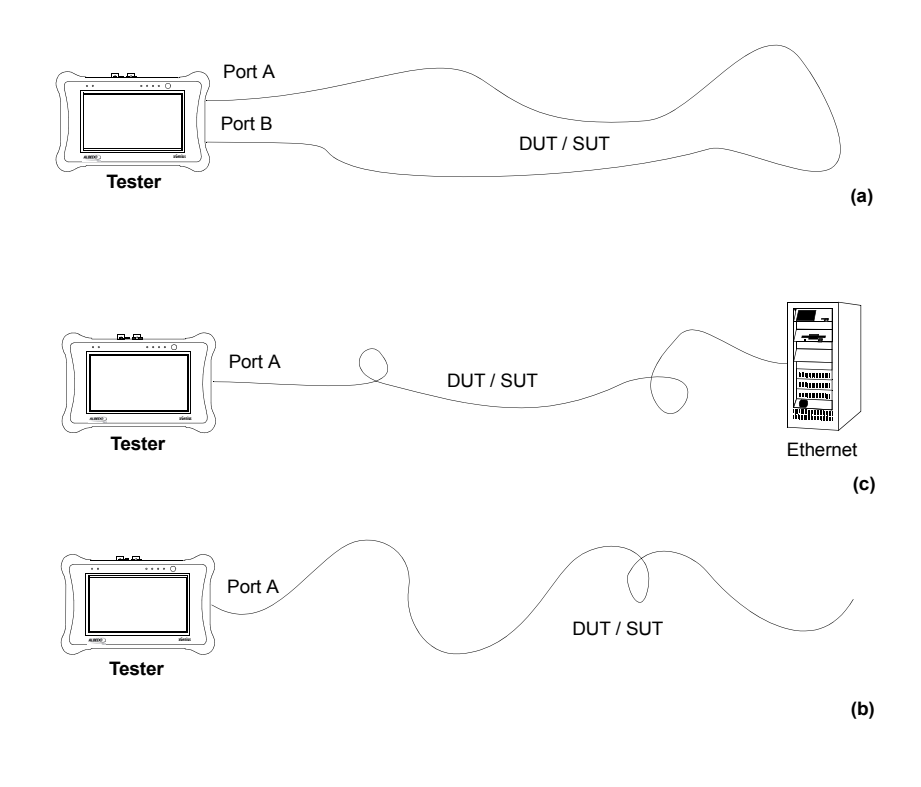

**Figure 3.2: Basic connection setup for xGenius tester: (a) Port A - Port B closed loop, (b) Port A connection with remote link, (c) Port A connection without link.**

### 3.1.3. Running the Test

Once the tester has been connected to the network in any of the supported test configurations. It is required to configure and run the cable test by means the tester user interface. It is assumed that the *Connector* setting is configured to *Electrical* in the test ports ([See section 2.2.1](#page-30-0)). The test procedure is as follows:

- 1. From the *Home* panel, go to *CONFIG*, The port setup panel is displayed.
- 2. Select *Mode* to enter in the mode selection menu

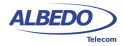

- 3. Choose *Ethernet cable test*. Confirm by pressing ENTER.
- 4. From the *Home* panel, go to *Results*, The port setup panel is displayed.
- 5. Select *Port A* to enter in the test Port A specific results panel.

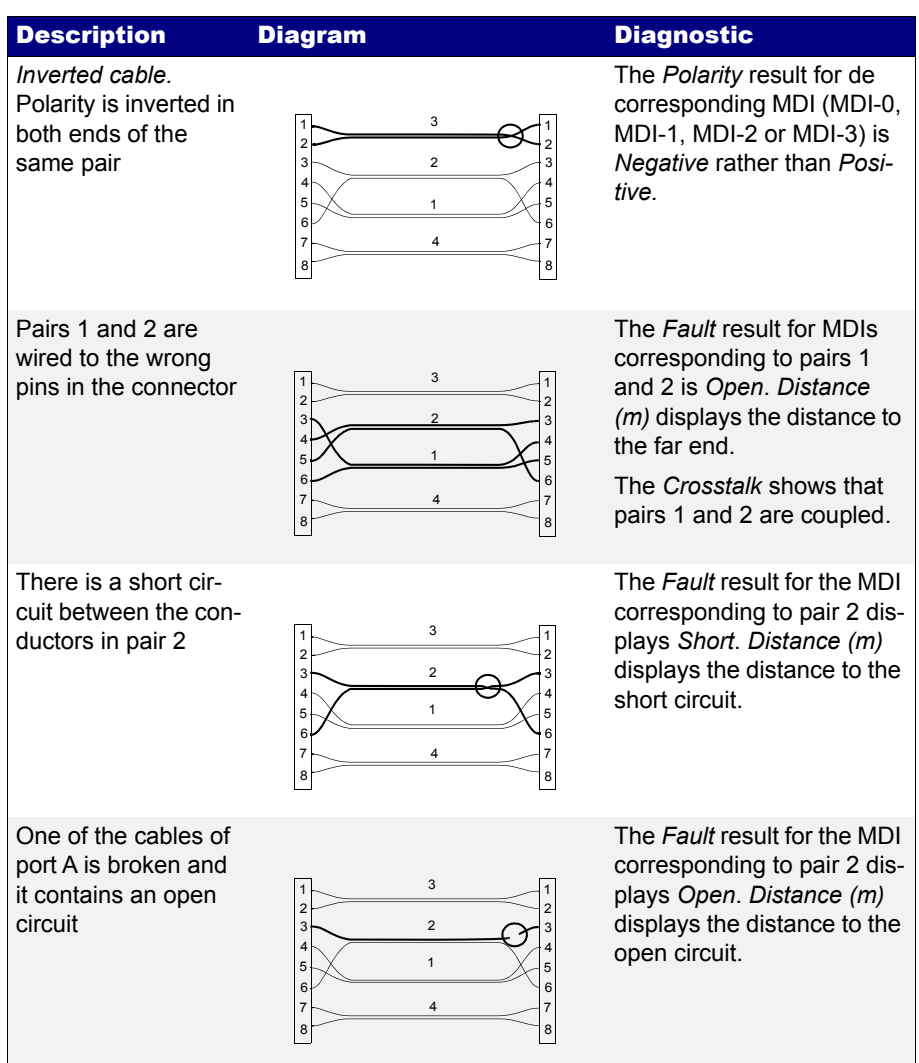

#### **Table 3.3: Common cable wiring problems**

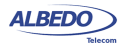

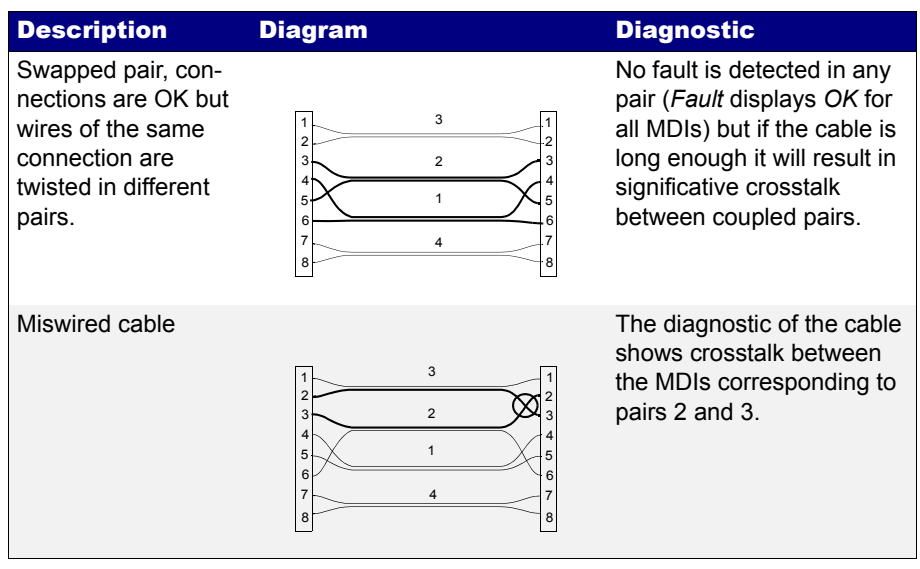

#### **Table 3.3: Common cable wiring problems**

6. Go to Cable

The Ethernet cable test result panel is displayed

- 7. Run the test by pressing the *RUN* test and wait a few seconds to the end of the measurement.
- 8. Check the *Fault*, *Crosstalk*, *Distance (m.)*, *Crossover*, *Polarity*, *Skew (ns.)* and *Wiring* test results for each MDI-*n*.

#### **Table 3.4: Cable test results**

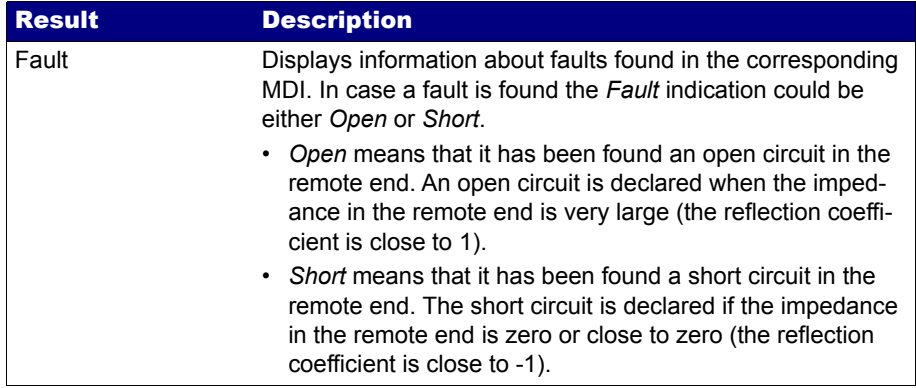

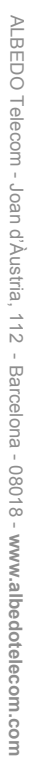

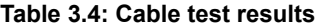

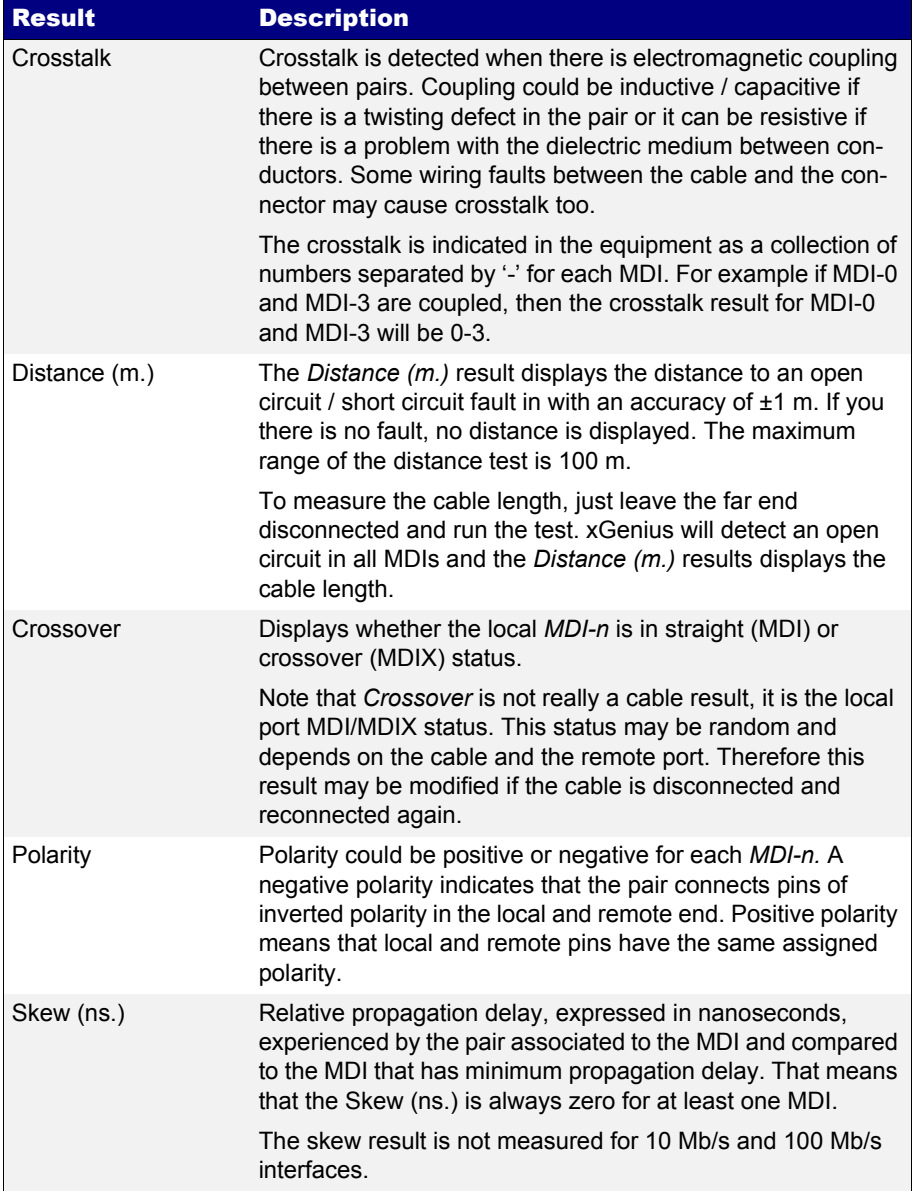

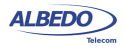

#### **Table 3.4: Cable test results**

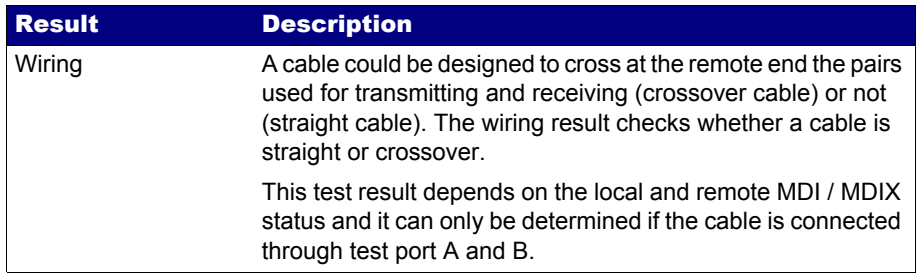

# 3.2.Measuring Optical Power

The test unit reports the transmitted and received optical power if it is equipped with SFP / SFP+ supporting this measurement ([See section 2.2.2](#page-31-0)). The following description assumes that the *Connector* setting is configured to *Optical* in the test ports [\(See section 2.2.1\)](#page-30-0). The test procedure is as follows:

- 1. From the *Home* panel, go to *CONFIG*, The port configuration panel is displayed.
- 2. Select *Mode* to enter in the mode selection menu
- 3. Choose *Ethernet endpoint, IP endpoint or IP through*.
- 4. From the *Home* panel, go to *RESULTS*, The port setup panel is displayed.
- 5. Select either *Port A or Port B* to enter in the port specific results menu.
- 6. Go to *SFP information*.
- 7. Check the results of *TX optical power* and *RX optical power*.

# 3.3.Measuring PoE / PoE+ Electrical Parameters

Power over Ethernet (PoE) is a technology that enables remote powering of devices such as VoIP telephones or cameras through the electrical Ethernet interface, commonly based in CAT 5 or CAT 6 UTP cable, so that these devices do not need any other external power source.

PoE was defined in standard IEEE 8023af in 2003 and was improved in 2009 in the standard IEEE 802.3at, known as PoE+. The first version of the standard was designed to provide powers up to 15.4 W but IEEE 802.3at supports up to 25 W. Some current commercial PoE+ devices can deliver much higher powers, however.

The PoE / PoE+ standard defines two devices, the Power Source Equipment (PSE) and the Powered Device (PD). The PSE generates the power required to feed the PD and it can be an *Endspan* or a *Midspan*. Endspans are usually Ethernet switches or routers with PoE / PoE+ functionality. On the other hand, Midspans are devices

ALBEDO

Telecom

- Joan

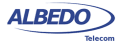

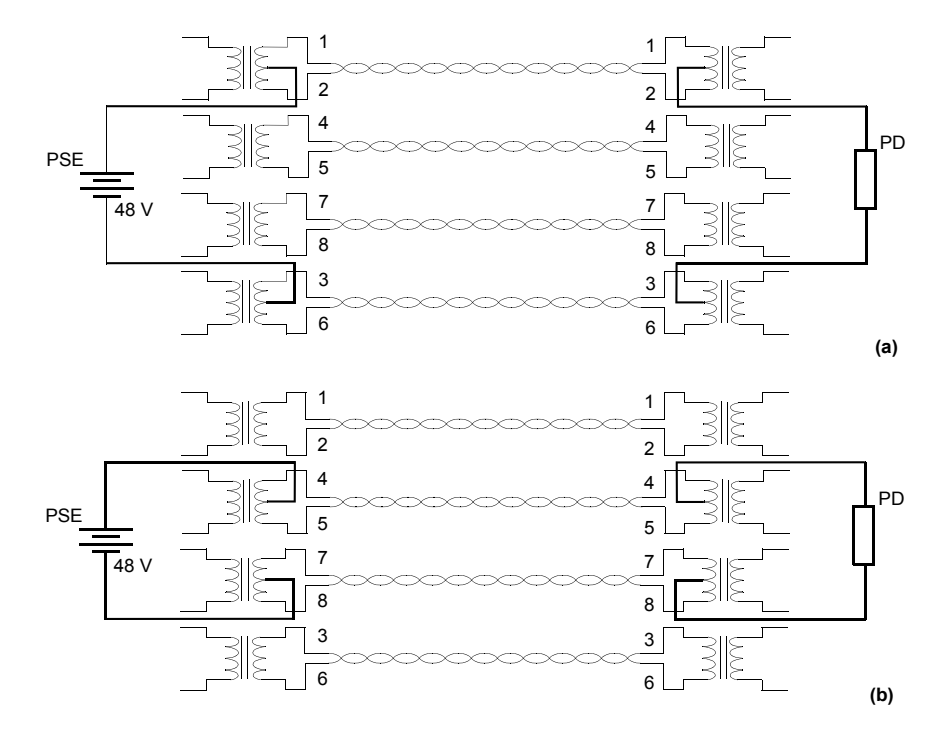

connected between a switch or a router without PoE / PoE+ and the PD. These Midspans inject the current required to feed the PD.

**Figure 3.3: PoE / PoE+ powering alternatives: (a) Alternative A, power is injected between wires 1/2 and 3/6. (b) Alternative B, power is injected between wires 4/5 and 7/8.**

To deliver power to the PD, the PoE / PoE+ standards define to different options. The alternative A injects power between wires 1/2 and 3/6 while the Alternative B uses pairs 4/5 and 7/8 to deliver power. The PoE / PoE+ implements a simple protocol to avoid injecting power in non-PoE devices. Before injecting a large amount of current in the line, the PSE senses the PD to see how much current it consumes. Once the PD identification has finished the PSE increases the voltage and classifies the PD depending on the consumed current in five categories numbered from 0 to 4. Finally

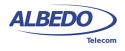

the PSE stabilizes the voltage to around 48 V DC and the normal powering operation starts.

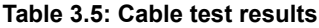

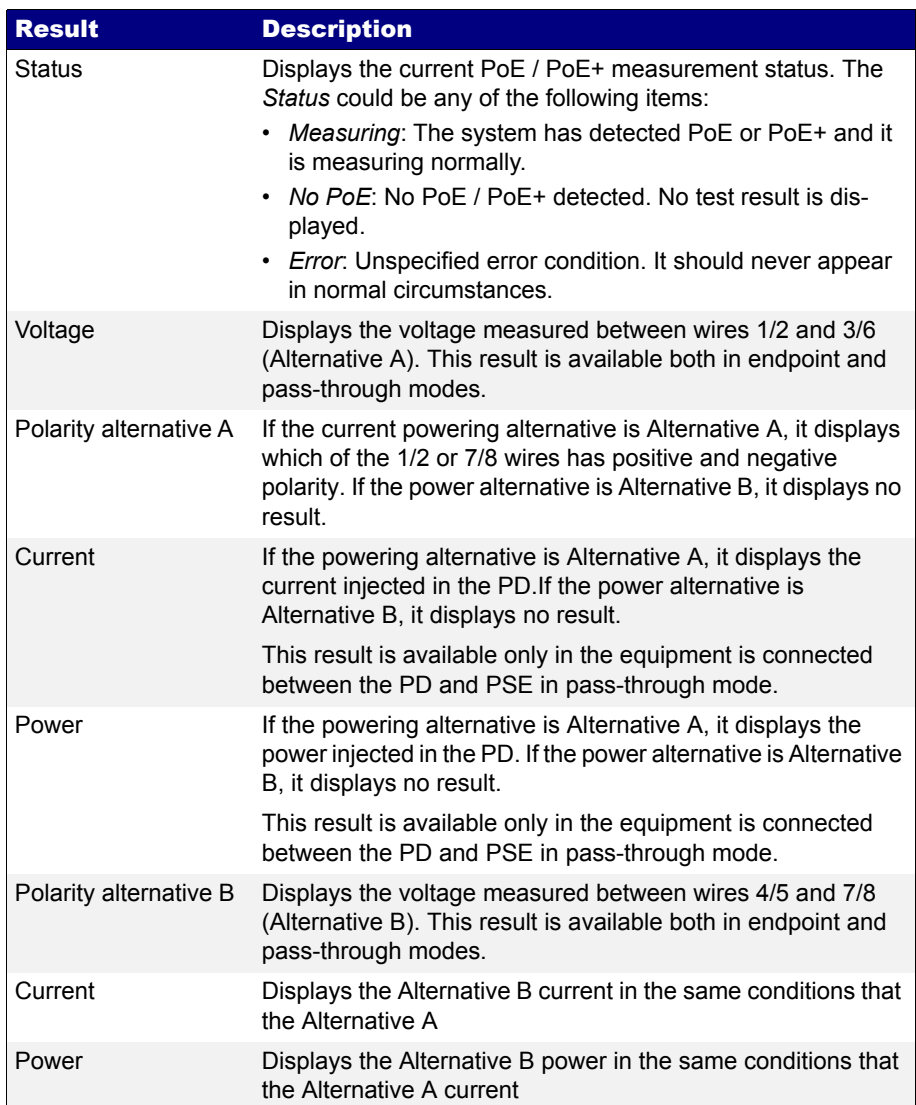

ALBEDO

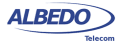

xGenius may optionally include support for PoE and PoE+ measurement. The unit is compatible both endpoint and pass-through measurements. If the tester is connected in endpoint mode, it replaces the PD and it is capable of measuring the PoE / PoE+ voltage as generated by the PSE. In pass-through mode, the measurement includes voltage, current and power. The correct test procedure is as follows:

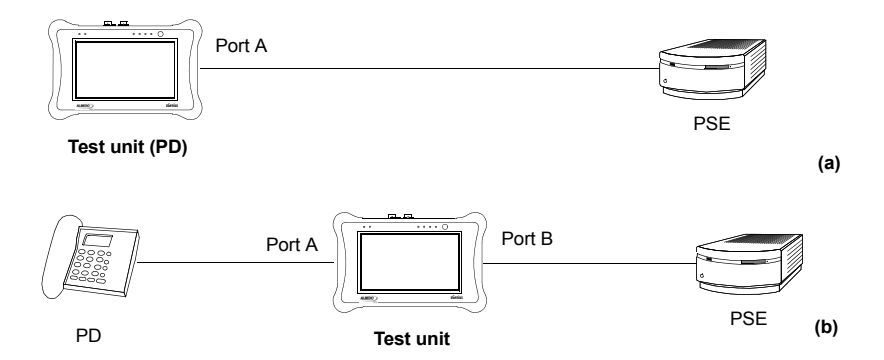

#### **Figure 3.4: Connection ofxGenius to measure PoE / PoE+: (1) The test unit replaces the PD. The unit measures only voltage, (2) The test unit is connected between the PD and the PSE, In this case it measures voltage, current and power.**

- 1. Connect the equipment either in endpoint or pass-through mode ([See section](#page-29-0)  [2.2\)](#page-29-0).
- 1. From the *Home* panel, go to *CONFIG*, The port configuration panel is displayed.
- 2. Select *Mode* to enter in the mode selection menu
- 3. Choose *Ethernet endpoint, IP endpoint or IP through*.
- 4. Go to *Port A.* The port specific settings for Port A are now displayed.
- 5. Go to *Physical layer* to enter in the physical settings configuration panel.
- 6. Configure the *PoE* setting to *On*.

Once configured, you can check the test results by following these steps:

- 1. From the *Home* panel, go to *CONFIG*, The port configuration panel is displayed.
- 2. Go to *Port A.* The port specific settings for Port A are now displayed.
- 3. Select the PoE results menu and make sure that the status is *Measuring*.
- 4. Check the Voltage result in endpoint mode or *Voltage* and *Polarity*, *Current* and *Power* for your PoE / PoE+ alternative in pass-through mode.

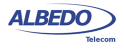

User Guide

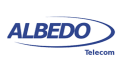

# Chapter 4 Traffic Generation

One of the key features of ALBEDO Telecom family of Ethernet Generators & Analysers is the ability to generate traffic with deterministic and random bandwidth profiles. The traffic generation feature can be used to stress the network, simulate user traffic and, if a suitable payload is configured, to measure critical network performance parameters like bit errors, packet loss or latency.

xGenius has eight independent full featured traffic generators attached to the main test port (Port A). Each traffic flow may be configured with specific encapsulation and addressing parameters thus providing great versatility in all applications requiring Ethernet and IP traffic generation.

# 4.1.Generation of Ethernet Traffic

In the test unit, generation of custom Ethernet frames is available for Port A in *Ethernet endpoint* mode through the *Frame*, *Bandwidth profile* and *Payload* settings for each of the eight available traffic flows. This is a short description of the Ethernet traffic generation menus:

- *Frame*: Configures the encapsulation and MAC addresses. If the Ethernet frames have any VLAN tag, this menu configures the VID and priority for these tags.
- *Bandwidth profile*: Sets the traffic generation statistics. There are four different generation profiles to choose: *Constant*, *Periodic burst*, *Ramp* and *Random*.
- *Payload*: This menu is used to set the payload to be inserted in the generated Ethernet frames. The SLA payload enables the user to measure delay, jitter and packet loss. The BERT payload (flow 1 only) is used for BER testing in framed interfaces.

Frame generation capability is controlled by the RUN button. That means that no test traffic is generated if you don't press RUN. However, the tester may generate signalling traffic or reply to certain messages like ARP or ICMP echo requests even if there is not an ongoing test. Some automatic tests like the RFC 2544 or the eSAM have their own internal traffic generation dynamics but they are controlled by the RUN button as well.

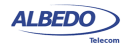

## <span id="page-67-0"></span>4.1.1. Physical Layer Settings

Before starting any frame generation test, the equipment must be connected to the network and the electrical and optical physical layer must be correctly configured. Ethernet technology has been designed to keep physical layer configuration to the minimum. But there are at least two settings you may need to check before you get a link from the DUT / SUT. These settings are the *Connector* ([See section 2.2.1\)](#page-30-0) and the *Auto-negotiation* [\(See section 2.2.3\)](#page-33-1). You will know that Port A is prepared for traffic generation and analysis when the *10G, 1000, 100* or *10* LED [\(See section 5.3](#page-106-0)) is displayed in green colour.

## 4.1.2. Frame Settings

Most of the Ethernet frame fields are available for configuration in the test unit. Before configuring these fields it is necessary to tell to the tester which frame structure is going to be used for traffic generation. The *Frame type* is a port-wide setting. Once you choose an specific framing for your traffic, all streams you define for the port carry the same framing structure. The only currently available *Frame type* is *DIX*, The *DEC, Intel, Xerox* (DIX) frame, structure also known as Ethernet II framing. DIX / Ethernet II framing encode the payload type in the *Type* frame field. This is the most common framing format found in real networks: For example, RFC 894 mandates a DIX / Ethernet II frame structure with the *Type* field set to 0x0800 for IPv4 encapsulation.

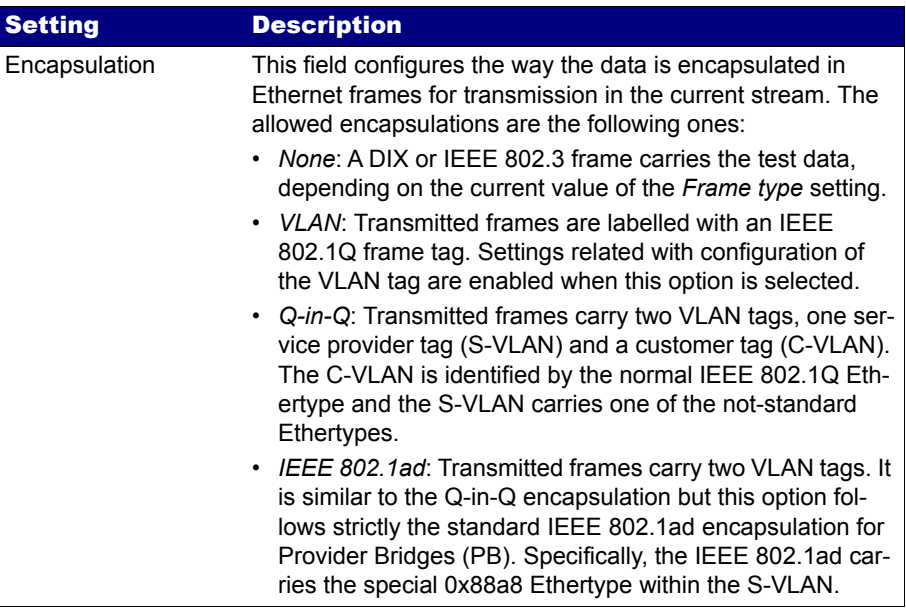

#### **Table 4.1: Ethernet Frame Settings**

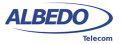

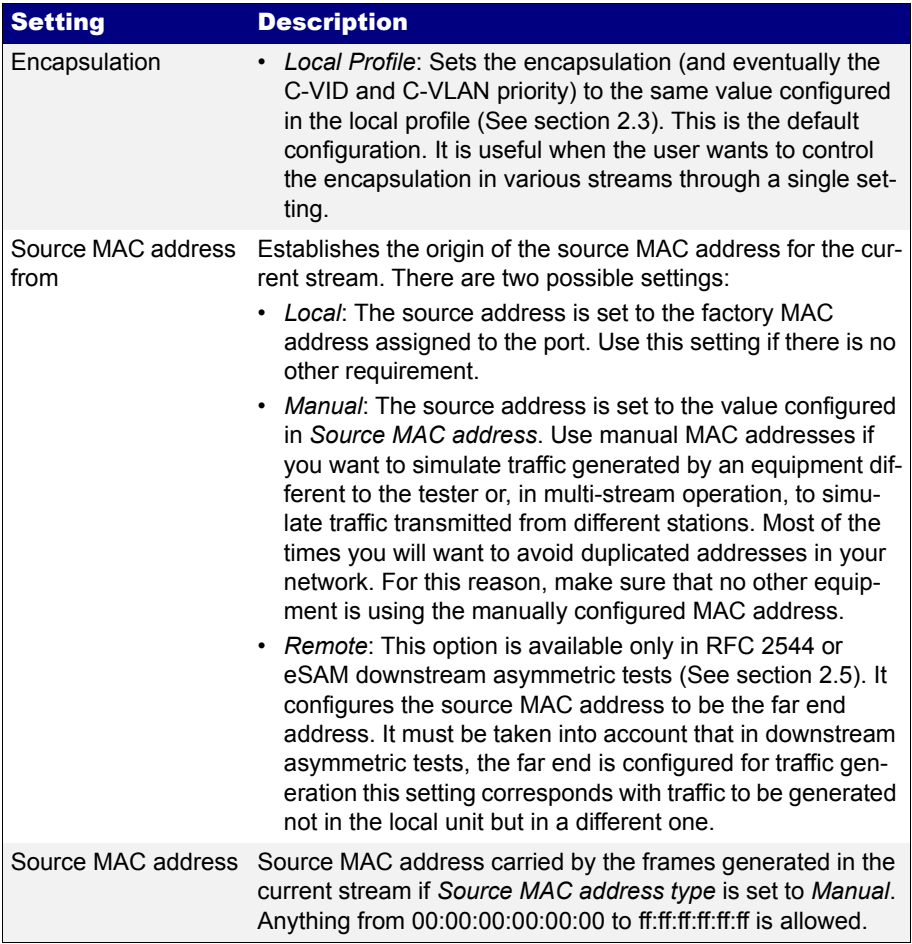

## **Table 4.1: Ethernet Frame Settings**

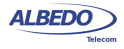

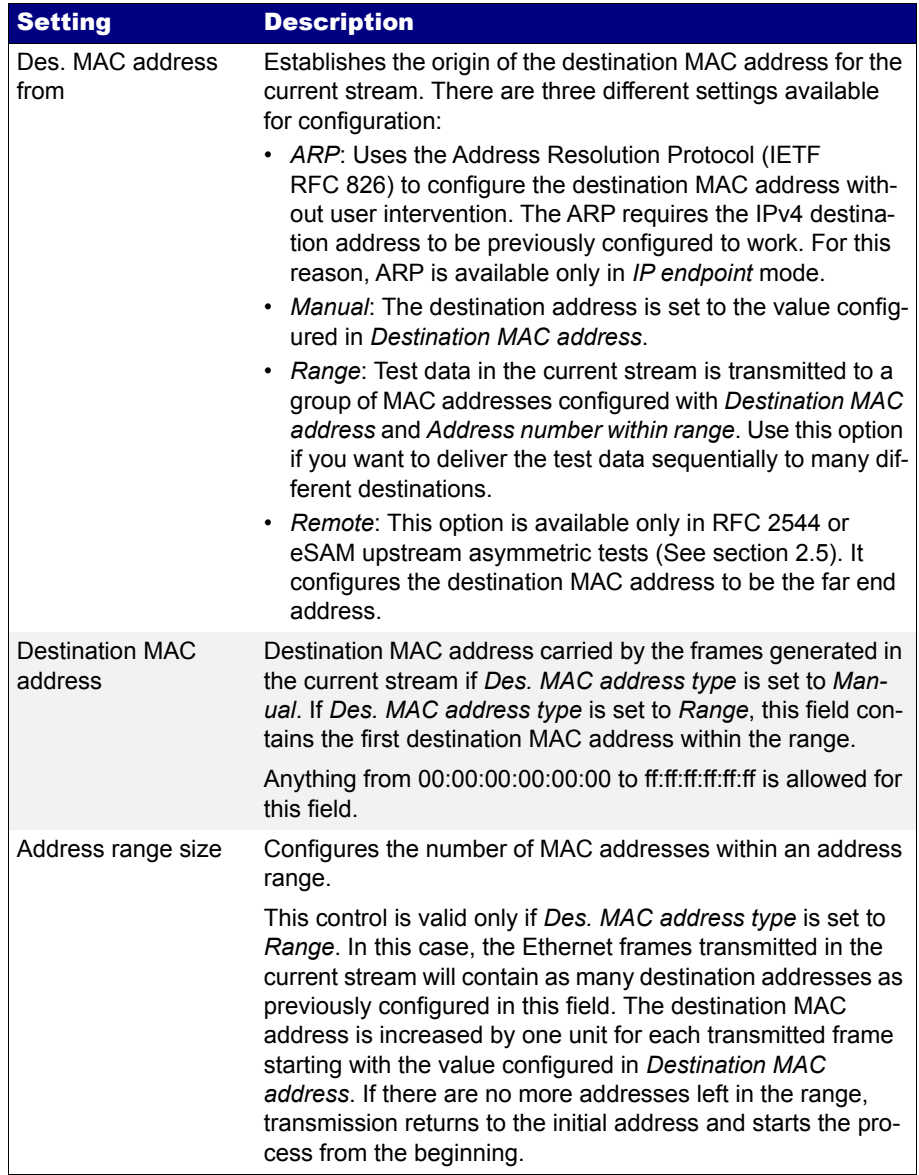

## **Table 4.1: Ethernet Frame Settings**

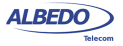

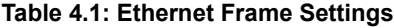

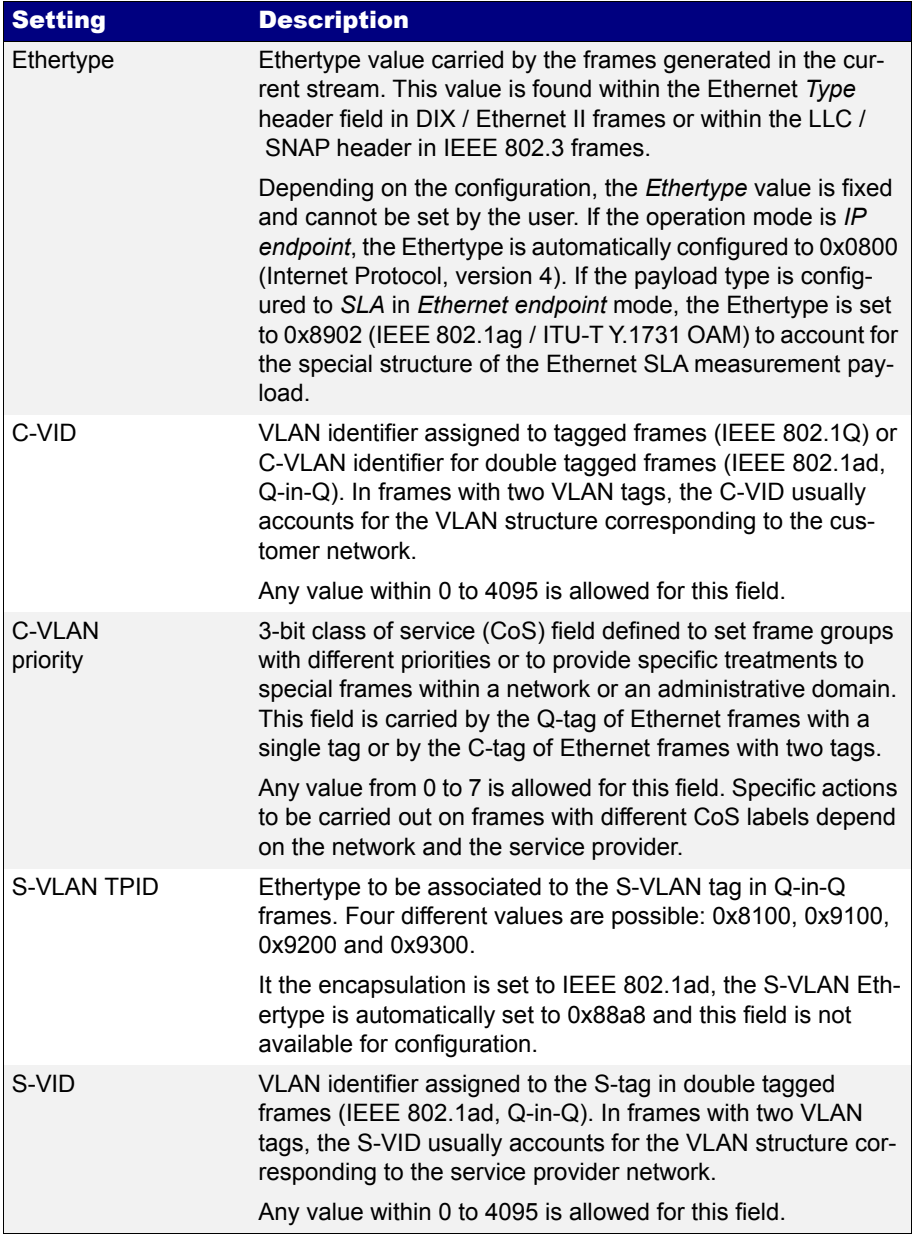

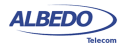

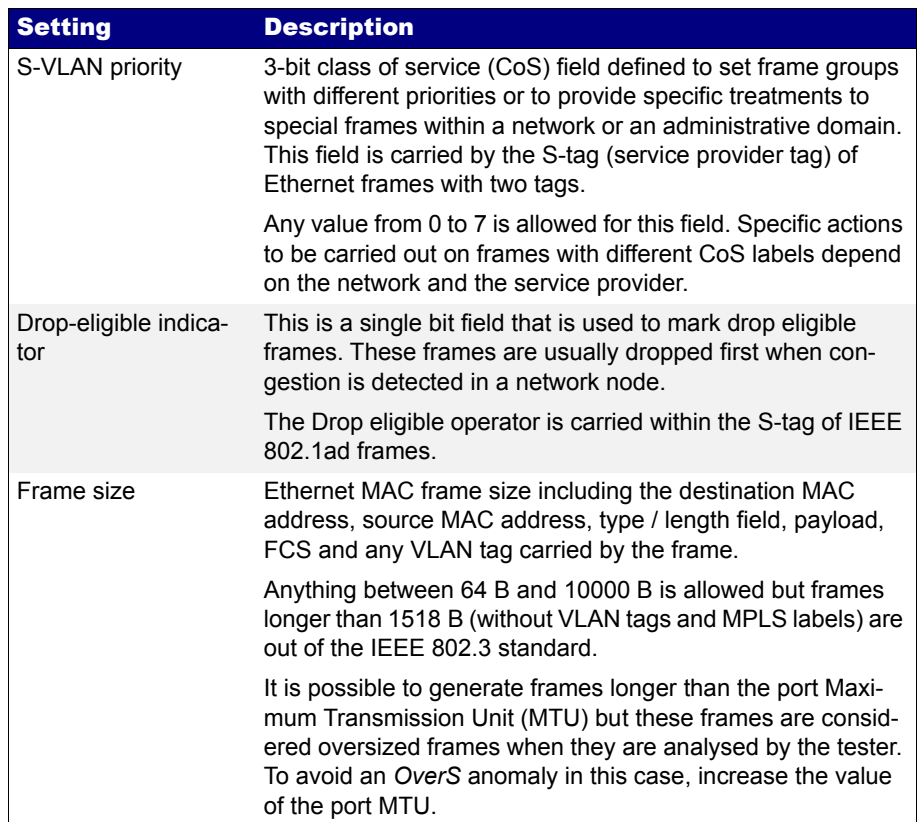

#### **Table 4.1: Ethernet Frame Settings**

The second port-wide setting to be configured is the Maximum Transmission Unit (MTU). This setting is relevant for the analyser only and it configures the largest frame size accepted without declaring the *OverS* defect. Standard IEEE 802.3 specifies an MTU of 1518 bytes for ordinary Ethernet frames but 1522 is admitted for VLAN frames and 1526 is valid for frames carrying two VLAN tags (IEEE 802.3ad, Q-in-Q). Some switches provide support for much larger frames known as jumbo frames. These frames are more efficient because the ratio of header bytes to payload bytes is smaller for larger frames but they are currently not accepted by any international standard.

The following steps illustrate the frame configuration procedure in xGenius. Both the port-wide and flow-specific configuration is included.

1. Make sure that your tester is connected to the network. The physical layer must be up and working [\(See section 4.1.1\)](#page-67-0).

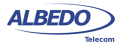
# Traffic Generation

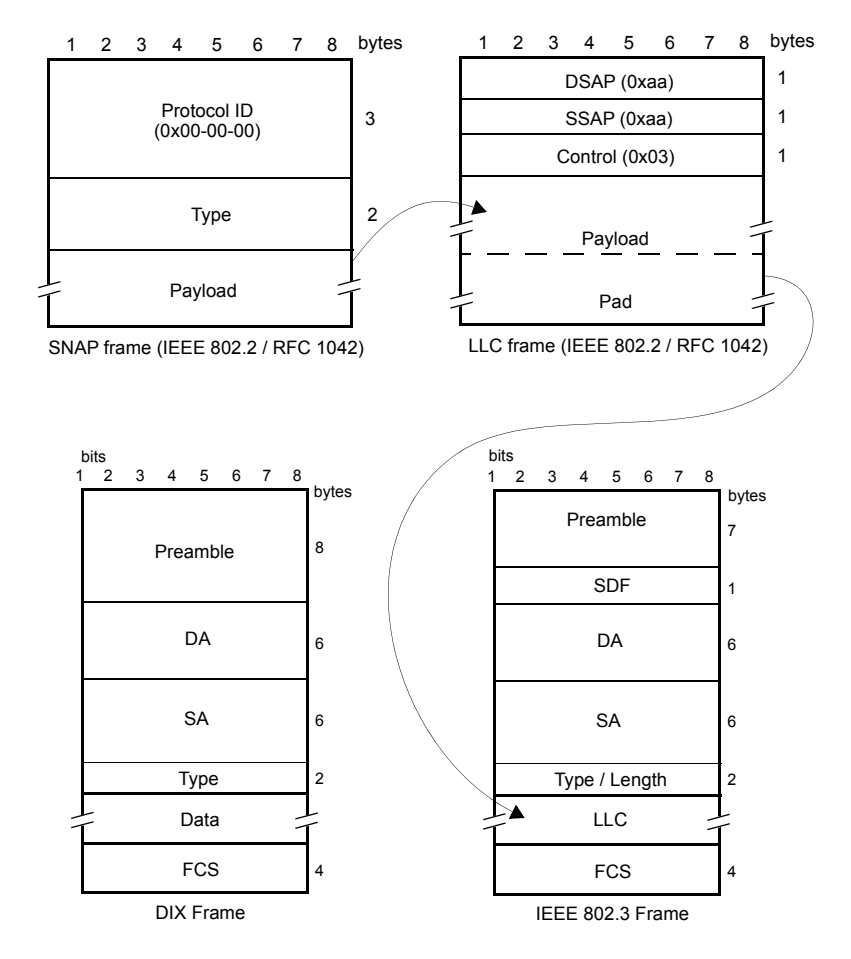

#### **Figure 4.1: MAC frame structure: IEEE 802.3 and DIX**

- 2. From the *Home* panel, go to *CONFIG*, The test port settings panel is displayed.
- 3. Select either Port A or Port B to enter in the port specific configuration. *Note*: Most of the frame configuration settings are not available from Port B because traffic generation is not available from this port.
- 4. Enter in the *Frame* menu. All settings related with frame configuration are displayed.
- 5. Configure the correct MTU with the help of the *MTU* menu. You may want to set the MTU to 1518 bytes for traffic analysis in line with IEEE 802.3 or to other value to allow jumbo frames. The maximum allowed MTU is 10,000 bytes.

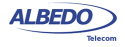

- 6. Select one of the traffic flows between *Flow #1* and *Flow #8* to enter in the flow specific configuration.
- 7. Configure the encapsulation you are going to use in the generated frames. Basically, the *Encapsulation* menu sets the number of VLAN tags to be included in the generated frames.

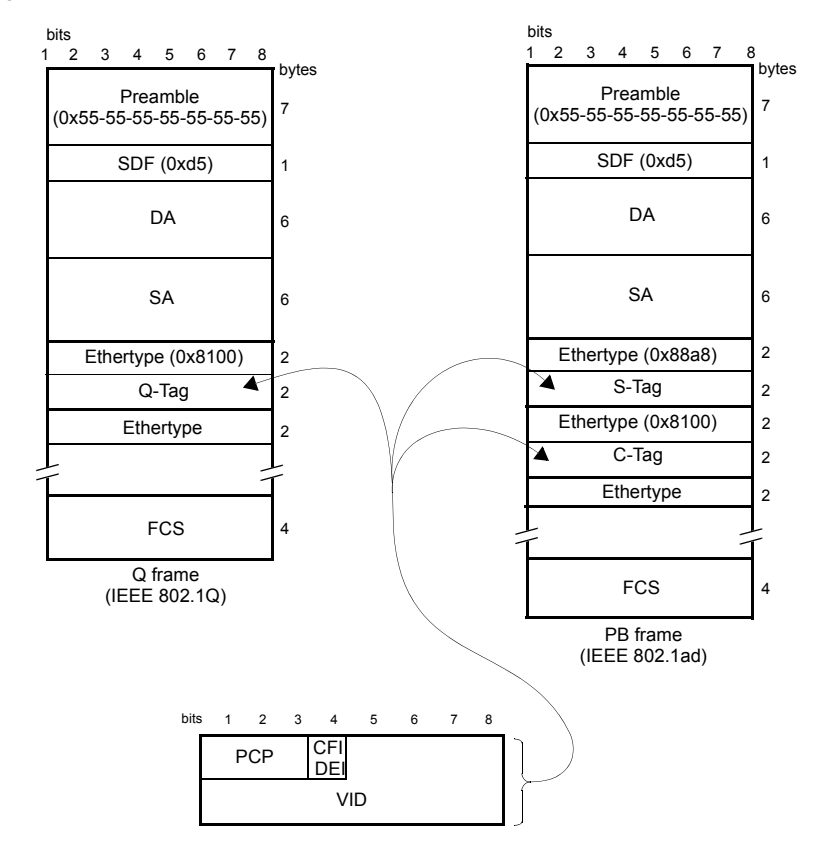

#### **Figure 4.2: IEEE 802.1Q y IEEE 820.1ad frame structures.**

- 8. Enter the source MAC address with the help of the *Source MAC address from* and *Source MAC address* controls. You can configure the factory MAC address as the source address for the generated frames or enter a custom address.
- 9. Enter the destination MAC address or addresses by using the *Destination MAC address from*, *Destination MAC address* and *Address range size*. If you choose to generate a destination address range you will be requested to enter the number of addresses that made up the range.

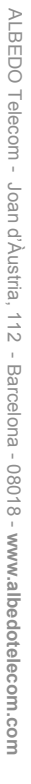

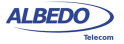

- 10. Configure the *Ethertype* value. *Note*: Some frame structures require an specific value of the Ethertype. This field cannot be configured in this case.
- 11. If you are using frames carrying one (IEEE 802.1Q) or two (IEEE 802.1ad, Q-in-Q) VLAN tags, enter the *C-VID* and *C-VLAN priority*.
- 12. If you are using frames carrying two VLAN tags (IEEE 802.1ad, Q-in-Q), enter the *S-VID*, *S-VLAN priority* and *Drop-Eligible Indicator*.
- 13. If you are generating not-standard Q-in-Q frames, set the *S-VLAN TPID* to one of the allowed values.
- 14. Configure the frame length to the correct value with the help of *Frame size*.
- 15. If necessary, repeat the specific flow configuration for one or more traffic flows (*Flow #1* to *Flow #8*) from the *Frame* menu.

# <span id="page-74-0"></span>4.1.3. Configuring the Bandwith Profile

In the same way that the *Frame* menu configures the frame format for each of the available traffic flows, the Bandwidth profile sets how many frames are transmitted and how transmission events are distributed in time. The simplest is to generate frames with a constant bit rate specified in frames per second, bits per second or as a percentage of the total transmission channel capacity. However, the test unit provides other alternatives to the constant transmission like the periodic burst and ramp transmission or random transmission with Poisson statistics.

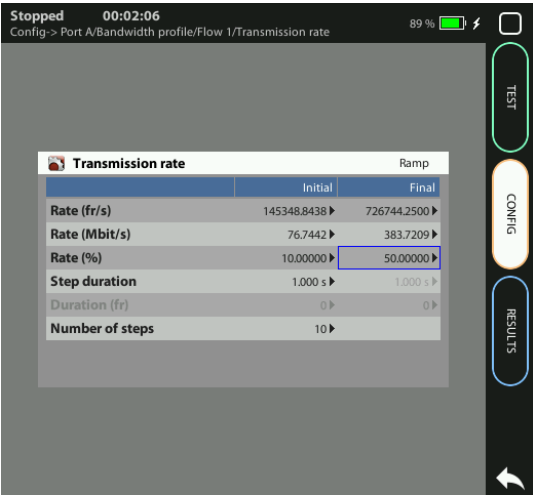

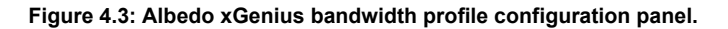

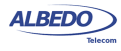

The bandwidth profile settings are available only in port Port A because the traffic generator is not available in Port B. The procedure to configure the bandwidth profile in a traffic flow is as follows:

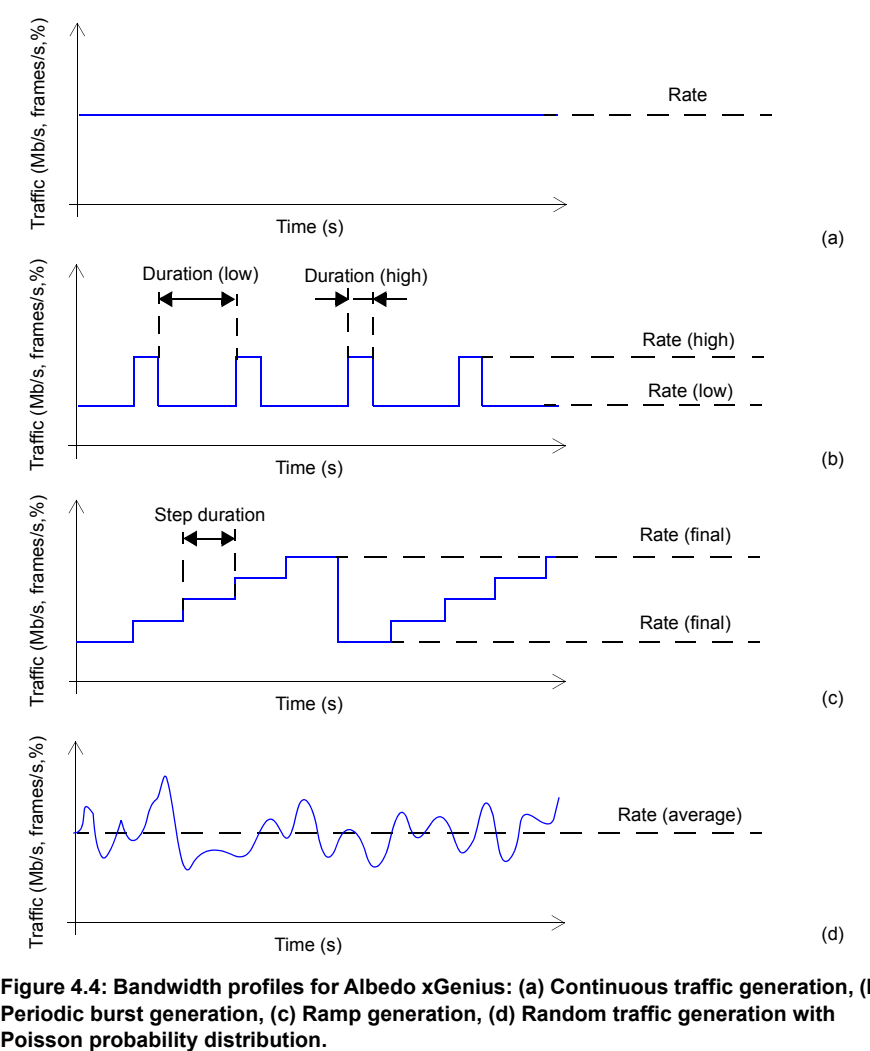

**Figure 4.4: Bandwidth profiles for Albedo xGenius: (a) Continuous traffic generation, (b) Periodic burst generation, (c) Ramp generation, (d) Random traffic generation with** 

- 1. Make sure that your tester is connected to the network. The physical layer must be up and working [\(See section 4.1.1\)](#page-67-0).
- 2. From the *Home* panel, go to *CONFIG*, The test port settings panel is displayed.

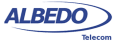

- 3. Select Port A to enter in the port specific configuration. *Note*: There is no bandwidth profile configuration for Port B because Port B is unable to generate synthetic traffic.
- 4. Enter in the *Bandwidth profile* menu.
- 5. Select one of the traffic flows between *Flow #1* and *Flow #8* to enter in the flow specific configuration.

All configuration items related with the bandwidth profile are displayed.

6. Configure the transmission mode to one of the available profiles with the help of the *Mode* control.

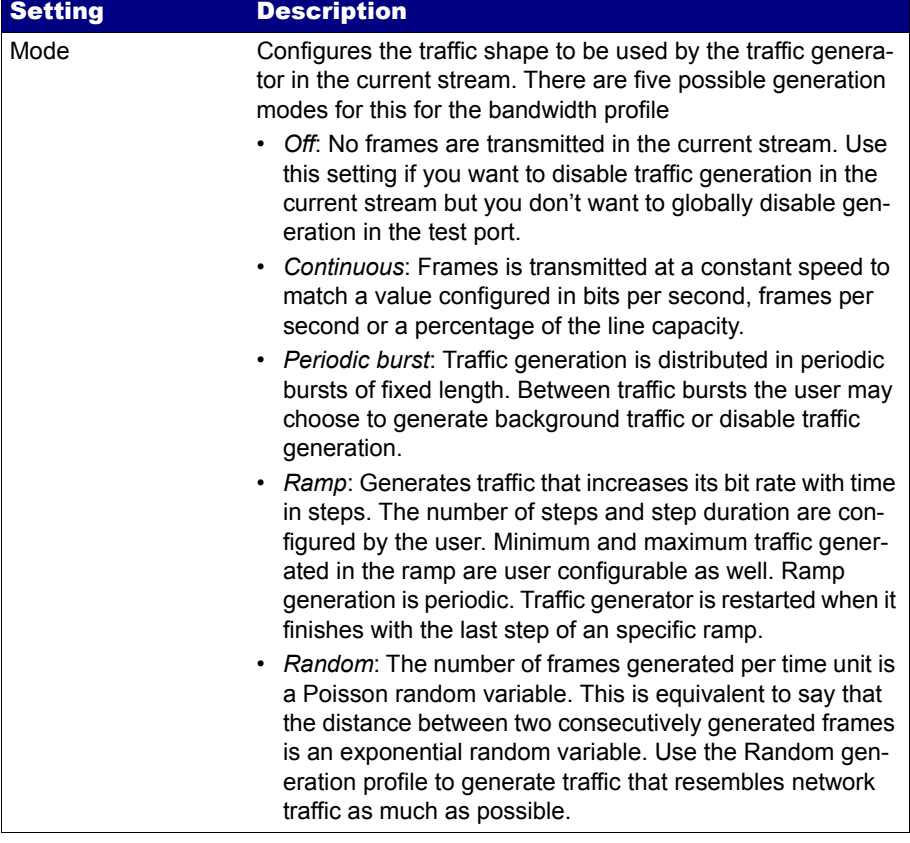

#### **Table 4.2: Ethernet Payload Settings**

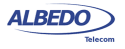

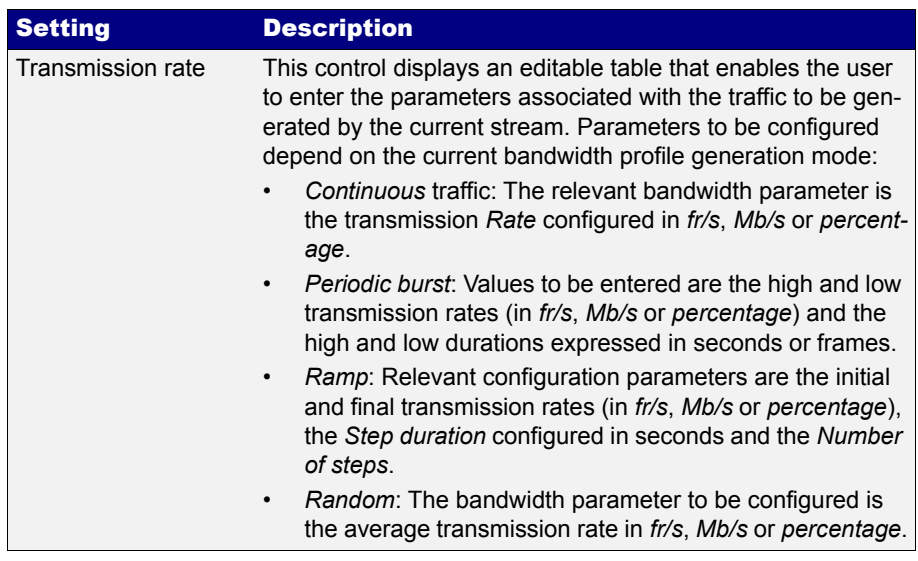

#### **Table 4.2: Ethernet Payload Settings**

7. Configure the transmission rate parameters with *Transmission Rate*.

*Note*: Depending on the current transmission mode you will be requested to enter different traffic parameters in the *Transmission Rate* panel.

*Note*: Changing some transmission parameter may affect the value of other parameters previously configured in the same panel. For example, setting the transmission rate in frames per second modifies the rate in bits per second and the percentage value of the transmission rate.

*Note*: If the channel capacity varies, the transmission rates configured as percentages of the overall channel capacity are kept to the same value but the bits per second and frames per second are recomputed for the new channel capacity.

8. If necessary, repeat the bandwidth profile configuration process for one or more traffic flows (*Flow #1* to *Flow #8*) available from the *Bandwidth profile* menu.

Test traffic generation does not start immediately after setting the bandwidth profile parameters. Traffic generation requires a test to be started with by pressing *run*.

# <span id="page-77-0"></span>4.1.4. Choosing the Test Payload for Ethernet

The traffic generated by xGenius is synthetic. It does not contain any real user data. In fact, the user payload of the internally generated frames is replaced by a test payload. Many times, test payloads are much more than dummy bit sequences designed to replace the user traffic. Test payloads may contain time stamps or sequence numbers that determine which test metrics are available from the result panels or which tests will be run. For this reason, configuration of the right test payload is important to get the required results.

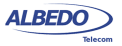

Selection of the test pattern is relevant both for the generator and the analyser. When you generate a test payload or pattern in Port A, the same port is automatically configured so that it is waiting for frames carrying the same pattern in the receiver. Settings related with test payload / pattern selection are available both in Port A and Port B. The procedure to select the test payload in the tester is as follows:

- 1. Make sure that your tester is connected to the network. The physical layer must be up and working [\(See section 4.1.1\)](#page-67-0).
- 2. From the *Home* panel, go to *CONFIG*, The test port settings panel is displayed.
- 3. Select either *Port A* or *Port B* to enter in the port specific configuration.
- 4. Enter in the *Payload* menu.

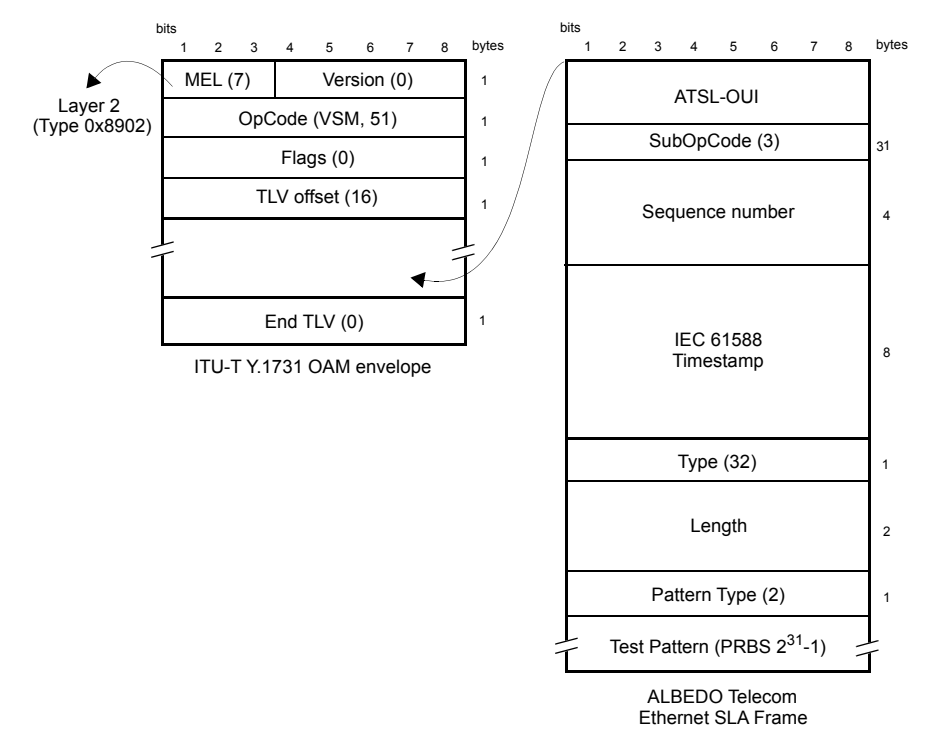

#### **Figure 4.5: Albedo payload for SLA tests (Ethernet Endpoint mode).**

5. Select one of the traffic flows between *Flow 1* and *Flow 8* to enter in the flow specific configuration.

All settings related with payload configuration in the current flow are displayed.

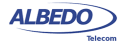

- 6. Choose one of *BERT*, *SLA* or *All zeroes* in *Payload type*. *Note*: BER is available only for flow 1.
- 7. If you have configured *Payload type* to BER, choose the bit pattern you are going to use for generation (Port A) and analysis (Port A and Port B) with the help of the *BERT patterns* control.
- 8. If you have configured *BERT patterns* to *User*, enter a 32-bit test pattern in *User payload* in hexadecimal format.
- 9. If necessary, repeat the payload configuration process for one or more traffic flows (*Flow #1* to *Flow #8*) available from the *Payload* menu.

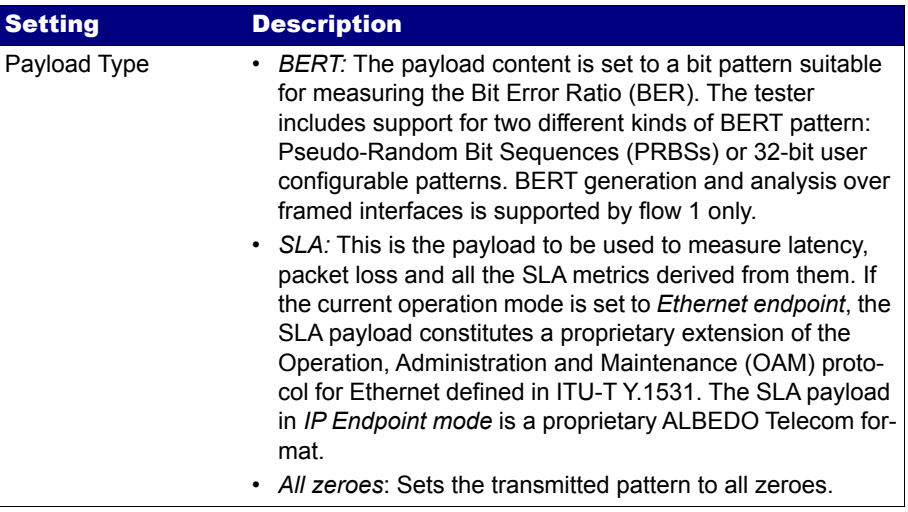

#### **Table 4.3: Ethernet Frame Settings**

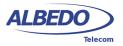

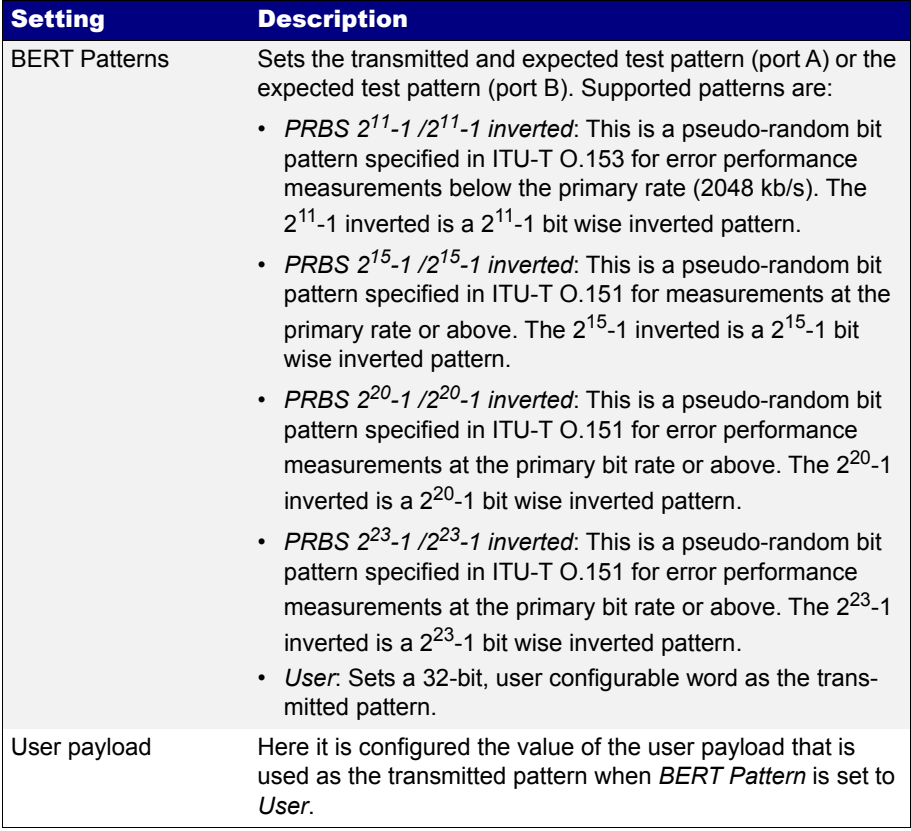

#### **Table 4.3: Ethernet Frame Settings**

Some test payloads are byte patterns (*BERT* pattern, a*ll-Zeroes* pattern) but some others have a more complex structure like the *SLA* test payload. Specifically, the SLA test payload used by test unit is a proprietary extension of the Operations, Administration and Maintenance (OAM) payload defined by standard ITU-T Y.1731.

# 4.2.Generation of IPv4 Traffic

Without a Network layer, all the Ethernet traffic generated by test unit would be unable lo leave the local network and reach remote networks. The Network Layer, or Layer 3, provides end-to-end connectivity between stations that can use heterogeneous underlying technologies and they are not necessarily attached to the same network. Routers are devices that are designed to manage Layer 3 protocols and data forwarding based on routing tables.

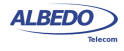

The *Internet Protocol* (IP) is the most popular Layer 3 protocol. It was conceived by the U.S. *Department of Defence* (DoD) during the cold war to facilitate communication between dissimilar computer systems in a reliable way. IP interconnects public or private autonomous systems providing a connectionless service.

There are two IP protocol versions (IPv4 and IPv6). IPv4 addresses can be defined as a subset of the IPv6 addressing space but IPv4 and IPv6 can be regarded as different and incompatible network protocols in any other sense. Currently, xGenius traffic generation functionality is compatible with version four of the IP protocol (IPv4). Traffic analysis include both versions of the IP protocol, IPv4 and IPv6.

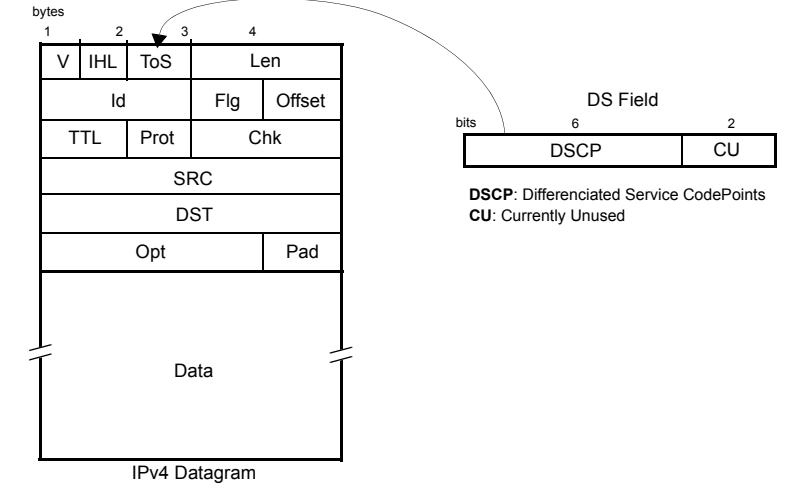

**Figure 4.6: IPv4 datagram structure.**

The correct operation mode for IPv4 packet generation is the *IP Endpoint* mode. Basically, the traffic generator in *IP Endpoint* mode is configured in the same way than in *Ethernet Endpoint* mode. However, there are some differences to be taken into account:

- In *IP Endpoint* mode, the test equipment becomes a host in an IP network and it has similar properties than any other network equipment. For this reason it is necessary to assign a valid IP profile to the tester either automatically (DHCP) or by hand.
- The test equipment is now ready to use some helper protocols to make the configuration process easier. Specifically, the *Address Resolution Protocol* (ARP), configures destination MAC address without user intervention. The *Domain Name Service* (DNS) replaces the configuration of the destination IP addresses by the much simpler domain name configuration.

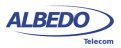

- Ethernet frames carry IPv4 packets with an specific structure and content. It is necessary to configure the IPv4 packet before it is prepared to generate IP datagrams.
- Optionally IPv4 packets carry one or more MPLS labels. The transmission parameters of MPLS labels have to be configured when they are enabled.

# 4.2.1. Configuring the Physical and MAC Layers

Physical (layer 1) and MAC (layer 2) configuration is similar in *IP Endpoint* and *Ethernet Endpoint* modes [\(See section 4.1.1,](#page-67-0) [See section 4.1.2](#page-67-1)). The only difference is that users now have at their disposal the ARP mechanism to configure the destination MAC address automatically. ARP gets the destination MAC address from the network using the destination IPv4 address by means a broadcast protocol.

To use ARP to set the destination MAC address without user intervention, you have to configure the *Destination MAC address from* to ARP ([See section 4.1.2](#page-67-1)). Once ARP has been configured the test unit generates one or several broadcast ARP requests to compute the destination MAC address. Generation of ARP control traffic is automatic and it is not controlled with the RUN button like it happens with the test traffic.

# 4.2.2. Configuring MPLS

Multi-Protocol Label Switching (MPLS) is a technology designed to speed up IP packet switching in routers by separating the functions of route selection and packet forwarding into two planes:

- *Control Plane*: This plane manages route learning and selection with the help of traditional routing protocols such as *Open Shortest Path First* (OSPF) or *Intermediate System - Intermediate System* (IS-IS).
- *Forwarding Plane*: This plane switches IP packets, taking as a basis short labels prepended to them. To do this, the forwarding plane needs to maintain a switching table that associates each incoming labelled packet with an output port and a new label.

The traditional IP routers switch packets according to their routing table. This mechanism involves complex operations that slow down switching. Specifically, traditional routers must find the longest network address prefix in the routing table that matches the destination of every IP datagram entering the router.

On the other hand, MPLS routers, also known as *Label-Switched Routers (LSR)*, use simple, fixed-length label forwarding instead of a variable-length IP network prefix for fast forwarding of packetized data.

MPLS enables the establishment of a special type of virtual circuits called *Label-Switched Paths* (LSP) in IP networks. Thanks to this feature, it is possible to implement resource management mechanisms for providing hard QoS on a per-LSP basis, or to deploy advanced traffic engineering tools that provide the operator with tight control over the path that follows every packet within the network. Both QoS provision and

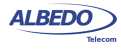

advanced traffic engineering are difficult, if not impossible to solve in traditional IP networks.

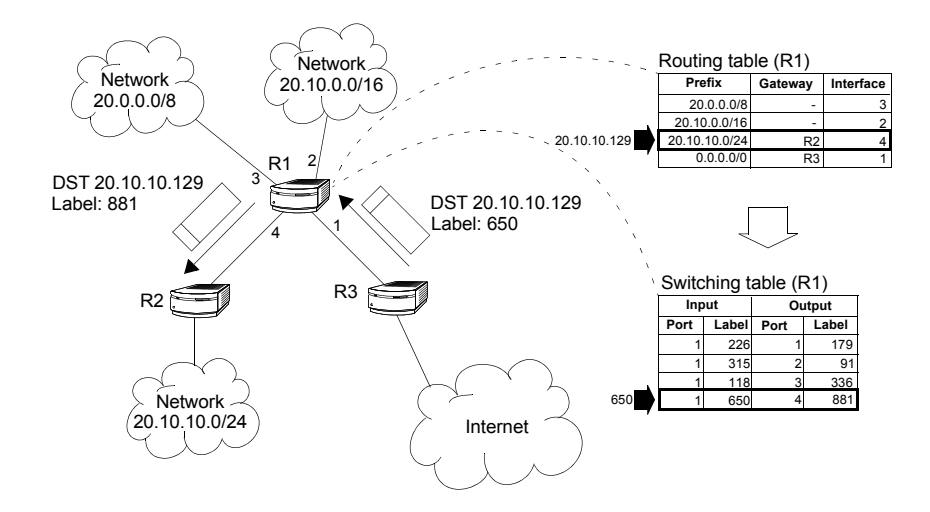

Figure 4.3 Traditional routers have to perform complex operations to resolve the output interface of incoming packets. LSRs resolve the output interface with the help of a simple switching table.

To sum up, the separation of two planes allows MPLS to combine the best of two worlds: the flexibility of the IP network to manage big and dynamic topologies automatically, and the efficiency of connection-oriented networks by using preestablished paths to route the traffic in order to reduce packet process on each node.

The test unit can be configured to generate and analyse MPLS packets carrying one or two labels. The configuration procedure is as follows:

- 1. Make sure that your tester is connected to the network. The physical layer must be up and working [\(See section 4.1.1\)](#page-67-0).
- 2. From the *Home* panel, go to *CONFIG*, The test port settings panel is displayed.
- 3. Select either Port A or Port B to enter in the port specific configuration. *Note*: MPLS configuration settings are not available from Port B because traffic generation is not available from this port.
- 4. Enter in the *MPLS* menu. All settings related with MPLS packet generation configuration are displayed.

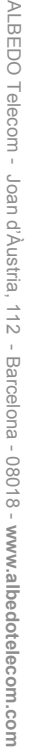

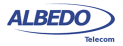

## Traffic Generation

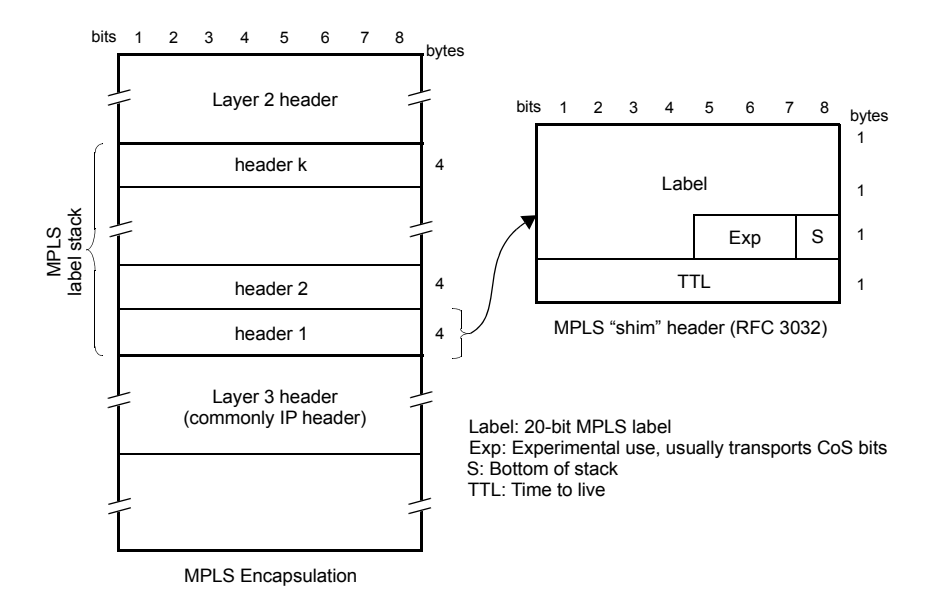

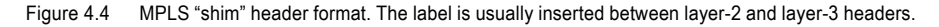

5. Select one of the traffic flows between *Flow #1* and *Flow #8* to enter in the flow specific configuration.

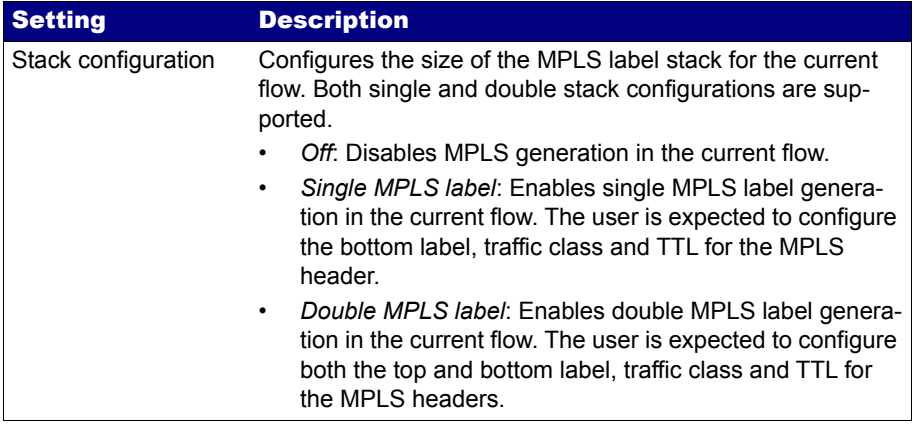

#### **Table 4.4: MPLS Settings**

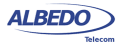

# **Table 4.4: MPLS Settings**

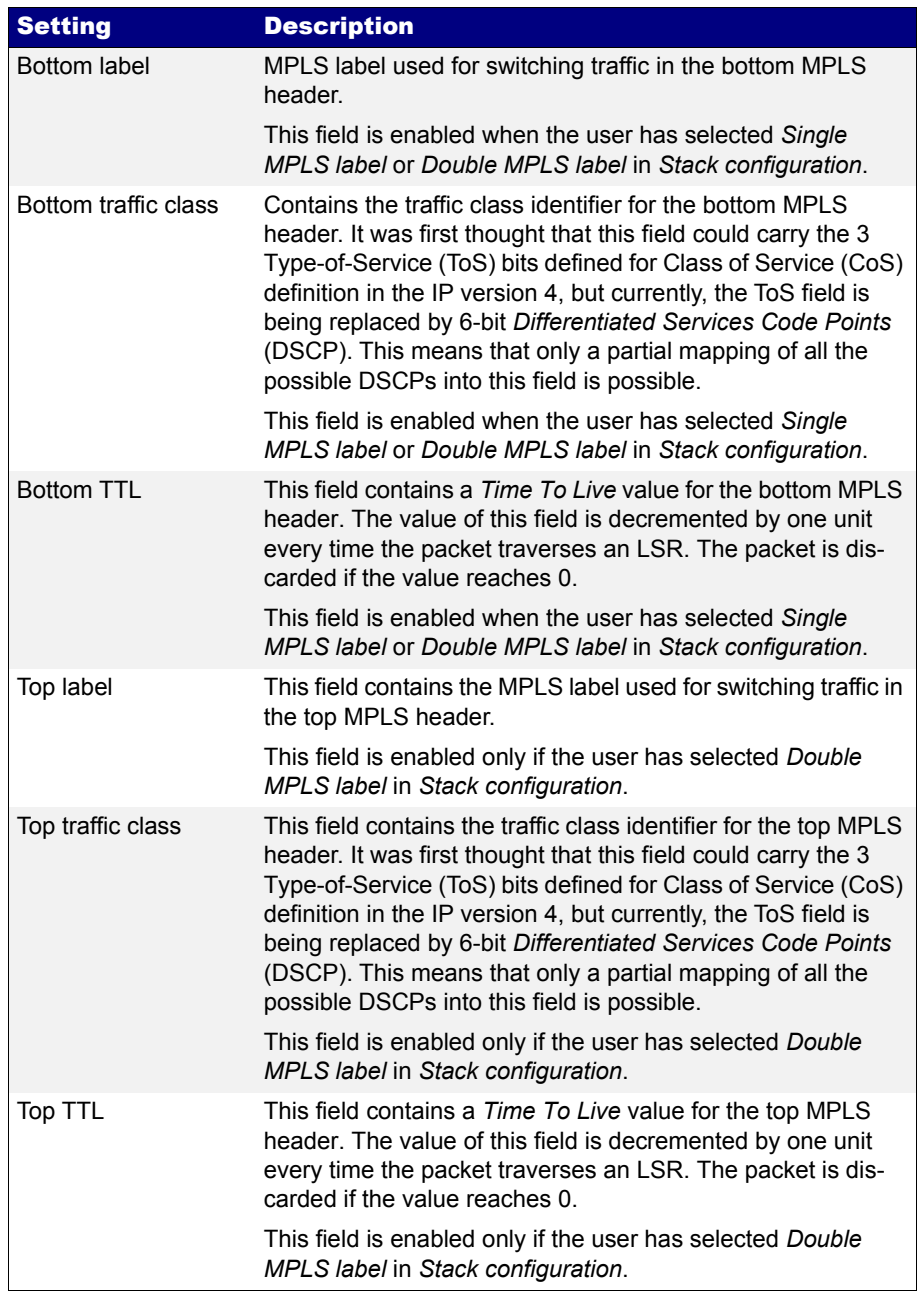

ALBEDO

Telecom

- Joan

d'Àustria,

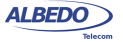

- 6. Configure *Stack configuration* to *Off* to disable MPLS generation over the current flow. Set *Single MPLS label* or *Double MPLS label* to generate IP packets carrying one or two MPLS labels.
- 7. If you have configured *Single MPLS label* in the previous step, type the correct values for *Bottom label, Bottom traffic* class and *Bottom TTL*. If you have configured *Double MPLS label,* enter the values for *Bottom label*, *Bottom traffic class*, *Bottom TTL*, *Top label*, *Top traffic class* and *Top TTL*.

# 4.4.3. Configuring the Port Local Network Profile

The test equipment requires a local IP profile when it is operating in *IP Endpoint* mode. Even if the traffic generator has been configured to work with a custom IP address (different to the local IP address), the equipment still requires an internal address for some tests like the IP Ping or the Traceroute. Furthermore, some control and signalling protocols may work with the information stored in the local IP profile only. Specifically, it must be noticed that the test unit only responds to ARP and ICMP echo requests from the IP address and VID configured in the local profile. This fact must be taken into account when the source IP address is configured to something different to *Local* (*Network layer* settings) and *Encapsulation* is set to something different to *Local profile* (*Frame layer* settings).

Configuration of the local IP profile is available form the port specific settings within the Setup menu ([See section 2.3\)](#page-36-0).

#### 4.4.4. Configuring the IPv4 Datagram

The IPv4 packet content is set much in the same way that the MAC frame content. However, in this case, MAC addresses are replaced by IPv4 addresses. Of course,

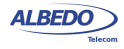

IPv4 datagrams have their own structure and they contain some fields not present in Ethernet frames.

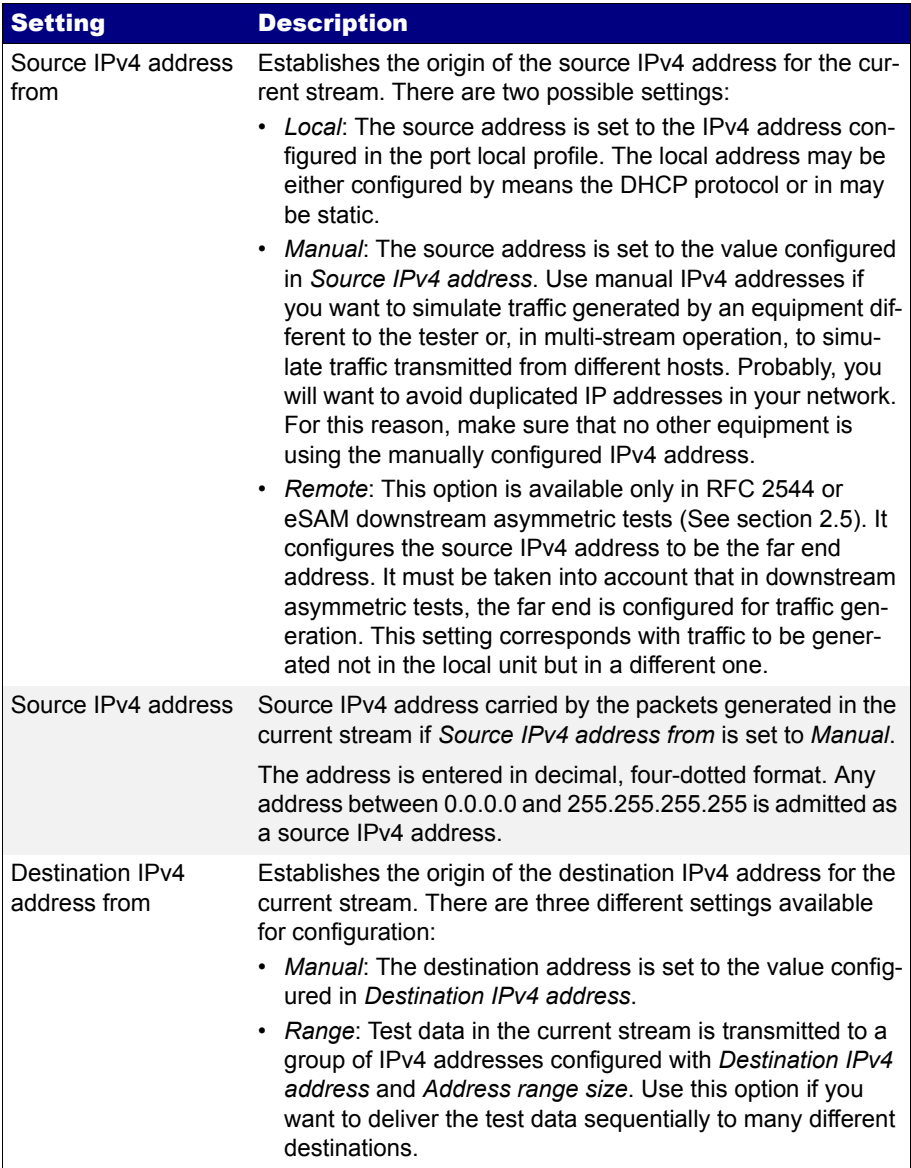

#### **Table 4.5: IPv4 Packet Settings**

# **Table 4.5: IPv4 Packet Settings**

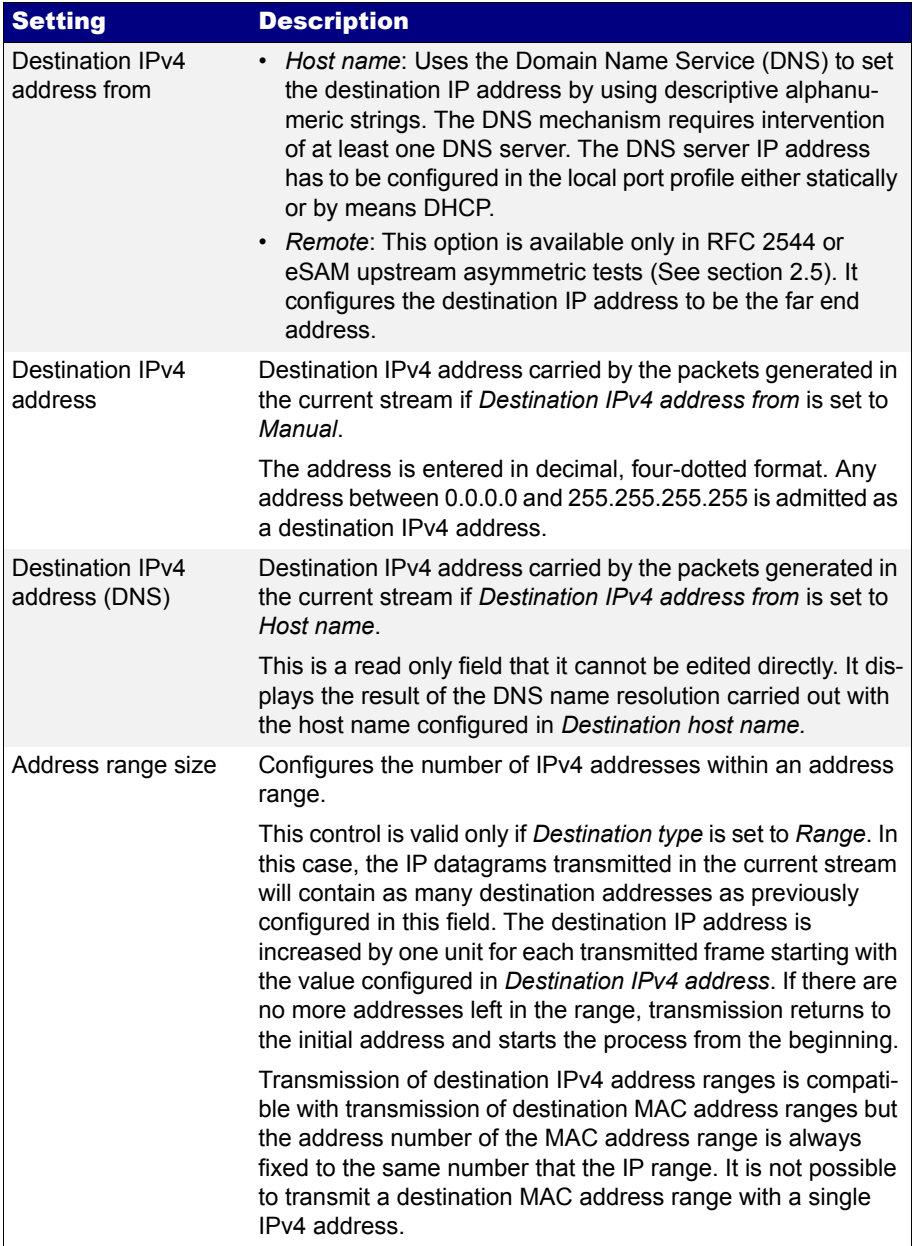

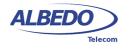

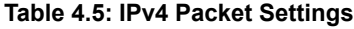

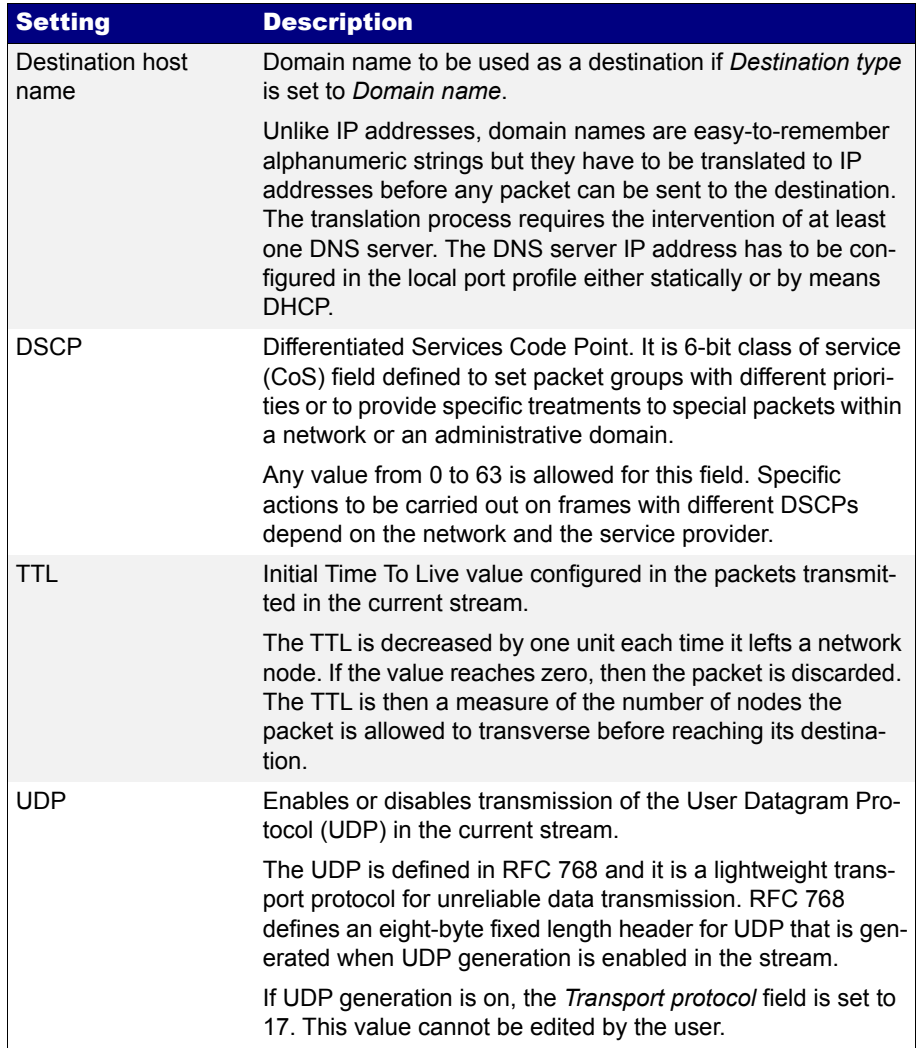

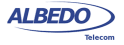

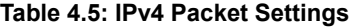

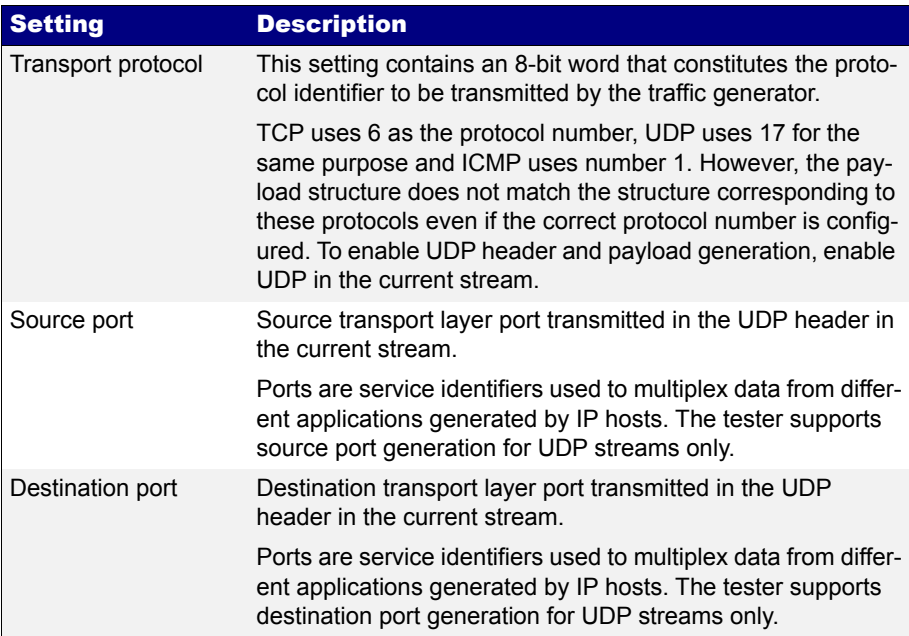

All the IPv4 datagram configuration lays within the *Network* menu. The network menu is not enabled unless the port is configured in TX / RX mode. For this reason, there is no Network configuration menu in Port B (Port B does not support TX / RX mode). The procedure to follow to configure the IP datagram is described below:

- 1. Make sure that your tester is connected to the network. The physical layer must be up and working [\(See section 4.1.1\)](#page-67-0). Check that your tester is operating in *IP Endpoint* mode ([See section 2.1\)](#page-26-0) and that the port is in *TX / RX*.
- 2. From the *Home* panel, go to *CONFIG*, The test port settings panel is displayed.
- 3. Select Port A to enter in the port specific configuration. *Note*: There is no network configuration for Port B.
- 4. Enter in the *Network layer* menu.
- 5. Select one of the traffic flows between *Flow 1* and *Flow 8* to enter in the flow specific configuration. All settings related with network configuration in the current flow are displayed.
- 6. Enter the source IP address with the help of the *Source IPv4 address from* and *Source IPv4 address* controls. You can configure the IP address from the local IP profile as the source address or enter a custom address.

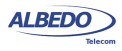

- 7. Enter the destination IPv4 address or addresses by using the *Destination IPv4 address from*, *Destination IPv4 address*, *Address range size* and *Destination host name*. If you choose to generate a destination address range you will be requested to enter the number of addresses that made up the range. If you choose to enter the destination as a host name rather than an IPv4 address, you will be requested to enter a valid domain name.
- 8. Configure the DSCP and TTL if necessary.
- 9. Enable or disable UDP generation and analysis with the help of the *UDP* control.
- 10. If you have enabled UDP, enter the *Source Port* and *Destination Port* to be used in the generated UDP packets.
- 11. If you have not enabled UDP, configure the *Transport Protocol* code.
- 12. If necessary, repeat the IPv4 configuration process for one or more traffic flows (*Flow #1* to *Flow #8*) available from the *Network layer* menu.

# 4.4.5. Setting the Bandwidth Profile

Setting the bandwidth profile in IP Endpoint mode is the same that in Ethernet Endpoint mode [\(See section 4.1.3\)](#page-74-0)

# 4.4.6. Choosing the Test Payload for IPv4

The test unit includes special packet payloads and patterns required for all usual applications, including BER tests and SLA tests. Payloads and patterns available in *IP Endpoint* mode are similar than in *Ethernet Endpoint* mode [\(See section 4.1.4\)](#page-77-0). However, there is a difference concerning the SLA payload. While in Ethernet Endpoint the SLA payload is defined as an extension of the ITU-T Y.1731 structure, in *IP Endpoint*, this payload is ALBEDO Telecom proprietary. In practical terms, the structure of the SLA payload should not make any difference when testing.

# 4.5.Event Insertion

Sometimes it is necessary to insert events in the generated signal to stress the DUT/ SUT. The test unit implements extended event insertion capabilities. The procedure to set event insertion with the test unit is as follows:

- 1. From the *Home* panel, go to *TEST*, The *Test* configuration panel is displayed.
- 2. Select *Insertion* The event insertion menu is displayed.
- 3. Select the event to be inserted with the help of the *Event to be inserted* menu item.
- 4. Select the insertion mode for the event selected in the previous step with the help of the *Mode* menu item. Available insertion modes are: *Single*, *Rate*, *Burst* or *Random*.

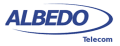

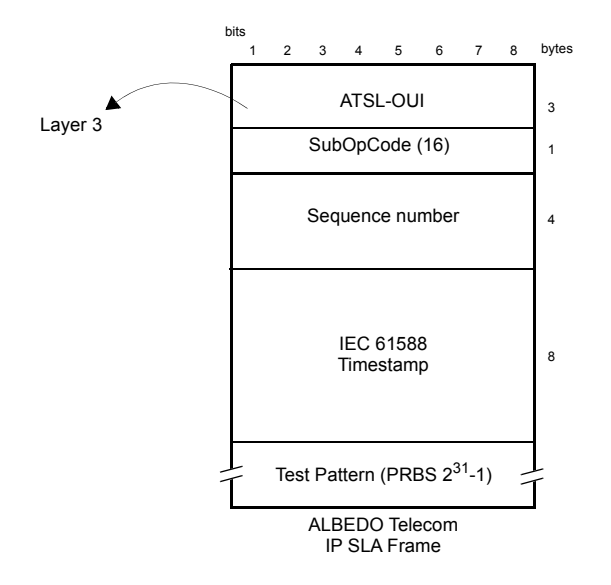

**Figure 4.7: Albedo payload for SLA tests (IP Endpoint mode).**

5. Configure the insertion parameters with the help of the *Event rate*, *Number of frames*, *Probability (%)* and *Frame size (bytes)* menu items.

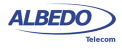

6. Start insertion by pressing the EVENT button.

*Note*: Depending on the insertion mode, event insertion will finish automatically or you will need to press EVENT a second time to stop.

## **Table 4.6: Event Insertion Settings**

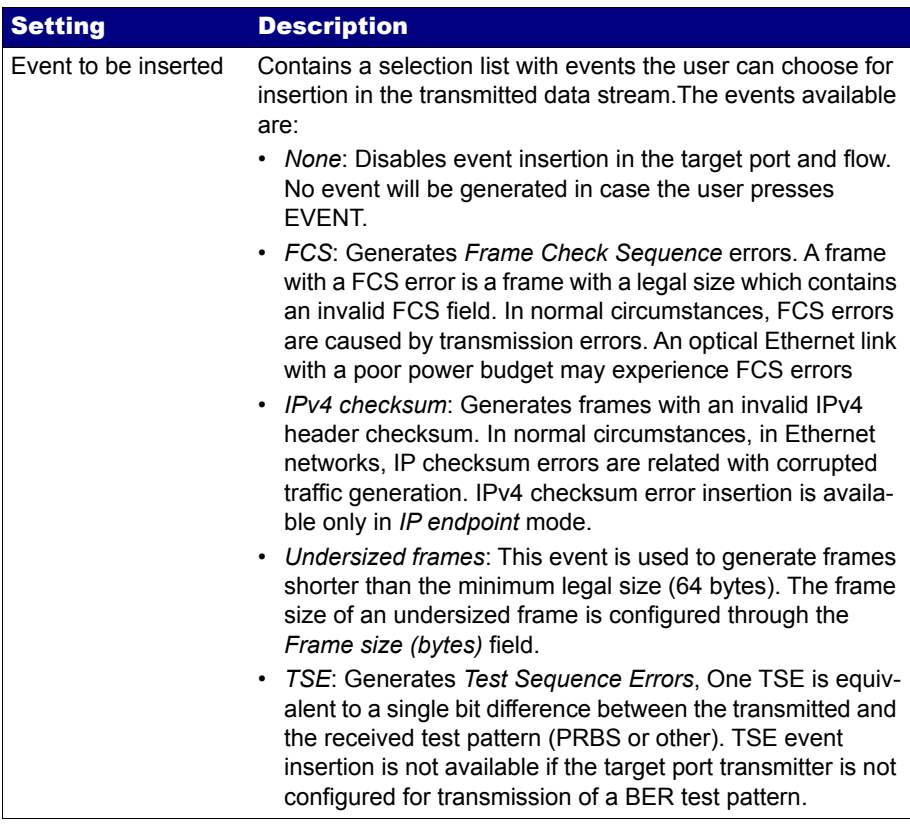

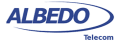

# **Table 4.6: Event Insertion Settings**

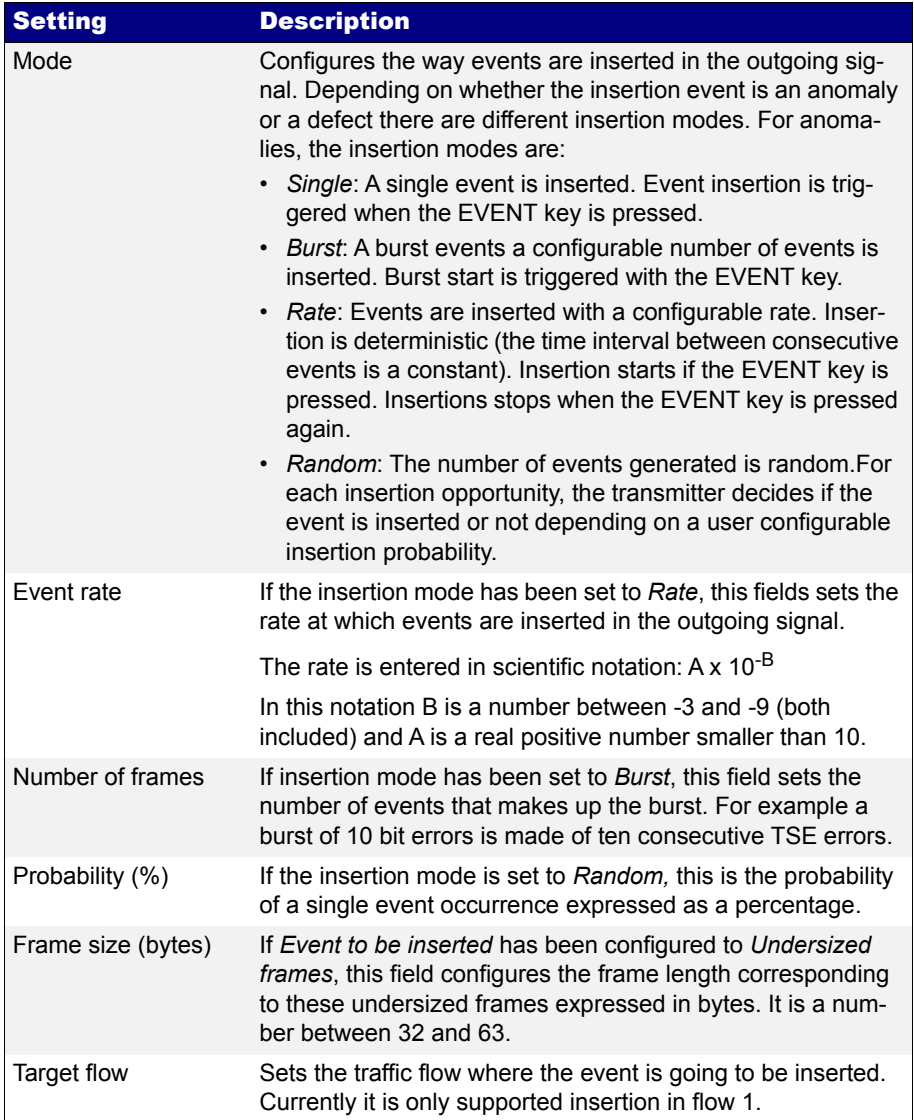

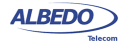

User Guide

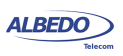

# Chapter 5 Basic Frame Analysis

ALBEDO xGenius can be used to get advanced traffic counts and statistics about Ethernet and IP networks operating at rates up to 10 Gb/s. These statistics include frame and error counts, bandwidth statistics, quality of service statistics, frame size statistics and other results.

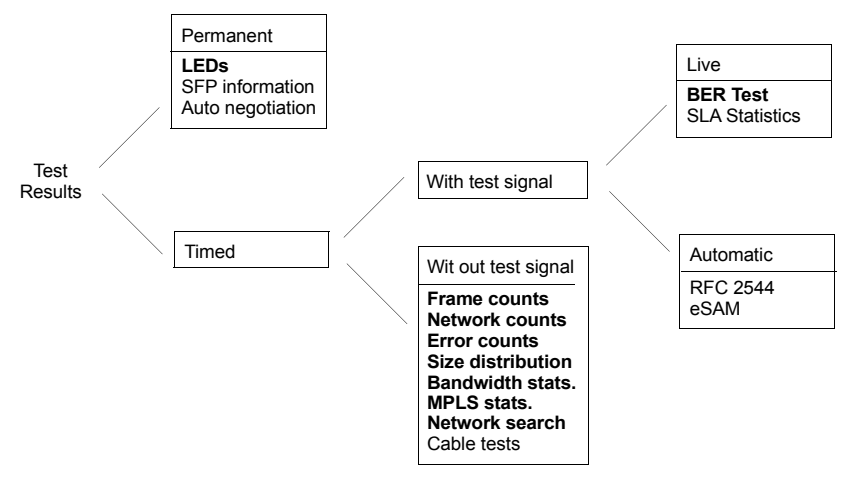

**Figure 5.1: Statistics and counts available in xGenius.**

Test results supplied by the test unit can be classified in many different ways. One of them is to think in test results that require a previous test start action with the RUN button (*timed* results) or results which are always available when the equipment is on (*permanent* results). A second approach is to classify test results in those which depend on an special test signal transmitted from an special traffic generator and results available in any case, even if there is no test signal available for analysis.

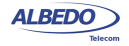

This chapter deals mainly with timed results which does not require test signals and the closely related LED results even if these are permanent results. At the end of the chapter BER test results are also addressed, but these are different in nature to all other measurements because they require a BERT payload / pattern received in the test interface. These test may be generated by the same test unit or a remote tester.

# 5.1.Global Counts and Statistics

Global frame counts and statistics are those not associated to any particular stream. Some global statistics have a per-stream statistic counterpart. Examples of this are the bandwidth statistics and some frame counts.

Global counts and statistics for Port A and Port B are identical. Global frame statistics are controlled by the RUN button. That means that results are not collected if a test is not started before. Once the test is running results are upgraded in real time.

Counts and statistics described in this section are available both in endpoint (*Ethernet Endpoint*, *IP Endpoint*) and through mode.

# 5.1.1. Frame Counts

Frame counts provide information about how many frames have been received in the test interface from the beginning of the test. These counts are also useful to classify the frames received in different families.

To display the transmitter statistics follow these steps:

- 1. From the *Home* panel, go to *RESULTS*, The test port results panel is displayed.
- 2. Select either *Port A or Port B* to enter in the port specific results.
- 3. Enter in *Frame layer statistics*.
- 4. Check the *TX frames*, *RX frames*, *Unicast frames*, *Multicast frames*, *Broadcast frames*, *VLAN*, *IEEE 802.1ad*, *Q-in-Q*, *Control frames*, *Pause frames* and *BPDU* counters.

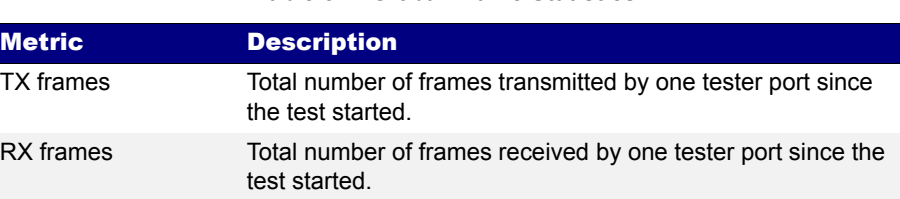

#### **Table 5.1: Global Frame Statistics**

**w.albedotelecom.com**

ALBEDO

Telecom

- Joan

d'Àustria,

112 -

Barcelona

- 08018 - **w w**

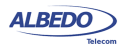

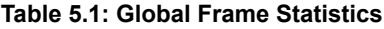

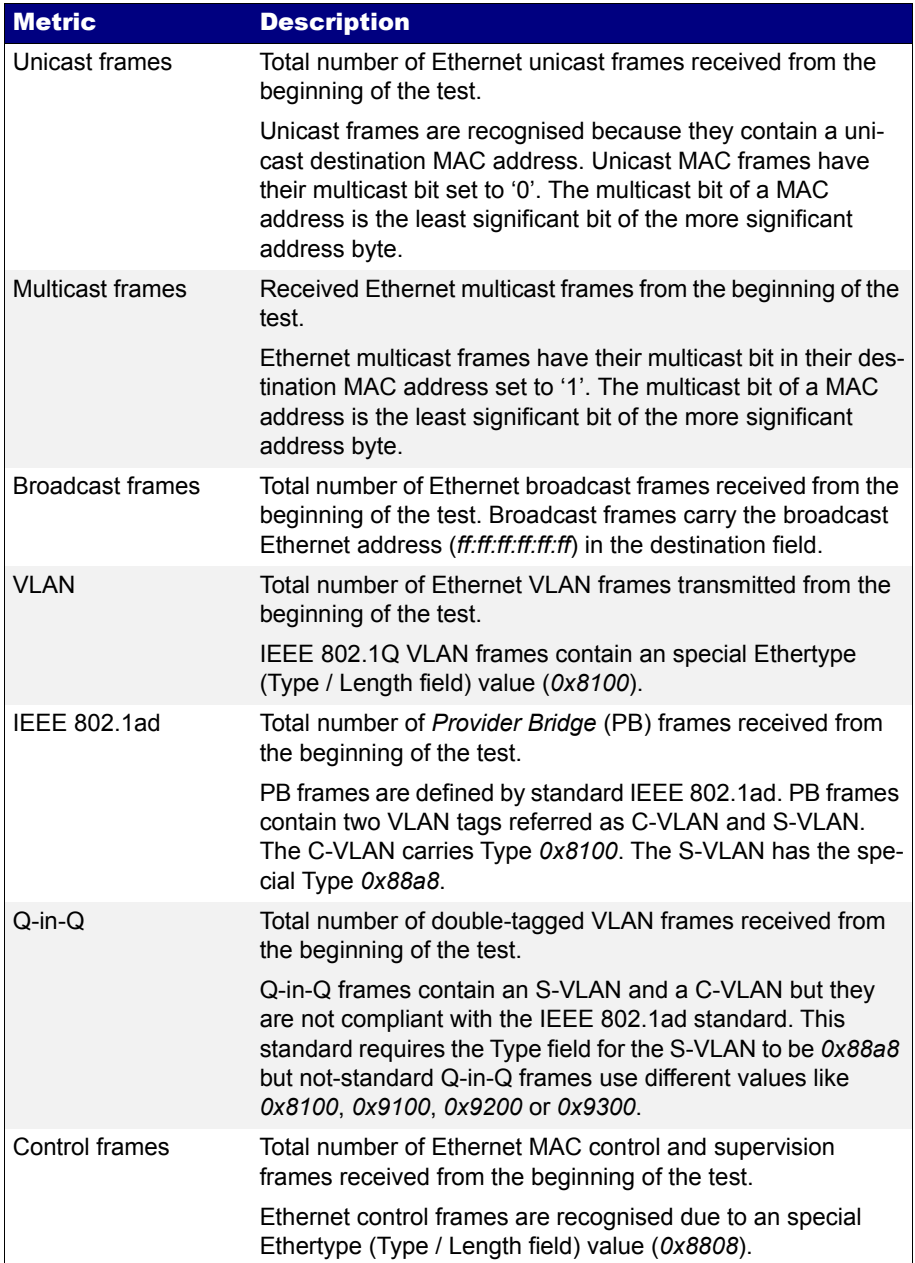

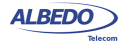

#### **Table 5.1: Global Frame Statistics**

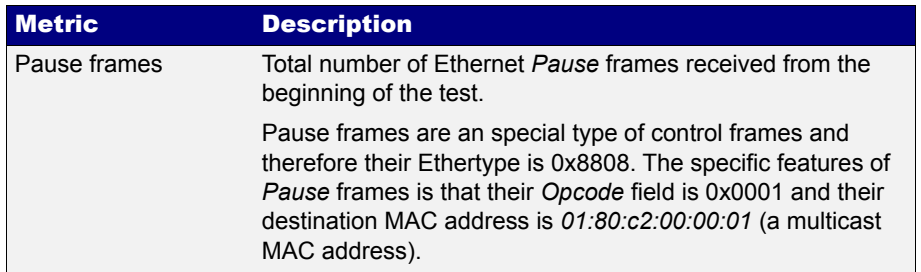

# 5.1.2. Error Counts

xGenius is prepared to get any defect or fault in the received data stream. These faults include invalid checksum, alignment or size and frame structure defects. If configured in pass-through mode, the test unit, automatically drops frames with errors but these are still counted and presented in the error statistics panels. To access to the error statistics:

- 1. From the *Home* panel, go to *RESULTS*, The test port results panel is displayed.
- 2. Select either *Port A or Port B* to enter in the port specific results.
- 3. Enter in *Error statistics*.
- 4. Check the *FCS*, *Undersized*, *Oversized*, *Jabbers*, *IPv4 / IPv6 errors* and *UDP errors* counters.

#### **Table 5.2: Global Error Counts**

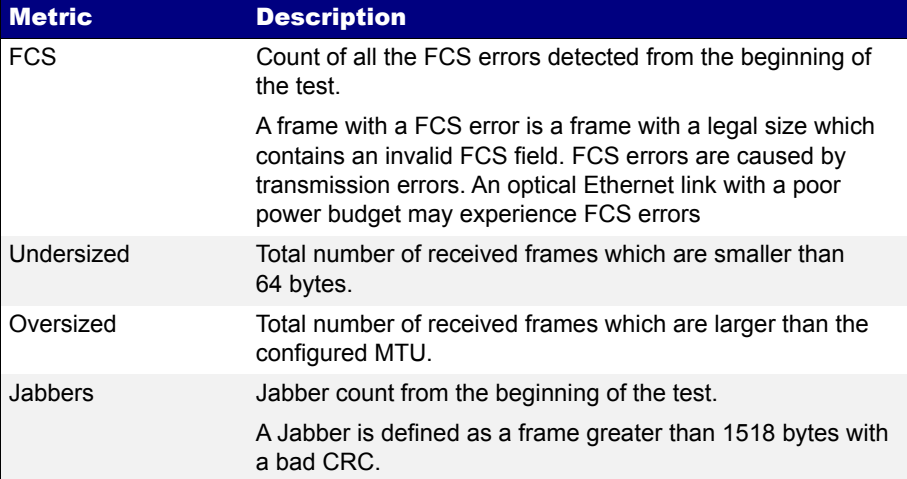

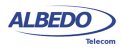

#### **Table 5.2: Global Error Counts**

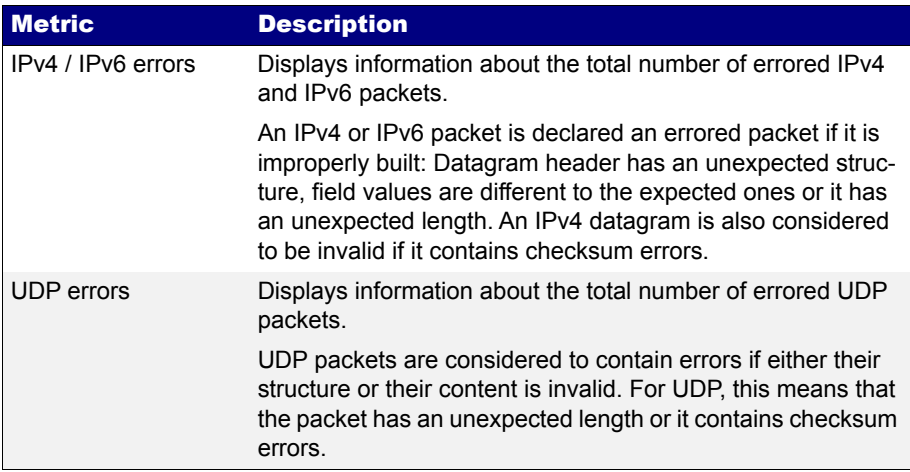

#### 5.1.3. Network Counts

The Network layer statistics panel has similar purpose than the Frame layer statistics but in this case it displays counters related with the IP layer rather than with Ethernet. Network statistics are not available in *Ethernet Endpoint* mode because the IP structure is neither generated nor decoded in this operation mode.

#### **Table 5.3: Global Network Statistics**

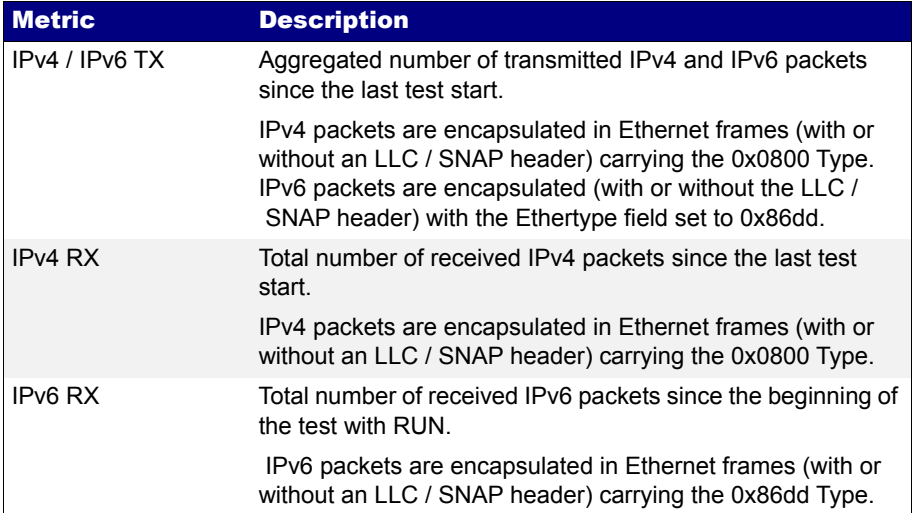

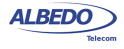

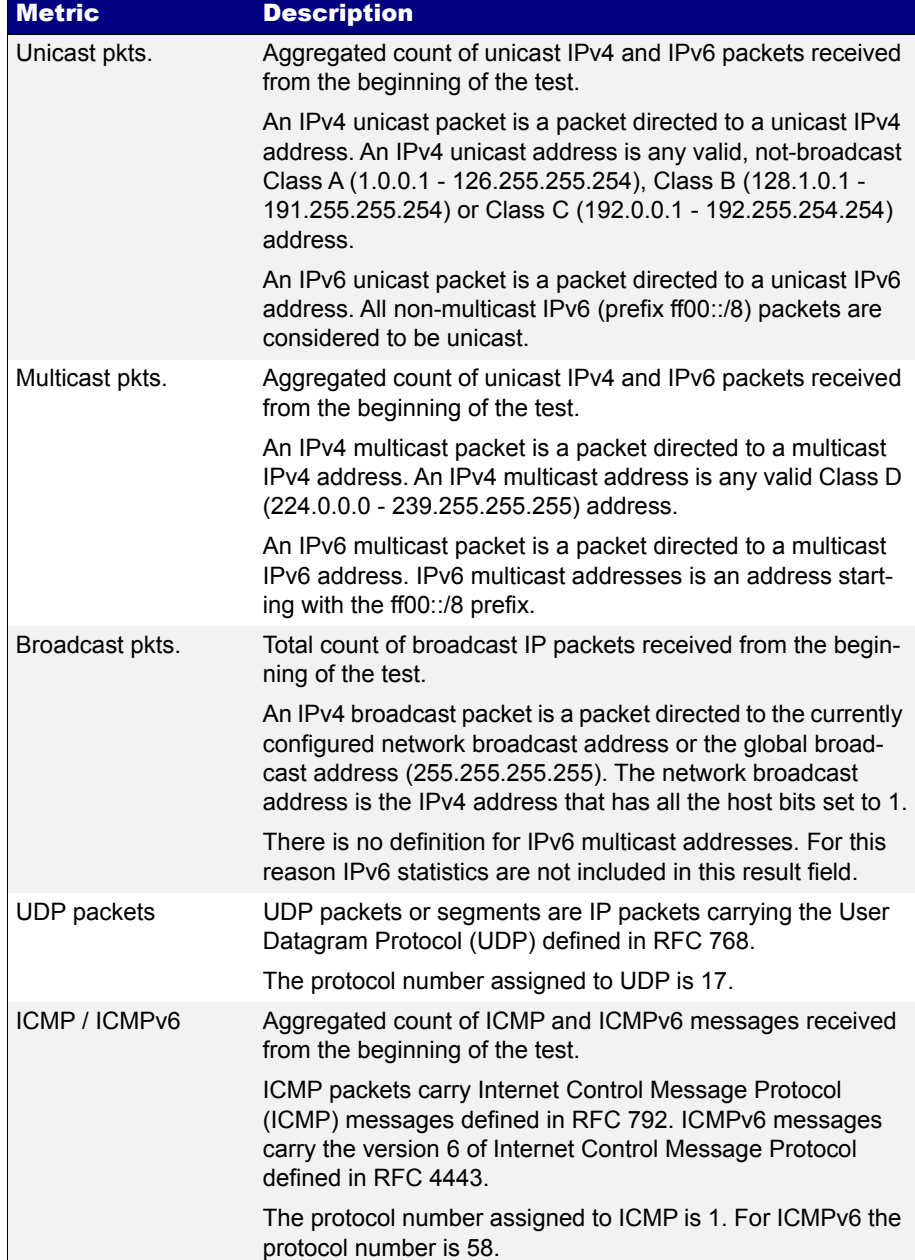

# **Table 5.3: Global Network Statistics**

To display the network statistics corresponding to the last (or current) test, follow these steps:

- 1. From the *Home* panel, go to *RESULTS*, The test port results panel is displayed.
- 2. Select either *Port A or Port B* to enter in the port specific results.
- 3. Enter in *Network layer statistics*.
- 4. Check the *IPv4 TX*, *IPv4 RX*, *Unicast pkts.*, *Multicast pkts.*, *Broadcast pkts.*, *UDP* and *ICMP* counters.

# 5.1.4. Bandwidth Statistics

Bandwidth statistics inform about how many frames and bits are you receiving per time unit and how much of the available bandwidth is being used by the traffic. Traffic statistics are supplied at many different transmission layers, including Ethernet, IP and UDP. IP and UDP is closer to the amount of usable data and Ethernet statistics are more related with the bandwidth available for transmission. For this reason, the Ethernet bandwidth is expressed as a percentage of the nominal transmission bandwidth but this is not the case with IP and UDP bandwidth statistics.

Bandwidth statistics are timed measurements, you need to run a test to start collecting results. In order to access to these results follow these steps:

- 1. From the *Home* panel, go to *RESULTS*, The test port results panel is displayed.
- 2. Select either *Port A or Port B* to enter in the port specific results.
- 3. Enter in *Bandwidth statistics*.
- 4. Select *General statistics*.
- 5. Check the *Eth. (current)*, *Eth. (min.)*, *Eth (max.)*, *Eth. unicast*, *Eth. multicast*, *Eth. broadcast*, *IPv4 (current)*, *UDP (current)* results.

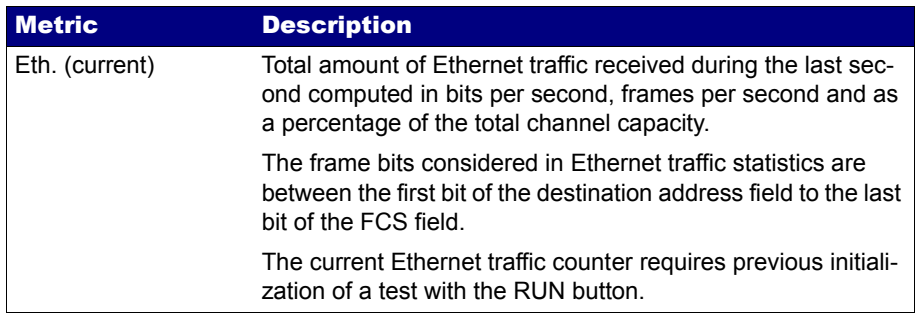

#### **Table 5.4: Bandwidth Statistics**

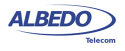

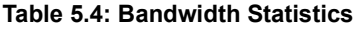

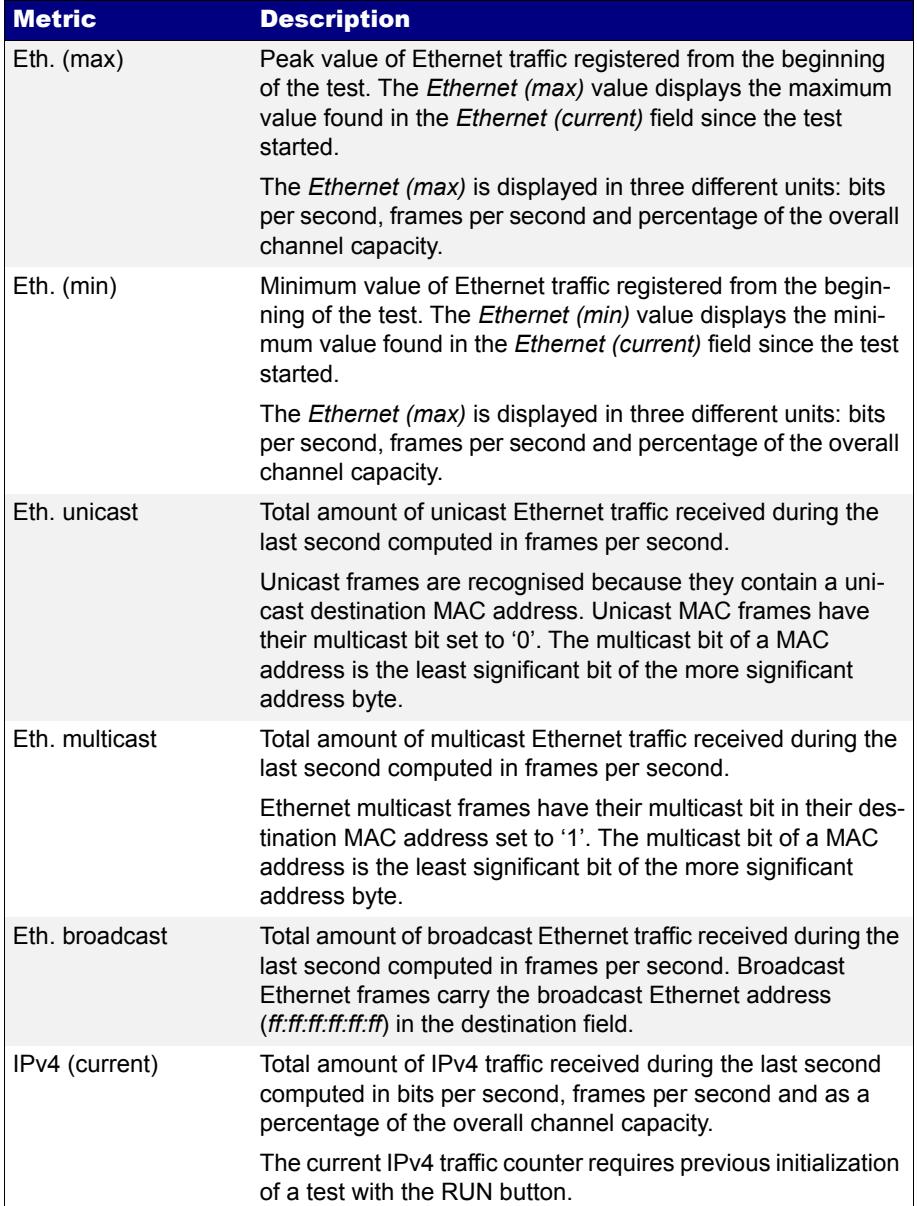

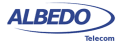

#### **Table 5.4: Bandwidth Statistics**

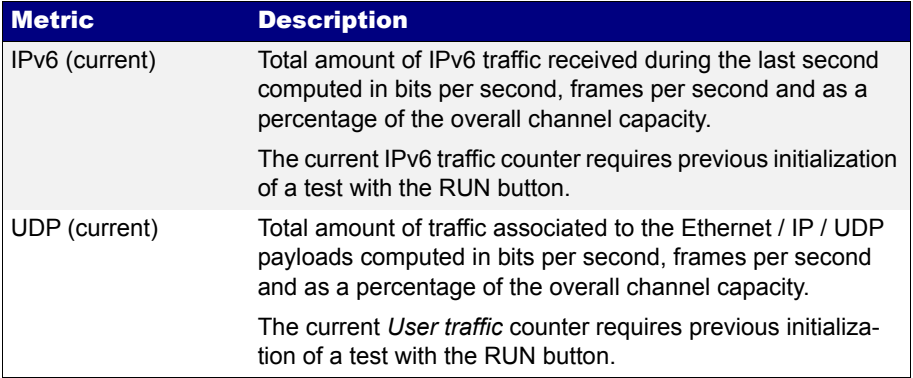

## 5.1.5. Frame Size Distribution

Frame size is important because it tells how a network is used. Some applications, like VoIP use short frames while most data applications based on a client / server architecture use short frame lengths for the client requests and long frames for the server replies. The ALBEDO Telecom xGenius provides frame size results as described in standard RFC 2819. The procedure for displaying the received frame size distribution is as follows:

- 1. From the *Home* panel, go to *RESULTS*, The test port results panel is displayed.
- 2. Select either *Port A or Port B* to enter in the port specific results.
- 3. Enter in *Frame size histogram*.
- 4. Check the frame size intervals: *64 or less*, *65 127*, *128-255*, *256 511*, *512-1023*, *1024 - 1518, 1519 - 1*522, *1523-1526*, *1527 - MTU*.

# 5.1.6. MPLS Statistics

Network statistics and all other results are not affected when the received traffic contains MPLS labels. For example, IPv4 datagrams are still IPv4 packets when they have one or more MPLS labels and they are still recognised as unicast, multicast or broadcast packets when this happens.MPLS test results are limited to an indication of the presence of MPLS in the received traffic and some statistics about the MPLS stack size. To display the MPLS statistics follow these steps:

- 1. From the *Home* panel, go to *RESULTS*, The test port results panel is displayed.
- 2. Select either *Port A or Port B* to enter in the port specific results.
- 3. Enter in *MPLS statistics*.

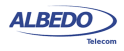

4. Check the *MPLS labels per packet (min.)* and *MPLS labels per packet (max.)* counters.

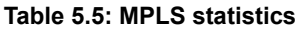

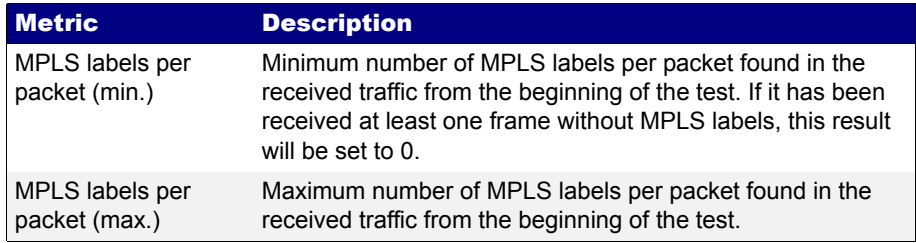

# 5.2.Using the Network Search Capability

Network Search is an optional monitoring tool for the test unit that reports the top MAC, IPv4 and IPv6 addresses found in the network. Also, if you are connected to a tagged interface, the network search can be configured to collect the most viewed VLANs. Network search can be used to look for an specific traffic flow in your network or maybe as a preliminary analysis tool before filtering the interesting traffic flows and getting detailed statistics about them. In fact, the Network Search capability is prepared to be used as a preliminary analysis tool: Once the traffic search has finished the user can choose which filters to configure following the results of the network search. All this is done by a simple key press. Network Search is used in the following way:

- 1. From the *Home* panel, go to *SETUP*, The test port settings panel is displayed.
- 2. Select either *Port A* or *Port B* to enter in the port specific configuration.
- 3. Go to *Search network by* and define your search field: *Source MAC address*, *Destination MAC address*, *VLAN, Source IPv4 address*, *Destination IPv4 address, Source IPv6 address, Destination IPv6 address*. *Note*: *Source IPv4 / IPv6 address*es and *Destination IPv4 / IPv6 addresses* are available only if you are working in an IP mode (*IP endpoint* or *IP through*). You can configure *VLAN* even if you are not connected to a tagged interface but you will not collect any VLAN information when you start the measurement. In order to disable the network search in the current port set *Search network* by to *Off*. *Note*: You can run one Network search in Port A and one in Port B. To do that, simply configure a search field for each port.
- 4. Leave the previous panel to *Home* and go to *RESULTS*. The test port results panel is displayed.
- 5. Select either *Port A or Port B* to enter in the port specific results.
- 6. Go to *Network Search*.

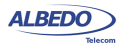

7. Start a test by pressing *Run*.

The network search panel is filled with popular addresses or VLANs found in your network. There is a percentage that indicates how many times each address or VLAN has been found to the time.

- 8. Finish the search by pressing *Run* a second time.
- 9. Choose which addresses or VLANs will be used to configure the filters on the receiver.
- 10. Press the *Configure* contextual button to configure the filters with the previously collected data. To get extended information about these filters you will need to run a second measurement once they have been configured with this action ([See](#page-124-0)  [chapter 6](#page-124-0)).

# 5.3.The LEDs Panel

The LEDs panel offers a quick view of the current xGenius connection and operation status. They are permanent indicators. That means that no test has to be started to get the information from the LEDs.

There are two hardware global summary LEDs in the equipment (one for Port A and one for Port B), six summary LEDs for each test port (*Link*, *Traffic*, *Frame*, *VLAN, Network* and *Pattern*). These summary LEDs summarize the information of the events shown in the LEDs panel. To display the LEDs panel use the LEDS key or the corresponding active area in the screen. If the LEDs panel is already visible press again to return to the previous screen.

The LEDs have two operation modes:

- *Live*: Events are shown in real time. If something happens the corresponding LEDs change their colour to signal the event. LEDs return to their original status once the event disappears.
- *History*: The LEDs keep their original Anomaly / Defect status when the event disappears. This is useful when the tester is left a long time under operation and the user wants to receive quick feedback of past events.

The live or history modes can be configured from the LEDs panel by means the contextual keyboard. The *History* (F3) contextual button sets or unsets the history

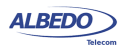

Ξ  $\Sigma$  $\bullet\bullet$ Е  $\Sigma$  $\ddot{\phantom{0}}$ Clock Clock ٠  $\bullet$  $\frac{1}{16}$ ٠  $\bullet$  $rac{1}{106}$  $\frac{1}{100}$  $\frac{1}{10}$ l ink l ink  $\bullet$  $\frac{1}{R}$  $\frac{1}{T}$ ٠  $\bullet$  Traffic  $\mathbb{R}^{\bullet}$  $\frac{1}{T}$ Traffic  $\bullet$  $\overline{\phantom{a}}$  $rac{1}{\sqrt{2}}$  $\bullet$ <br>Jabber  $\overline{\bigcup_{\text{DderS}}}$  $\mathbf{O}_{\text{verS}}$  $\bullet$ <br>Jabber  $\overline{\bigcup_{\text{UnderS}}}$  $\overline{\text{OverS}}$  $rac{1}{\sqrt{2}}$ Frame Frame  $\bullet$  VLAN  $rac{1}{\sin \theta}$  $\frac{1}{P}$  $rac{1}{2}$ ٠  $\frac{1}{\text{PR}}$ VI AN  $\sum_{\text{MAX}}$ VLAN  $\bullet\;\; \bullet$  $\frac{1}{p}$  $\frac{1}{\sqrt{2}}$ Network Network Pattern Pattern Port A History<sup>1</sup> Reset 04/01/2000 05:27:34 Started Running 00:00:32 444 Event Port A History O (a)  $\qquad \qquad (b)$ 

mode. If the history mode is enabled, then the Reset (F4) button resets the LEDs history.

**Figure 5.2: Albedo xGenius LEDs panel.**

Orange is used to signal anomalies and red indicates defects but there are more possible LED status:

- $\blacksquare$ : OK, the event or events that correspond with the LED are not found in the incoming signal.
- **and External interest is the colour displayed if faulty conditions are found in the sig**nal. Conditions marked with **the last of the more important than the ones marked** with  $\Box$
- $\blacksquare$ : Shows that no operation condition can be established due to the lack of matching traffic for the corresponding event. For example, the FCS led is **in all if** no traffic is received because there are no frames where to check the FCS. It can

ALBEDO

Telecom

- Joan

d'Àustria,

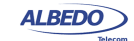
also indicate that the LED has been disabled due to the presence of a more important event.

#### **Table 5.6: LED Indications**

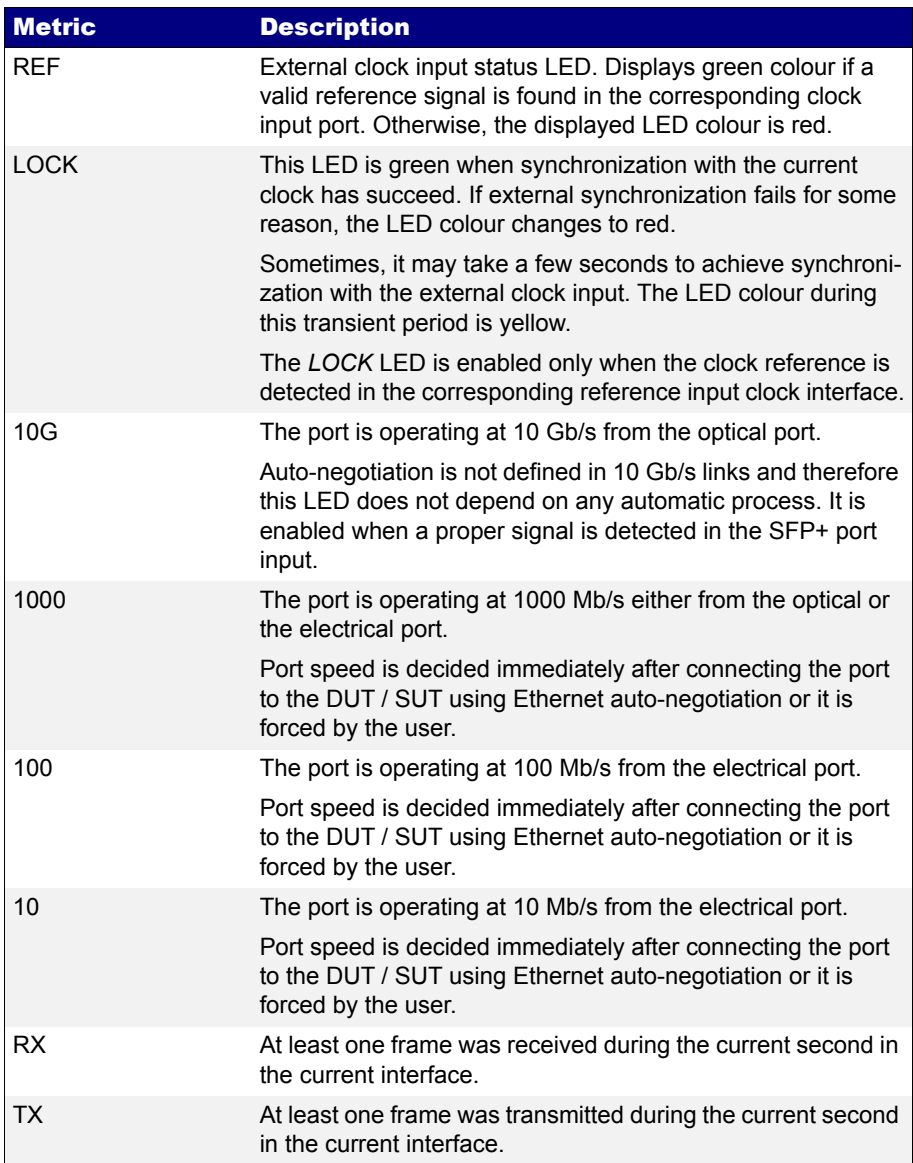

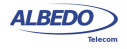

## **Table 5.6: LED Indications**

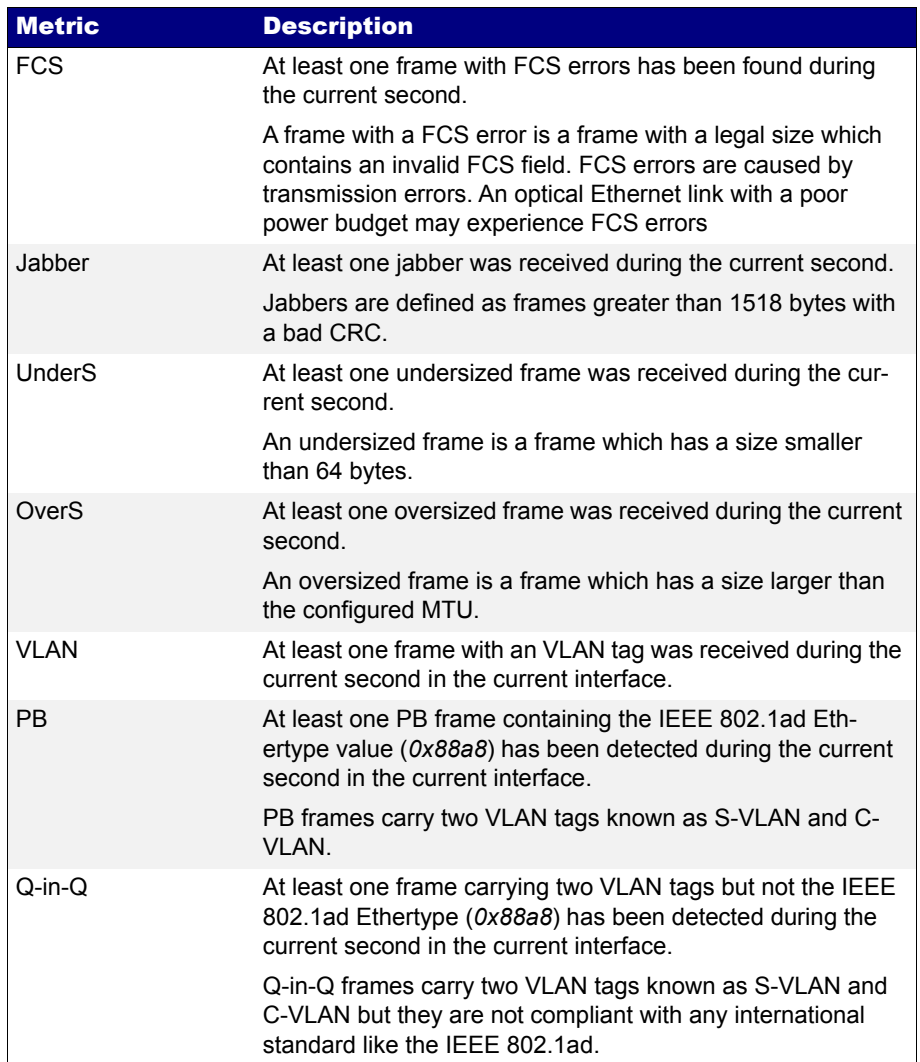

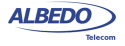

#### **Table 5.6: LED Indications**

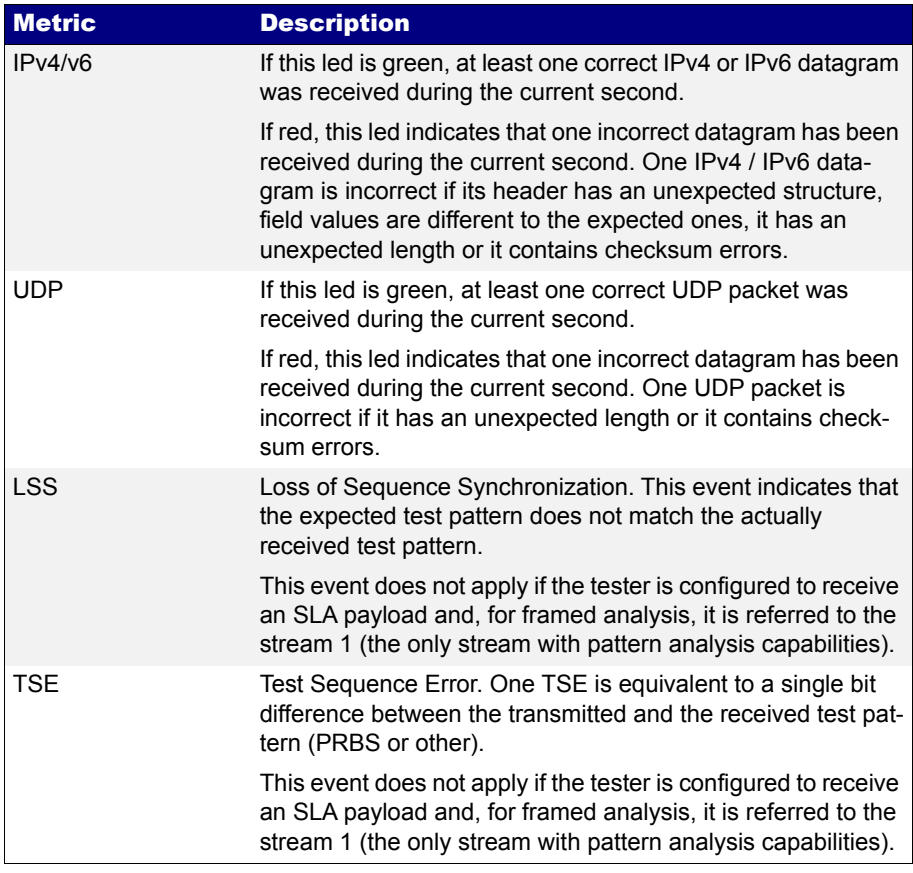

## 5.4.The Event Logger

Global counts, statistics and LEDs provide information about which events and how many of them have been registered but they do not say too much about how they are distributed in time. These information is supplied by the xGenius graphical representation tool or *event logger*.

With the Help of the event logger function, you can select one or various events and trace them so that all changes along with the time and date these changes are registered are recorded with a 1 second resolution. The event logger provides different representations and different zoom levels to enable event analysis at different time scales.

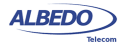

## 5.4.1. Configuring the Event Logger

Traceable Events are categorized in different classes. Moreover, each test port has its own traceable events. These events may be different for each test port.

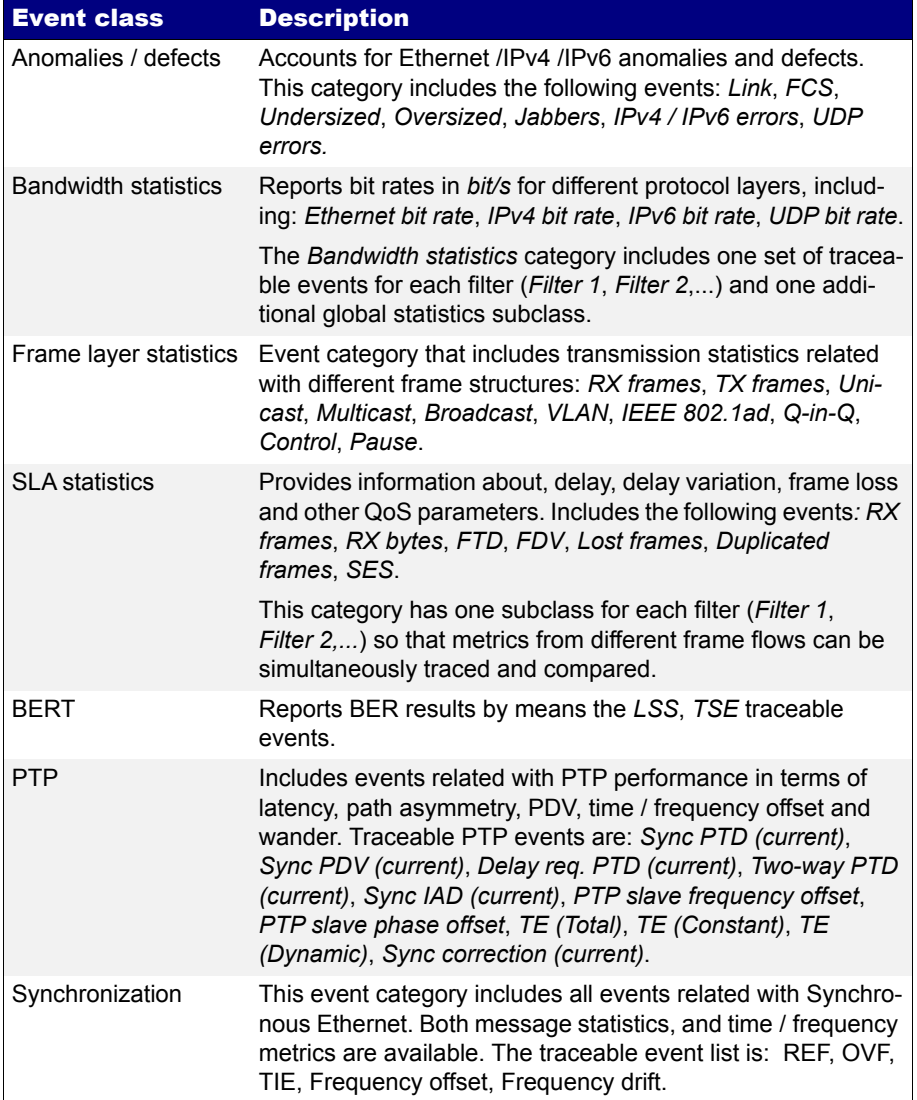

#### **Table 5.7: Logging event categories**

To enable the Event logger follow these steps.

- 1. From the *Home* panel, go to *TEST*, The *Test* configuration panel is displayed.
- 2. Select *Event logger setup*. The event logger configuration menu is displayed.
- 3. Enable event logging with the help of the *Enable* control.
- 4. Optionally, clear the currently selected filters with the *Clear all filters* menu.
- 5. Select the *Port A* or *Port B* (or *Port C* depending on the current operation mode)
- 6. Choose the event categories corresponding to the events you want to trace between: *Anomalies / defects*, *Bandwidth statistics*, *Frame layer statistics*, *SLA statistics*, *BERT*, *PTP*, *Synchronization*.
- 7. Select the events to be monitored from the category you have selected in the previous step.

Once event logging is enabled and the monitored events have been selected, the equipment starts generating one trace file for each test started with *Run* (or automatically through the Autostart/stop functionality).

## 5.4.2. Displaying Logs

You can either display trace files from finished tests or from the current test. You don't need to wait to the end of the test to display a trace file but logs are not upgraded in real time. You may need to re-open a trace file to display the results collected since the last time the file was opened. To display the trace files and browse the events they contain follow this procedure:

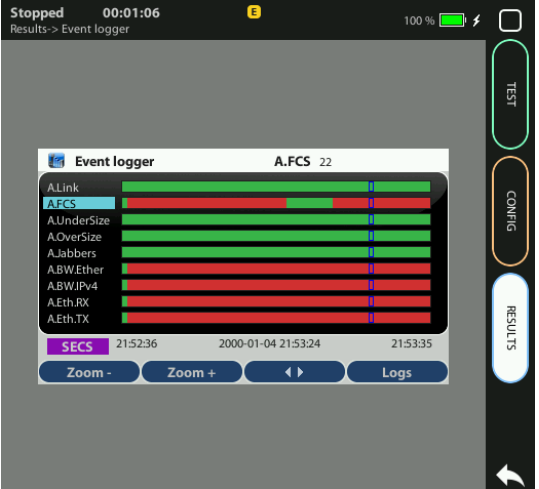

**Figure 5.3: xGenius event logger panel. This panel traces all events previously selected from the event filter.**

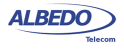

- 1. From the *Home* panel, go to *RESULTS*, The *Results* panel is displayed.
- 2. Select *Event logger* to enter in event tracer.
- 3. Press *Logs*. A list with all the available trace files is displayed. Files are identified by the measurement start date and time.
- 4. Select one trace file and display it with the help of the *Open* control.
- 5. Use the cursors to browse the events registered at different times. You can set the display scale to seconds (SECS), minutes (MINS), hours (HOURS) and days (DAYS) with the help of the *Zoom+* and *Zoom-.* . Toggle between quick and slow event browsing if necessary.

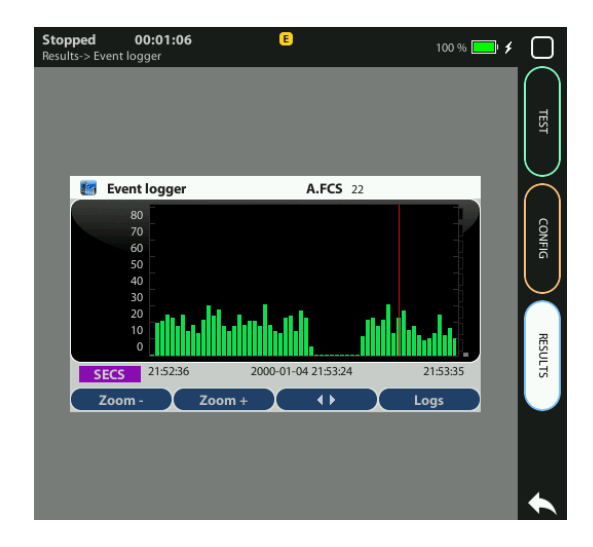

**Figure 5.4: xGenius detailed view of events.**

## 5.4.3. Exporting Logs

Users are allowed to export log files in CSV format. These files could be used as input for data processing software packages. A typical application is to use these graphics to generate high resolution plots from the data measured by xGenius.

To export a log file follow these steps:

- 1. Insert a compatible SD / HCSD card or a USB memory stick in the correct test unit ports.
- 2. From the *Home* panel, go to *RESULTS*, The *Results* panel is displayed.

ALBEDO

Telecom

- Joan

d'Àustria,

112 -

Barcelona

- 08018 - **w w**

**w.albedotelecom.com**

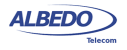

- 3. Select *Event logger* to enter in event tracer.
- 4. Press *Logs*.

A list with all the available trace files is displayed. Files are identified by the measurement start date and time.

5. Select one or several trace files and export them with the help of the *Export* control.

A progress bar is displayed

6. Wait to the end of the file export process. The whole process may take a few seconds

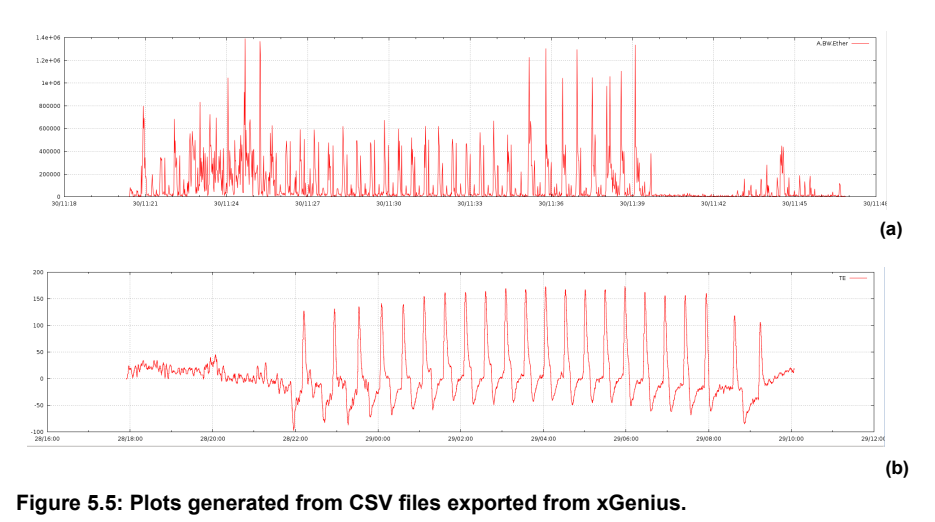

Once the trace files have been exported to the external device they can be displayed, renamed or deleted form the file manager as any other output file generated by the test unit. [\(See section 11.2.2,](#page-261-0) [See section 11.2.3](#page-261-1)). There is an alternative path to export files directly to an external computer when the test unit management interface is connected to a network by using the xGenius web interface ([See section 11.2.6](#page-263-0))

# 5.5.BER Testing

xGenius testers support Bit Error Rate (BER) testing over framed and unframed interfaces. The former computes the BER over Ethernet or IP interfaces, the later doesn't take into account the frame structure associated to the Ethernet interface and accounts for bit errors directly in the physical layer.

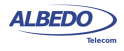

## 5.5.1. Framed BER Tests

Framed BER tests are compatible with Ethernet and IP interfaces. It is even possible to carry out a BER test between specific source and destination UDP ports.

#### **Table 5.8: BERT Results**

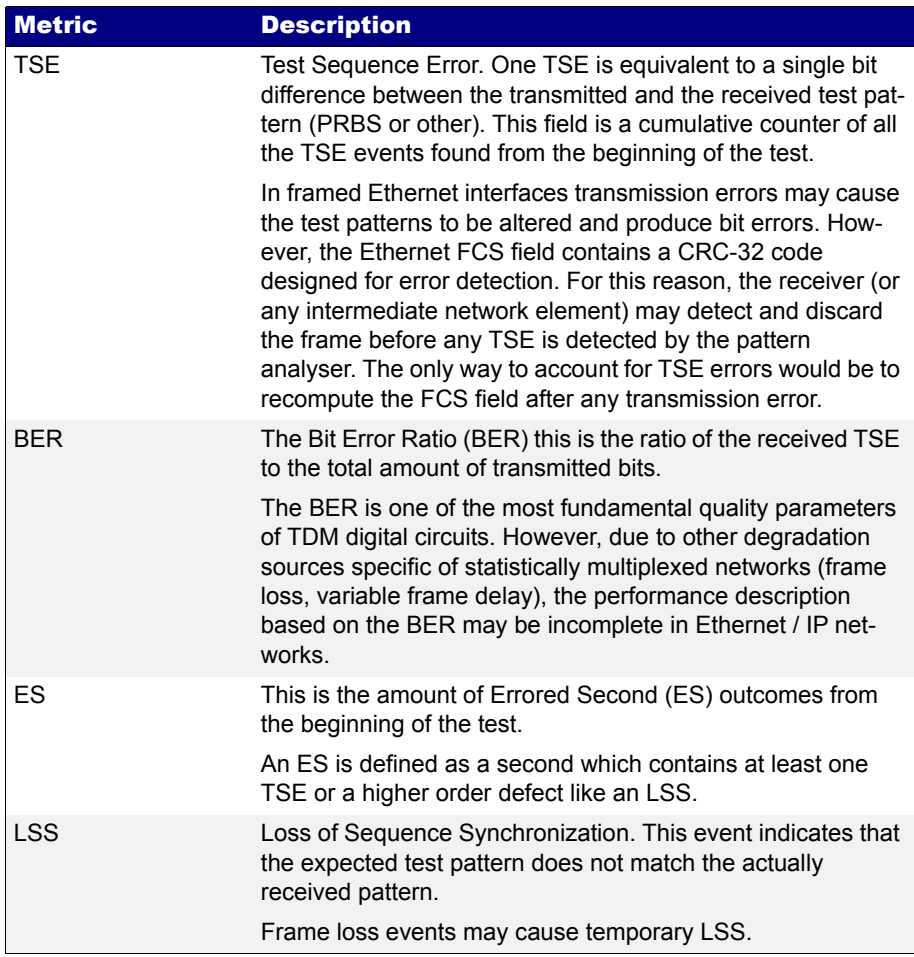

Framed BER test is not as useful in Ethernet as it is in TDM networks but it can be used to trace connectivity with remote equipments and detect any temporary availability fault. The tester considers that a frame contains bit errors when the test pattern carried by the frame does not match the expected pattern but the checksum fields are still correct. For this reason, xGenius Test Sequence Error (TSE) events are closer to

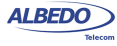

corrupted frame events than to real transmission errors. In framed interfaces, transmission errors are likely to cause checksum errors and they are discarded before they can reach the test pattern analyser. In other words, for the tester, checksum errors (FCS errors, IPv4 errors, UDP errors) have higher precedence than bit errors. For this reason, transmission errors are usually accounted as a simultaneous checksum error and a lost frame event rather than a TSE event.

xGenius testers include one single test pattern generator (Port A) and two pattern analysers (one for Port A and one for Port B). Pattern generator is bound with Flow 1 while traffic analysers are attached to Filter 1.

Before running a framed BER test, first you need to make sure that your equipment is configured in *Ethernet endpoint* or *IP endpoint modes* [\(See section 2.1](#page-26-0)). The traffic generator must be configured in the same way than any other traffic test, including the physical layer settings, frame settings, the network settings and the bandwidth profile [\(See chapter 4](#page-66-0)). The procedure to configure the test is as follows:

- 1. From the *Home* panel, go to *CONFIG*, The test port settings panel is displayed.
- 2. Select either *Port A* or *Port B* to enter in the port specific configuration.
- 3. Enter in the *Payload* menu.
- 4. Select *Flow 1* to enter in the flow 1 specific configuration. All settings related with payload configuration in the current flow are displayed.
- 5. Choose one of *BERT* in *Payload type* ([See section 4.1.4](#page-77-0)).
- 6. Choose the bit pattern you are going to use for generation (Port A) and analysis (Port A and Port B) with the help of the *BERT patterns* control.
- 7. If you have configured *BERT patterns* to *User*, enter a 32-bit test pattern in *User payload* in hexadecimal format.

Once the test has been configured it can be started at any time with the help of the RUN button. BER results for the last (or current) test are available at any time:

- 1. From the *Home* panel, go to *Results*, The test port results panel is displayed.
- 2. Select either *Port A or Port B* to enter in the port specific results.
- 3. Go to BERT
- 4. Select *Filter 1* to enter in the flow 1 specific results.
- 5. Check the *TSE BER*, *ES*, and *LSS* results.

## 5.5.2. Physical Layer BER Tests

The Physical Layer BER or L1 BER test measures the same parameters than the framed BER test but it is based on much simpler test patterns. Unlike the framed patterns, L1 patterns are fixed and not editable by the user. Some of them carry a minimum envelope like a preamble, an FCS or an IFG that enable some network elements to process the data stream in the same way than a framed flow. The advantage of L1 test patterns is that they are processed as a byte stream by the

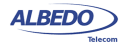

analyser (as opposed to a frame sequence). The result is a more accurate description of the transmission performance in terms of bit errors. On the other hand, L1 test patterns do not contain source and destination addresses or CoS labels to force the stream to follow an specific path in the network. Moreover, there is not a "bandwidth profile" you can use with L1 patterns, they are just byte sequences. At best, when they are carried within an Ethernet envelope, they use the whole capacity in the transmission interface.

The test unit supports three types of L1 test patterns referred as L1-unframed, L1-PCSsynchronized patterns and L2-compliant patterns. These are the properties of each type:

- *L1-unframed patterns:* They are constituted by a basic bit stream operating at the nominal speed defined for the interface. These patterns do not pass through network elements expecting an Ethernet stream but they are still useful to test the optical signal or data paths through L1 circuits not involving any Ethernet processing, even at the most basic level.
- *L1-PCS-synchronized patterns*: These patterns are defined by a sequence of *Physical Coding Sublayer* (PCS) symbols. For 1 Gb/s interfaces, L1-PCS-synchronized patterns are defined in terms of 8B/10B symbols. The pattern is not created as an 8-bit (8B) symbol and then converted to the correct 10-bit (10B) code. The result is that L1-PCS-synchronized patterns can be analysed at the bit level. L1-PCS-synchronized traffic passes through any circuit that has not any subsystem requiring valid MAC addressing or valid FCS codes.
- *L2-compliant patterns*: These test patterns are designed to resemble an Ethernet frame. The pattern is similar to a basic frame through de data link layer, including a preamble with a valid *Start of Frame Delimiter* (SFD), a FCS code and the correct encoding if the inter-frame gap. The pattern, however, overwrites all other parts of the frame, including MAC and IP addresses. L2-compliant patterns pass through any element looking for a valid Ethernet frame with FCS.

ALBEDO

Telecom

- Joan

d'Àustria,

112 -

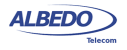

In xGenius, L1-PCS-synchronized patterns are supported only by the optical interfaces. L2-compliant patterns are available from all physical interface configurations.

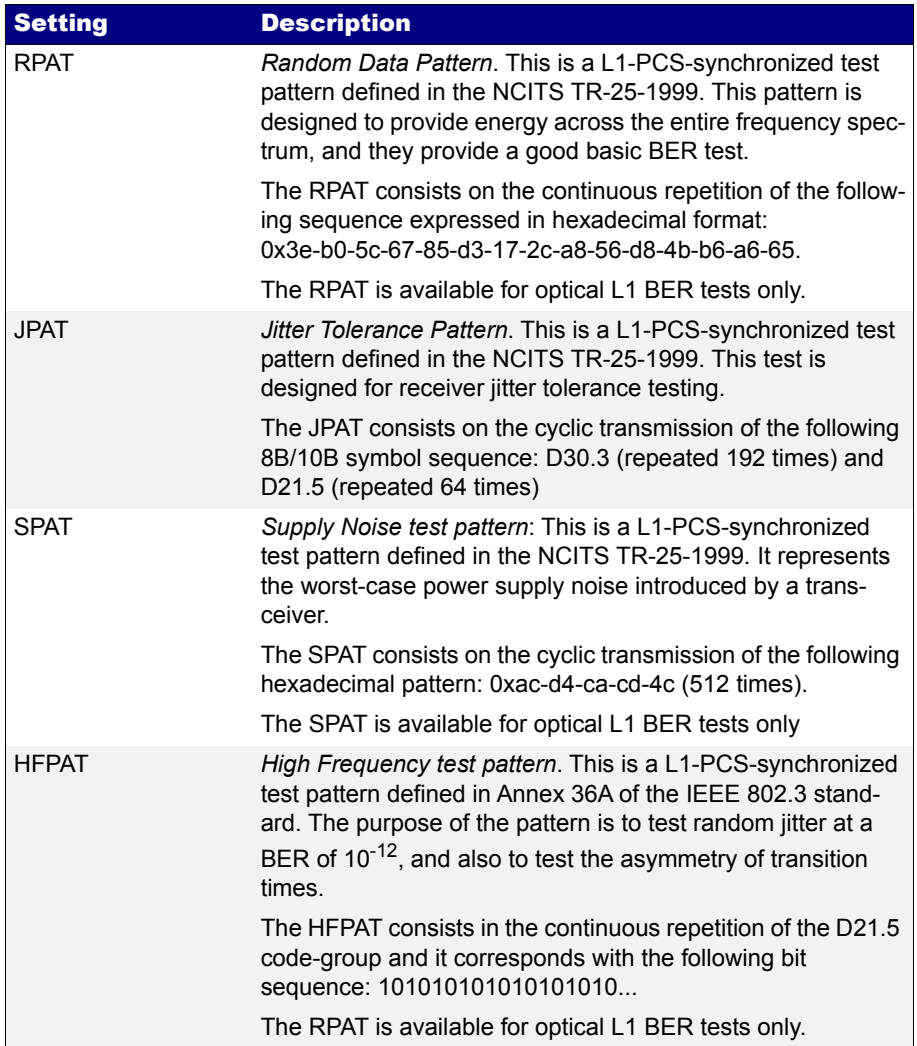

## **Table 5.9: Test Patterns for Unframed Operation**

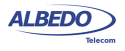

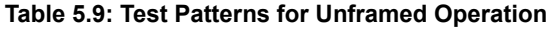

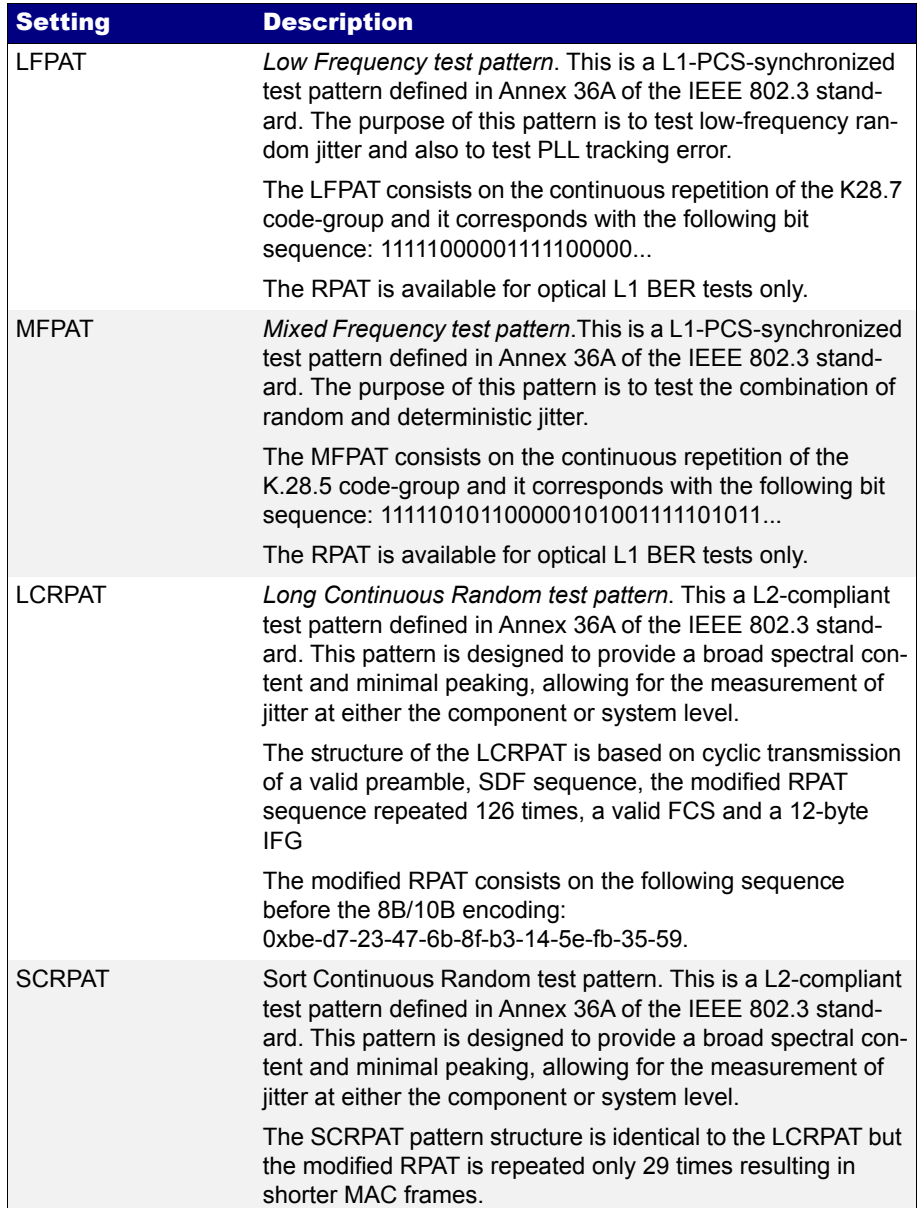

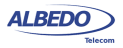

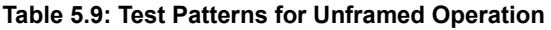

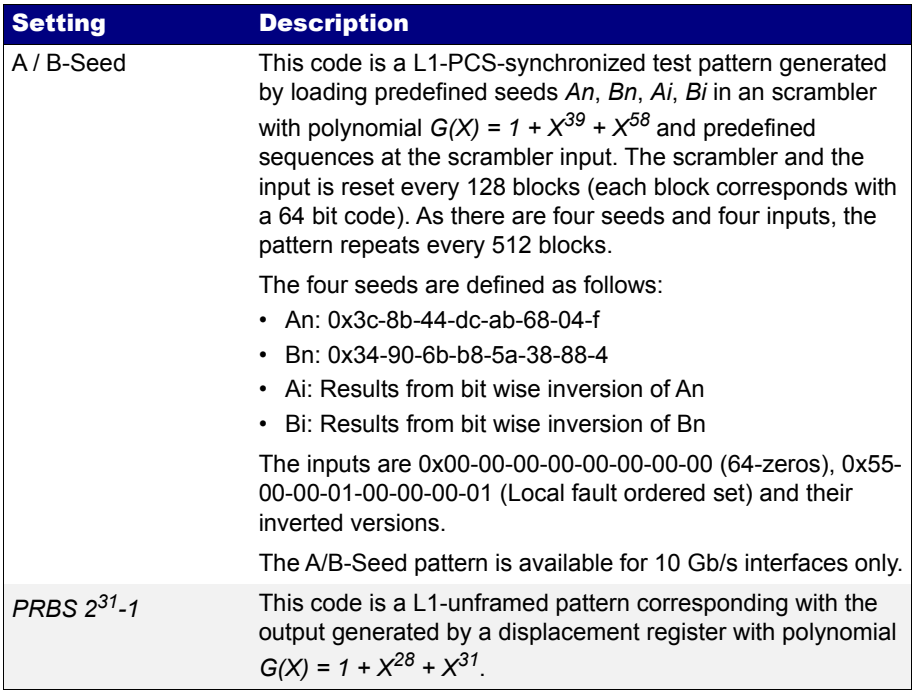

The testers include one L1 test pattern generator (Port A) and two pattern analysers (one for Port A and one for Port B). For a L1 BER test it is required one test pattern generator and at least one analyser. Generators and analysers can be physically located in one or various units. Configuration of L1 BER tests is slightly different than the L2-L4 framed BER test. The procedure is as follows:

- 1. Make sure that your tester is connected to the network. *Note*: Depending on your test setup you may need to connect various equipments, including traffic reflectors in the network. *Note*: Testing with L1-PCS-synchronized patterns (optical tests) does not require link establishment. Pattern generation is started as soon as testing starts without waiting for link auto-negotiation or other link establishment mechanism to finish.
- 1. From the *Home* panel, go to *CONFIG*, The port configuration panel is displayed.
- 2. Select *Mode* to enter in the mode selection menu
- 3. Choose *L1 Endpoint*. Confirm by pressing ENTER.
- 4. Select either *Port A* or *Port B* to enter in the port specific configuration.

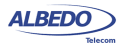

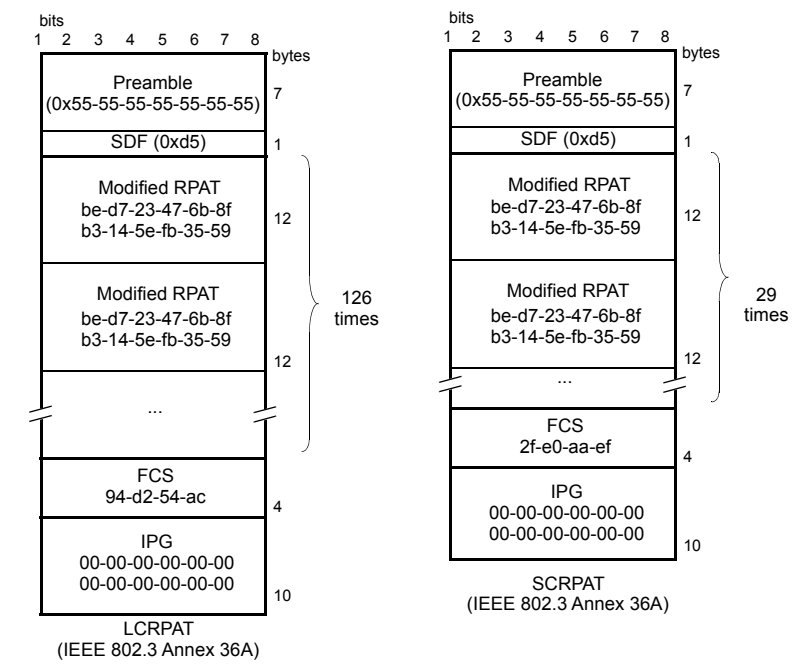

**Figure 5.6: L2 compliant patterns supported by the ALBEDO Telecom family of Ethernet Generators / Analysers.**

5. Go to *L1 BERT pattern* and select one or *RPAT*, *JPAT*, *SPAT*, *HFPAT*, *LFPAT*, *MFPAT*, *LCRPAT*, *SCRPAT*, *A/B-Seed* or *PRBS 231-1*.

*Note*: *RPAT*, *JPAT*, *SPAT*, *HFPAT*, *LFPAT*,*MFPAT, A/B-Seed and PRBS 231-1* patterns are not available in BER tests through electrical interfaces. *Note*: Depending on your particular test setup you may need to repeat this operation both Port A and Port B.

Once the test has been configured it can be started at any time with the help of the RUN button. BER results for the last (or current) test are available at any time:

- 1. From the *Home* panel, go to *RESULTS*, The test port results panel is displayed.
- 2. Select either *Port A or Port B* to enter in the port specific results.
- 3. Go to *BERT*
- 4. Select *Physical layer BERT* to enter in the L1 BER test results.
- 5. Check the *TSE, BER*, *ES*, and *LSS* results.

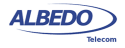

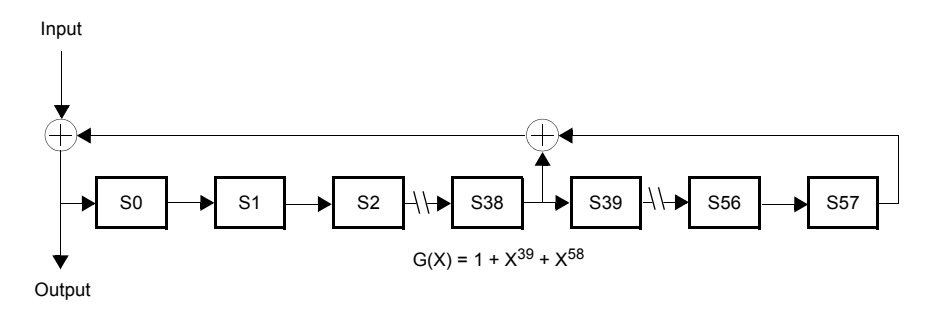

**Figure 5.7: This diagram represents the scrambler required to generate the A-Seed and B-Seed patterns for 10 Gb/s LAN interfaces.**

# 5.6.Service Disruption Time

The *Service Disruption Time* (SDT) test enables xGenius to find short Ethernet service interruptions.Some service disruptions are caused by problems that can be accounted for in time scales of seconds but some others, like the ones related with protection switching happen in time scales of milliseconds. The objective of the STD is to detect and report these short interruptions that could potentially last for a few milliseconds only.

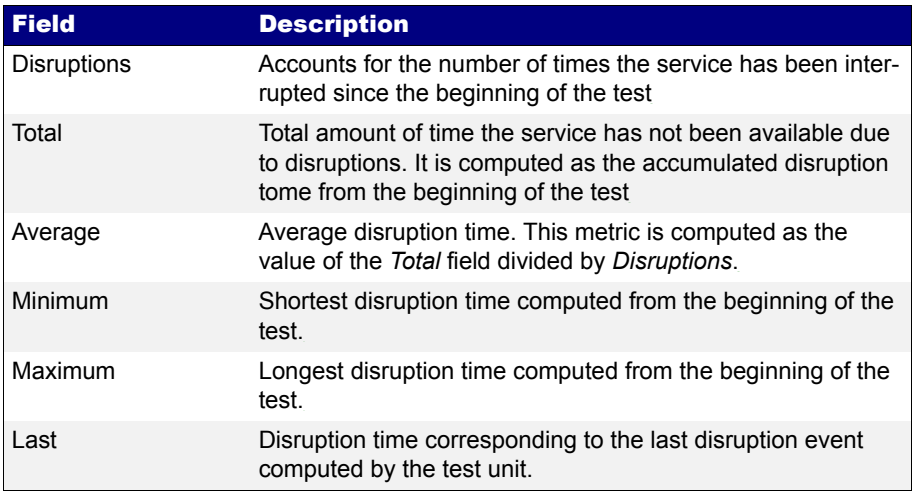

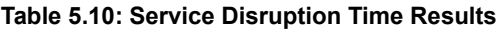

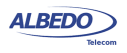

The SDT testing methodology requires the test unit to receive a constant bit rate of test frames. A warning message is displayed if the message rate is not large enough to achieve an accuracy level of 1 ms.The SDT is compatible both with *Ethernet endpoint* and *IP Endpoint* operation modes. To configure the SDT in your test unit you have to follow these steps:

- 1. Make sure that your tester is connected to the network. The physical layer must be up and working [\(See section 4.1.1\)](#page-67-0) in all test ports to be used during the test.
- 2. Configure the test unit to generate al least 1000- frames/s [\(See section 4.1](#page-66-1), See [section 4.2](#page-80-0))
- 3. From the *Home* panel, go to *TEST*, The test configuration panel is displayed.
- 4. Configure *Test mode* to *One-way (A > B)* if you want to run the SDT in port B or to *Two-way (A > A)* if you want to run the test in port A.
- 5. From the *Home* panel, go to *RESULTS*, The test port results panel is displayed.
- 6. Go to *Port B* if you have configured *One-way (A > B)* or to *Port A* if you have configured *Two-way (A > A).*
- 7. Go to *Service disruption time*.
- 8. Start the test by pressing *RUN*.
- 9. Check the *Disruptions*, *Total*, *Average*, *Minimum*, *Maximum* and *Last* results. *Note*: The accuracy in these results may not be the optimum if the test frame rate is below 1000 frames/s. In this case a *Measuring (low rate)* message is displayed in the results screen.

# Chapter 6 Multi-Stream Analysis

xGenius is capable of processing and computing statistics over fractions of the Ethernet / IP traffic meeting specific conditions. The process of selecting a fraction of traffic is called filtering. The result of the filtering process is one or several traffic streams.

This chapter describes how to configure the tester for packet filtering and how to get statistics and results from each stream. These results can be classified in different categories:

- How many frames made up the traffic stream to be analysed. For example, filters can tell you how many frames have been received from an specific flow from the beginning of the test.
- The filter analysis tells what kind of data contains the traffic stream under analysis. For example, it the stream has at least some frames with the test payload required to measure SLA statistics you will be informed with an special indication.
- Filters are useful to get information about how much of the available bandwidth is being used by a traffic stream. If, for example, you choose to filter all broadcast IP packets (destination IPv4 address set to 255.255.255.255) you will measure how much traffic is consumed by broadcast traffic in your network like for example in ARP requests.
- Finally, the test unit provides per-filter information about critical SLA parameters like delay, delay variation or packet loss. It depends of the filtering criteria you are using that the SLA results you get are meaningful for your purposes or not.

# 6.1.Enabling and Disabling Filters

Traffic selection or filtering is configured by first enabling one or several filtering blocks and after that setting the filtering criteria. xGenius supports Ethernet, VLAN, IPv4 and TCP / UDP filters.

The test unit is equipped with 8 filters. Each filter has a priority number. If one frame is selected by an specific filter it will not be processed by any lower priority filters. In other

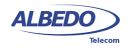

words, traffic is processed by at most one matching filter, the one with the highest precedence.

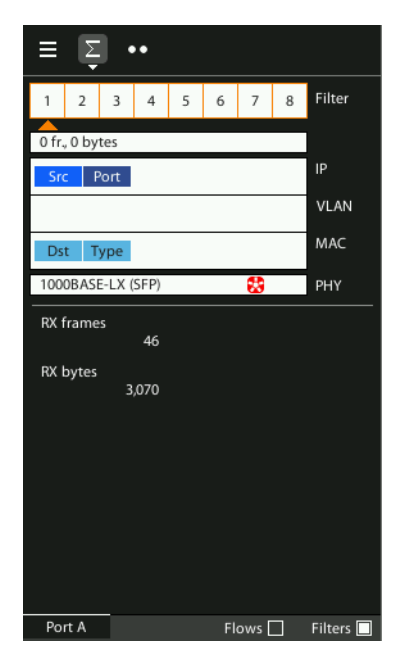

#### **Figure 6.1: Filter summary panel. Filter status can be checked from this panel.**

A filter admits three different configurations:

- *Block*: The filter blocks all the incoming traffic. No frame can match the filter. It can be considered that the filter remains disabled if it is configured to the block status.
- *Custom*: The filter accepts user defined matching rules like matching an specific VLAN, a group of source IP addresses and many others.
- *Match TX*: Matches the traffic configured in the corresponding flow from the traffic generator (*Filter 1* matches *Flow 1*, *Filter 2* matches *Flow 2*, etc.). Port B does not have traffic generation capabilities and therefore it attempts to match traffic transmitted at port A. The way traffic is matched in Port A and Port B filters is different. Port A expects that MAC addresses, IP addresses and UDP ports will be reversed when compared with the generator settings. For example, Port A filters look for the IP address configured as a source in the IP destination address field of incoming traffic. This address reversal rule does not apply to Port B.

Current filtering configuration is always available from the summary screen. In this screen use the F1 / F2 contextual buttons to choose between Port A or Port B filters

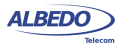

and the F4 contextual button to display filtering configuration. The right / left cursors can be used to increase or decrease the filter index (*Filter 1*, *Filter 2*,...)

# 6.2.Configuring Filters

To allow the filter to accept and process frames, a correct filtering criteria must be configured before being used.

To configure the correct filtering criteria two decisions must be taken. First, it is necessary to know which frame fields are going to be matched and after that, which are the value or values to be matched. The first decision involves choosing whether the filtering is going to be done at MAC, IP or transport layer and which specific frame field or fields are going to be used for filtering (MAC addresses, IP addresses, Ethertype field, protocol or any other). The second is carried out by configuring the field value and sometimes a mask. The mask selects which field bits are taken into account when a frame is matched. Matching masks are not related to IP subnet masks even if they can be applied to IP addresses. Specifically, the binary representation of a matching mask does not need to be a sequence of '1' followed by a sequence of '0' like IP network masks are.

The generic procedure to configure one or several matching criteria in the test unit is the following:

- 1. From the *Home* panel, go to *CONFIG*, The test port settings panel is displayed.
- 2. Select either *Port A or Port B* to enter in the port specific configuration.
- 3. Enter in *Filters*
- 4. Select one of the filtering menus labelled as *Filter 1*, *Filter 2*, etc. All configuration items related with the filter configuration are displayed.
- 5. Configure Filter mode to one of *Block*, *Custom* or *Match TX* values *Block* and *Match TX* have fixed filtering rules but if you choose custom, different types of filtering rules are enabled for that filter: *Fixed offset*, *MAC*, C-*VLAN, S-VLAN, IPv4*, *IPv6, UDP*.
- 6. If you have configured *Custom* filtering, select the matching rule.
- 7. For custom filters, choose a matching field and configure the matching mode for this field. Most of the matching fields have at least two matching modes. The *Equal* mode selects frames matching the configured value or values for the field and *Ignore* does not match any frame by the current field. Other matching modes may be available in specific fields.
- 8. Configure the field value to be matched by the filter.
- 9. If the matching field has this capability, enter the mask value. To select a single value, set of the mask bit values to all ones.
- 10. Optionally, configure more matching rules for the current filter by repeating steps 3, 4, 5, 6 and 7 as many times as necessary.

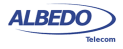

## 6.2.1. MAC Selection

MAC frames are envelopes in which the Ethernet frames are sent and received. MAC frame format is currently specified by the standard IEEE 802.3. This format is shared by all existing Ethernet interfaces thus making Ethernet the most scalable transmission technology currently available.

xGenius provides frame selection based on the MAC address source and destination and Ethertype value. It is possible to configure a matching mask for all three fields to select a value set rather than a single value.

| <b>Field</b>                            | <b>Description</b>                                                                                                    |
|-----------------------------------------|----------------------------------------------------------------------------------------------------|
| Source MAC address<br>match             | Enables selection by source MAC address in the current fil-<br>ter. The value configured here is used to determine which<br>frames are allowed to pass through the filter and which ones<br>are blocked. The available configuration values for this field<br>are:                                                                                             |
|                                         | • Ignore: The source MAC address is ignored and not taken<br>into account for the purpose of the filter. No frame is<br>selected by the filter when <i>Ignore</i> has been configured.                                                                                                    |
|                                         | Equal to: All frames matching a user configurable pattern<br>are allowed to pass through the filter. The matching pattern<br>is configured with the help of the Source MAC address and<br>Source MAC address mask fields.                                                                                                    |
| Source MAC address                      | This is a 48-bit MAC address in the standard hexadecimal-<br>digit format XX:XX:XX:XX:XX:XX. Source addresses match-<br>ing some or all bits of the address configured here will be<br>allowed to pass through the filter. Bits used for matching<br>frames to this filter are configured in the Source MAC<br>address mask.                                   |
| Source MAC address<br>mask              | This is the mask for the source MAC address filter selection<br>rule. Before comparing the Source MAC address field with<br>the frame addresses, bit wise AND operations are carried out<br>between the value configured here and the Source MAC<br>address field so that only the values surviving the AND are<br>taken into account for matching the filter. |
| <b>Destination MAC</b><br>address match | Enables selection by destination MAC address in the current<br>filter. The value configured here is used to determine which<br>frames are allowed to pass through the filter and which ones<br>are blocked. The available configuration values for this field<br>are the same that for the Source MAC address selection set-<br>ting.                          |

**Table 6.1: MAC Selection**

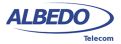

#### **Table 6.1: MAC Selection**

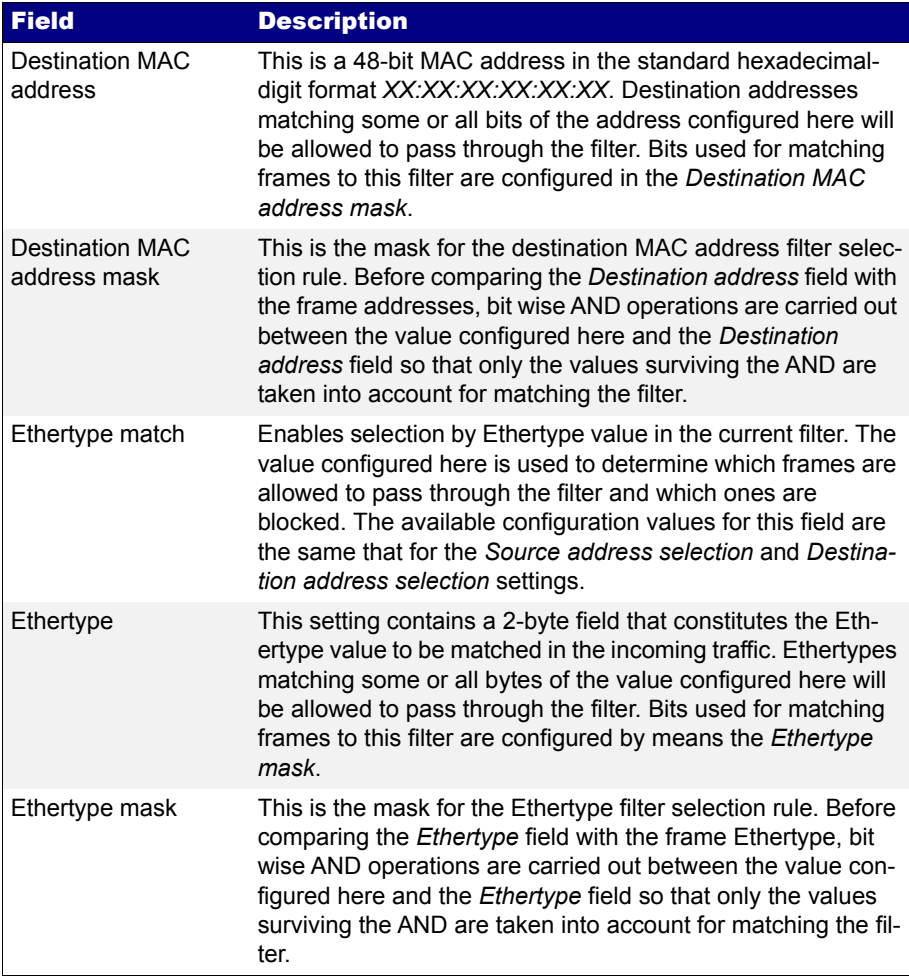

## 6.2.2. C-VLAN and S-VLAN Selection

Within enterprise networks, VLANs are important because they enable network segmentation on an organisational basis, by functions, project teams or applications, rather than on a physical or a geographical basis. The network can be reconfigured through software, instead of physically unplugging and moving devices or wires.

VLANs are an important contribution to scalable Ethernet networks, because they limit broadcast traffic inherent to the bridging mechanism. Large amounts of broadcast

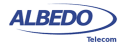

traffic may damage performance and even collapse network equipment, which is why it must be controlled.

Standard IEEE 802.1Q specifies the most popular VLAN frame format. VLAN frames carry a 16-bit header which specifies the VLAN Identifier (VID) and the frame priority within the VLAN. Many carrier Ethernet networks use the VID for segmentation just like enterprises. The VID in carrier Ethernet networks is used by service providers as general purpose identifier. They can be associated to an specific service, customer, node or several of them at the same time. Sometimes, service providers use a two-level VLAN structure. Levels are designated as customer VLAN (C-VLAN) and service VLAN (S-VLAN). This two-structure is know as Q-in-Q. The standardised version of the Q-in-Q frame is defined in IEEE 802.1ad. The test unit supports both single-level Qframe and the two-level Q-in-Q-frame.

#### **Table 6.2: C-VLAN and S-VLAN Selection**

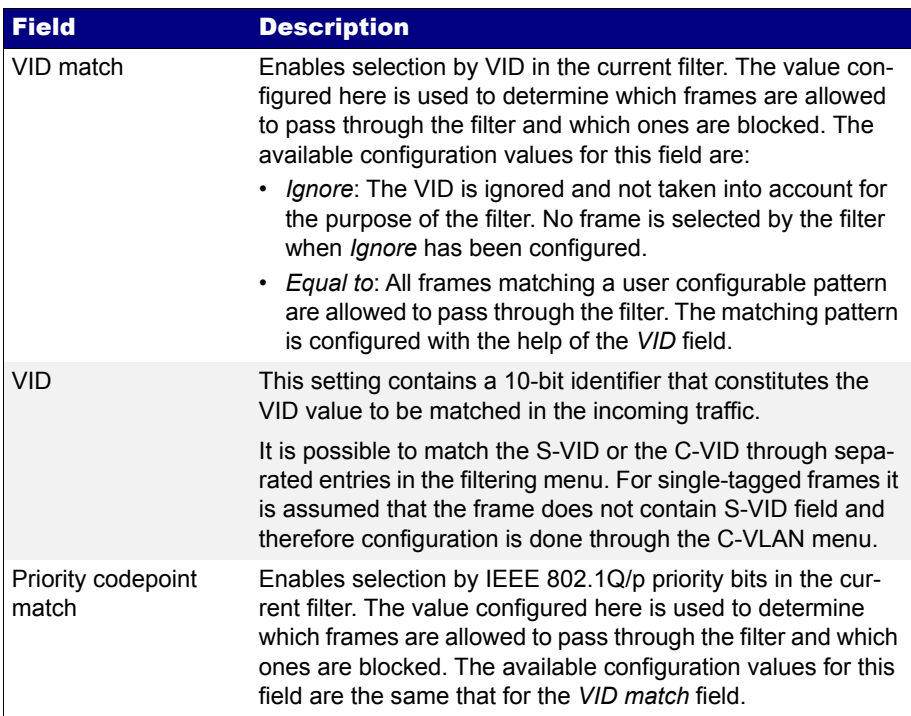

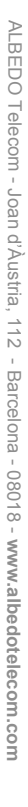

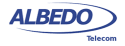

#### **Table 6.2: C-VLAN and S-VLAN Selection**

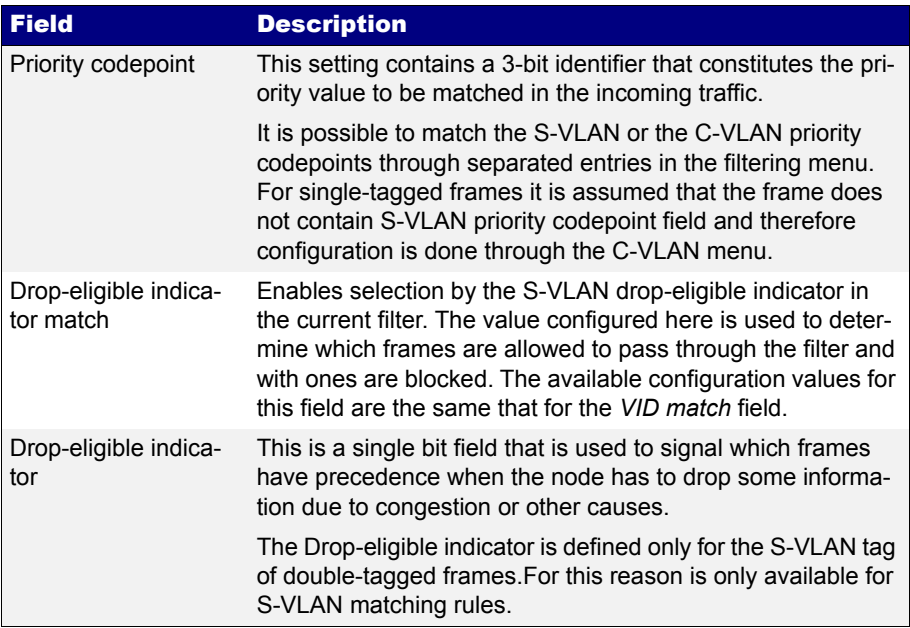

#### 6.2.3. MPLS Selection

MPLS traffic carry one or various 4-byte headers. Each of these headers is made up of a 20-bit MPLS label, a 3-bit traffic class identifier and other fields ([See section 4.2.2](#page-82-0)). The filtering capabilities of the test unit can be used to match MPLS header field of IP packets carrying up to two different labels.

#### **Table 6.3: MPLS Selection**

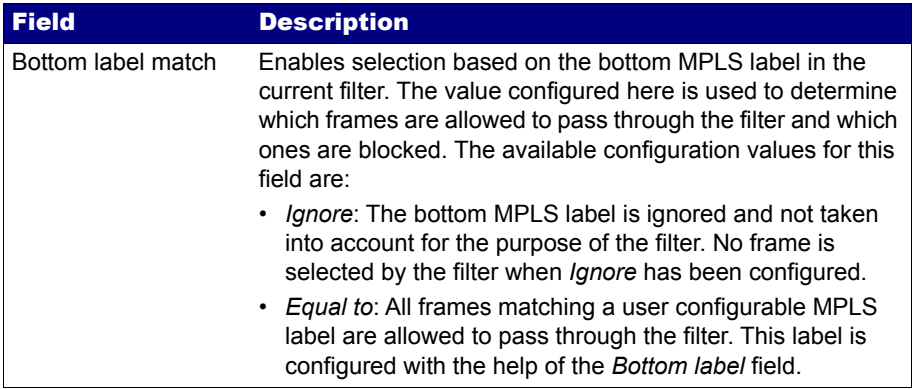

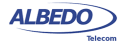

## **Table 6.3: MPLS Selection**

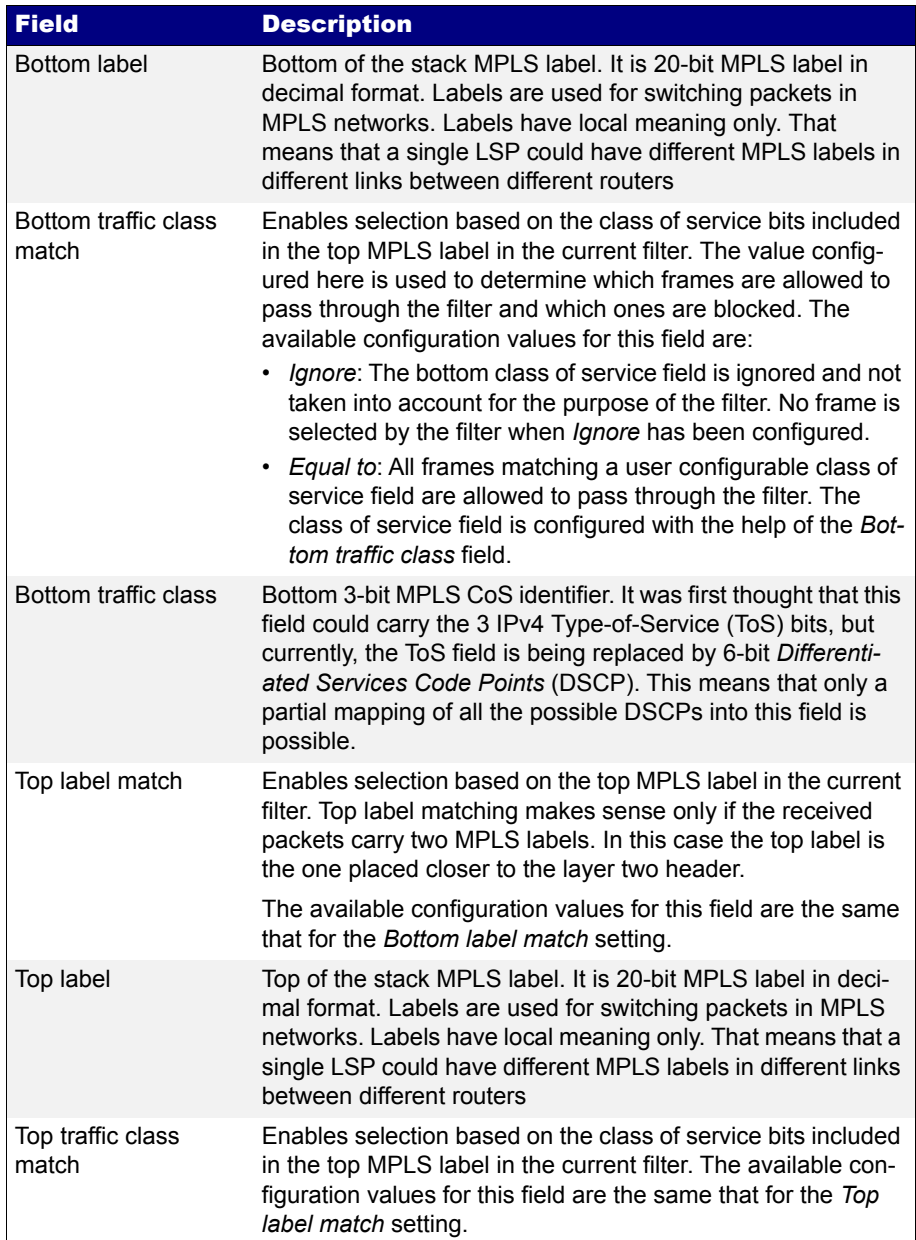

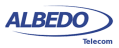

#### **Table 6.3: MPLS Selection**

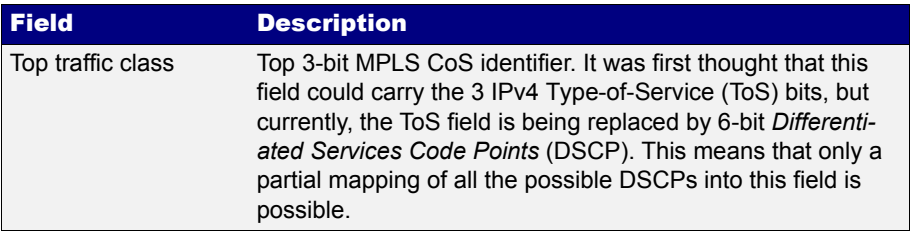

## 6.2.4. IPv4 Selection

The test unit filtering capabilities can be programmed to match fields within the IPv4 datagram. It is currently supported IP datagram matching based on source IP address, destination IP address, protocol and DSCP. Source and destination IP addresses can be matched by means selection masks.

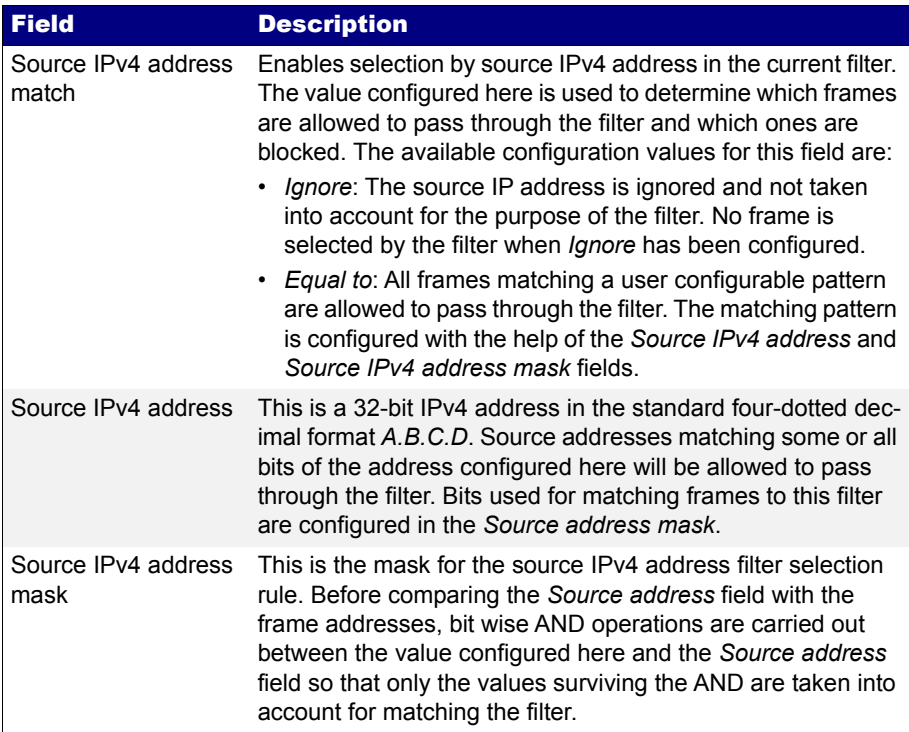

#### **Table 6.4: IPv4 Selection**

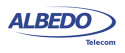

## **Table 6.4: IPv4 Selection**

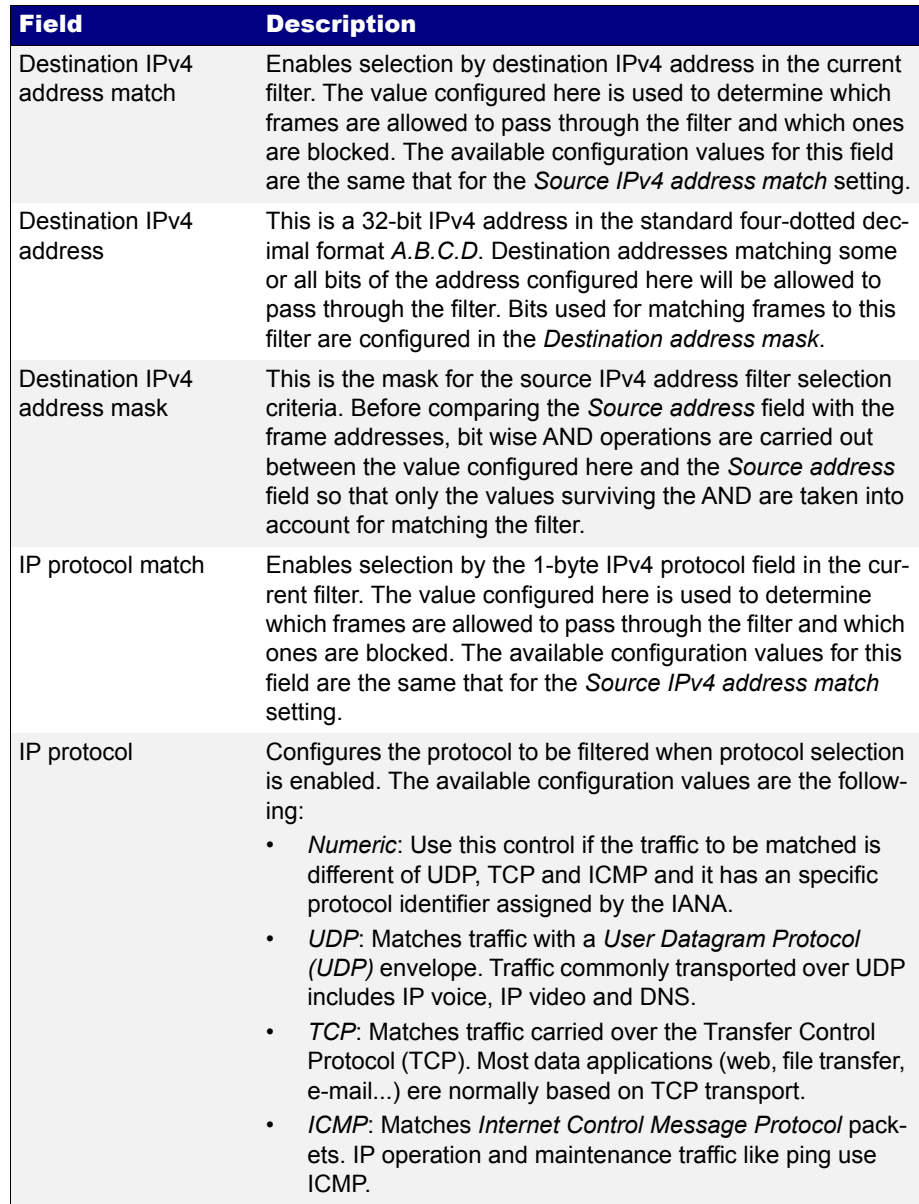

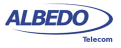

#### **Table 6.4: IPv4 Selection**

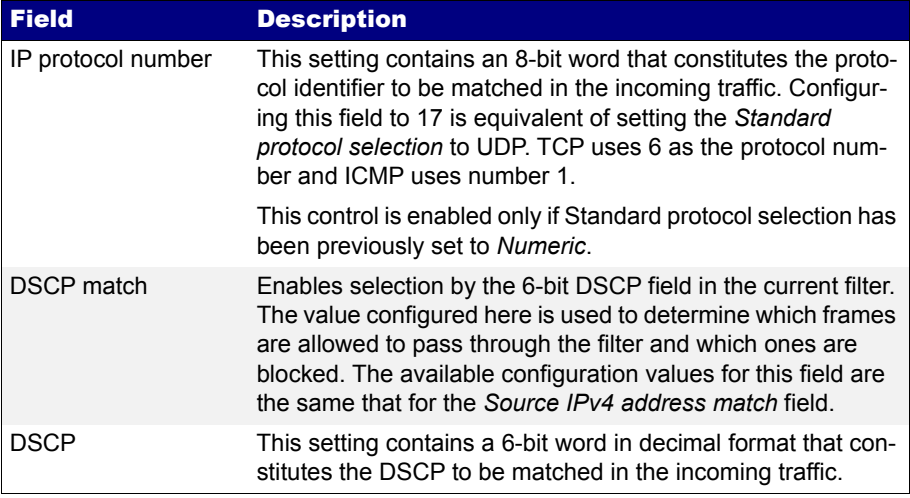

## 6.2.5. IPv6 Selection

Version 6 of the IP protocol is increasingly important in current network deployments. For this reason, the test unit supports filtering based on various IPv6 packet fields including addresses, CoS marks, flow labels and higher layer protocol identifiers.

#### **Table 6.5: IPv6 Selection**

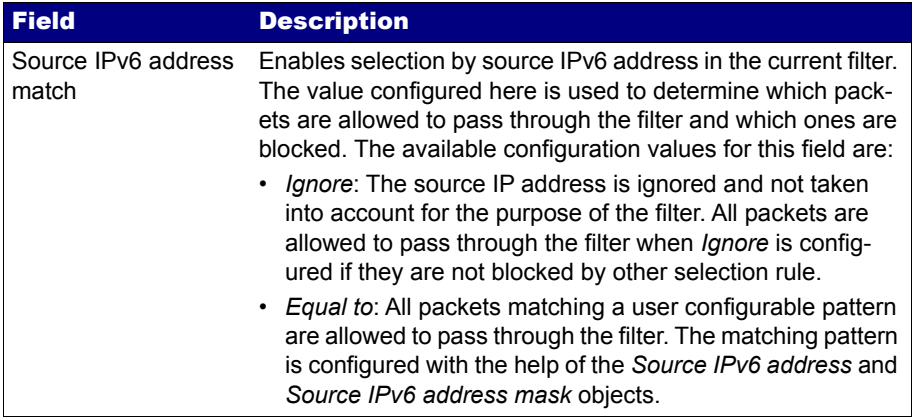

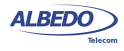

## **Table 6.5: IPv6 Selection**

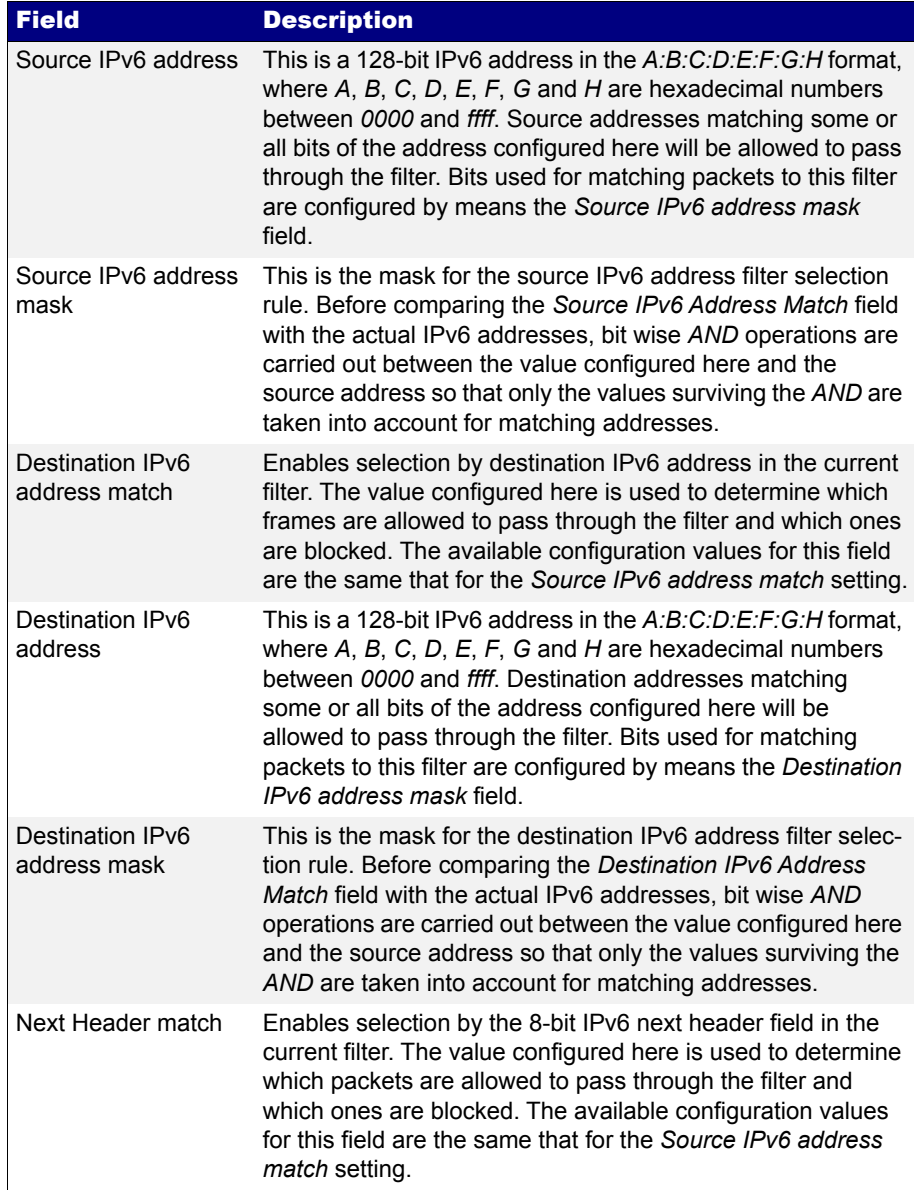

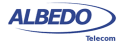

## **Table 6.5: IPv6 Selection**

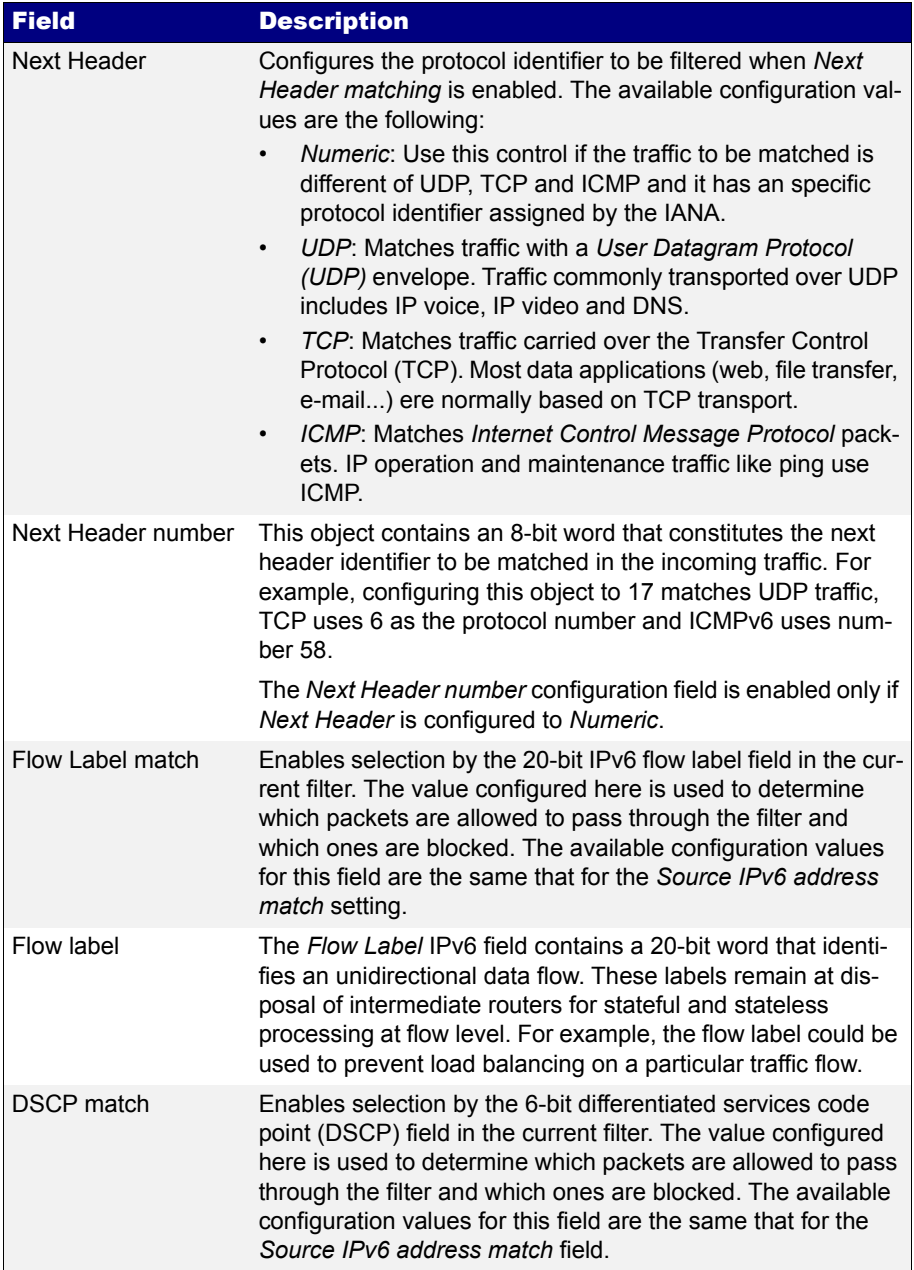

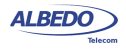

#### **Table 6.5: IPv6 Selection**

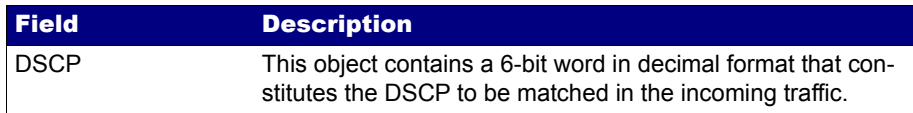

## 6.2.6. UDP Selection

Some applications do not require reliable transmission at the transport layer either because they implement their own error control mechanisms or because the mechanisms used by TCP are too slow for them. These applications can use the light weight User Datagram Protocol (UDP). Like TCP, UDP provides communications through ports to applications but it doesn't have any error recovery capability.

#### **Table 6.6: UDP Selection**

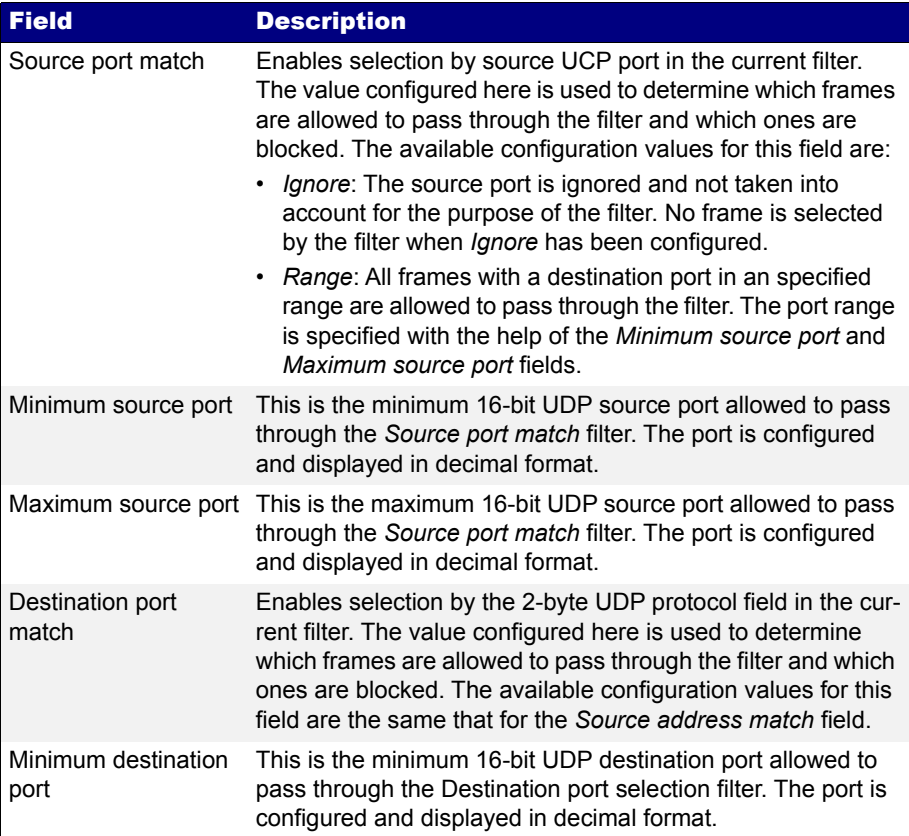

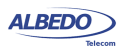

#### **Table 6.6: UDP Selection**

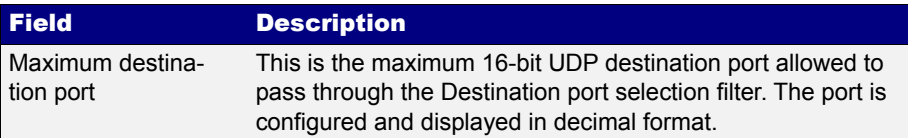

#### 6.2.7. Fixed Offset Selection

Generic selection is the matching mode to be used when the Ethernet frames carry uncommon protocols or if inspection beyond the UDP and TCP transport protocols is required. This selection mode defines an offset and a mask. Frames matching the specified mask in the configured offset are selected.

#### **Table 6.7: Generic Selection**

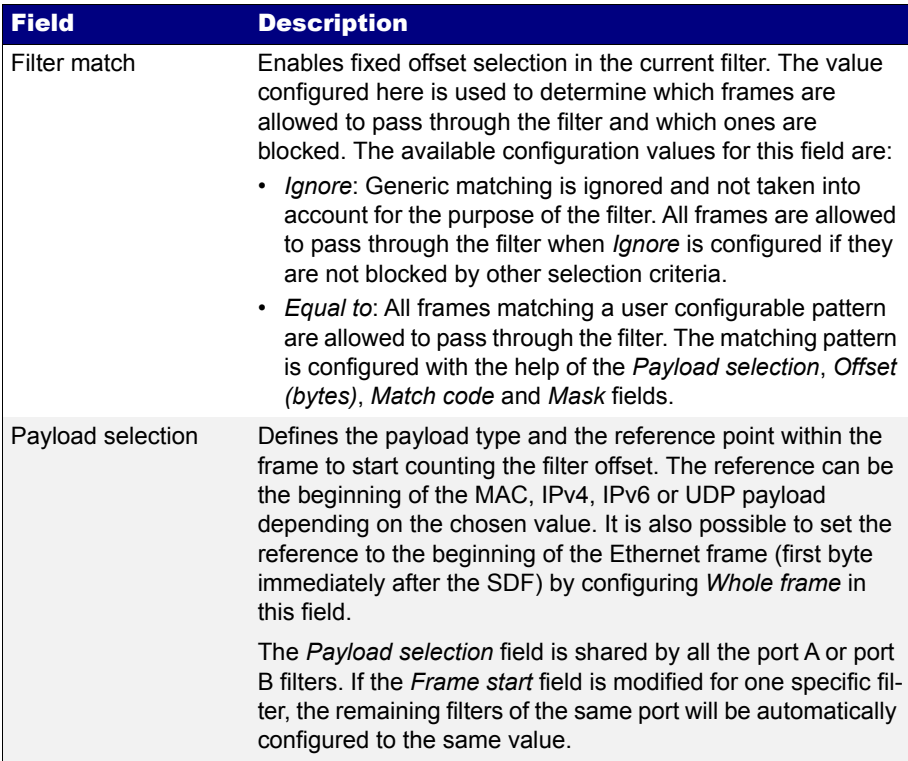

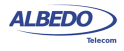

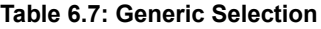

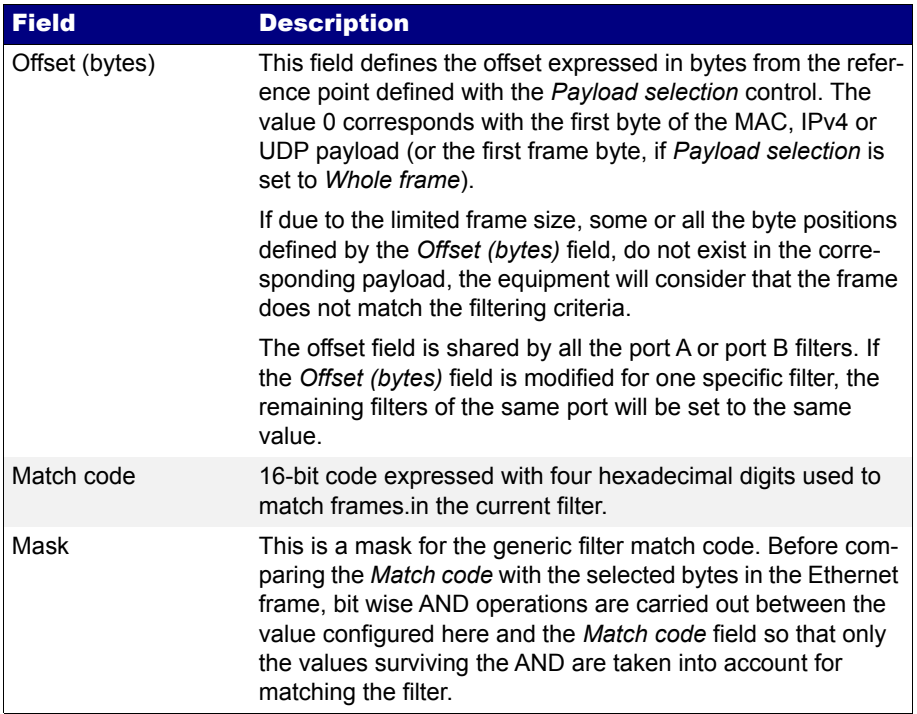

# 6.3.Per-Stream Counts and Statistics

Once the filter has been configured, it is usually desirable to know how many matching frames have been found for each filter and what are the matching traffic properties. xGenius offers a complete set of statistics for each of the eight filtered streams, including bandwidth and SLA metrics. To get general statistics about filtered frames follow this procedure:

- 1. From the *Home* panel, go to *RESULTS*, The test port results panel is displayed.
- 2. Select either *Port A or Port B* to enter in the port specific results.
- 3. Go to *Filters*

A table with dedicated information for each filter is displayed.

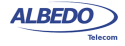

4. Check the *Frames*, *Bytes* and *Traffic* results.

#### **Table 6.8: General Filter statistics**

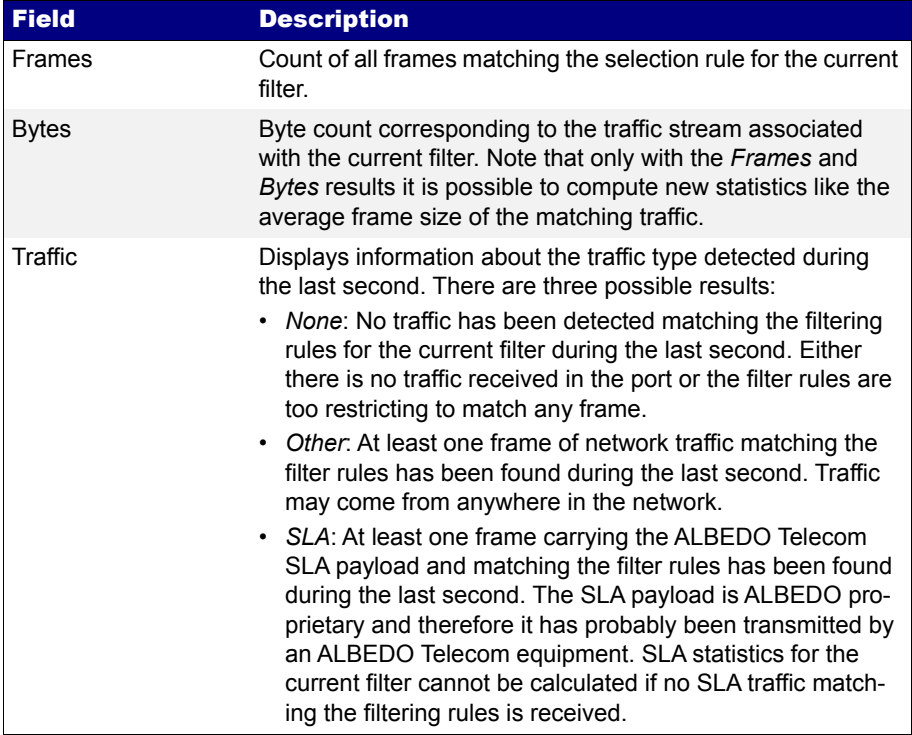

## 6.3.1. Bandwidth Statistics

Filter specific bandwidth statistics have the same meaning that the port-wide bandwidth statistics ([See section 5.1.4](#page-102-0)) but in this case they are restricted to the traffic matching the filtering rules rather than the whole traffic received in the test port. Let's suppose that you want to know how much bandwidth is using an IPTV stream in your network. If you know some information about the stream like for example the destination UDP port used by the stream packets or the destination multicast IP address you can use them as a filtering rules and the bandwidth statistics for the filtered traffic will provide the result in the Ethernet, IP and UDP layers.

The procedure to display the bandwidth statistics for each of the configured filters is as follows:

- 1. From the *Home* panel, go to *RESULTS*, The test port results panel is displayed.
- 2. Select either *Port A or Port B* to enter in the port specific results.

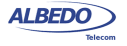

- 3. Go to *Bandwidth statistics.*
- 4. Select one of the filter menus labelled as *Filter 1*, *Filter 2*, etc. All the result menus related with the current filter are displayed.
- 5. Check the *Eth. (current)*, *Eth. (min.)*, *Eth (max.)*, *IPv4 (current)*, *UDP (current)* results.

## 6.3.2. SLA Statistics

SLA statistics are more similar to BER results than bandwidth statistics or error counts: Like it happens with BER results, SLA statistics require an special frame / packet payload. In this case, the payload to be used is the SLA payload [\(See section 4.1.4,](#page-77-0) [See section 4.4.6\)](#page-91-0). That means that the tester you are using as a traffic generator must be configured to use this payload to obtain any valid result.

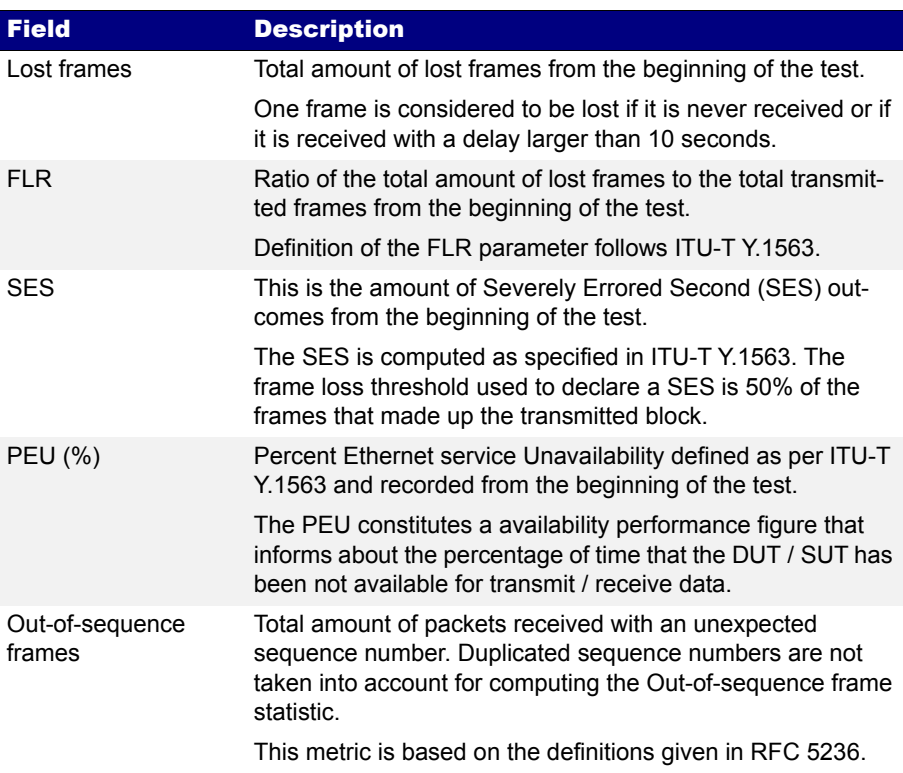

#### **Table 6.9: SLA Availability Statistics**

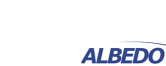

#### **Table 6.9: SLA Availability Statistics**

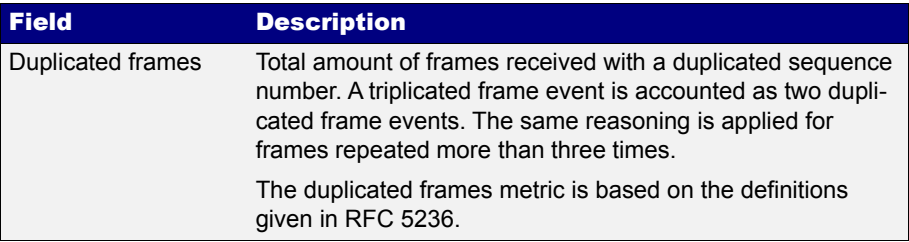

It is possible to use the same test port for SLA traffic generation and analysis (Port A) or use Port A for traffic generation and Port B for analysis. Using Port A for generation and analysis requires a loop-back device somewhere in the network to redirect the traffic towards the origin ([See section 2.2.3](#page-33-0)). It is also possible to generate traffic with one tester and use a remote equipment to analyse this traffic but delay statistics will be probably wrong or at least will have a poor accuracy due to the lack of a common timing source for the generator and the analyser.

The test unit supports SLA tests both in bridged environments (*Ethernet endpoint* test mode) and routed environments (*IP endpoint* test mode). Traffic generation in pass through mode is not supported, for this reason, there are no SLA results in *IP Through* mode.

The testers measure and represent up to eight sets of SLA statistics for each of the eight filter blocks. An important advise is that strictly, SLA results are meaningful only for frames carrying the SLA payload. Other traffic accounted in the same filter may be subject to different delay conditions. However, if one filter is receiving mixed (SLA and not SLA) traffic, it is possible to guarantee the representativeness of the SLA results if the correct filtering conditions are applied for the traffic. For example if it is know that the DUT / SUT is applying different forwarding policies depending only on the DSCP field, filters should be configured to use the DSCP as a filtering rule.

SLA results are timed, you need to start a test with run to enable the equipment to collect results. If you are using the equipment also as a test traffic generator you will also need to start a test to enable traffic generation. Once the test is configured and running you can access to the results. To configure and run an SLA test follow these steps:

- 1. From the *Home* panel, go to *RESULTS*, The test port results panel is displayed.
- 2. Select either *Port A or Port B* to enter in the port specific results. Note: To enable Port B SLA statistics the correct Test mode is One-way (A > B) and to compute the SLA statistics in Port A, Test mode has to be configured to Two-way  $(A > A)$ .
- 3. Go to *SLA statistics*.

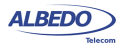

- 4. Select one of the filtering menus labelled as *Filter 1*, *Filter 2*, etc. All the result menus related with the current filter are displayed.
- 5. Go to either *Availability statistics* or *Delay statistics*.
- 6. If you have chosen *Availability statistics* in the previous step then check the *Lost frames*, *FLR*, *SES*, *PEU (%)*, *Out-of-sequence frames* and *Duplicated frames* results.If you have chosen *Delay statistics* in the previous step then check the *Current, Maximum*, *Minimum Average, Standard dev.iation* and *Range* values of the *FTD* and the *Current, Average* and *Maximum* values of the *FDV*.

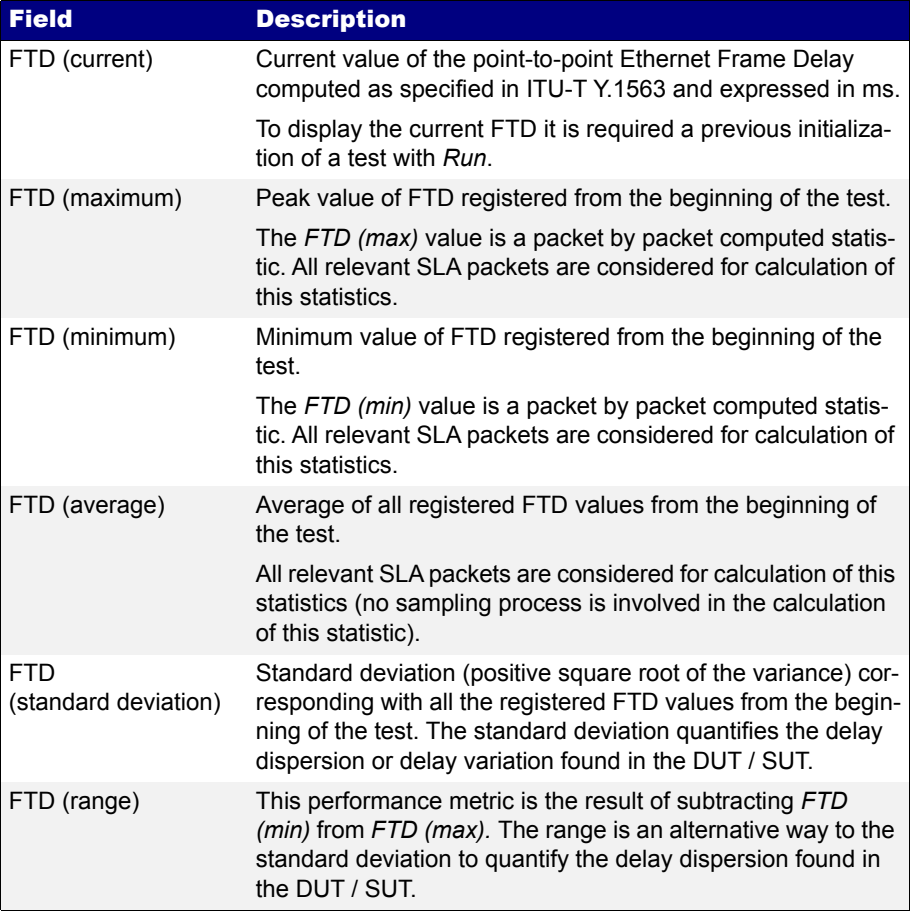

## **Table 6.10: SLA Delay Statistics**

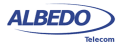
# **Table 6.10: SLA Delay Statistics**

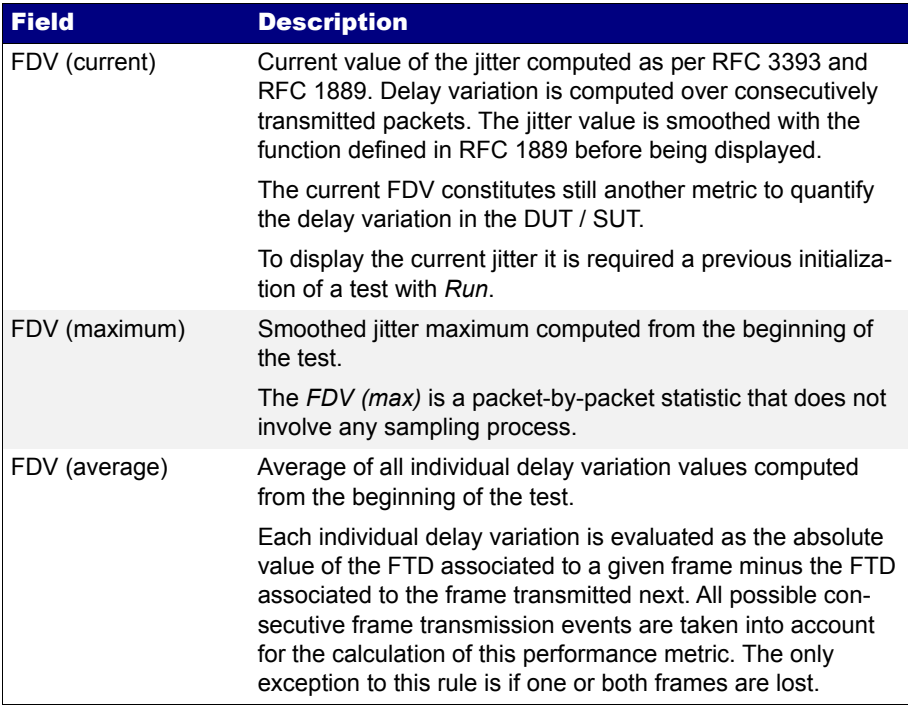

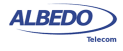

User Guide

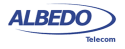

# Chapter 7 Automatic Performance Tests

Automatic tests are different to the measurements explained in previous chapters in that they are usually easier to configure and run. Specifically, the user does not need to worry about which bandwidth profile to use or which test payload to configure. However, users are still required to enter the correct MAC and IP addresses, CoS marks, and other frame and network configuration through the menu system [\(See](#page-67-0)  [section 4.1.2](#page-67-0) and [See section 4.4.4\)](#page-86-0). Due to the way automatic tests use the bandwidth profile settings, the equipment may need to generate large amounts of traffic. This traffic may cause congestion in some unprepared networks and damage performance of any service already deployed. For this reason, users are advised to use automatic measurements with care.

The second relevant property of automatic tests is that they provide a clear pass or fail result that is easier to understand than a numeric latency figure or a bandwidth statistic. Thresholds for the pass / fail results can be tuned through specific menus.

ALBEDO xGenius currently supports two different automatic measurements: The IETF RFC 2544 tests and the Ethernet service activation test methodology (eSAM) based on the ITU-T Y.1564 standard. The former has been used for many years and its a very well established network benchmarking mechanism. The latter has been introduced more recently but it has several advantages over the RFC 2544 tests like faster execution, support for multi-service environments and support for colored traffic.

# 7.1.Performance Assessment with the RFC 2544 Test

The RFC 2544 is an IETF standard that describes benchmarking tests for network devices. Vendors can use these tests to measure and outline the performance characteristics of their Ethernet and IP switching equipment. As these tests follow standard procedures, they also make it easier for customers to make sense of the glitzy marketing-speak employed by most vendors.

The tests described in the document aim to evaluate how a device would act in a real situation. The RFC 2544 describes out-of-service tests, which means that real traffic

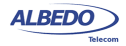

must be stopped and the tester will generate specific frames to evaluate throughput, latency, frame loss rate, burst tolerance, overload conditions and recovery.

To configure an RFC 2544 follow these steps:

- 1. Make sure that your tester is connected to the network. The physical layer must be up and working [\(See section 4.1.1\)](#page-67-1).
- 2. From the *Home* panel, go to *CONFIG*, The port setup panel is displayed.
- 3. Choose between *Ethernet endpoint* or *IP endpoint* with the *Mode* setting.
- 4. From the *Home* panel, go to *TEST*, The test configuration panel is displayed.
- 5. Go to *Performance test* and configure *RFC 2544*.
- 6. Go to *RFC 2544 configuration*. The panel with specific configuration of the RFC 2544 throughput, latency, frame loss, back-to-back frames and system recovery time tests is displayed.
- 7. Configure the test frame sizes with the help of the *Frame sizes* multiple selection list. The available frame sizes are: *64*, *128*, *256*, *512*, *1024*, *1280*, *1518* and *Userdefined*.
- 8. If *User-defined* is enabled in the previous step, configure the user frame size to something between 64 and 10000 bytes through the *User frame size* control.
- 9. Configure the *Throughput test* ([See section 7.1.1](#page-148-0)), *Latency test* [\(See section](#page-150-0)  [7.1.2\)](#page-150-0), *Frame Loss test* ([See section 7.1.3](#page-151-0)), *Back-to-back test* ([See section 7.1.4](#page-151-1)) and *System recovery test* ([See section 7.1.5](#page-152-0)).
- 10. Leave *RFC 2544 configuration* and enter in *RFC 2544 objectives*.
- 11. Set the pass / fail thresholds for the throughput, latency, frame loss, back-to-back frames and system recovery tests from the *Performance objectives* menu ([See](#page-153-0)  [section 7.1.6\)](#page-153-0).
- 12. Leave the *RFC 2544 objectives* and *Performance test* panels.
- 13. Go to *Test mode*
- 14. Depending on your test setup ([See section 2.2.3](#page-33-0)), configure *Test method* to *Oneway (A > B)*, *Two-way (A > A)*, *Upstream* or *Downstream*.
- 15. If you have configured either the *Upstream* or *Downstream* test modes, configure *Remote unit MAC* (in *Ethernet endpoint* mode) or *Remote unit IP* (in I*P endpoint*  mode).

*Note:* A unit configured in *Remotely managed* mode has to be installed and configured in the remote end before any asymmetric test can be run ([See section](#page-43-0)  [2.5](#page-43-0)).

- 16. From the *Home* panel, go to *CONFIG*,
	- The port setup panel is displayed.
- 17. Configure the *Frame layer* ([See section 4.1.2](#page-67-0)) in Port A for Flow 1. Parameters to be configured are source and destination MAC addresses, VLANs, etc. *Note*: All flows different to *Flow 1* are disabled in RFC 2544 tests. This test is only

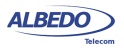

compatible with a single flow transmission.

*Note*: If you are running an *Upstream* asymmetric test in *Ethernet endpoint* mode, you are allowed to configure the *Destination MAC address from* field to *Remote*. In this way, you are setting the destination MAC address to be the responder address.

*Note*: If you are running a *Downstream* asymmetric test, you need to think in the port settings you configure as the configuration for the responder device (who is going to be the traffic generator). For this reason you are allowed to configure the *Source MAC address from* field to *Remote*. This setting configures the source address in the traffic generator (the responder device, in this mode) to be the own responder address.

18. If you are working in *IP endpoint* mode, configure the *Local profile* [\(See section](#page-36-0)  [2.3](#page-36-0)) and the *Network layer* [\(See section 4.4.4\)](#page-86-0). Parameters to be configured are IP addresses, DSCPs, etc.

*Note*: If you are running an *Upstream* asymmetric test in *IP endpoint* mode, you are allowed to configure the *Destination IP address from* field to *Remote*. In this way, you are setting the destination IP address to be the responder address. *Note*: In the same way than in Downstream Ethernet end point tests, you need to think in the port settings you configure as the configuration for the responder device. For this reason you are allowed to configure the *Source IP address from* field to *Remote*. This setting configures the source address in the traffic generator to be the own responder IP address.

You can optionally attach a GNSS receiver to the test units (controller and responder) to measure one way delay in the RFC 2544 test [\(See section 2.8](#page-50-0)). To do that follow these steps:

- 1. From the *Home* panel, go to *CONFIG*, The port setup panel is displayed.
- 2. Go to Reference clock.
- 3. Configure Input clock to GNSS

## <span id="page-148-0"></span>7.1.1. Throughput

The aim of a *throughput test* is to determine the maximum number of frames per second that the device can process and forward without dropping or losing any. Put in simple terms, the procedure used to compute the throughput is as follows:

- 1. Send a certain number of frames at a specific rate through the DUT / SUT and count the frames transmitted by the DUT / SUT.
- 2. If the count of transmitted frames is equal to the count of received frames, increase the transmission rate and re-run the test. Otherwise, reduce the transmission rate to be used in the next trial.
- 3. Re-run the test until fewer frames are transmitted than received by the DUT / SUT. The throughput is the fastest rate at which the count of test frames transmitted by

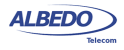

the DUT is equal to the number of test frames sent to it by the measurement equipment.

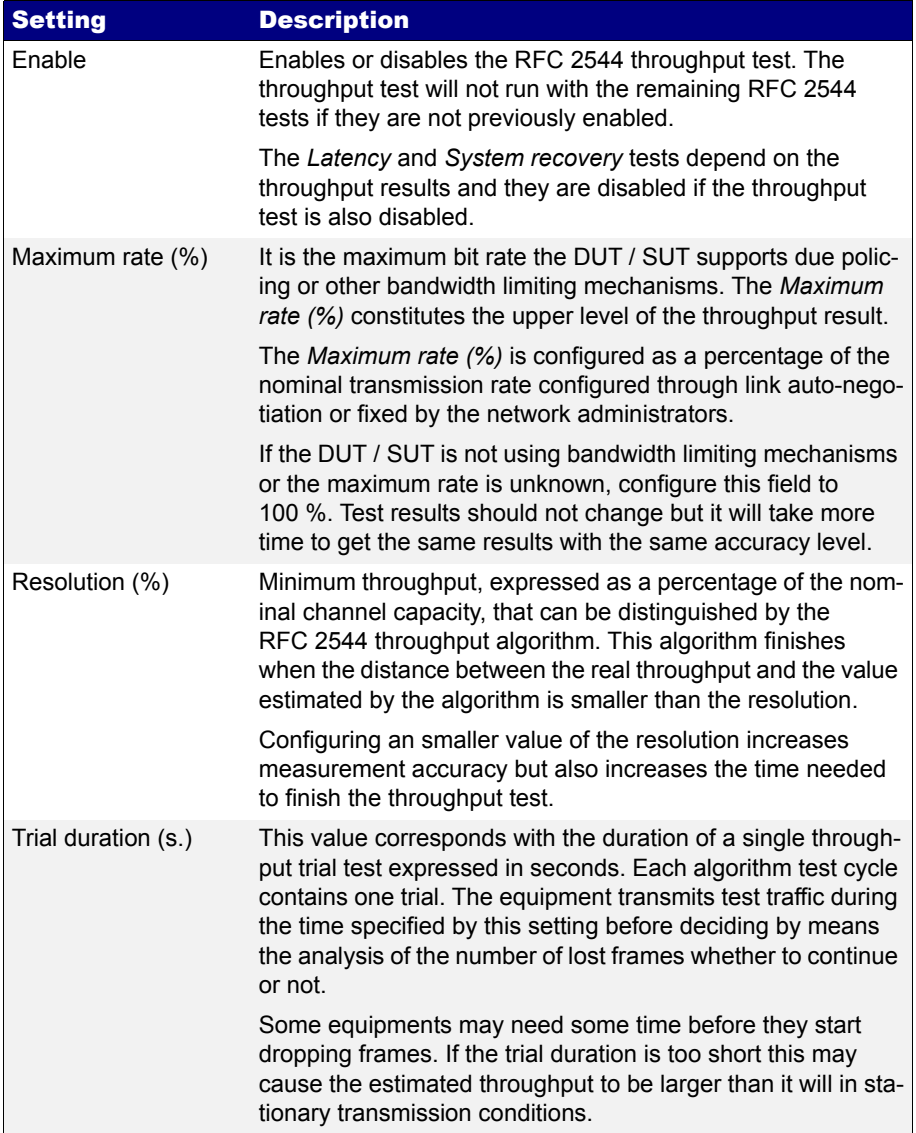

### **Table 7.1: RFC 2544 Throughput Test Settings**

#### **Table 7.1: RFC 2544 Throughput Test Settings**

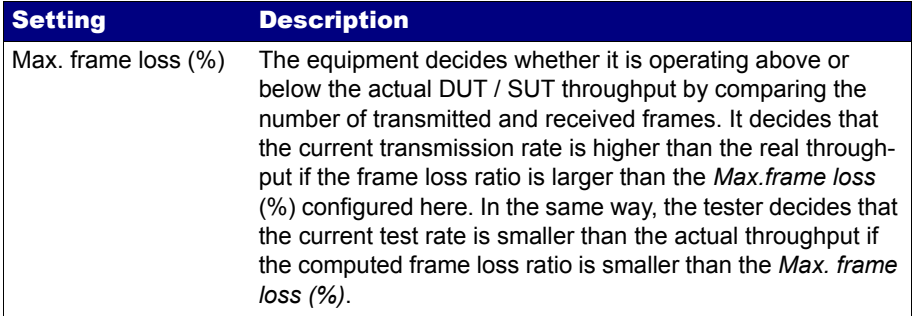

## <span id="page-150-0"></span>7.1.2. Latency

This test determines the latency inherent in the DUT / SUT. The initial data rate is based on the results of the throughput test. Typically, packets are timestamped using the SLA payload ([See section 4.1.4](#page-77-0), [See section 4.4.6](#page-91-0)), and the time they take to travel through the DUT / SUT is measured.

In order to determine the latency usually you first measure the throughput for the DUT / SUT at each of the defined frame sizes, and send a stream of frames through the DUT / SUT at the determined throughput rate to a specific destination. If you don't measure throughput the latency will be measured at the nominal capacity for the transmission medium.

The time at which this frame is completely transmitted is recorded, and this will be timestamp A. The receiver of the test equipment must recognize the tag information in the frame stream and record the reception time of the tagged frame. This will be timestamp B. The latency is the difference between timestamp B and timestamp A, according to the definition found in RFC 1242.

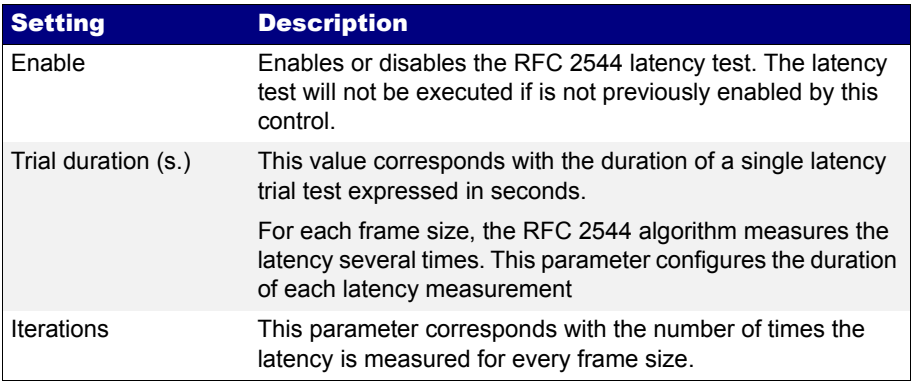

### **Table 7.2: RFC 2544 Latency Test Settings**

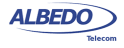

# <span id="page-151-0"></span>7.1.3. Frame Loss

The aim of this test is to determine the frame loss ratio through the entire range of input data rates and frame sizes. The procedure is the following:

- 1. Send a certain number of frames at a specific rate through the DUT / SUT, counting the frames transmitted and received and computing the frame loss ratio. The first trial should be run for the frame rate that is 100% of the maximum rate supported by the interface.
- 2. Repeat the procedure for the speed that corresponds to the next test bit rate.
- 3. Continue this sequence (reducing the bit rate in every step) until there are two consecutive trials where no frames are lost.

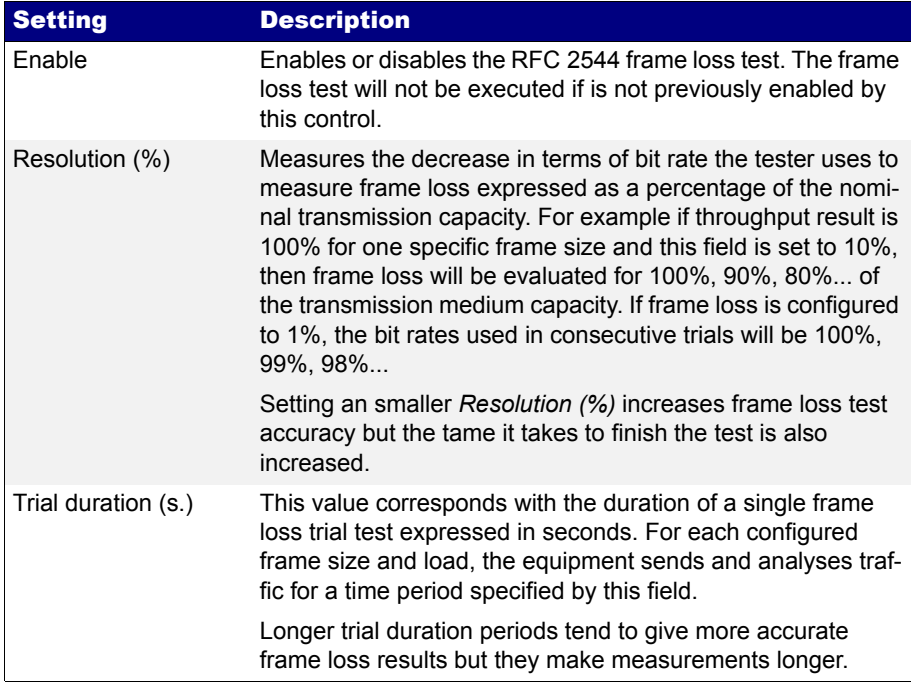

#### **Table 7.3: RFC 2544 Frame Loss Test Settings**

### <span id="page-151-1"></span>7.1.4. Back-to-Back Frames

A back-to-back frames test determines the *node buffer capacity* by sending bursts of traffic at the highest theoretical rate, and then measuring the longest burst where no packets are dropped. The test procedure is as follows:

1. Send a burst of frames with minimum inter-frame gaps to the DUT / SUT, and count the number of frames forwarded.

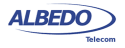

- 2. If the count of transmitted frames is equal to the number of frames forwarded, increase the length of the burst and re-run the test. If the number of forwarded frames is less than the number transmitted, reduce the length of the burst and rerun the test.
- 3. Continue until the back-to-back frames results has been computed with acceptable accuracy.

The back-to-back value is the number of frames in the longest burst that the DUT / SUT can handle without losing any frame. It is recommended to run the test for at least 2 seconds, and it should be repeated at least 50 times with the average of the recorded values being reported.

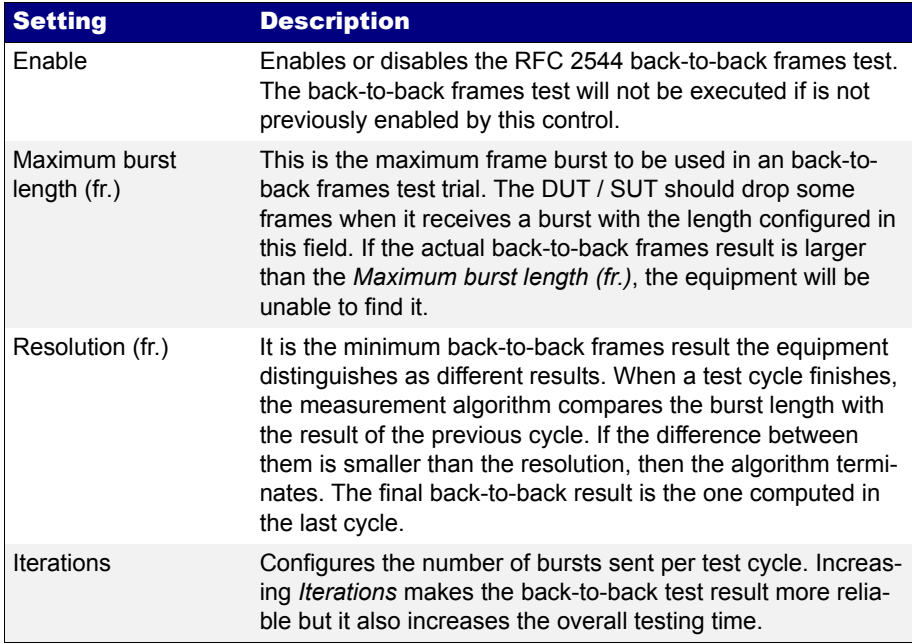

#### **Table 7.4: RFC 2544 Back-to-back Test Settings**

#### <span id="page-152-0"></span>7.1.5. System Recovery

This test determines the node speed at which the DUT / SUT recovers from an overload condition. The procedure is as follows:

- 1. Measure the throughput for the DUT / SUT at each of the listed frame sizes.
- 2. Send a stream of frames at a rate that is 110% of the recorded throughput rate or the maximum rate for the media, whichever is lower, for at least 60 seconds.

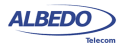

3. At Timestamp A, reduce the frame rate to 50% of the above rate and record the time of the last frame lost (Timestamp B). The system recovery time is calculated by subtracting Timestamp B from Timestamp A. The test must be repeated a number of times, and the average of the recorded values is reported.

The system recovery results should be reported as a table, with a row for each of the tested frame sizes. There should be columns for the frame size, the frame rate used as the throughput rate for each type of data stream tested, and for the measured recovery time for each type of data stream tested.

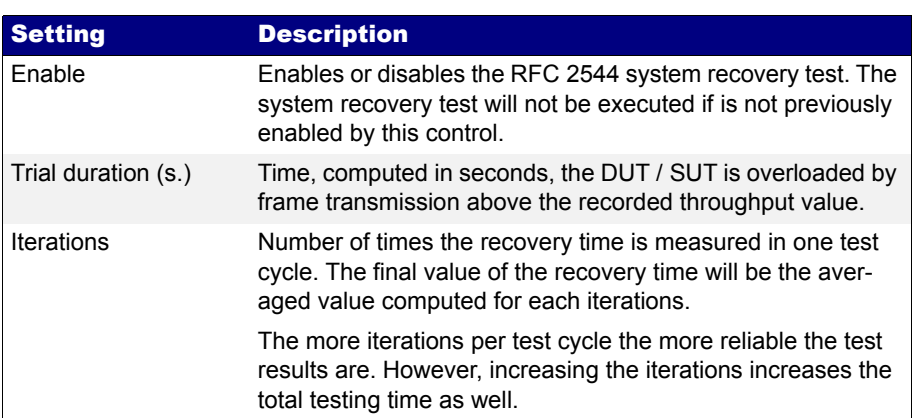

#### **Table 7.5: RFC 2544 System Recovery Test Settings**

### <span id="page-153-0"></span>7.1.6. Configuration Pass / Fail Thresholds

One of the advantages of the RFC 2544 tests is the ability to supply a clear pass / fail results based on certain thresholds configured before the test start. To configure the pass / fail thresholds follow these steps:

#### **Table 7.6: RFC 2544 Performance Objectives**

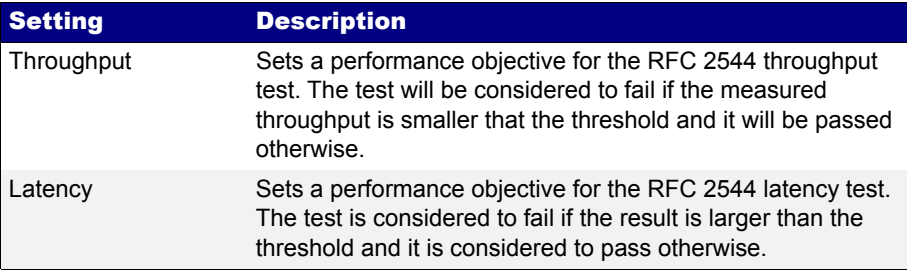

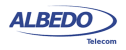

#### **Table 7.6: RFC 2544 Performance Objectives**

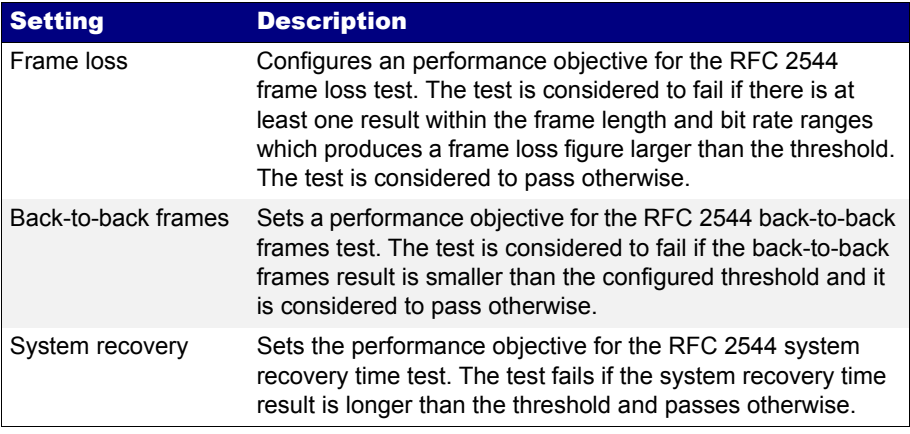

- 1. From the *Home* panel, go to *TEST*, The test configuration panel is displayed.
- 2. Go to *Performance objectives*,
- 3. Select *RFC 2544*. *Note*: You must enable the RFC 2544 test before you are allowed to enter in this menu.
- 4. Enter the thresholds for *Minimun throughput (%)*, *Maximum latency*, *Maximum frame loss (%)*, *Minimum frame burst (fr)*, *Maximum recovery time*. *Note*: Each specific test has to be individually enabled before you can set the performance objective for it.

# 7.1.7. Getting Test Results

The RFC 2544 provides a description of the way test results must be presented to the user. Normally, these results are displayed as tables. Each row represents the test frame length or bit rate and columns are usually test results like throughput, latency or others.

The RFC 2544 results can be evaluated as pass or fail. Failed results are represented with red color. One test is considered to fail it at least one test result fails. The whole RFC 2544 fails if one particular test result fails. The global Pass / Fail can be checked at any moment, even before the end of the test from the *Summary* panel (SUM key).

Once the test has been configured, it can be started at any time with the help of the RUN button. You can wait to the test to finish but it is also possible to check partial test results at any moment. To do that follow these steps:

1. From the *Home* panel, go to *RESULTS*, The test port results panel is displayed.

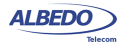

2. Select either *Port A or Port B* to enter in the port specific results. *Note*: If you have configured *Test method* to *One-way (A > B),* the RFC 2544 results are available in *Port B*. On the other hand, if you have configured *Two-way (A > A)*, the RFC 2544 results are available in *Port A*.

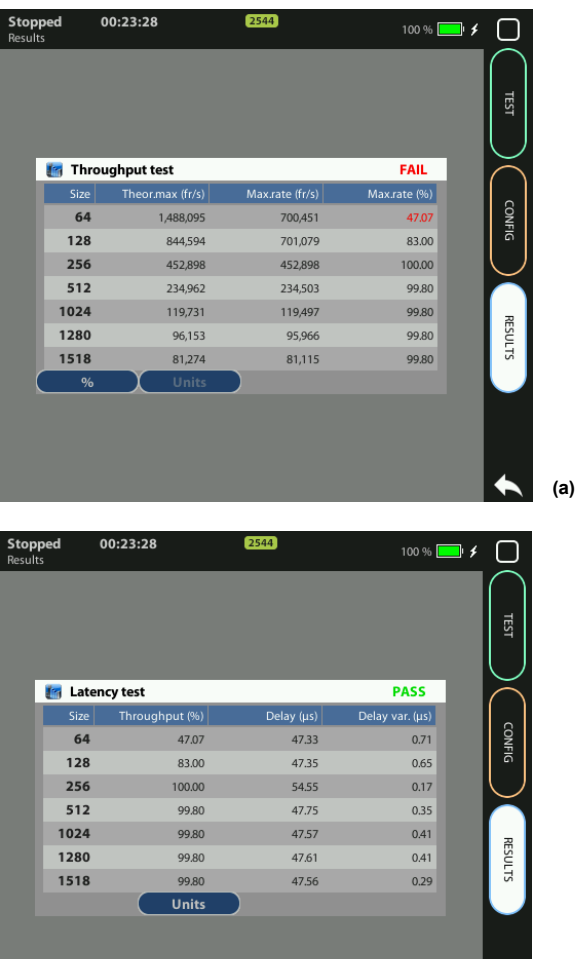

**Figure 7.1: RFC 2544 test results: (a) Throughput results table, (b) Latency results table.**

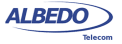

**(b)**

- 3. Select *RFC 2544*.
- 4. Check the *Status* field to know the pass / fail test result. If the test has not yet finished, this field will display a *In progress* message. If the equipment detects an error during text execution it will display an error message.

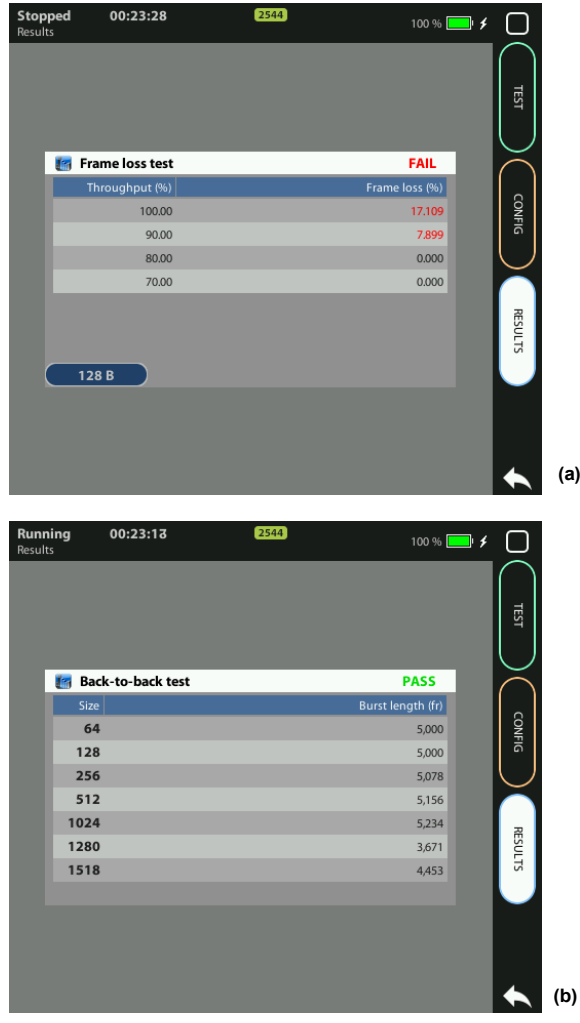

**Figure 7.2: RFC 2544 test results: (a) Frame loss result table, (b) Back-to-back frames result table.**

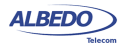

- 5. Check the *Current stage* and *In progress* fields to know what is doing the tester in the current moment and which is the current test progress.
- 6. Go to the *Throughput test*, *Latency test*, *Frame lost test*, *Back-to-back test* and *System recovery test* and check the detail led results for each of them. *Note*: Test results depend on the frame length and some of them also on the throughput. For this reason, RFC 2544 result tables depend on both magnitudes: *Size* and *Throughput (%)*. *Throughput (%)* represents the bit rate used for testing latency and frame loss. It can be the previously measured maximum rate attainable bit rate expressed as a percentage of the nominal interface rate (10 Mb/s, 100 Mb/s, 1000 Mb/s, 10 Gb/s) or a different value depending on the particular test settings.

| <b>Stopped</b><br>Results |      | 00:24:11                      | 2544          |                    | $100%$ $\rightarrow$ $\rightarrow$ |
|---------------------------|------|-------------------------------|---------------|--------------------|------------------------------------|
|                           |      |                               |               |                    | ES                                 |
|                           |      | <b>F</b> System recovery test |               | <b>PASS</b>        |                                    |
|                           | Size | Throughput (%)                | Test rate (%) | Recovery time (µs) |                                    |
|                           | 64   | 0.78                          | 0.85          | 115.99             | CONFIG                             |
|                           | 128  | 1.40                          | 1.54          | 43.63              |                                    |
|                           | 256  | 2.34                          | 2.57          | 145.97             |                                    |
|                           | 512  | 4.53                          | 4.98          | 0.00               |                                    |
|                           | 1024 | 9.21                          | 10.14         | 0.00               |                                    |
|                           | 1280 | 10.00                         | 11.00         | 0.00               | <b>RESULTS</b>                     |
|                           | 1518 | 10.00                         | 11.00         | 0.00               |                                    |
|                           |      | <b>Units</b>                  |               |                    |                                    |
|                           |      |                               |               |                    |                                    |
|                           |      |                               |               |                    |                                    |
|                           |      |                               |               |                    |                                    |
|                           |      |                               |               |                    |                                    |

**Figure 7.3: RFC 2544 System recovery time results table.**

*Note*: The system recovery time tests sends traffic above the throughput value in

**w.albedotelecom.com**

ALBEDO

Telecom

- Joan

d'Àustria,

112 -

Barcelona

- 08018 - **w w**

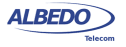

order to overload the DUT / SUT, the test traffic in this case is indicated in the results table by means the *Test rate (%)* column.

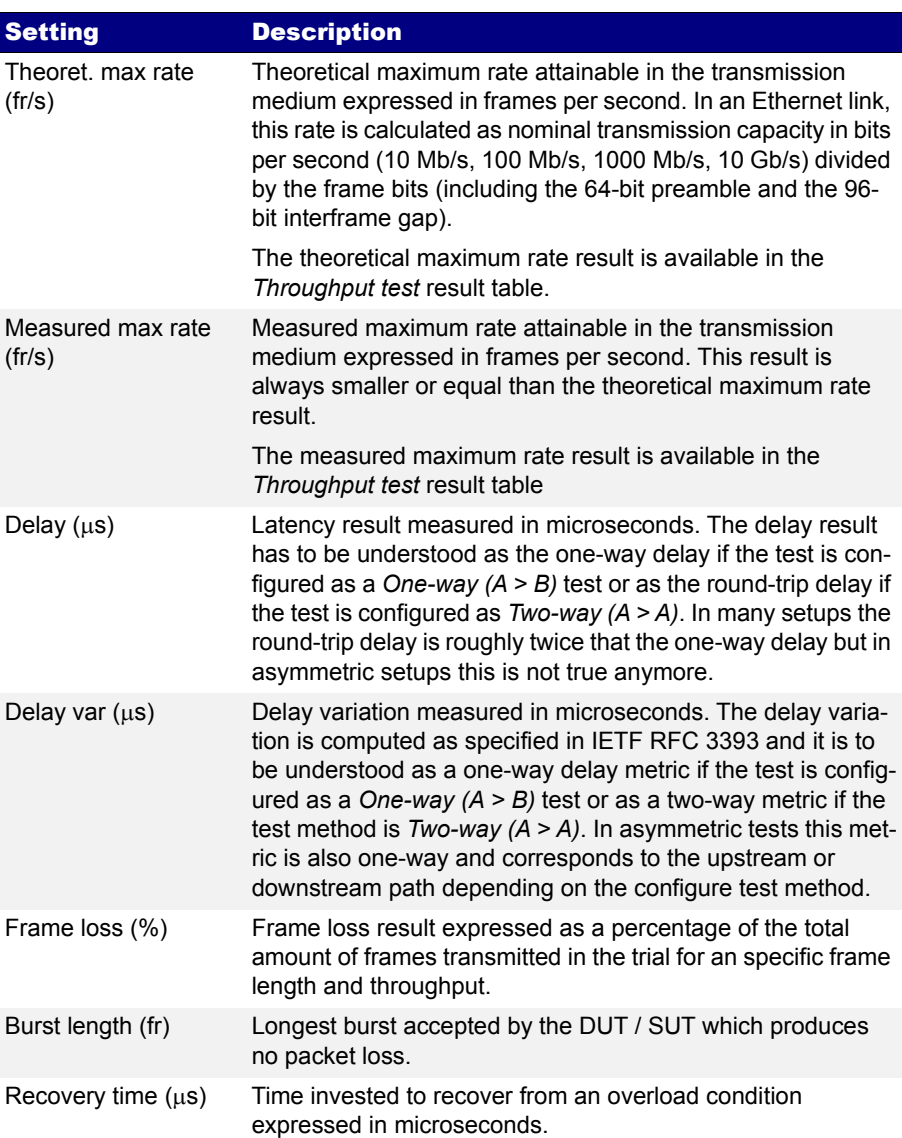

#### **Table 7.7: RFC 2544 Test Results**

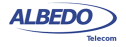

#### 7.1.8. Generation of RFC 2544 Result Reports

An essential part of standardized network testing is report generation. Reports summarize test results in a document that can be edited or shared with the customer. RFC 2544 reports include a text header with basic information about the test like start time, duration and configuration. Test results are presented in tables. There is one table for each test: throughput, latency, frame loss, back-to-back frames and system recovery time. All results include a Pass / Fail indication. The report also includes a global Pass / Fail indication which summarizes all test results: It follows an example of a typical RFC 2544 report as is generated by the test unit:

RFC 2544 Test Report Report name 2012-11-22-185949 Customer Department Company Location Operator Start Time Thu Nov 22 18:59:49 2012<br>Elapsed Time 11:16:44 Elapsed Time Test Unit Ether.Giga Gigabit Ethernet Tester Serial number MEM0009P Software version Global results Status FAIL<br>Completed the Completed Completed and the Super Completed Test Unit Configuration Mode IP endpoint Two-way  $(A > A)$ **Port A** Port B Port mode TX/RX Loopback Connector **Electrical** Electrical Electrical Electrical Electrical Electrical Electrical Encapsulation None<br>Source MAC address 00:DB:1E:00:01:10 Source MAC address Destination MAC address 00:DB:1E:00:01:11 Address range size  $\overline{\phantom{a}}$  $C-VID$  ----C-VLAN priority ----  $S-VID$  ----S-VLAN priority and the set of the set of the set of the set of the set of the set of the set of the set of the **DEI** ----Source IPv4 address 172.26.3.23 Destination IPv4 address 172.26.4.24 Destination host name<br>Address range size Address range size ----  $DSCP$  0

Performance objectives

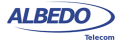

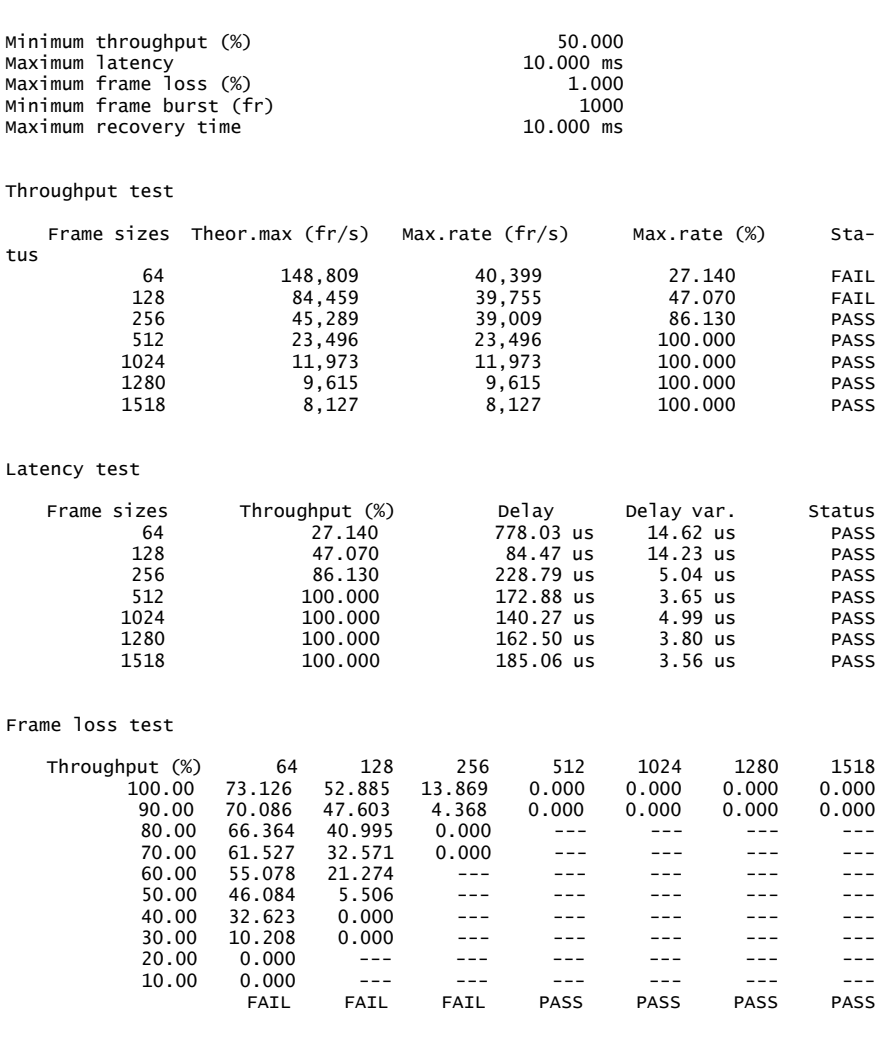

Back-to-back test

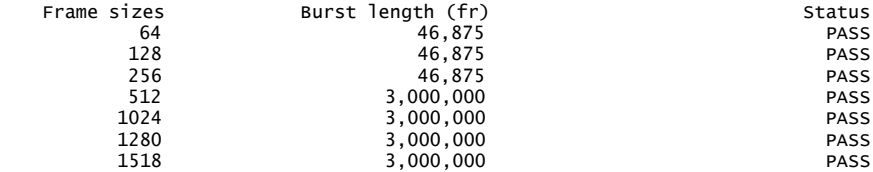

System recovery test

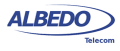

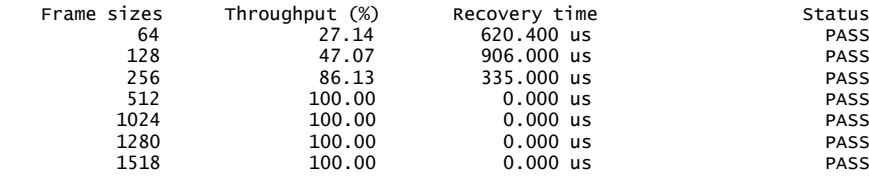

(c) 2012 ALBEDO Telecom

# 7.2.Performance Assessment with the eSAM Test

Ethernet service activation though eSAM defined in ITU-T 1564 has arisen as an alternative to RFC 2544 verification. Unlike the RFC 2544, eSAM is designed for

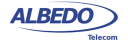

Ethernet service activation from the beginning. The advantages of eSAM in front of RFC 2544 are summarized in the following points:

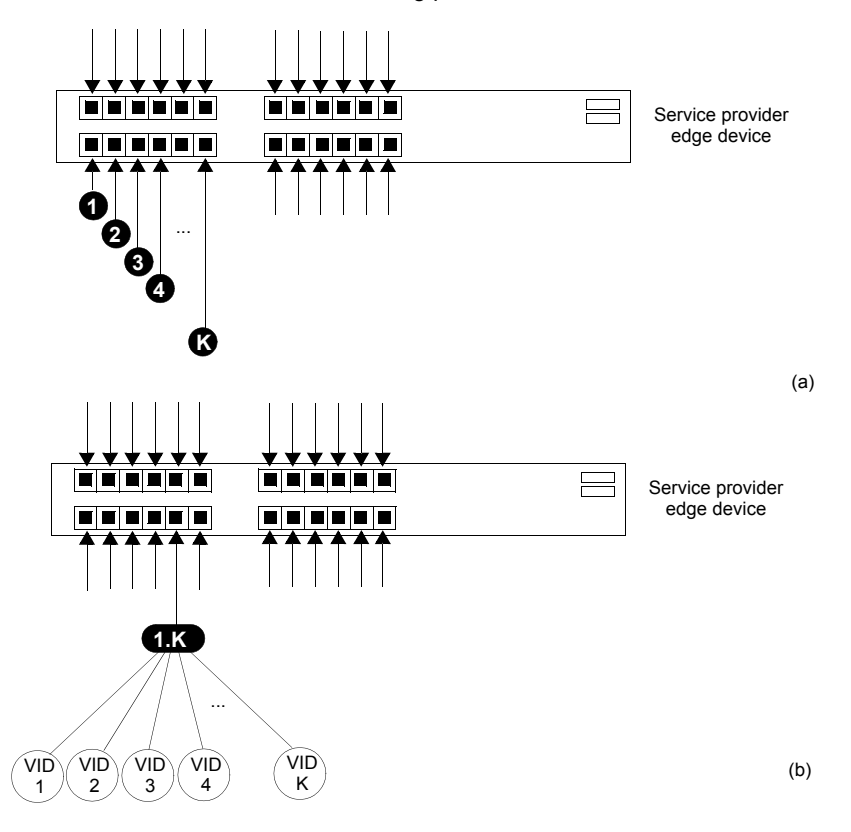

#### **Figure 7.4: (a) Port based Ethernet service, one service per port. (b) Ethernet service multiplexing based on service delimiting markers like the VLAN tag.**

- 1. *Faster execution*: An standard eSAM test is made up of a short configuration test and a longer performance test. If the configuration test fails there is no need to execute the long performance test. The result is that network administrators have time to correct any configuration issue before having to wait for the complete test execution.
- 2. *FDV results*. Frame Delay Variation (FDV) is a key metric to evaluate network performance. FDV is very sensitive to congestion and other degradations that affect

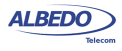

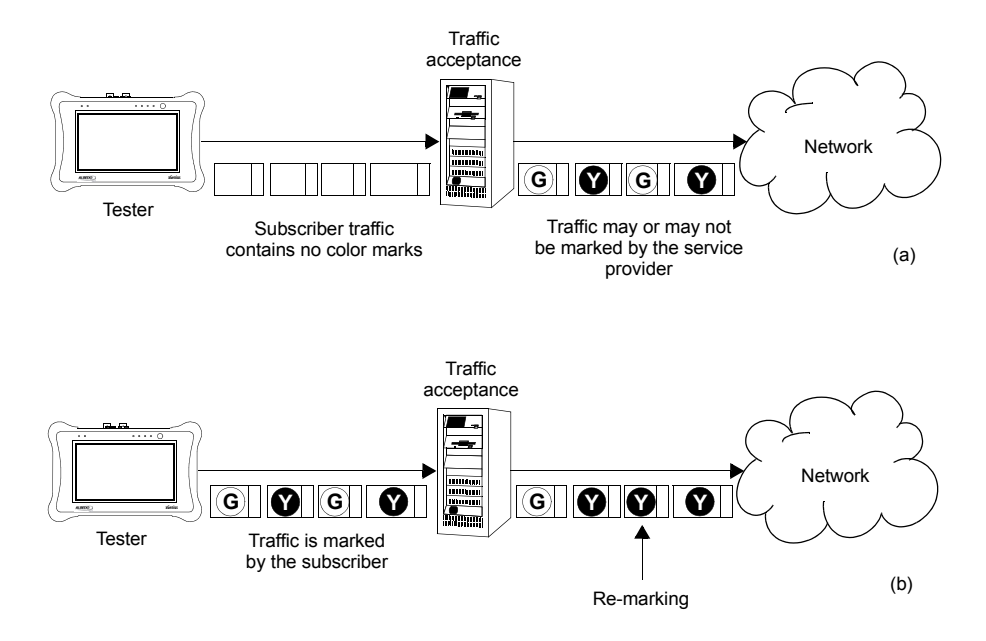

end-to-end network performance and it is therefore an essential parameter to measure.

**Figure 7.5: (a) Non-color-aware service. It the service provider is wiling to implement different transmission priorities for this service, marking will have to be carried out by the access network by means some traffic classification algorithm. (b) In a color-aware service subscribers mark their own traffic from the beginning. The service provider may remark some traffic depending on the traffic acceptance algorithm.**

- 3. *Compatible with multi-service environments*: Modern Ethernet services may be port based but service multiplexing in the same port by means some service delimiting tag is also very popular. The eSAM test has been designed to operate in environments using service multiplexing. In this case, all services are simultaneously tested and independent results are given for each of them.
- 4. *Supports color-aware traffic*: The eSAM test is compatible with color markers used by some service providers to enable the different performance levels in their applications. Color markers classify the network traffic in three sets: *green* traffic is transmitted within the delay and frame loss ratio limits guaranteed by the SLA agreement, *yellow* traffic is transmitted but the SLA agreement performance limits do not apply for it, and finally *red* traffic is discarded and not transmitted (red traffic is therefore never seen in the network). Common color markers used in practical

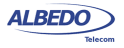

applications are the DSCP (Layer 3) and the VLAN priority bits (Layer 2). The latter requires the subscriber frames to be encapsulated in VLAN tagged frames.

#### 7.2.1. Bandwidth Profiles for Ethernet Services

To see how eSAM works it is essential to understand how Ethernet services are defined. Network operators have at their disposal the tools that enable them to define their services with great flexibility. The information rate associated with Ethernet service is not limited to the nominal speed of the access network interface. For example, certain operator way want to define a 2 Mbit/s service over an optical Gigabit Ethernet interface.

Performance in terms of delay, packet loss and other metrics is applied to traffic flows defined by their generation statistics or bandwidth profile. The mechanism used by service providers to make sure the ingress traffic has the correct bandwidth profile is admission control. Once the Ethernet access has been set up, the service provider performs admission control over the customer traffic at the user-network interface. Admission control for Ethernet services uses bandwidth profiles based on four parameters initially defined by the Metro Ethernet Forum (MEF):

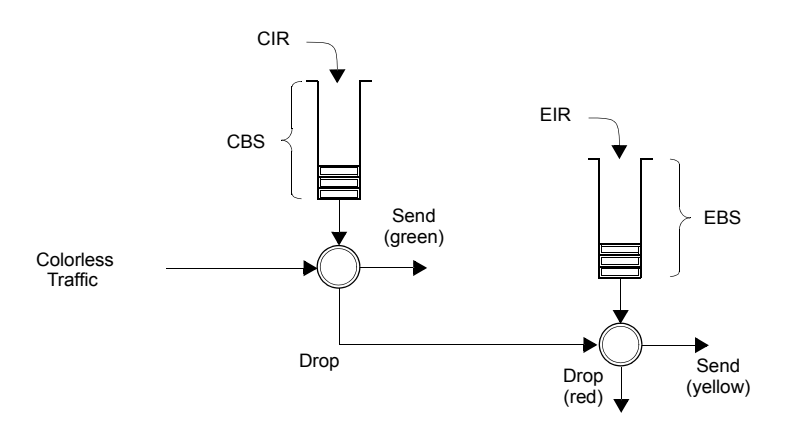

#### **Figure 7.6: Two-rate Three color marker (trTCM). policing algorithm.**

- *Committed Information Rate (CIR)*: Rate up to which service frames are delivered as per the service performance objectives.
- *Committed Burst Size (CBS)*: Maximum number of bytes up to which service frames may be sent as per the service performance objectives without considering the CIR.
- *Excess Information Rate (EIR)*: Rate up to which service frames are still delivered but they are not subject to any performance objective.
- *Excess Burst Size (EBS)*: The number of bytes up to which service frames are sent (without performance objectives), even if they are out of the EIR threshold.

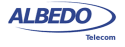

The MEF specifies the RFC 2698 *Two-rate Three-Color Marker* (trTCM) as the admission control mechanism for carrier Ethernet services. The trTCM is obtained by chaining two simple token bucket policers. Tokens fill the main bucket until they reach the capacity given by the CBS parameter, at a rate given by the CIR parameter. The secondary bucket is filled with tokens with the EIR rate until they reach the capacity given by the EBS parameter.

The traffic that passes through the first bucket (green traffic) is delivered with the QoS agreed with the service provider, but any traffic that passes through the secondary bucket (yellow traffic) is re-classified and delivered as best-effort traffic, or it is given a low priority. Non-conforming traffic (red traffic) is dropped.

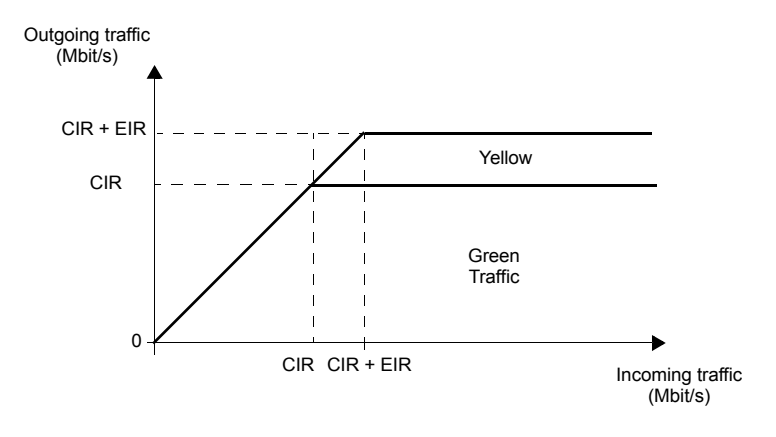

**Figure 7.7: The amount of traffic that crosses an admission control filter. Graphics represent steady states, traffic is usually allowed to be greater than the CIR and EIR for short periods of time. Traffic delivery is guaranteed if the rate is smaller than the CIR. Excess traffic (EIR traffic) is delivered as well, but it is marked as low priority and usually discarded first if congestion occurs.**

Note than the best effort classical service can be obtained simply by setting the CIR parameter to zero. Moreover, service providers may allow their subscribers to add their color marks to the traffic they generate before the traffic admission algorithm is applied. This kind of pre-marking transfers more control on the application performance to the

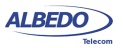

end user. However, admission control is necessary even in this case and frame remarking is done on non-conforming traffic anyway.

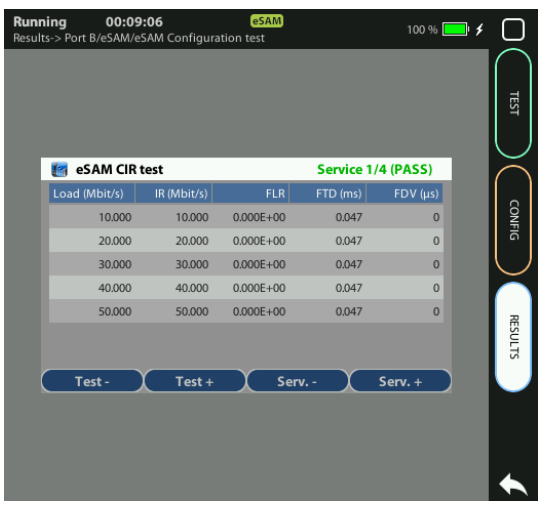

**Figure 7.8: CIR test results as presented by xGenius.**

The basic purpose of eSAM is to check that green and yellow frames are transported with the required performance in terms of Frame Total Delay (FTD), Frame Delay Variation (FDV), Frame Loss Ratio (FLR) and availability. The existence of a policing algorithm like the trTCM means that testing the ability of the network to discard nonconforming traffic is another important requirement for eSAM. Transmission of green traffic is verified by the CIR test and the performance test, transmission of the yellow traffic is checked with the EIR test and red (discarded) traffic is measured by the policing test. Finally, the Information Rate (IR) is measured in all CIR, EIR and policing tests for all traffic classes to make sure that the information is preserved by the network

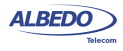

when required to do so. More details about these specific tests are provided in the following sections.

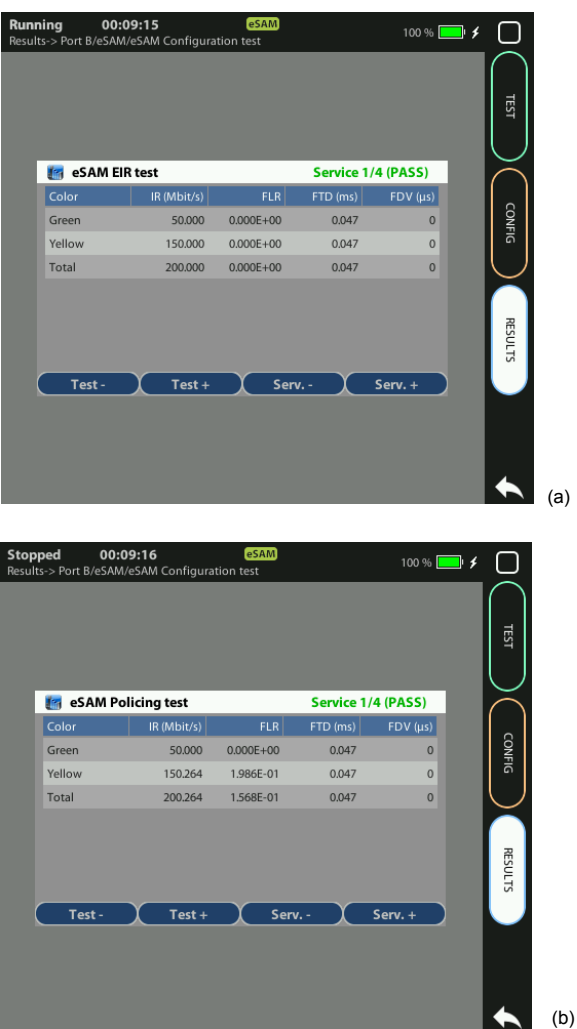

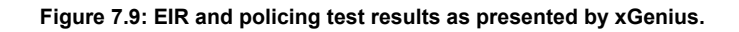

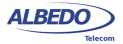

## 7.2.2. Test Configuration

The way the equipment is configured depends on the particular network and service to be tested. Before running the test, there are several questions the user must answer:

- What kind of network is going to be tested? Configuration is different for IP networks and Ethernet networks. Note than a network may carry IP over Ethernet frames but it may still be more interesting to run an Ethernet test than an IP test.
- How is the test equipment going to be connected to the network? Configuration is not the same if there is a traffic reflector used to loop frames back to the analyzer (two-way test) or if Port B is going to be used for analysis (one-way test).
- How many services are required to be measured in the same test? Is there any color marker used to classify the traffic? Which are the CIR / EIR values for each service? Is there any policing mechanism for the Ethernet services configured in the network?
- What is the required performance for each service in terms of FTD, FDV, FLR and availability?
- In IP tests, what are the correct IP profiles to be used? IP addresses, network masks, gateways and DNS servers (if used) must be known before the test can be configured. Usually DHCP protocol makes easier configuration of IP profiles but DHCP may not be available in some networks.

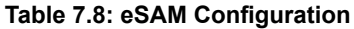

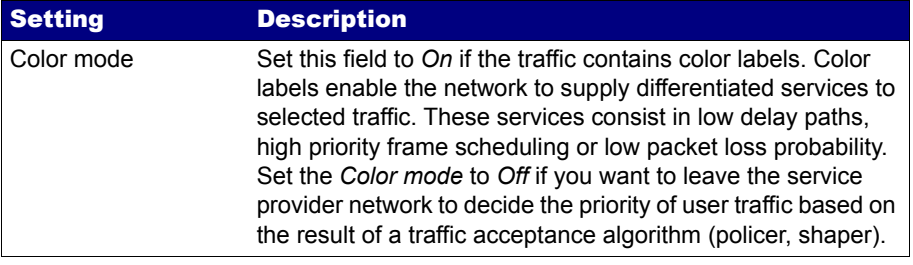

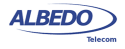

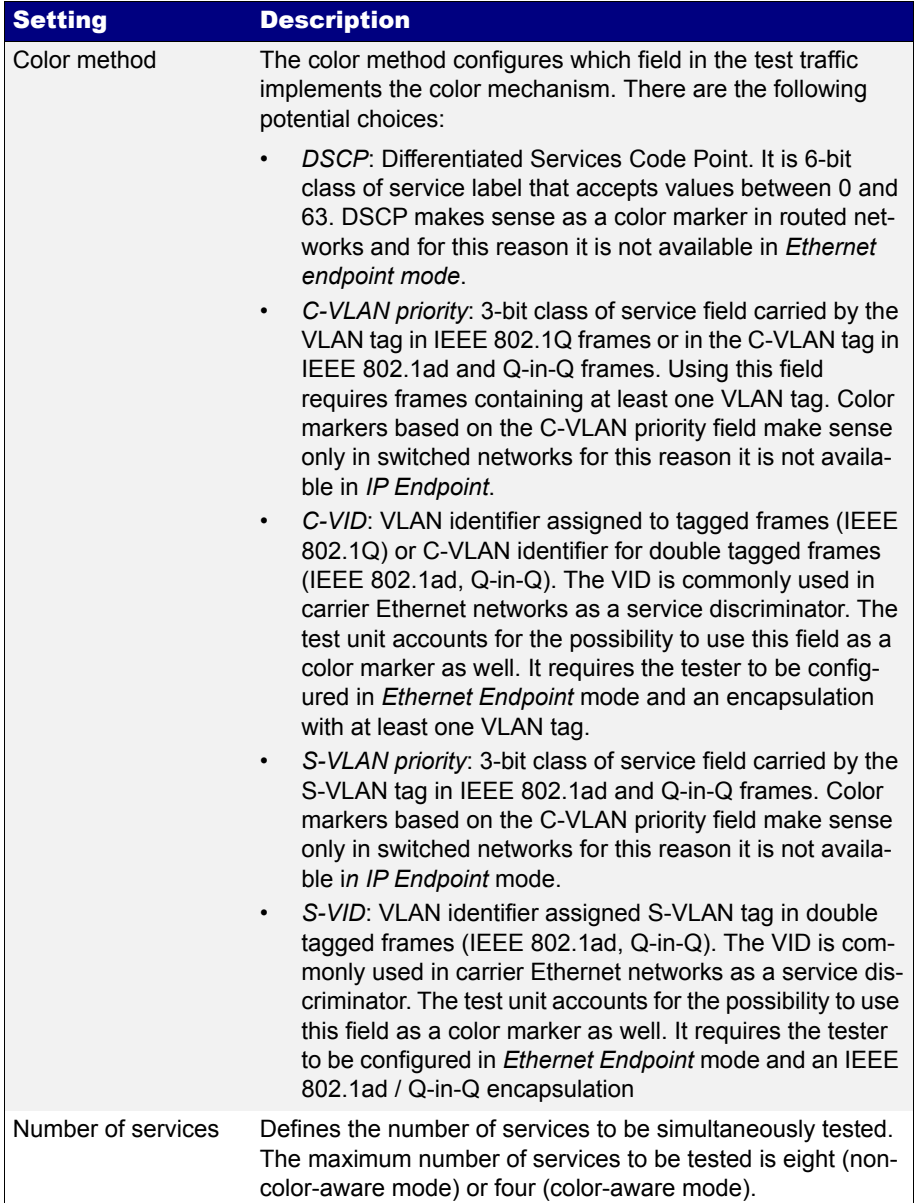

# **Table 7.8: eSAM Configuration**

#### **Table 7.8: eSAM Configuration**

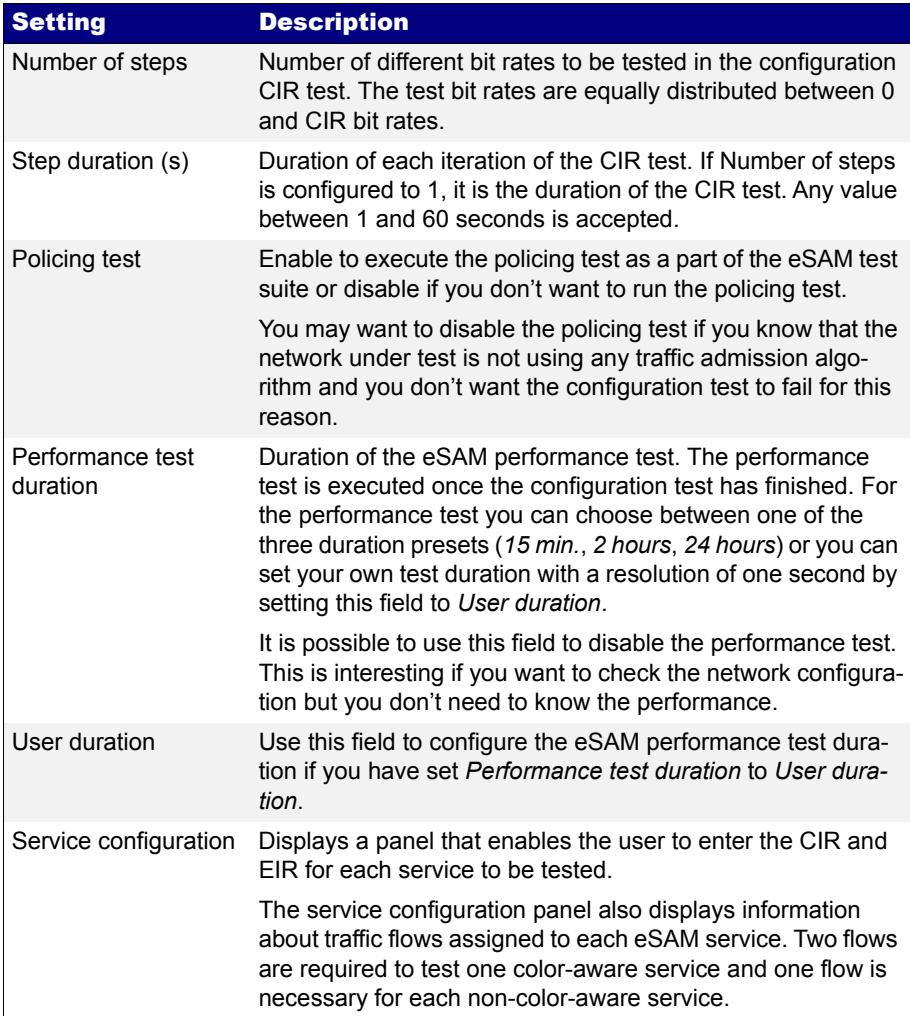

Once all the details about test equipment connection and network / service configuration have been clarified is time to configure the test. To do that follow these steps:

- 1. Make sure that your tester is connected to the network. The physical layer must be up and working [\(See section 4.1.1\)](#page-67-1).
- 2. From the *Home* panel, go to *CONFIG*, The port setup panel is displayed.

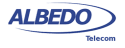

- 3. Choose between *Ethernet endpoint* or *IP endpoint* with the *Mode* setting.
- 4. From the *Home* panel, go to *TEST*, The test configuration panel is displayed.
- 5. Go to *Performance test* and configure *eSAM*.
- 6. Enter in the *eSAM* menu to configure the global ITU-T Y.1564 settings.
- 7. Configure the *Color mode* to *On* if the service provider allows pre-marking of Ethernet frames / IP datagrams or set it to *Off* otherwise.
- 8. If you have configured *Color mode* to *On*, set the *Color method* to *DSCP* (IP Endpoint mode), *C-VLAN priority*, *C-VID*, *S-VLAN priority* or *S-VID* (Ethernet Endpoint mode).

*Note*: C-VLAN priority and C-VID color markers require VLAN, Q-in-Q or IEEE 802.1ad encapsulation. S-VLAN priority and S-VID color markers require Q-in-Q or IEEE 802.1ad encapsulation.

- 9. Set the number of services you want to test within the same test with the help of the *Number of services* control. *Note*: The maximum number of services is 4 if *Color mode* is *On* or 8 if *Color mode* has been configured to *Off*.
- 10. Configure the *CIR* and *EIR* parameters for each service to be tested from the *Service configuration* panel.
- 11. Enter the number of steps and duration of each step for the CIR test with the help of the *Number of steps* and *Step duration (s)* controls.

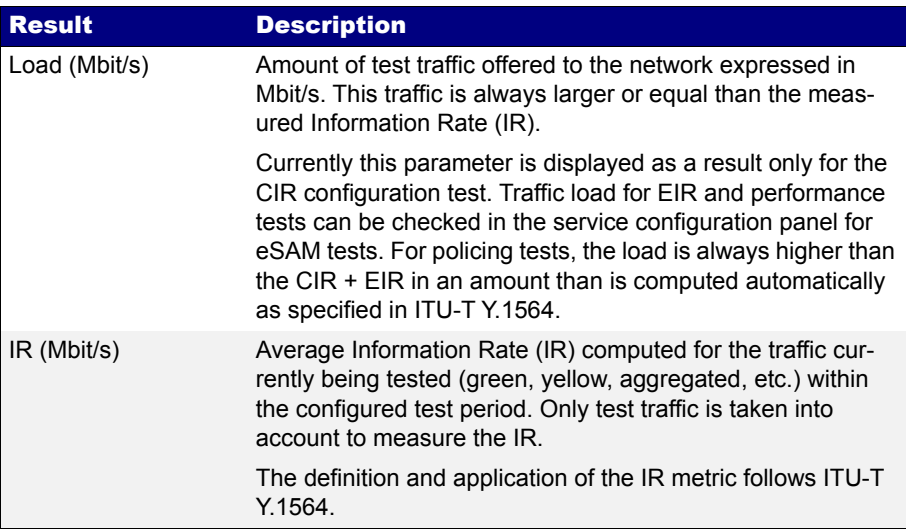

### **Table 7.9: eSAM Performance Metrics**

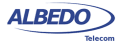

#### **Table 7.9: eSAM Performance Metrics**

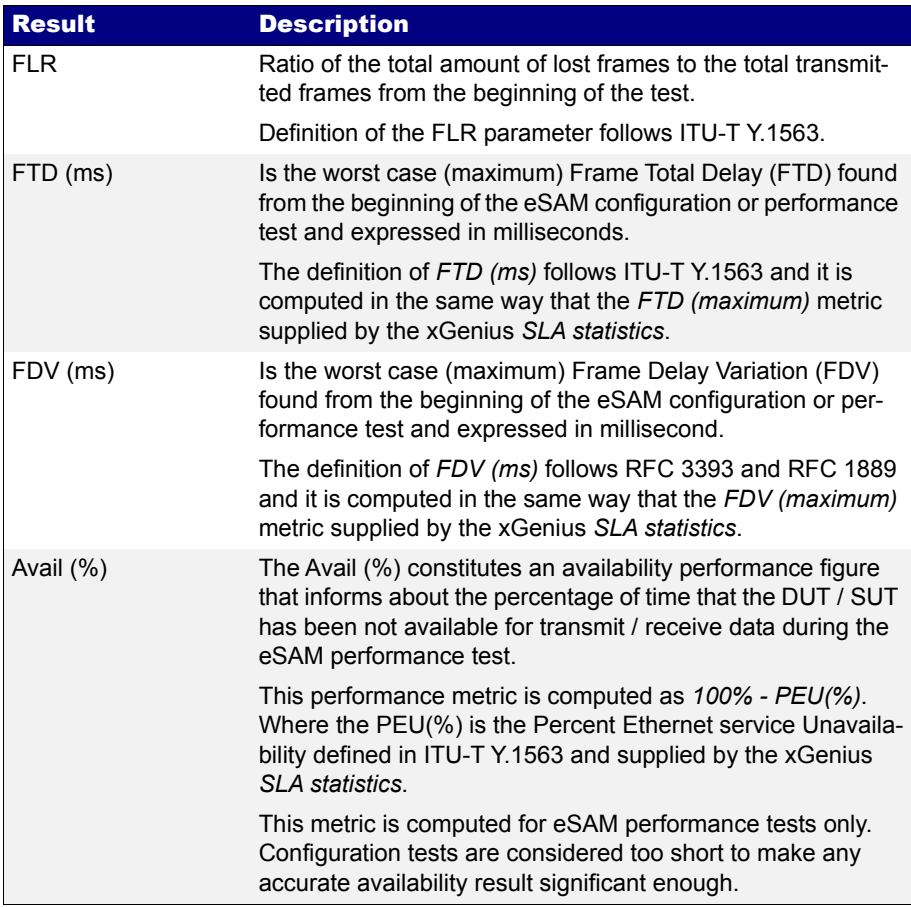

- 12. Enable the Policing test with *Policing test* if your network is using a traffic admission mechanism that limits the amount of accepted ingress traffic.
- 13. Configure the duration of the eSAM performance test with the help of the *Performance test duration* and *User duration* controls*.*
- 14. Leave the *eSAM* configuration panel and from the *Test* menu select Performance objectives.
- 15. Select *eSAM* and enter the performance objectives in terms of the *FLR*, *FTD*, *FDV* and *Avail.* fields for each service you want to test.
- 16. Leave the *eSAM objectives* and *Performance test* panels.
- 17. Go to *Test mode.*

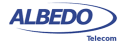

- 18. Depending on your test setup ([See section 2.2.3](#page-33-0)), configure *Test method* to *Oneway (A > B)*, *Two-way (A > A)*, *Upstream* or *Downstream*.
- 19. If you have configured either the *Upstream* or *Downstream* test modes, configure *Remote unit MAC* (in *Ethernet endpoint* mode) or *Remote unit IP* (in I*P endpoint*  mode).

*Note:* A unit configured in *Remotely managed* mode has to be installed and configured in the remote end before any asymmetric test can be run ([See section](#page-43-0)  [2.5](#page-43-0)).

- 20. From the *Home* panel, go to *CONFIG*, The port setup panel is displayed.
- 21. Configure the *Frame layer* ([See section 4.1.2](#page-67-0)) in Port A for all your services. Parameters to be configured are source and destination MAC addresses, VLANs, frame size, etc.

*Note*: To know the correspondence between flows and eSAM services, check the *Service configuration* panel you have used to configure the CIR and EIR values for the test.

*Note:* Test traffic corresponding to different services should not have exact configurations. Otherwise, the analyser (and the network) will fail to classify the traffic. A service delimiting field could be used for this purpose. It is common to use the VID but anything that makes traffic from different services different in some way is accepted by the tester.

*Note:* If you are configuring coloured traffic, the color makers (C-VLAN priority, C-VID, S-VLAN priority, S-VID) must have a different value for green and yellow traffic corresponding to the same service. The test will fail to start if this requirement is not met.

*Note*: If you are running an *Upstream* asymmetric test in *Ethernet endpoint* mode, you are allowed to configure the *Destination MAC address from* field to *Remote*. In this way, you are setting the destination MAC address to be the responder address.

*Note*: If you are running a *Downstream* asymmetric test, you need to think in the port settings you configure as the configuration for the responder device (who is going to be the traffic generator). For this reason you are allowed to configure the *Source MAC address from* field to *Remote*. This setting configures the source address in the traffic generator (the responder device, in this mode) to be the own responder address.

22. If you are working in *IP endpoint* mode, configure the *Local profile* [\(See section](#page-36-0)  [2.3](#page-36-0)) and the *Network layer* ([See section 4.4.4](#page-86-0)) for all your services. Parameters to be configured are IP addresses, DSCPs, etc.

*Note:* Previous notes about flows / services, service delimiting tags and color markers are valid in *IP endpoint* as well but in this case the color marker to be used is the DSCP rather than VLAN priorities or VIDs.

*Note*: If you are running an *Upstream* asymmetric test in *IP endpoint* mode, you are allowed to configure the *Destination IP address from* field to *Remote*. In this way, you are setting the destination IP address to be the responder address.

ALBEDO

Telecom

- Joan

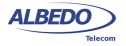

*Note*: In the same way than in Downstream Ethernet end point tests, you need to think in the port settings you configure as the configuration for the responder device. For this reason you are allowed to configure the *Source IP address from* field to *Remote*. This setting configures the source address in the traffic generator to be the own responder IP address.

23. Run the eSAM test with the help of the *RUN* button.

You can optionally attach a GNSS receiver to the test units (controller and responder) to measure one way delay in the eSAM test [\(See section 2.8\)](#page-50-0). To do that follow these steps:

- 1. From the *Home* panel, go to *CONFIG*, The port setup panel is displayed.
- 2. Go to Reference clock.
- 3. Configure Input clock to GNSS.

## 7.2.3. CIR Configuration Test

The CIR Configuration test is the most basic eSAM test. Its purpose is to check the ability of the network to deliver frames at CIR rate within acceptable performance limits. This test consist in loading the service with the maximum bit rate it supports without any degradation that is the CIR by definition. Optionally, the user is allowed to configure other test rates smaller than the CIR. For colored services, the only traffic color to be generated in the CIR test is green.

CIR test results are made up of the IR, FTD, FDV and FLR for all the test loads. The test is considered to pass if the computed performance metrics (FTD, FDV and FLR) are better than the corresponding performance thresholds. Test results, including the final Pass / Fail are essentially the same for color aware and non-color aware CIR tests.

It is possible to execute several (up to four color-aware or eight non-color-aware) CIR tests. In this case, CIR tests are executed sequentially for each configured service. To check the CIR test results follow this procedure:

- 1. From the *Home* panel, go to *RESULTS*, The test port results panel is displayed.
- 2. Select either *Port A or Port B* to enter in the port specific results. *Note*: If you have configured *Test method* to *One-way (A > B),* the eSAM results are available in *Port B*. On the other hand, if you have configured *Two-way (A > A)*, the RFC 2544 results are available in *Port A*.
- 3. Select *eSAM*.
- 4. Check the *Status* field to know the pass / fail test result. If the test has not yet finished, this field will display a *In progress* message. If the equipment detects an error during text execution it will display an error message.
- 5. Check the *Test remaining time* to get an estimation about how much time is left to finish the current test.

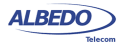

- 6. Go to *eSAM Configuration test*. A table with eSAM configuration test results is displayed.
- 7. Use the *Test-* and *Test+* contextual keys to select the eSAM CIR test results. Use the *Serv-* and *Serv+* contextual keys to select the table corresponding to the service you want to check.

# 7.2.4. EIR Configuration Test

The purpose of the EIR Configuration test is to measure network performance when it is loaded with an information rate that matches the CIR + EIR. Unlike it happens with the CIR configuration test, the way the results are computed is very different for coloraware and non-color-aware services. The reason is that there is no performance limit in non-color-aware services when the transmission rate is above the CIR but for coloraware services it is still possible to guarantee the quality of service of green frames. The EIR test is executed and evaluated as follows:

- *Non-color-aware services*: The network is loaded with a CIR + EIR bit rate and the IR, FTD, FDV and FLR are measured. The test is considered to pass if CIR \* (1 -  $FLR$ ) <  $IR$  <  $CIR$  +  $EIR$ .
- *Color-aware services*: The network is loaded with CIR green traffic and EIR yellow traffic. The IR, FTD, FDV and FLR is measured for both traffic classes. The test is passed if the FTD, FDV and FLR for green traffic are within acceptable limits.

It must be noticed that performance metrics are always measured but they are relevant for the pass / fail results only for guaranteed (green) traffic.

It is possible to execute several (up to four color-aware or eight non-color-aware) EIR tests. In this case, EIR tests are executed sequentially for each configured service. Users may not want to run the EIR test. To do that, they have simply to configure the EIR to 0 for services where the test is not going to be executed.

The procedure to follow to display the EIR test results is similar than for the CIR results but in this case it is necessary to use he *Test-* and *Test+* contextual keys to select the eSAM EIR test results rather than the CIR ones

# 7.2.5. Policing Configuration Test

The Policing test is useful to make sure that the network drops non-conforming (red) traffic. The policing test loads the network with a policing rate computed automatically as specified in ITU-T Y.1564. The policing test is always higher than the sum of the CIR and the EIR. Again, test execution and result presentation is different in color-aware and non-color aware services. Details are as follows:

- *Non color-aware services*: The network is loaded with a CIR + EIR + policing bit rate and the IR, FTD, FDV and FLR are measured. The test is considered to pass if CIR  $*$  (1 - FLR) < IR < CIR + EIR + 1%. The extra 1% is used to account for the burstability of policing filters due to an EBS parameter different to zero.
- *Color-aware services*: The network is loaded with CIR green traffic and EIR + policing yellow traffic. The IR, FTD, FDV and FLR is measured for both traffic

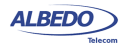

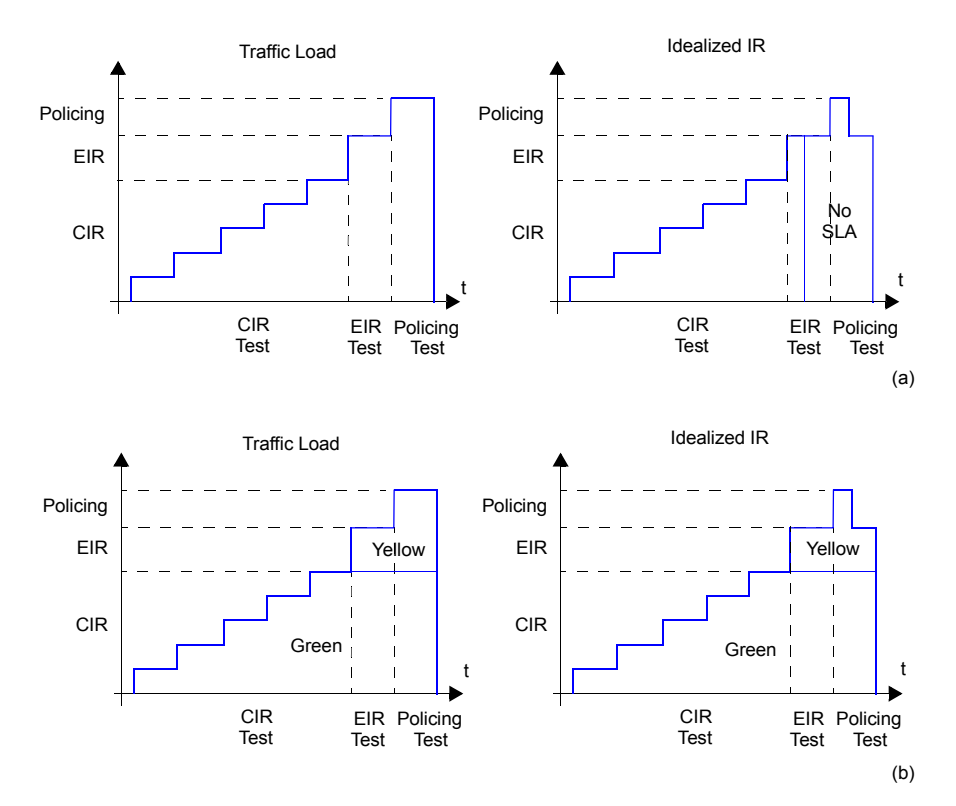

**Figure 7.10: Typical CIR, EIR and Policing tests in colour-aware and non colour aware services: (a) No colours are defined in the interface. Some traffic may be degraded if CIR < IR < EIR because quality of service is not guaranteed for excess traffic. If IR > EIR some traffic will be lost due to the action of the policing filter. (b) Coloured interface: Yellow traffic does not have quality of service guarantees but SLA is meet for Green traffic as long as the IR remains smaller than the CIR.**

classes. The test is passed if the FTD, FDV and FLR for green traffic are within acceptable limits and if the aggregated IR (green + yellow) meets the following double inequality: CIR  $*$  (1 - FLR) < IR < CIR + EIR + 1%.

Like it happens with the CIR and EIR tests, it is possible to execute several (up to four color-aware or eight non-color-aware) policing tests. In this case, policing tests are executed sequentially for each configured service.

Users may choose to disable the policing test if the network is not using any admission control mechanism based on policing filters. The policing test fails if it is executed in networks not supporting policing.

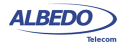

The procedure to follow to display the policing test results is similar than for the CIR results but in this case it is necessary to use he *Test-* and *Test+* contextual keys to select the eSAM policing test results rather than the CIR ones

#### 7.2.6. Performance Test

The eSAM performance test is executed only if the configuration CIR, EIR and policing tests are passed. While configuration tests take a few minutes to finish, a performance test may take hours or even days depending on the test requirements.

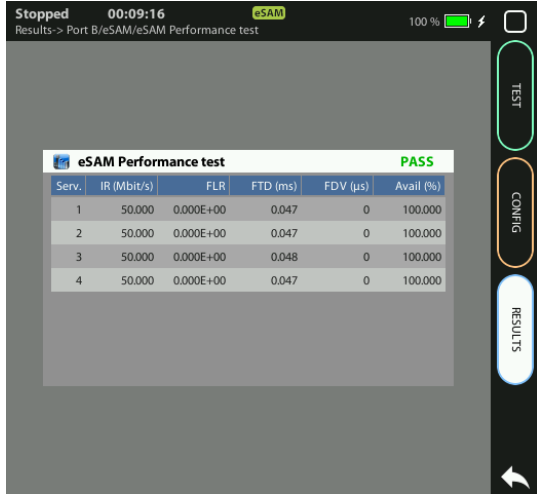

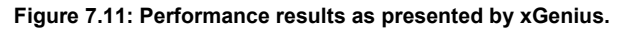

In some ways, the performance test is similar to the CIR test because in the network is loaded with the CIR bit rates of all configured service but in this case all services are tested simultaneously and therefore the total load is the sum of all CIR rates for all Ethernet services under test. This is important because a network may be able to support all services if they are not all them loaded at the same time but it may fail to support all services operating at maximum speed. The second difference between CIR and performance tests is that performance test uses to be long enough to compute a significant availability figure.

The performance test computes the IR, FTD, FDV, FLR and availability for all the services being tested. The test is passed if all performance metrics are found to be within acceptable limits.

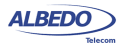

The procedure to follow to display the performance test results is similar than for the CIR results but in this case it is necessary to go the *eSAM Performance test* result panel rather than to the *eSAM Configuration test* panel.

#### 7.2.7. Generation of eSAM Result Reports

Report generation for eSAM works in a similar way that for RFC 2544. There's no need to make any special configuration in order to get the eSAM test report. It is only necessary to enable report generation ([See section 11.1\)](#page-258-0).

Report organization is similar than in other tests, The report contains a header, containing details about which equipment has been used to run the test, when the tester has been executed, and other information, a global PASS / FAIL indication, followed by test-specific PASS / FAIL indications, a summary of the test setup and finally detailed descriptions of the eSAM configuration and performance tests.

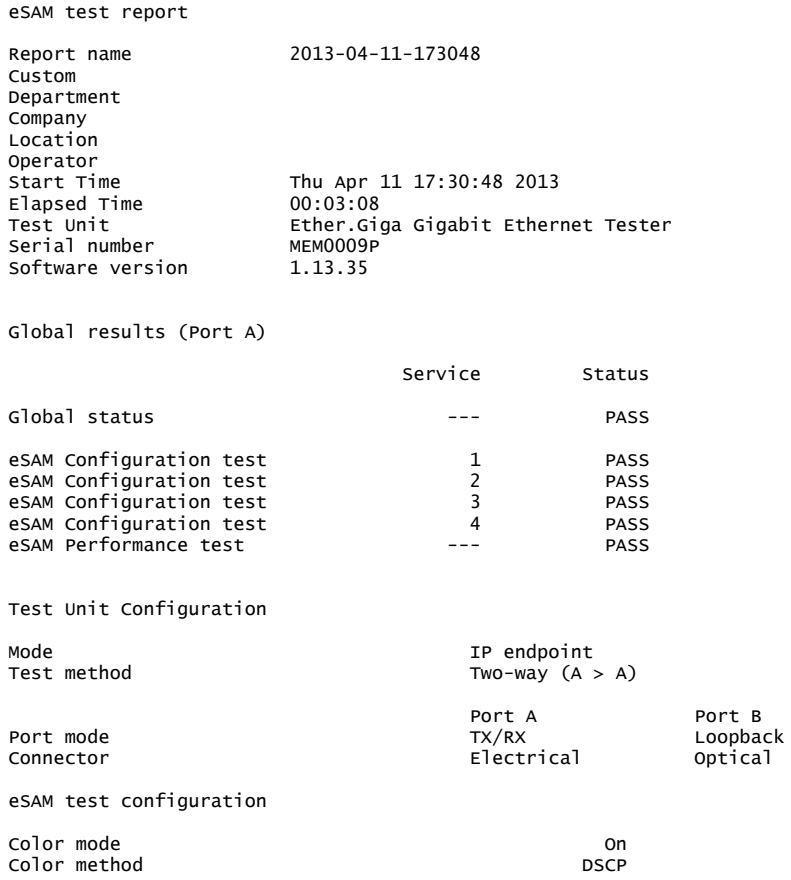

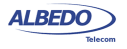

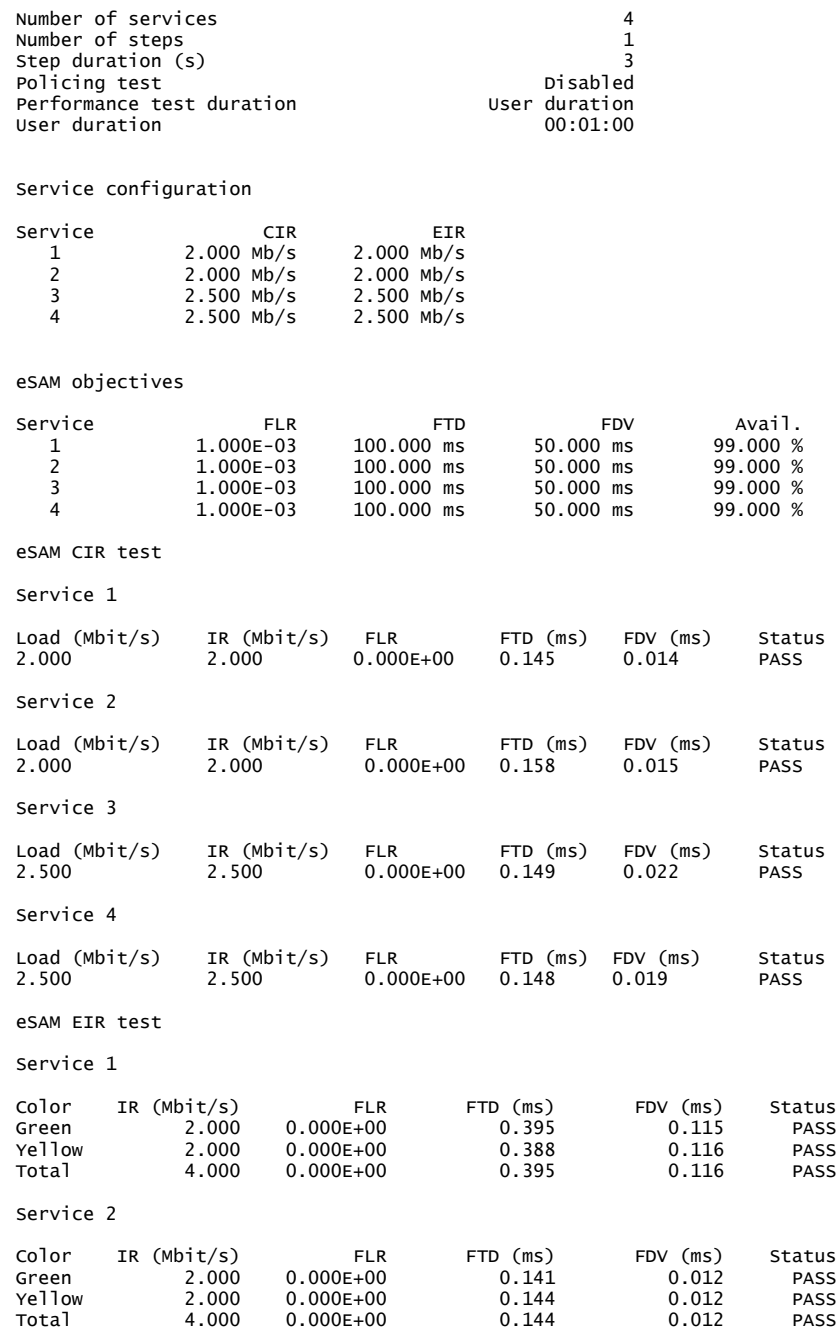

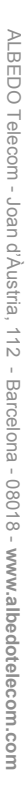
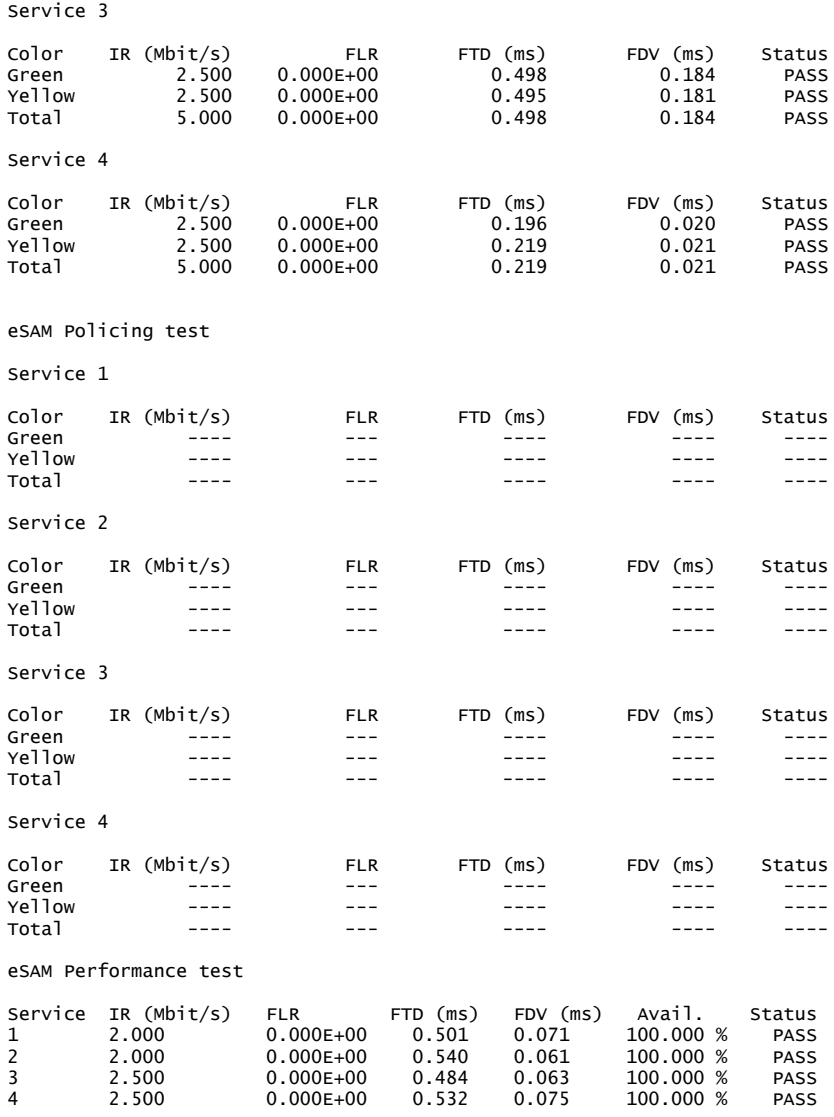

(c) 2013 ALBEDO Telecom

User Guide

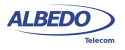

# Chapter 8 Ping and Traceroute Tools

Ping and Traceroute are two basic IP network verification tools. Both Ping and Traceroute can be considered as an integrating part of the Operations, Administration and Maintenance (OAM) suite for the IP protocol family. Due to the high availability of this tools, Ping and Traceroute can be used for testing in almost any network.

# 8.1.Ping

Ping checks "distance" to any host in the network in terms of delay and packet loss. Results may not be as accurate as the SLA statistics supplied by other xGenius tests but Ping tests are fast, virtually supported by any IP network element and they are at least a good way to check end-to-end network connectivity before running a more sophisticated test.

# 8.1.1. Internet Control Message Protocol

Ping is an application of the Internet Control Message Protocol (ICMP) Echo request and Echo reply messages. The IP protocol alone is unable to monitor whether the packets arrive to final destination. Moreover, it does not provide any error reporting when routing and forwarding anomalies occur. This task is left to the ICMP protocol.

ICMP is a network layer Internet protocol that provides mechanisms to report errors and other information regarding IP packet processing back to the source. It is used for error reporting and analysis, transferring messages from routers and stations, and for reporting network configuration and performance problems.

ICMP generates several kinds of useful messages, including *Destination Unreachable*, *Echo Request* and *Echo Reply*, *Redirect*, *Time Exceeded*, and *Router Advertisement* and *Router Solicitation*. The ICMP functionality includes: Report network errors, Congestion indication, Troubleshooting assistance, Announce packet time-outs when TTL field is set to zero.

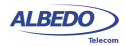

# <span id="page-183-0"></span>8.1.2. Test Configuration

The setup of a Ping test is much more simple than other tests. It does not require any special remote device like a traffic reflector to work and it works in virtually any network. The steps to follow to configure the IP ping are:

- 1. Make sure that the Port A of your tester is connected to the network. The physical layer must be up and working [\(See section 4.1.1\)](#page-67-0).
- 2. From the *Home* panel, go to *TEST*, The test configuration panel is displayed.
- 3. Configure *Ping/Traceroute* to *Ping*.
- 4. From the *Home* panel, go to *CONFIG* The test port settings panel is displayed.
- 5. Configure *IP endpoint* with the help of the *Mode* setting.
- 6. Select *Port A* to enter in the port A specific configuration.
- 7. Configure the *Local profile* [\(See section 2.3](#page-36-0)) either by means the DHCP protocol or by hand.
- 8. Go to *Ping/Traceroute*
- 9. Enter the destination IPv4 address by using the *Destination IPv4 address from*, *Destination IPv4 address* and *Destination host name*.
- 10. Configure the *Timeout*, *Interval*, *ICMP packet size* and *TTL* parameters for the test.
- 11. Run the Ping test with the help of *Run*.

### **Table 8.1: IP Ping Settings**

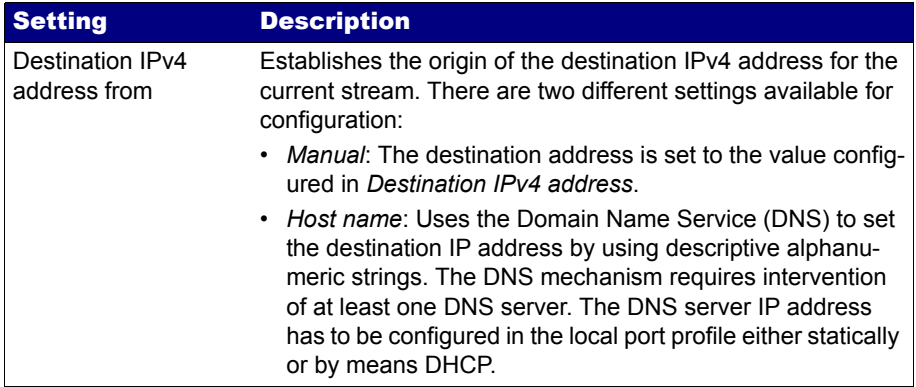

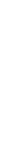

# **Table 8.1: IP Ping Settings**

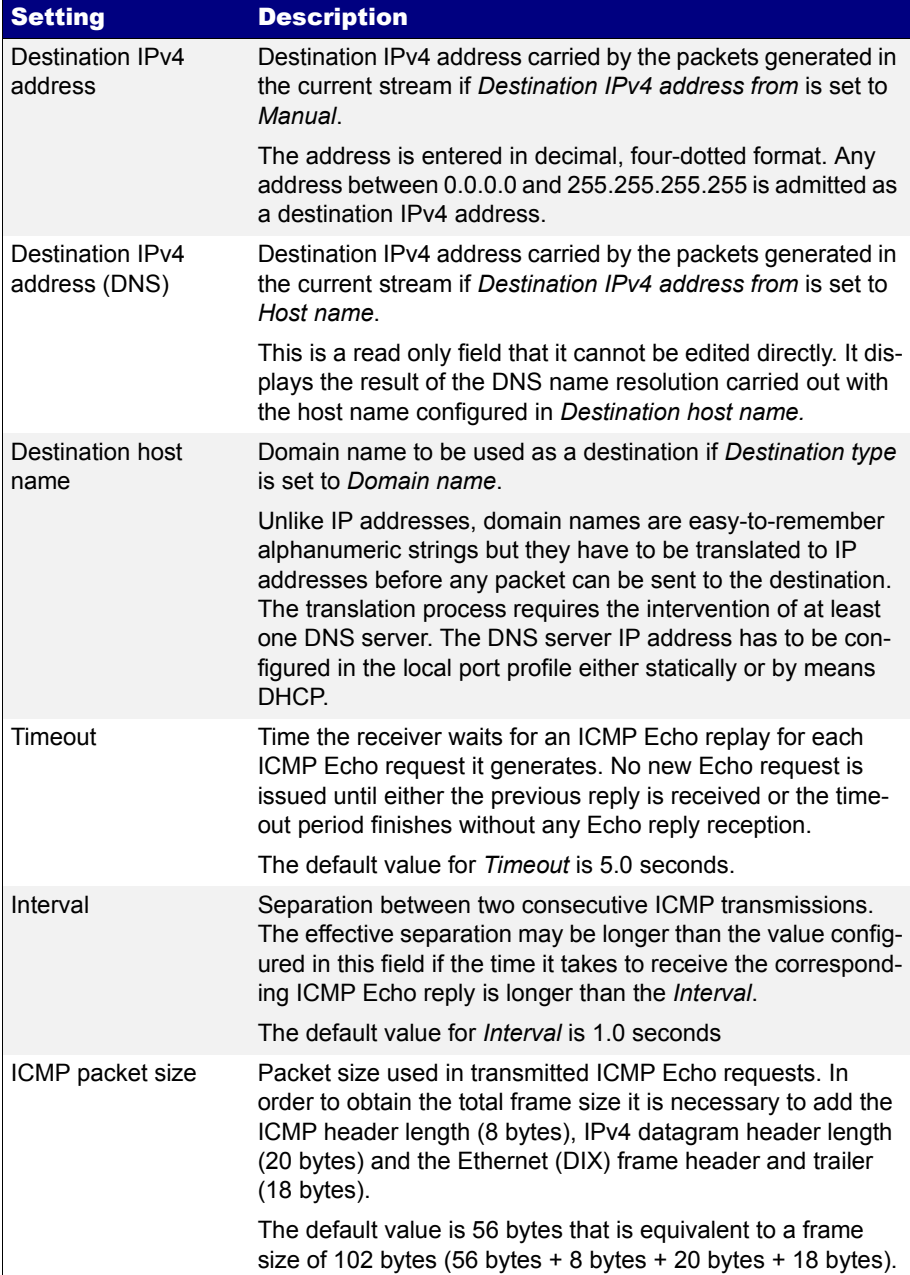

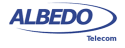

#### **Table 8.1: IP Ping Settings**

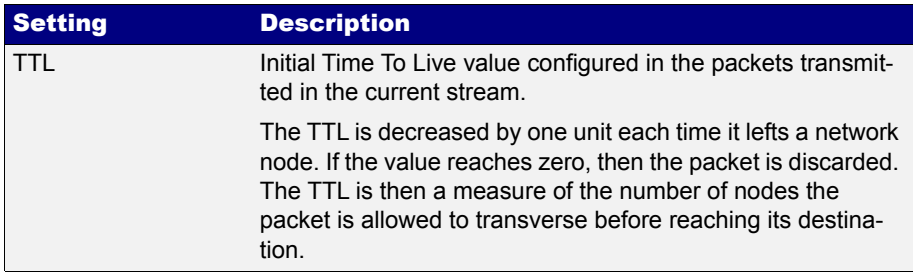

# 8.1.3. Result verification

Ping results are presented in real time within a dedicated panel in the test unit. To display the Ping results follow these steps:

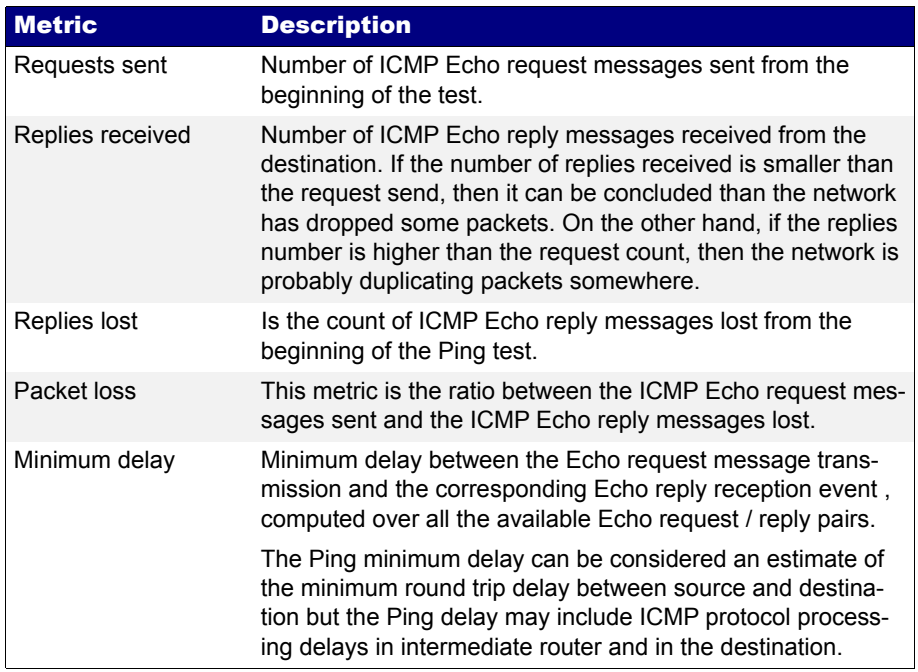

### **Table 8.2: IP Ping Results**

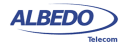

#### **Table 8.2: IP Ping Results**

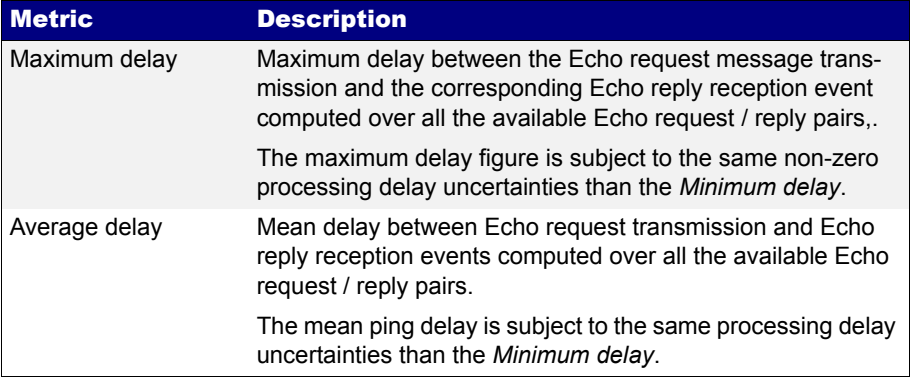

- 1. From the *Home* panel, go to *RESULTS*, The test port results panel is displayed.
- 2. Select *Port A* to enter in the port specific results.
- 3. Select *Ping*.
- 4. Check the *Requests sent*, *Replies received*, *Replies lost*, *Packet loss*, *Minimum delay*, *Maximum delay* and *Average delay* statistics.

| Running<br>00:00:10<br>Results-> Port A/Ping |                          | <b>PING</b> |              | $100%$ $\blacksquare$ |                |
|----------------------------------------------|--------------------------|-------------|--------------|-----------------------|----------------|
|                                              |                          |             |              |                       | ESI            |
|                                              | <b>Fall</b> Ping results |             |              |                       |                |
|                                              | <b>Result</b>            |             | Value Units  |                       |                |
|                                              | <b>Requests sent</b>     |             | 12           |                       | CONFIG         |
|                                              | <b>Replies received</b>  |             | 12           |                       |                |
|                                              | <b>Replies lost</b>      |             | $\mathbf{0}$ |                       |                |
|                                              | <b>Packet loss</b>       |             | $0.000$ %    |                       |                |
|                                              | Minimum delay            |             | 13.189 ms    |                       |                |
|                                              | <b>Maximum delay</b>     |             | 22.614 ms    |                       | <b>RESULTS</b> |
|                                              | <b>Average delay</b>     |             | 14.336 ms    |                       |                |
|                                              |                          |             |              |                       |                |
|                                              |                          |             |              |                       |                |
|                                              |                          |             |              |                       |                |
|                                              |                          |             |              |                       |                |
|                                              |                          |             |              |                       |                |

**Figure 8.1: xGenius Ping results panel.**

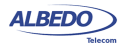

# 8.2.Traceroute

Traceroute can be defined as an extended Ping test that traces intermediate network elements between the source and destination. These elements are identified by their IP addresses. For this reason, Traceroute is often used to check the path the packets follow when they are transmitted to the network.The test unit support two different implementations of the Traceroute application based on different probe packets:

- *ICMP Traceroute*: The test equipment uses ICMP Echo request messages with increasing TTL values to identify the nodes in the test path. Each node decreases the TTL value in one unit before forwarding the test packet. If the TTL reaches the value of 0, then the hop replies with an ICMP Time to live exceeded message to the transmission source.
- *UDP Traceroute*: It works in a similar way than the UDP Traceroute but in this case the probe packet is a regular UDP packet directed to an arbitrary port rather than an ICMP Echo request message.

It is important to notice that some network elements located in the Traceroute test part will never be detected by this test as in is required that these elements implement the IP protocol stack reply to be able to reply to the probe packets. Ethernet switches, broadband modes operating in bridged mode and media converters fall in this category.

# 8.2.1. Test Configuration

Connection setup is the same for Traceroute and Ping tests. Traceroute also shares the simple and quick setup procedure with the Ping test. To configure Traceroute follow these steps:

- 1. Make sure that the Port A of your tester is connected to the network. The physical layer must be up and working [\(See section 4.1.1\)](#page-67-0).
- 2. From the *Home* panel, go to *TEST*, The test configuration panel is displayed.
- 3. Configure *Ping/Traceroute* to *Traceroute*
- 4. From the *Home* panel, go to *SETUP,* The test port settings panel is displayed.
- 5. Configure *IP endpoint* with the help of the *Mode* setting.
- 6. Select either Port A to enter in the port specific configuration.
- 7. Configure the *Local profile* [\(See section 2.3](#page-36-0)) either by means the DHCP protocol or by hand.
- 8. Go to *Ping/Traceroute*
- 9. Enter the destination IPv4 address by using the *Destination IPv4 address from*, *Destination IPv4 address* and *Destination host name*.
- 10. Configure the *Timeout*, *Interval*, *Max. number of hops*, *Number of packets/hop*, *Traceroute protocol* and *UDP port* (UDP Traceroute only) parameters for the test.

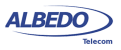

## 11. Run the Traceroute test with the help of *Run*.

# **Table 8.3: Traceroute Settings**

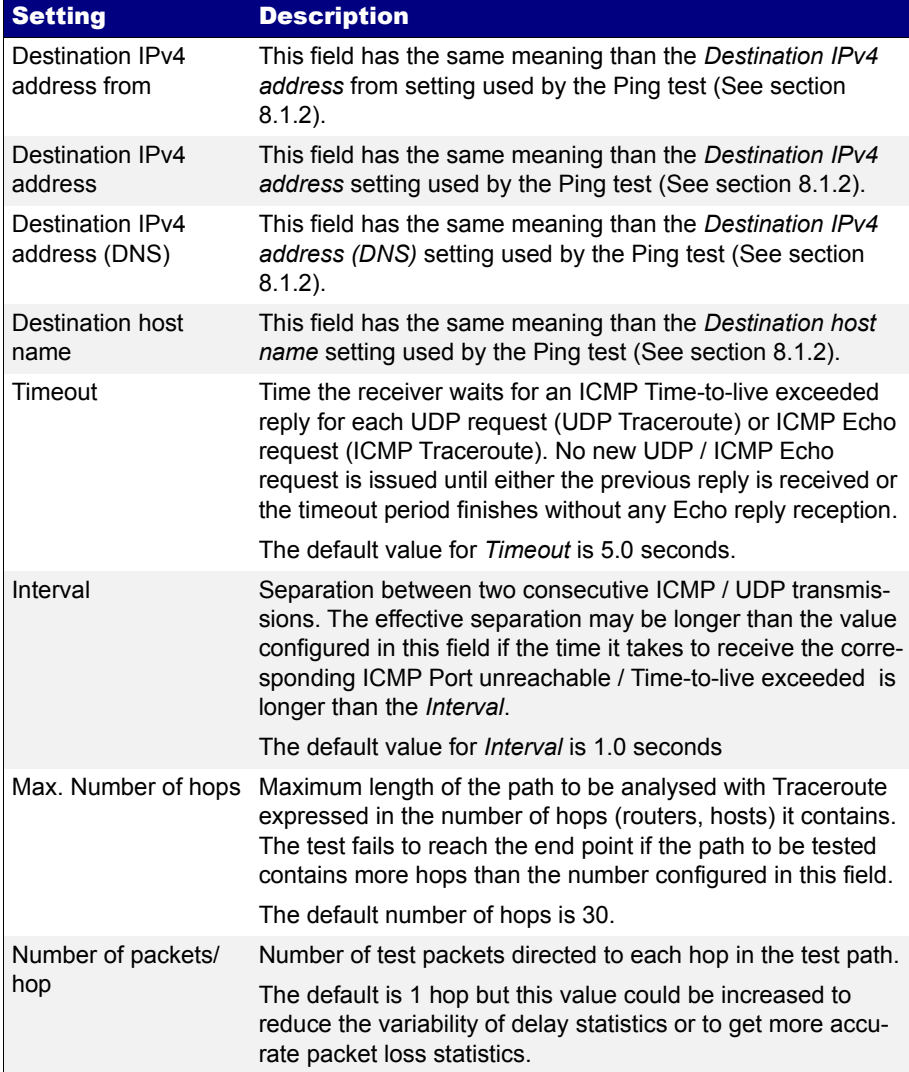

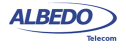

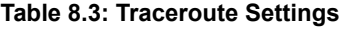

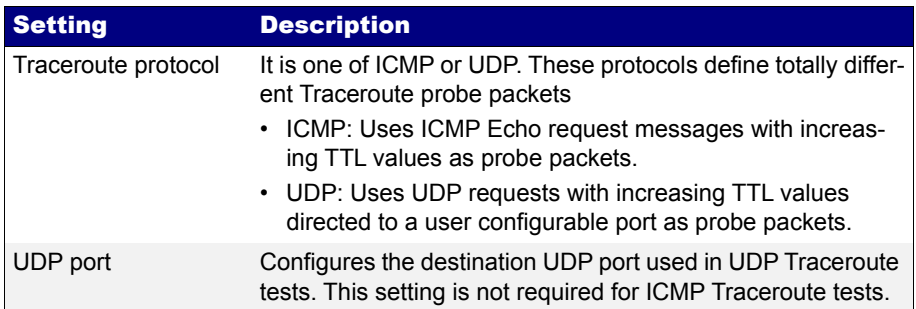

## 8.2.2. Result verification

Traceroute results are presented in real time within a dedicated panel in the test unit. To display the Traceroute results follow these steps:

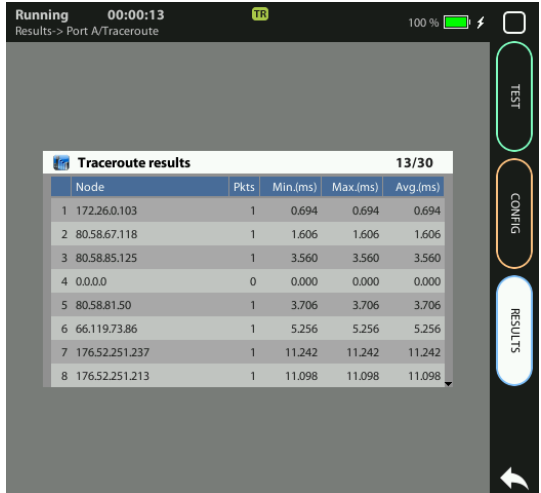

#### **Figure 8.2: xGenius Traceroute results panel.**

- 1. From the *Home* panel, go to *RESULTS*, The test port results panel is displayed.
- 2. Select *Port A* to enter in the port specific results.
- 3. Select *Traceroute*.

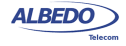

4. Check the *Node* list and the *Pkts*, *Min.(ms)*, *Max.(ms)* and *Avg.(ms)* statistics for each node in the list.

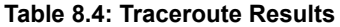

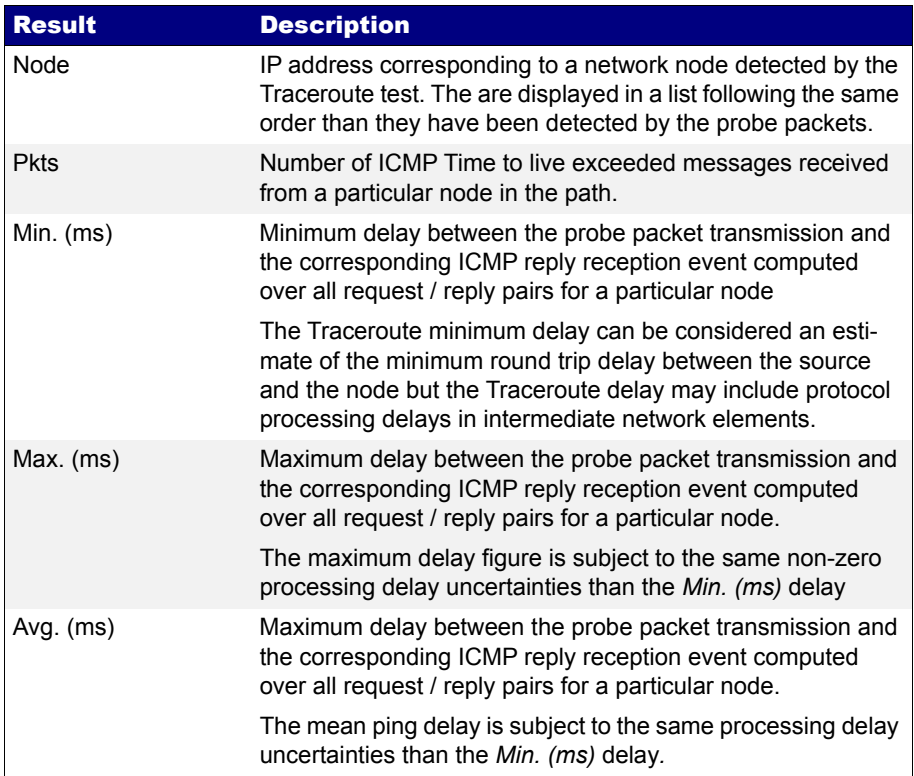

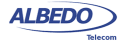

User Guide

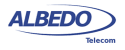

# Chapter 9 IEEE 1588 Analysis

xGenius may optionally supply IEEE 1588 version 2, also known as *Packet Time Protocol (PTP)*, emulation and analysis features.

Some of the potential applications for the IEEE 1588 emulation and testing capabilities included in xGenius are:

- PTP grandmaster emulation synchronized with an external clock source based on GNSS, 2048 kb/s, 2048 kHz, 1 pps, Synchronous Ethernet and other interfaces.
- PTP slave emulation with extended performance measurements from the associated grandmaster and network, including master identity and status, PDV analysis and frequency / phase offsets.
- PTP pseudo-slave operation. In this mode the test unit behaves in the same way than any standard PTP slave but indeed does not get synchronization from any IEEE 1588v2 grandmaster but from a clock reference chosen by the user. This test enables evaluation of metrics to quantify slow phase perturbations in the PTP timing such as TE, MTIE and TDEV. The Floor delay population test is also to be run in this operation mode.
- Passive monitoring testing of the communication between PTP master and slave. Connection of the passive monitor could be done in end-point or pass-through modes. Supported monitoring tests are related with master identity and status, PDV analysis and frequency offset.

# 9.1.Ethernet Synchronization with IEEE 1588

The Precision Time Protocol (PTP), included in IEEE standard 1588 was originally designed to provide timing for critical industrial automation. With the 2008 version of this standard (IEEE 1588v2), PTP overcomes effects of latency and jitter through chains of Ethernet switches, providing accuracy in the nanosecond range.

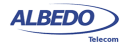

# 9.1.1. Precedents: IP Synchronization with NTP

The Network Time Protocol (NTP), is one of the oldest protocols still in use and it is available in two flavours: the full version and Simple NTP (SNTP), a subset of NTP.

The latest version of NTP, version 4 (NTPv4) can usually maintain time to within 1- 20 ms using traditional software-interrupt based solutions over the public Internet and can achieve accuracies of microseconds or better in LANs under ideal conditions. NTP has been the most common and arguably the most popular synchronization solution, because it performs well over LANs and WANs and at the same time it is inexpensive, requiring very little hardware.

NTP should be able to deliver accuracy of 1-2 ms on a LAN and 1-20 ms on a WAN. However, protocol performance is far from guaranteed largely because of variable delays added by switches and routers.

# 9.1.2. PTP Protocol Details

PTP requires a central grandmaster clock and low-cost PTP slave clock sites. Master and slave network devices are kept synchronized by the transmission of timestamps transmitted within the PTP messages.

Depending on how many ports has a network clock, it is referred by the IEEE 1588 standard as an *Ordinary Clock* (single port device) or a *Boundary Clock* (multi port device). The version 2 standard also defines the concept of *Transparent Clocks* that improve timing accuracy when the protocol is run in network paths which contain intermediate switches.

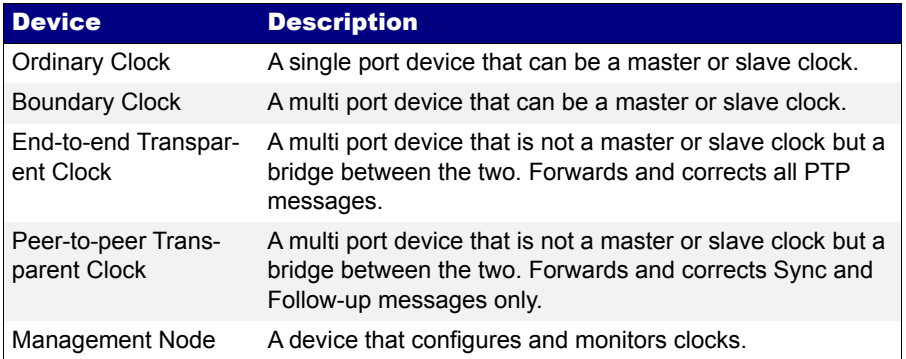

#### **Table 9.1: IEEE 1588v2 Device Description**

The normal execution of the PTP has two phases:

1. *Master-Slave hierarchy establishment*. Ordinary and boundary clocks decide which port has the master or slave role in each link with the help of the Best Master Clock (BMC) algorithm. The information required for operation of the BMC is sup-

ALBEDO

Telecom

- Joan

d'Àustria,

112 -

Barcelona

- 08018 - **w w**

**w.albedotelecom.com**

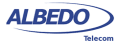

plied by special *Announce* messages generated periodically by Ordinary and Boundary Clocks.

2. *Clock synchronization*. Slave clocks may have a positive or negative offsets when compared with their masters and latency from masters to slaves is also unknown. PTP devices start a procedure to compute latencies and offsets. These parameters will be used to adjust timing in slave devices.

### 9.1.3. The Synchronization Mechanism

Once the master and slave hierarchies have been established, by observing the clock property information contained in *Announce* messages sent by PTP devices, the synchronization process starts.

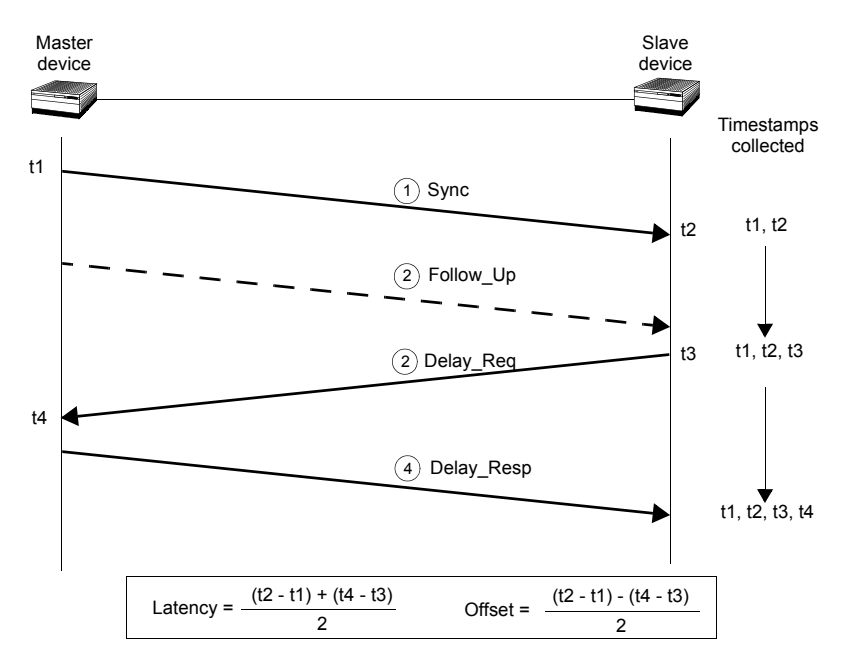

#### **Figure 9.1: Sync and Delay request-response mechanisms used by the PTP. The basic parameters of Latency and Offset are computed from the t1, t2, t3 and t4 timestamps.**

Before synchronization between the master and the slave clock has been achieved, it may exist a frequency offset between both clocks. This offset is computed with the help of the *Sync* message. *Sync* messages are sent periodically by the master to upgrade offset information in the slave. *Sync* messages may carry an accurate times-tamp indicating the departure time of the own message but this requires timestamping hardware which may not always be available. To avoid dedicated hardware *Follow\_Up* 

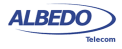

messages can be used. *Follow\_Up* messages carry timestamps for a previous *Sync* message allowing a more relaxed timestamping procedure and simpler hardware.

The *Sync* mechanism, however, does not take into account propagation time of *Sync*  messages through the network. For this reason, the slave may request a latency measurement with a *Delay Req* message. Masters reply to a *Delay Req* with *Delay\_Resp* message. The timestamps the slave gets from the Delay Request-Response mechanism are used to achieve accurate time synchronization in the slave clock.

The most difficult challenge of PTP is operation through chains of Ethernet switches. Most switches store packets in local memory while the MAC address table is searched and the cyclic redundancy check field of the packet is verified before it is sent out on the appropriate port/s. This process introduces variations in the time latency of packet forwarding and damages accuracy of the PTP protocol. Version 1 of the PTP protocol deal with this problem by implementing Boundary Clocks within the switches. Version 2 uses the more advanced concept of Transparent Clock to deal with the same problem.

Transparent clocks do not participate in the master-slave hierarchy but they process PTP messages by adding special correction fields within the message based on their own estimations of packet residence times in the device. There are two different kinds of Transparent Clocks depending on whether they use the Peer-delay mechanism or the Delay request-response mechanism to compute the propagation delay between master and slave. The Peer-delay mechanism is more sophisticated and it has more pre-requisites than the Delay-request response mechanism but the Peer-delay mechanism is more scalable. End-to-end Transparent clocks add residence time compensations to all the PTP event messages but Peer-to-peer Transparent Clocks are only required to compensate *Sync* and *Follow-up* messages because they do not use the *Delay* Reg and *Delay* Resp (Delay request-response mechanism) and they do not need to forward the *Pdelay\_Req* and *Pdelay\_resp* messages (Peer delay mechanism).

# 9.1.4. Protocol Encapsulation

PTP messages can be carried over a large family of protocols including IPv4, IPv6, IEEE 802.3 Ethernet, DeviceNET, ControlNET and IEC 61158 Type 10. The most important encapsulations are the IP and Ethernet variations (see Figure 9.2:).

IEEE 1588 messages encapsulated in Ethernet frames use the special 0x88f7 Ethertype, specifically reserved for this purpose. Messages associated with the peerdelay mechanism carry the 01:1B:19:00:00:00 multicast destination address while the remaining messages carry the 01:80:C2:00:00:0E multicast address. On the other hand, messages encapsulated in IPv4 datagrams, use the UDP protocol for transport and the destination port is 319 (event messages) or 320 (all other messages). Multicast addresses to be used when the encapsulation is set to IPv4 are the 224.0.0.107 (peer delay mechanism messages) and the 224.0.1.129 (all other messages).

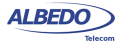

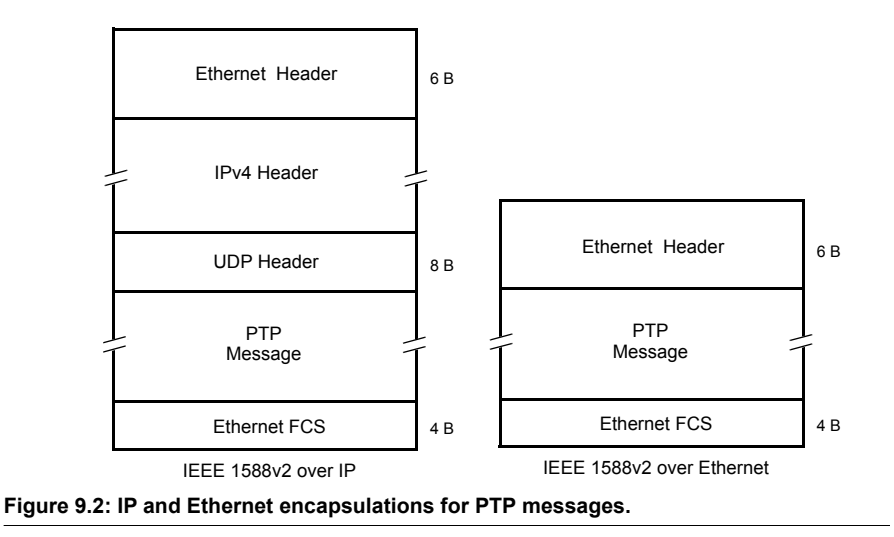

## 9.1.5. Unicast Addressing Mode

The IEEE 1588v2 standard also allows for a unicast communication architecture different to the multicast operation. Unicast is to be used in networks with no support of multicast mechanisms such as most of the current implementation of the Internet. In fact, unicast addressing has been adopted by ITU-T G.8265.1 that defines a PTP profile for frequency synchronization through IP networks. The ITU-T G.8265.1 profile applies to the UDP encapsulation only. It adopts the Signalling message format defined in IEEE 1588v2 to exchange information between PTP endpoints. The ITU-T G.8265.1 also defines some complementary mechanisms to ensure the interoperability of entities implementing this PTP profile.

Without an special configuration, unicast endpoints are unable to exchange any PTP message because they don't know the identity of the remaining endpoints. Operation in unicast mode therefore requires the configuration of suitable remote PTP entities (by means their IP address) in at least some devices. This is usually done in the devices willing to become slaves. These devices then initiate a dialogue with the grandmaster to negotiate the exchange of different PTP message types including *Announce*, *Sync* and *Delay reply*. Only when the delivery of these messages is granted by the grandmaster the synchronization process starts.

# 9.2.IEEE 1588 Grandmaster and Slave Emulation

xGenius can be configured to behave as different kinds of PTP entities, including PTP master and slave clocks. Theoretically, there is no difference between any standard PTP clock and these equipments but the testers supply measurement results that are

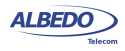

useful to qualify the stability of a PTP timing source, the network performance when delivering different IEEE 1588v2 messages and the ability of PTP slaves to recover an accurate timing from the messages they receive from their masters:

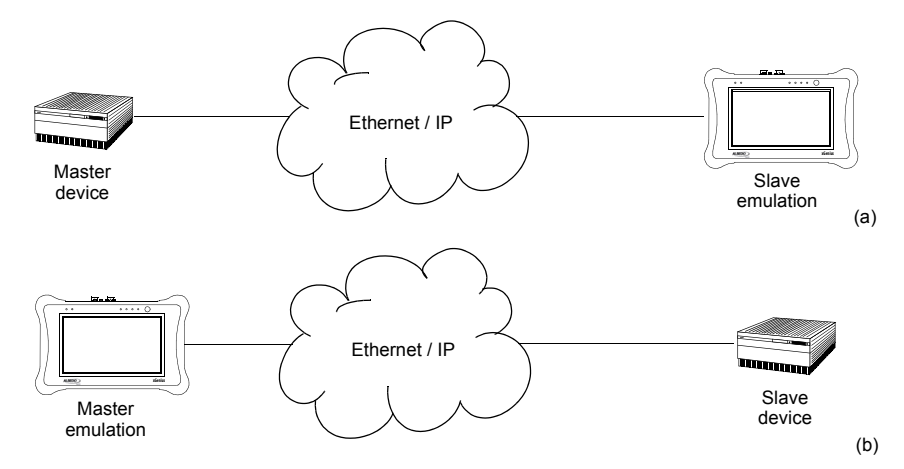

#### **Figure 9.3: IEEE 1588 master and slave emulation modes: (a) Connection diagram corresponding to the PTP slave emulation mode, (b) connection corresponding to the master emulation mode.**

The IEEE 1588 test results provided by xGenius when they are configured in *Clock emulation* mode can be classified in four different families:

- *Protocol state*: Not specifically test results. The protocol state contains details received from the master or the grandmaster clock (or the own test equipment when configured in master emulation mode).
- *Message statistics*: Includes message counts classified by their type (*Sync*, *Delay Request*, *Follow up*,...).
- *Delay statistics*: The *Packet Delay Variation* (PDV) and the *Packet Total Delay* (PTD) are some of the test results included in this family. Among different things, the delay statistics are useful to measure fast variations in the network transmission conditions affecting the timing accuracy of PTP slave devices.
- *Slave clock status*. When the test unit is configured in slave emulation mode, it tracks the frequency and phase of a PTP master. Due to phase / frequency instability in the master clock, or impairments caused by transmission through the packet switched network, the slave clock has to continuously adjust its frequency and phase. This test result quantifies the difference between the local (slave) clock and the estimated frequency / phase received from the master.

The exact test results available in any case depend on the current operation mode and on the test port. Port B contains a reduced set of PTP test results (*message statistics*)

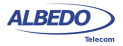

and it is unable to generate any message on its own. For this reason, for a full PTP analysis in master or slave emulation mode, it is recommended to connect the equipment to the network through the port A. Details about which results are available in each mode are provided in the following sections.

# 9.2.1. Configuration of the IEEE 1588 Master and Slave

When configuring the test unit in master or slave emulation modes, it has to be taken into account that only the test Port A contains a full implementation of the protocol. Port B can be used to collect message statistics but transmission and decoding of PTP messages required to supply synchronization to remote entities (master emulation mode) or to synchronize the own clock with a remote entity (slave mode) are available for Port A only.

The IEEE 1588 slave and master clock emulation is compatible with the *Ethernet endpoint* and *IP endpoint* operation modes ([See section 2.1\)](#page-26-0). Configuration is slightly different in each case. If you are operating in *IP endpoint* mode you need to configure your local profile before you can run a PTP test. To do that, the required steps are:

- 1. From the *Home* panel, go to *CONFIG* The test port settings panel is displayed.
- 2. Select *Port A* to enter in the port specific configuration.
- 3. Configure the *Local profile* [\(See section 2.3](#page-36-0)) either by means the DHCP protocol or by hand.

The previous steps are not required if the equipment is operating in *Ethernet endpoint*  mode. To run a PTP test (either in *Ethernet endpoint* mode or *IP endpoint* modes) follow these steps:

- 1. From the *Home* panel, go to *TEST*, The test configuration panel is displayed.
- 2. Go to *PTP (IEEE 1588)*.
- 3. Configure the equipment to become an active IEEE 1588 entity by configuring *PTP test* to *Emulation*.

A label with the text PTP is displayed in the top notification area.

- 4. Configure *Clock emulation*, to *Master*, *Slave* or *Auto*, depending on your preferences.
- 5. Set the transport protocol to either *Ethernet* or *UDP*. *Note*: If you are operating in *Ethernet endpoint* mode, the *UDP* transport protocol is not allowed.
- 6. Configure the *Addressing mode* to *Unicast* or *Multicast*, depending on the system where the test unit is to be connected.
- 7. Depending on the PTP profile implemented in your system, configure *Path delay mechanism* to either *End-to-end* or *Peer-to-peer*.
- 8. Configure the *Domain* to the right value for your network.

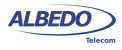

- 9. Configure the *Priority 1*and *Priority 2* fields to the right values. These values determine the PTP role (master or slave) to be played by the test unit when *Clock emulation* parameter is set to *Auto*.
- 10. If you have configured *Clock emulation* to *Master* or *Auto* configure the *Master* clock type to *One-step* or *Two step* and set the *Clock class* and *Custom clock class* attributes.
- 11. If you have configured *Addressing mode* to *Unicast*, then you can configure one or more PTP entities to communicate with from the *Unicast master table* menu *Note*: Remote PTP entities are configured through their IP or MAC address, depending on the *Transport protocol.*
- 12. Configure the timing of the different messages associated to PTP from the *Message timing* menu
- 13. Optionally, configure the *Time properties* to custom values by setting the Mode field within this menu to Manual.

It must be taken into account that when the equipment is configured in slave emulation mode the timing is derived from the PTP messages it receives from the test interface. Any external reference such as GNSS or 1 PPS is ignored and could be disabled. When the unit is configured to run in master emulation mode the time to be distributed is obtained from the external reference if the time is available (GNSS). With phase references (1 PPS) the PTP phase is still aligned with the reference but only the local system time could be distributed. With frequency references (2048 kHz, 2048 kb/s, 1544 kHz, 1544 kb/s, 10 MHz) both the phase alignment and the time are internally generated from the system clock but the PTP signal is still syntonized with the reference frequency.

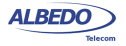

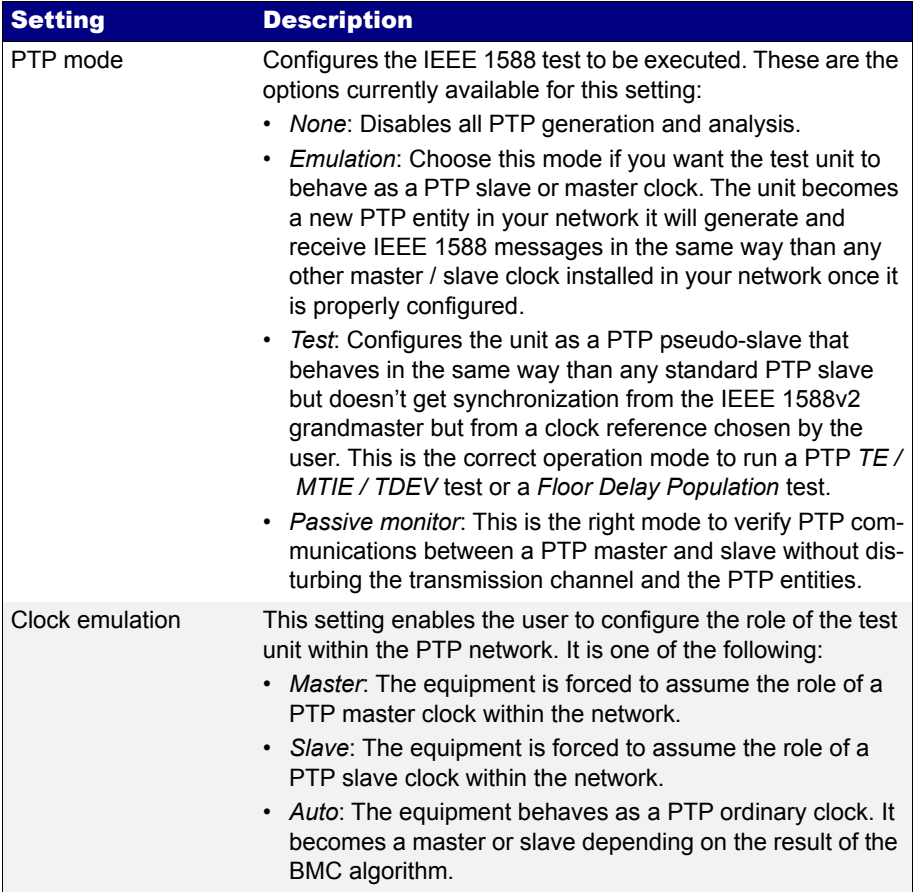

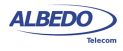

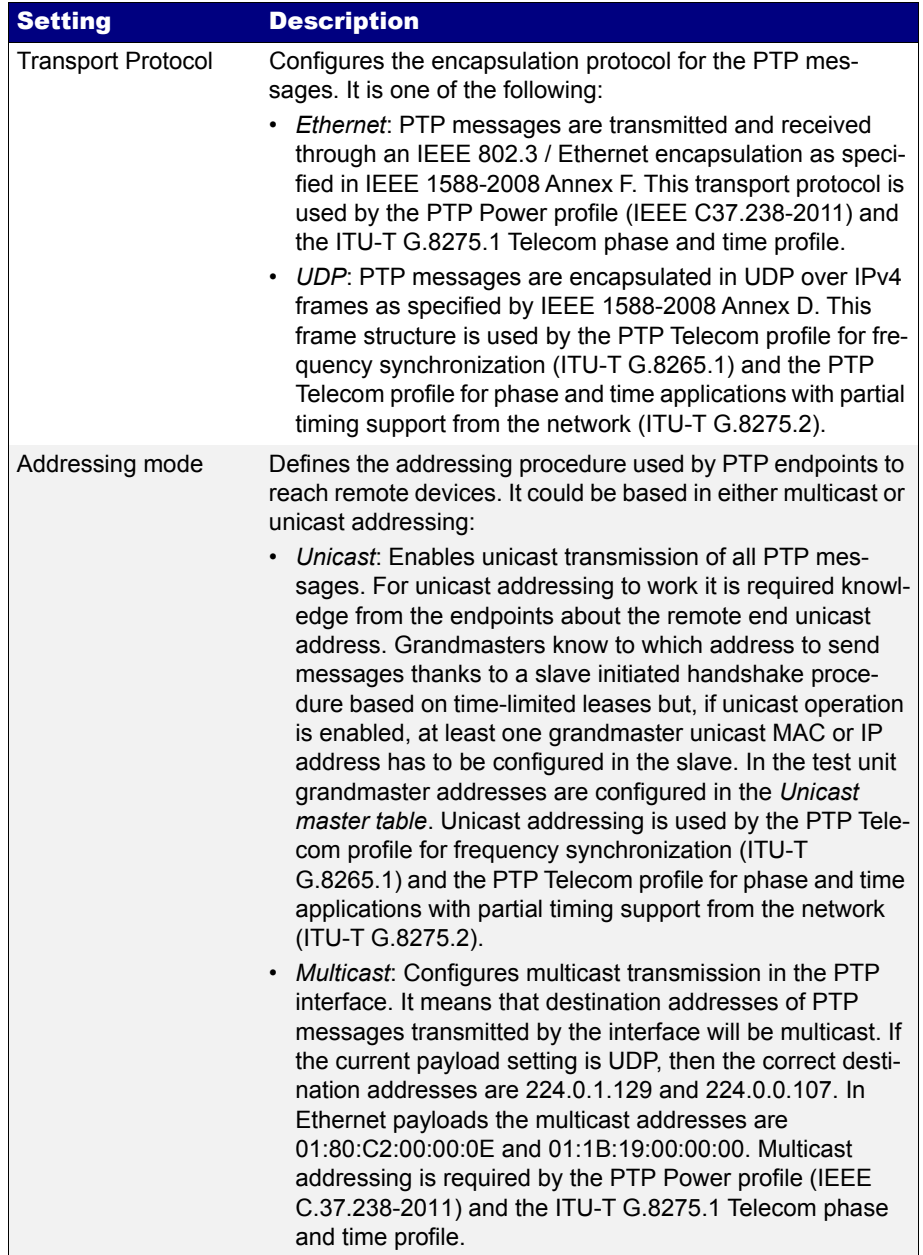

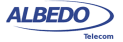

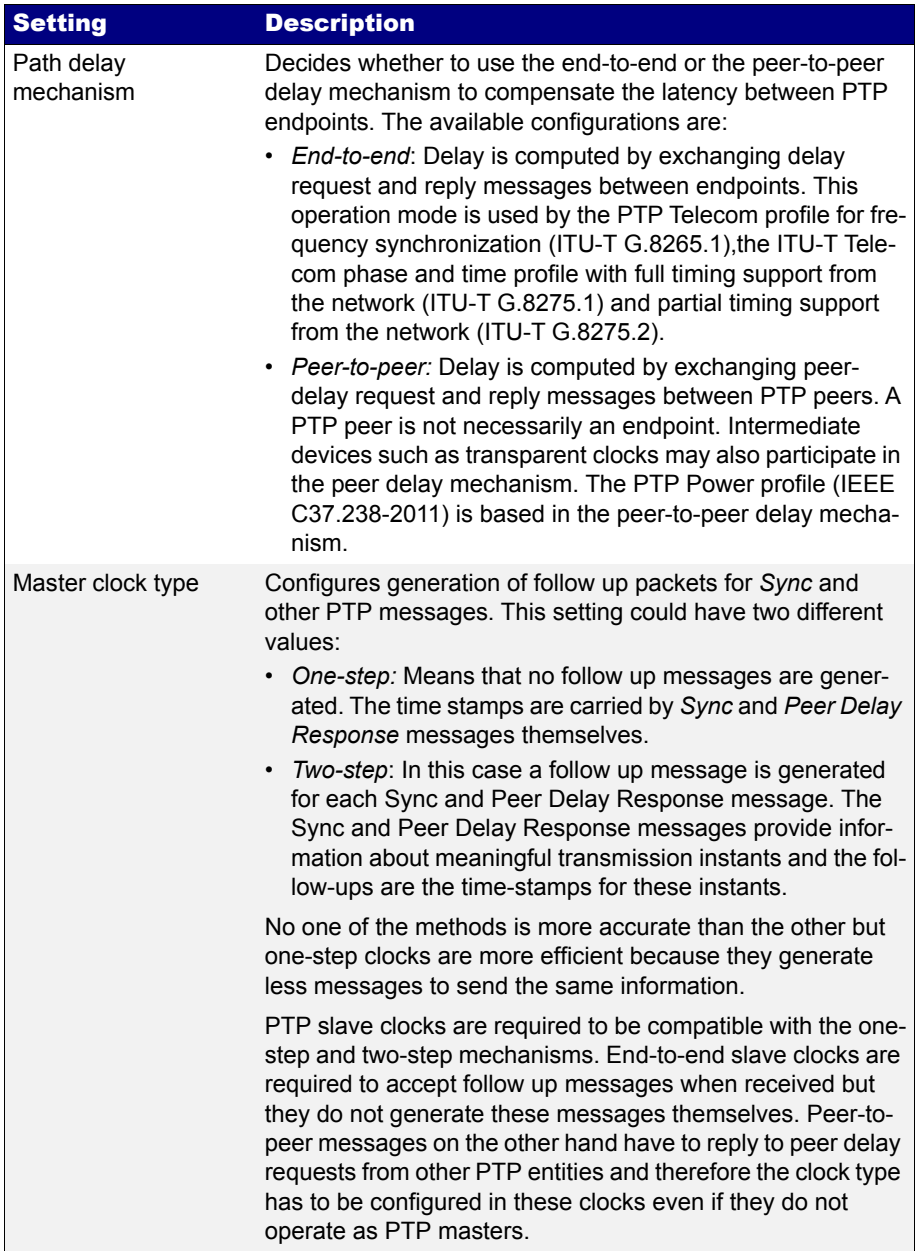

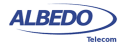

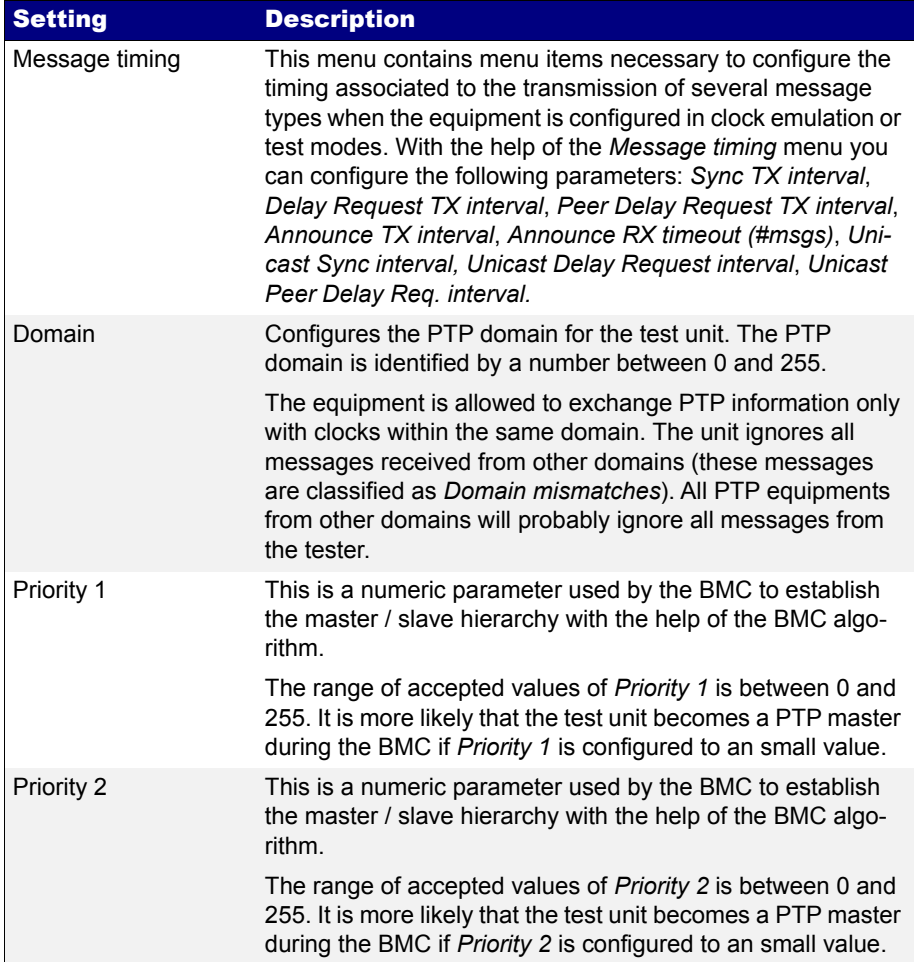

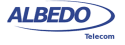

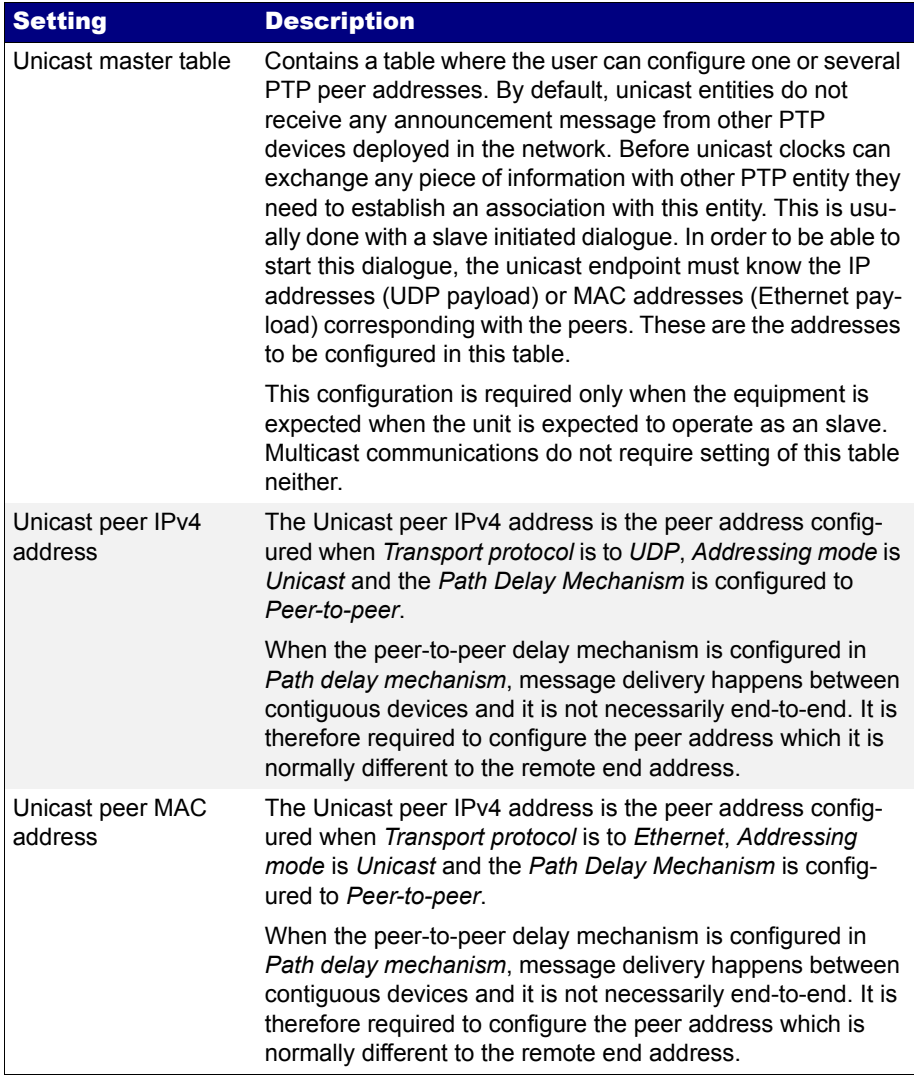

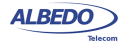

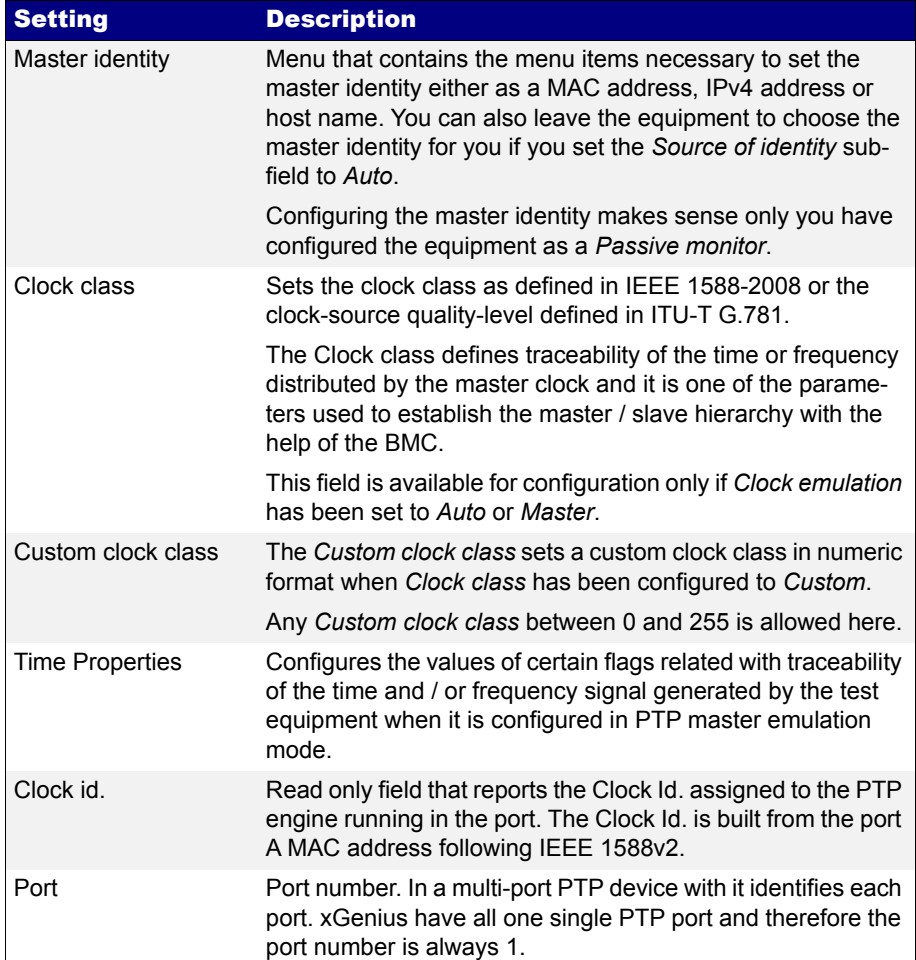

When the test unit is configured in endpoint mode and PTP entity emulation is enabled, the equipment can still be configured as a multistream traffic generator [\(See section](#page-66-0)

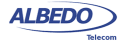

[4.1](#page-66-0), [See section 4.2](#page-80-0)). This feature is useful to verify the performance of the PTP protocol with different traffic loads.

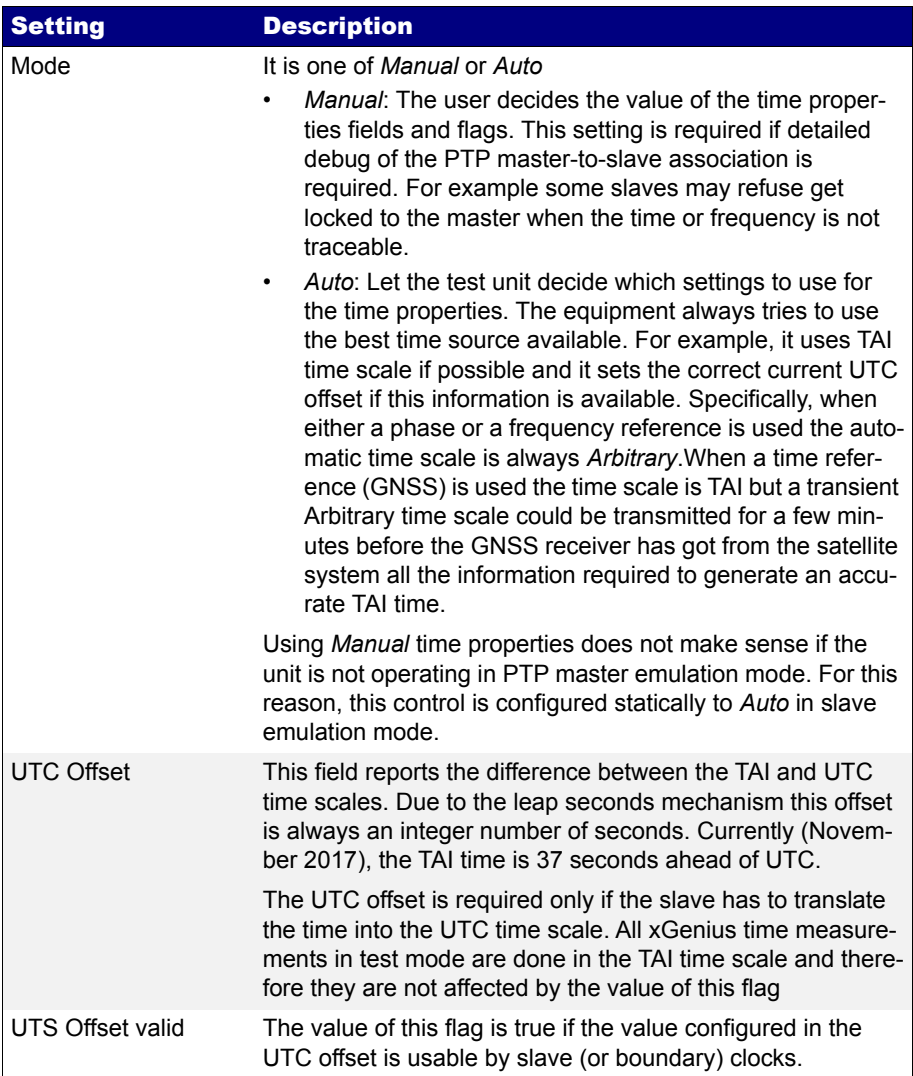

### **Table 9.3: IEEE 1588v2 Time Properties Settings**

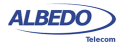

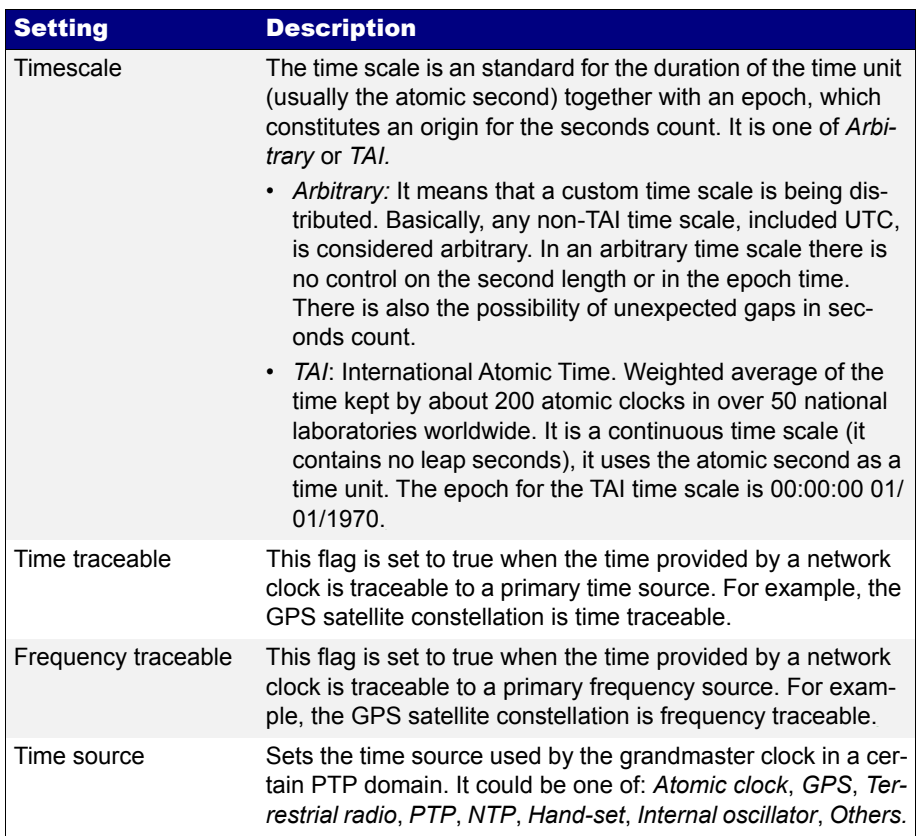

#### **Table 9.3: IEEE 1588v2 Time Properties Settings**

In any PTP endpoint emulation test it is important to pay attention to the PTP message timing. There is a menu specifically devoted to configure the timing for the different PTP messages (*Message Timing* menu). As an example, configuring the correct *Announce TX interval* and *Announce TX timeout (#msgs)* is essential even if the unit is going to

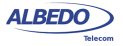

play the slave role. This is because the test unit may wrongly understand that one or several messages are lost and trigger the actions corresponding to this event.

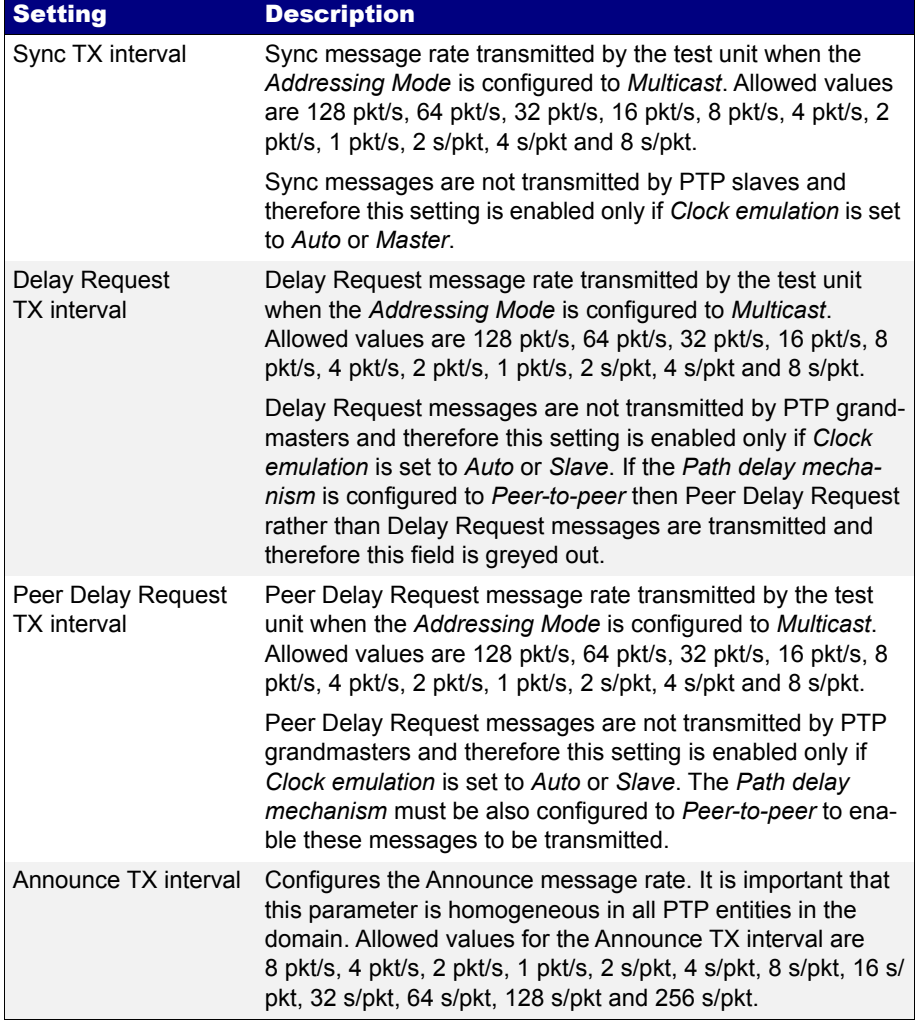

#### **Table 9.4: IEEE 1588v2 Message Timing Configuration**

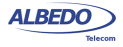

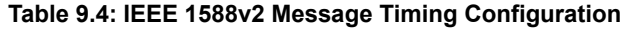

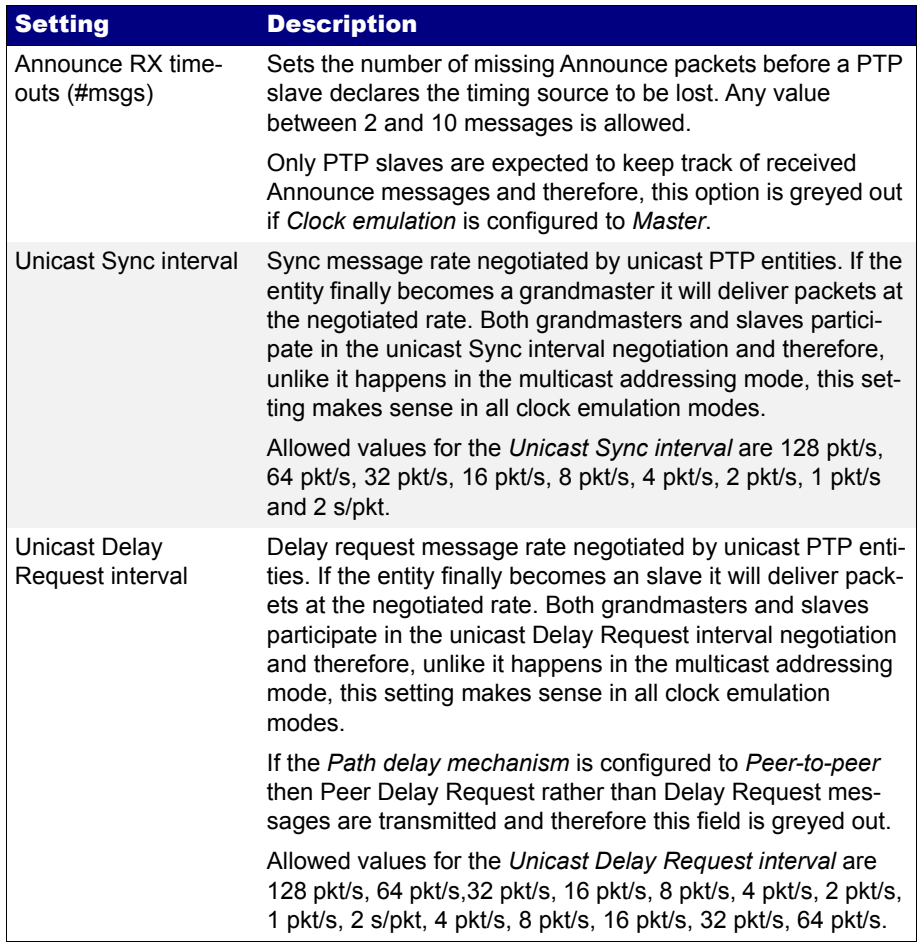

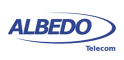

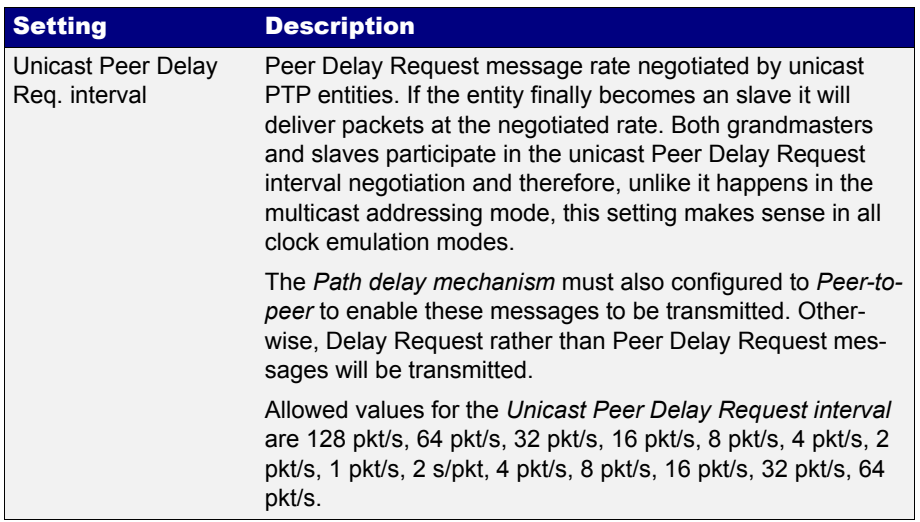

#### **Table 9.4: IEEE 1588v2 Message Timing Configuration**

#### 9.2.2. Protocol State

The basic PTP results are available in the *Protocol State* panel. All the information contained in this panel is collected from *Announce* messages received from remote PTP entities or is an indication of the state of the internal PTP synchronization machine.

The *Protocol State* results are permanent, it is not required to start a test (*RUN* button) to display the information from this panel. The information is updated in real-time as new changes in the protocol state are registered by the test unit. To display the protocol state panel follow these steps:

1. From the *Home* panel, go to *RESULTS*, The test port results panel is displayed.

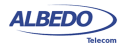

2. Select either *Port A* to enter in the port A specific results.

#### **Table 9.5: Protocol State Results**

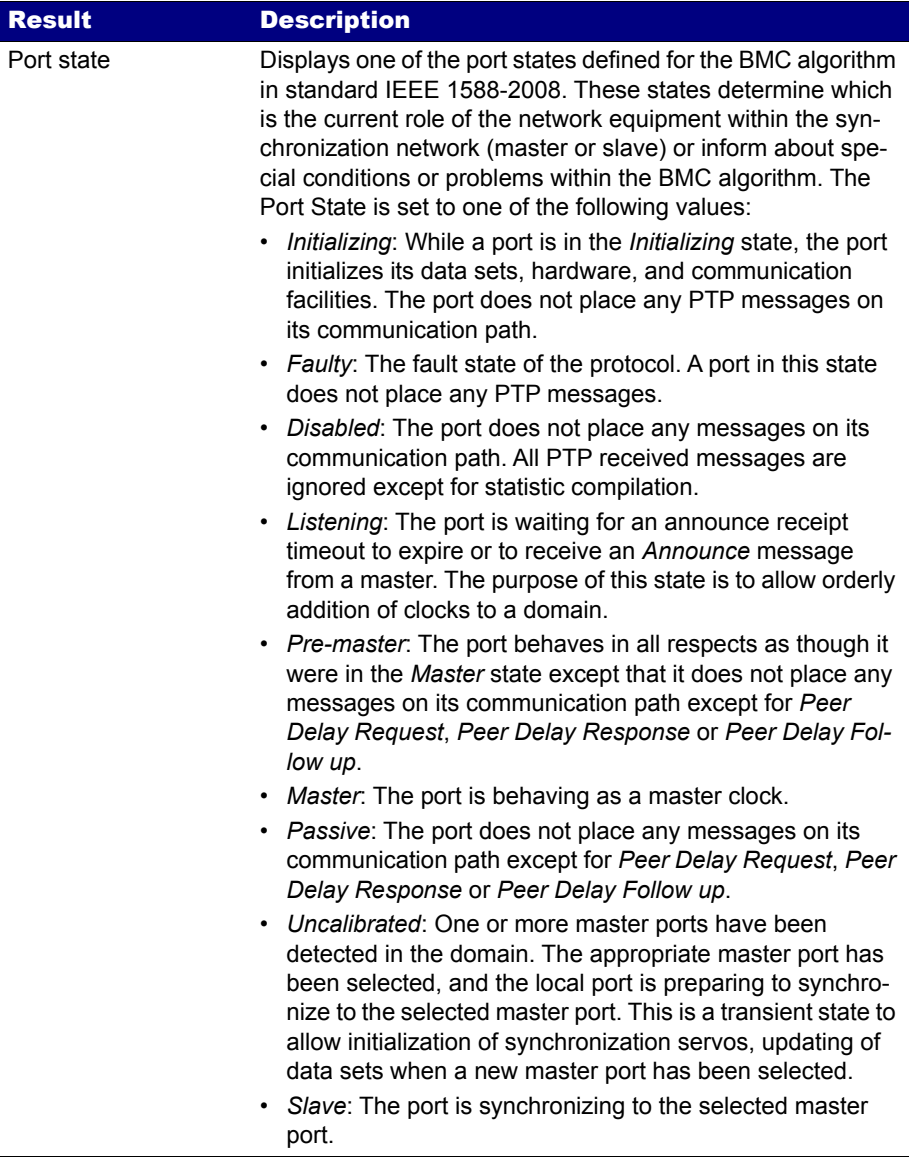

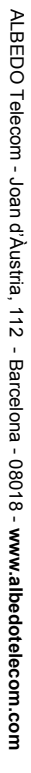

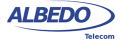

# **Table 9.5: Protocol State Results**

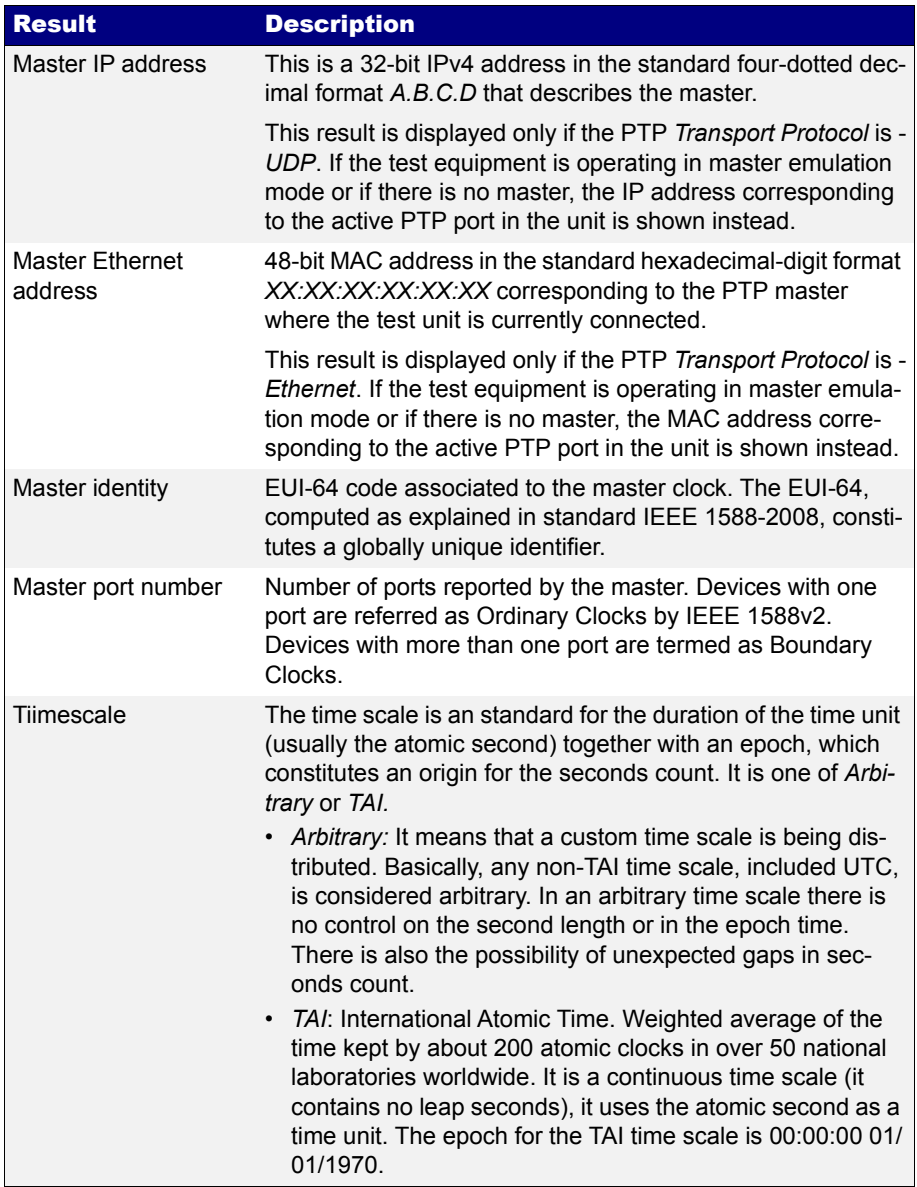

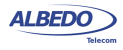

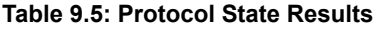

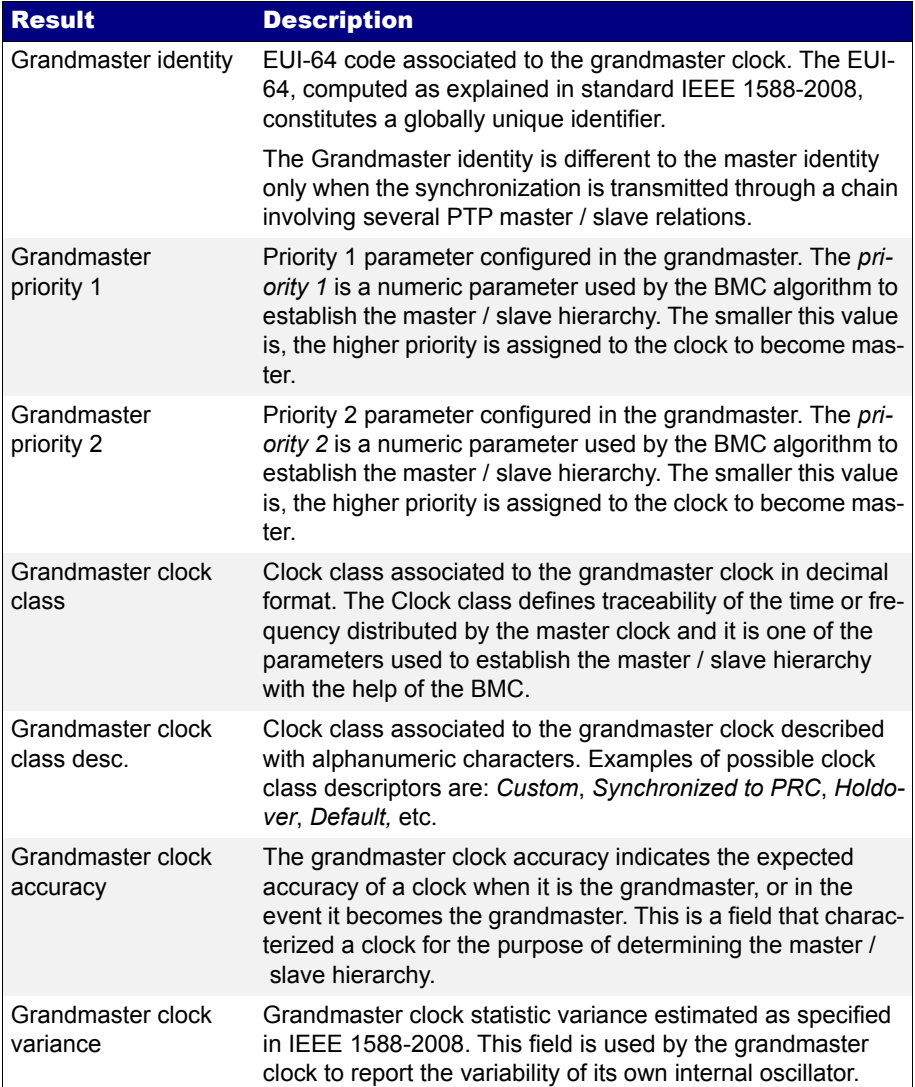

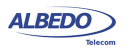

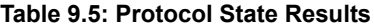

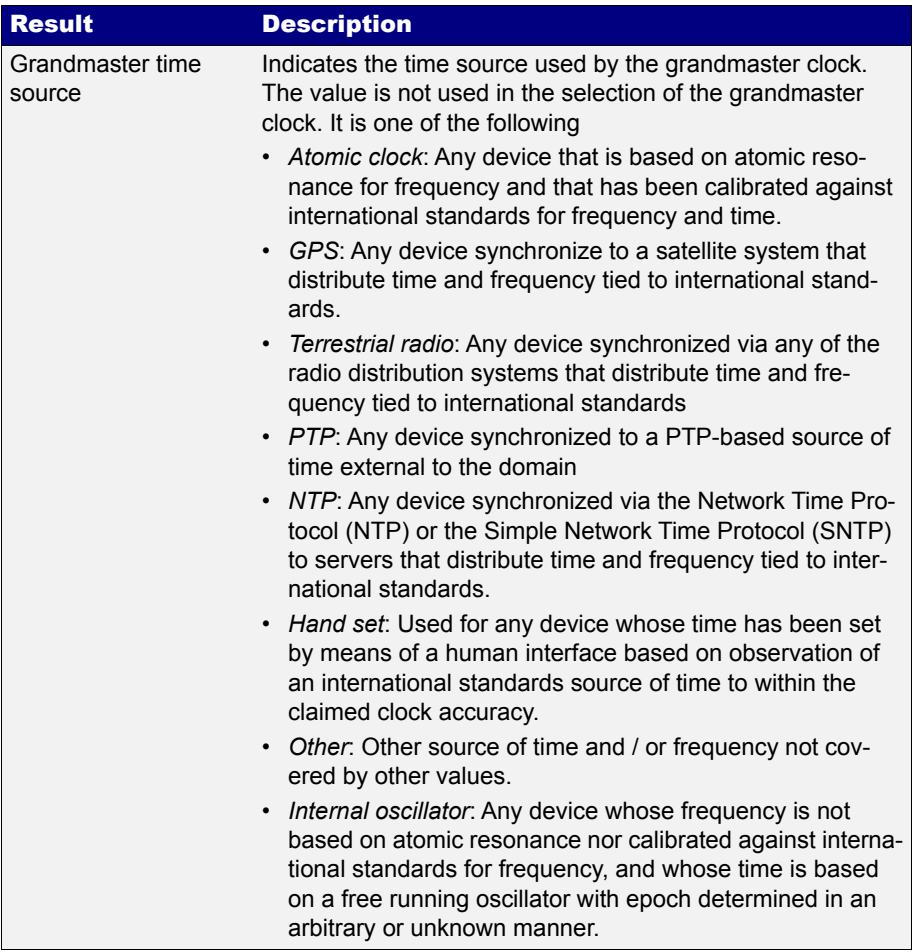

- 3. Enter in *PTP* to display results about the PTP protocol.
- 4. Go to *Protocol state* and check *Port state*, *Master IP address / Master Ethernet address*, *Master identity*, *Master port number*, *Timescale, Grandmaster identity*, *Grandmaster priority 1*, *Grandmaster priority 2*, *Grandmaster clock class*, *Grandmaster clock class desc.*,*Grandmaster clock accuracy*, *Grandmaster clock variance*, *Grandmaster time source*.

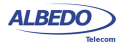

# 9.2.3. Message Statistics

The *Message statistics* panel include counts of each PTP message type defined in IEEE 1588-2008. This result panel includes statistics both about received and transmitted (internally generated) packets.

There is one Message statistics panel for each test port. In case, that protocol emulation or delay / jitter tests are not required, Port B can be used for message statistics compilation. The procedure to display the message statistics is as follows:

- 1. From the *Home* panel, go to *RESULTS*, The test port results panel is displayed.
- 2. Select either *Port A or Port B* to enter in the port specific results.
- 3. Enter in *PTP* to display results about the PTP protocol.
- 4. Go to *Message statistics*.
- 5. Press *Run* to start a new test and check the transmitted (TX) and received (RX) values of *Sync*, *Delay Request*, *Delay Response*, *Peer Delay Request*, *Peer Delay Response*, *Follow-up*, *Peer Delay*, *Follow-up*, *Announce*, *Signaling*, *Management* and *Domain mismatch*,

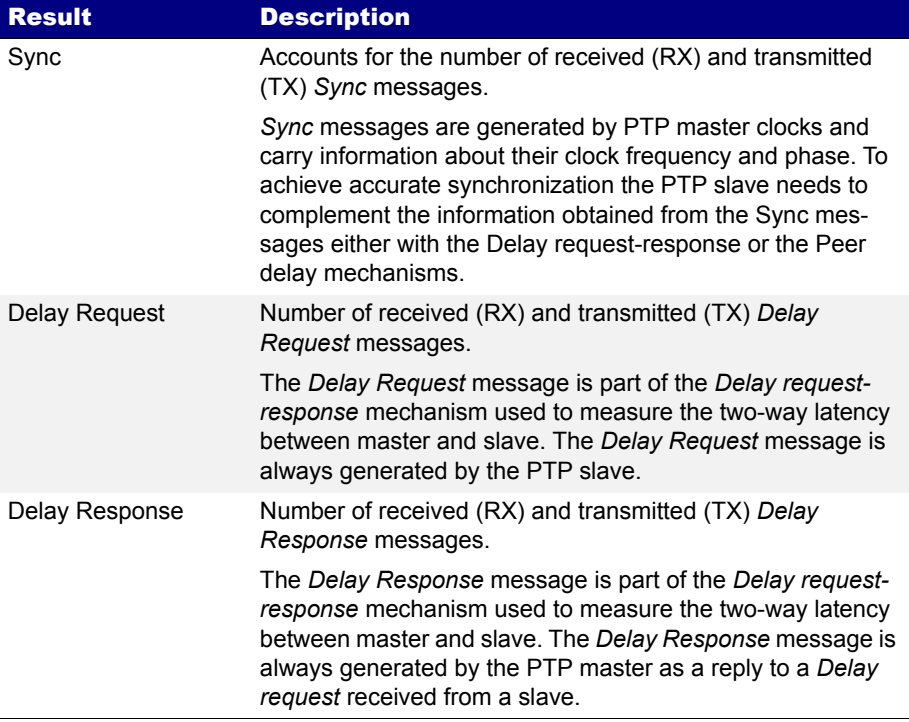

#### **Table 9.6: IEEE 1588 Message Statistics**

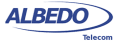
# **Table 9.6: IEEE 1588 Message Statistics**

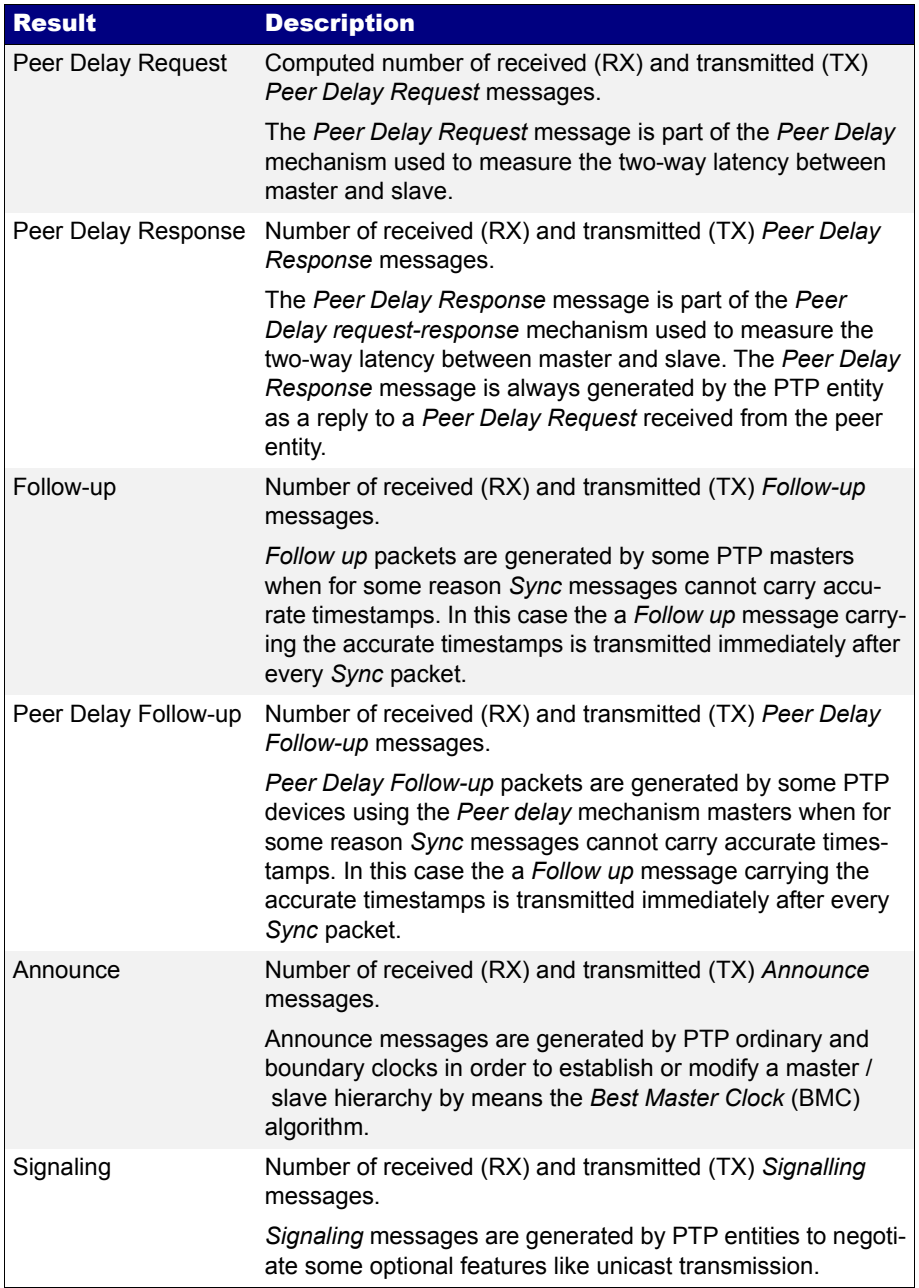

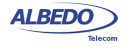

#### **Table 9.6: IEEE 1588 Message Statistics**

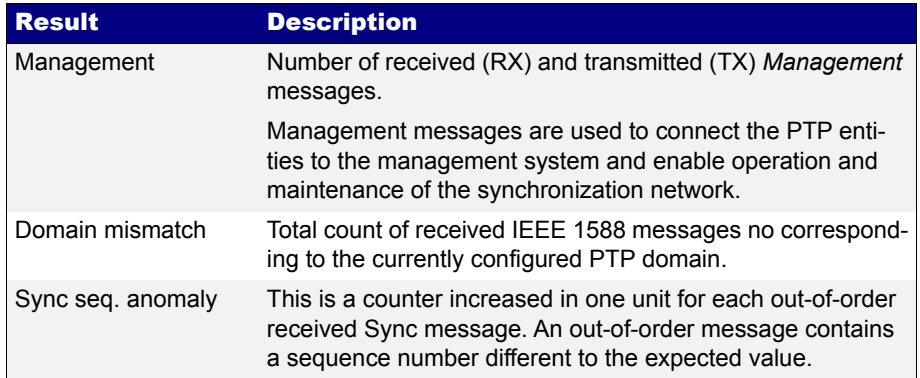

## 9.2.4. Delay Statistics

The *Delay statistics* panel is probably one of the most important PTP results panel available in *PTP clock emulation* mode as it contains valuable quantitative information to assess the performance of the transmission network. Like it happens with most of the PTP results, the *Delay statistics* are available only for Port A.

Delay statistics do not depend on the operation mode (*IP endpoint* or *Ethernet endpoint*) but they do on the clock role. For example, in master emulation mode, *Sync* messages are ignored and therefore all metrics related with this message are not available. The PTP delay statistics are compensated with the help of the correction field included in PTP event messages. The objective of the delay compensation is to evaluate the transmission performance achieved with switches behaving as transparent clocks. It is important to note that if the equipment is configured in slave emulation mode, some delay statistics may not be accurate. The reason is that in this mode the time reference is generated based on received PTP messages, which are at the same time the objects to be evaluated. One of the most visible effects is that any steady state long term estimation of the path asymmetry is zero. An alternative to improve the accuracy of the delay statistics is to use an external time reference (GNSS) and configure *PTP mode* to *Test* (pseudo-slave).

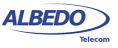

The procedure to display the delay statistics associated to PTP messages is as follows:

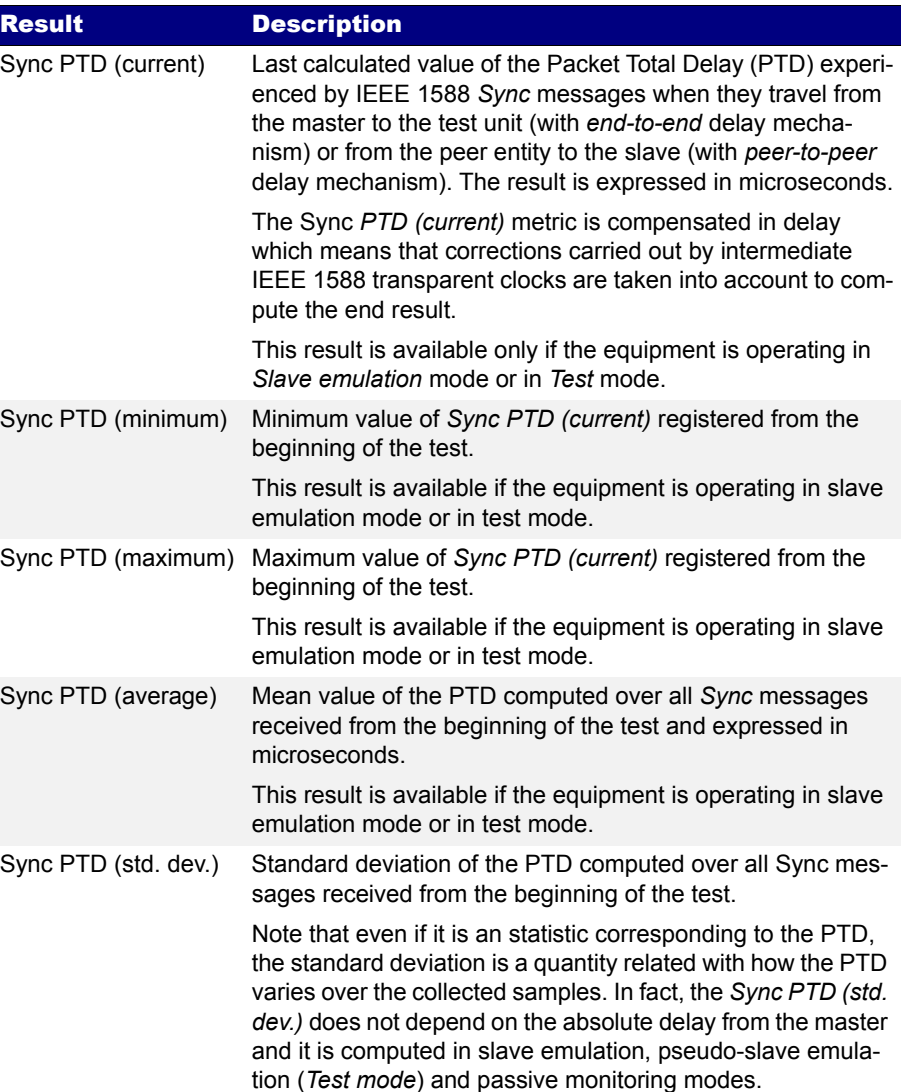

## **Table 9.7: IEEE 1588 Delay Statistics**

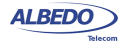

# **Table 9.7: IEEE 1588 Delay Statistics**

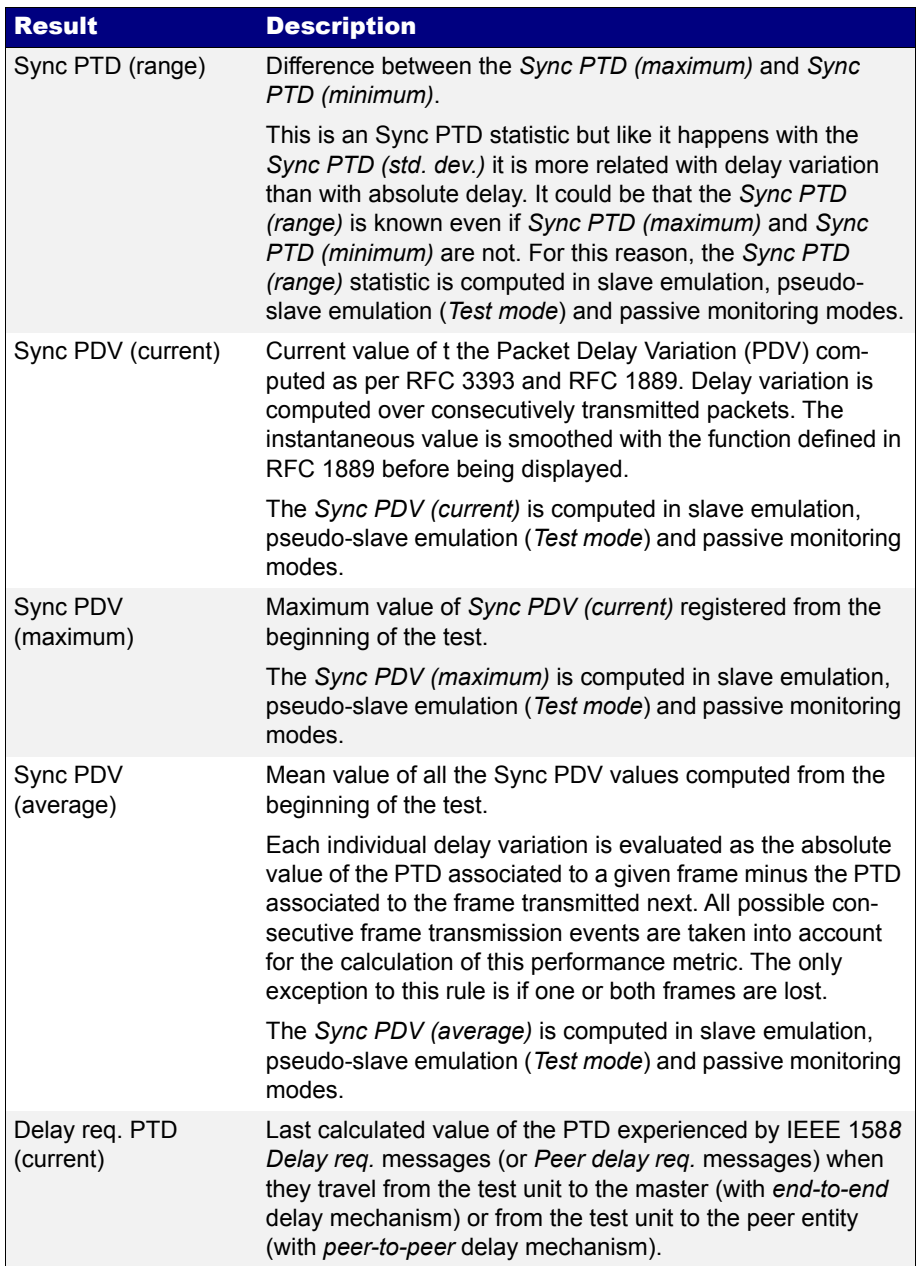

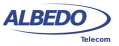

# **Table 9.7: IEEE 1588 Delay Statistics**

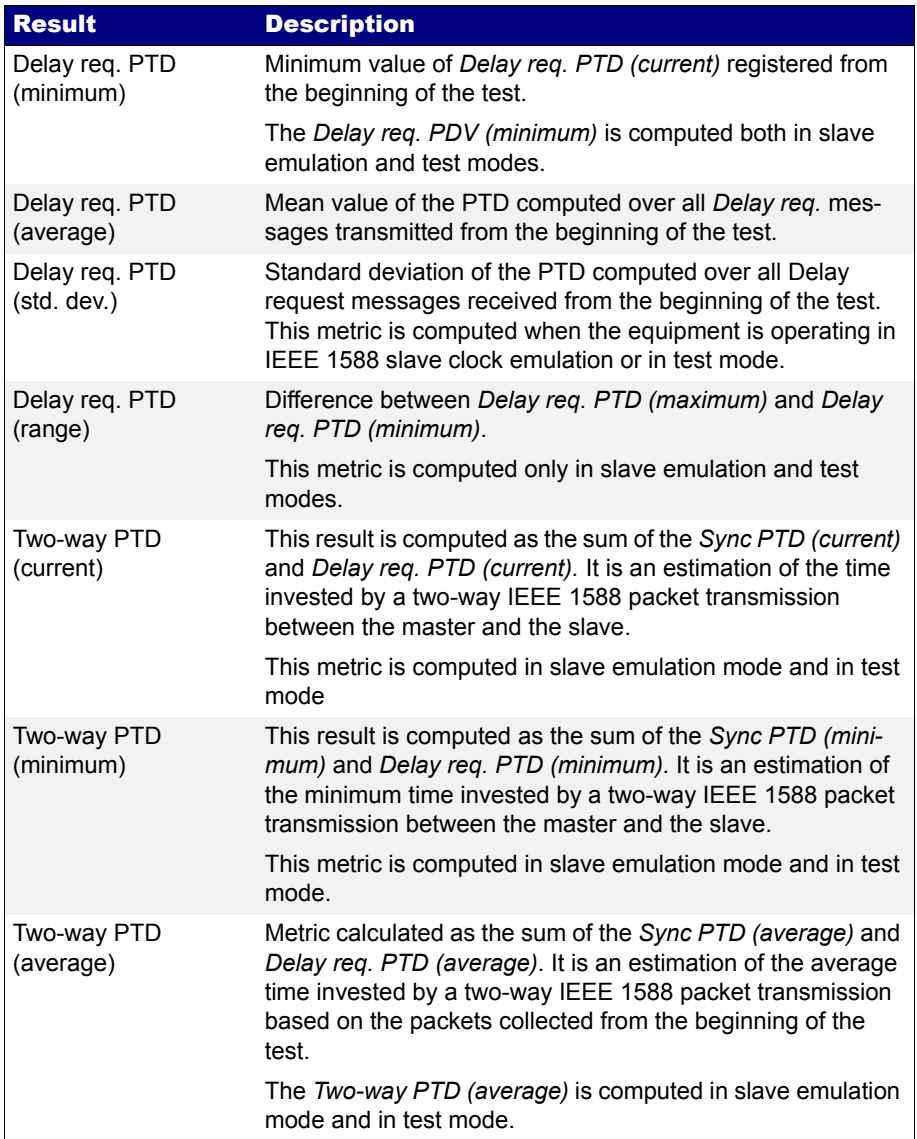

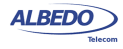

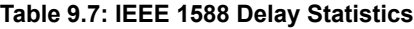

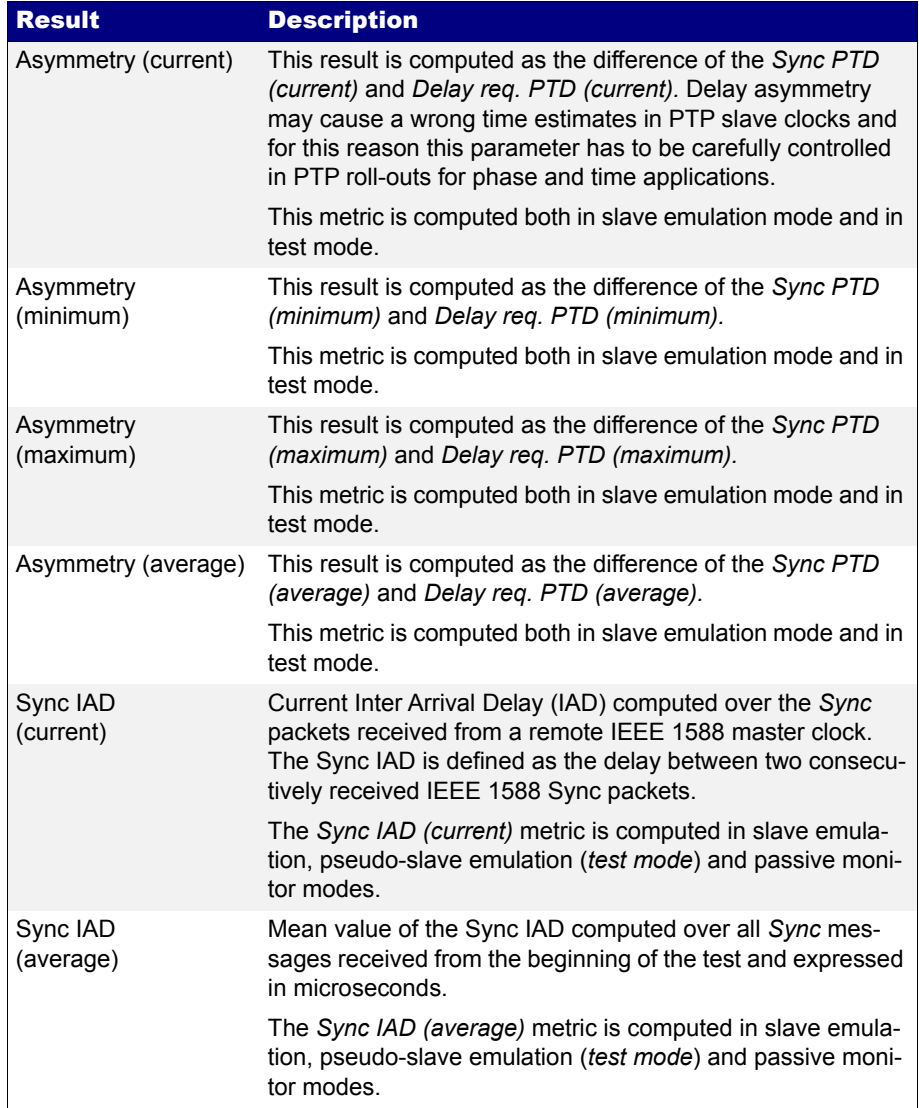

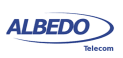

#### **Table 9.7: IEEE 1588 Delay Statistics**

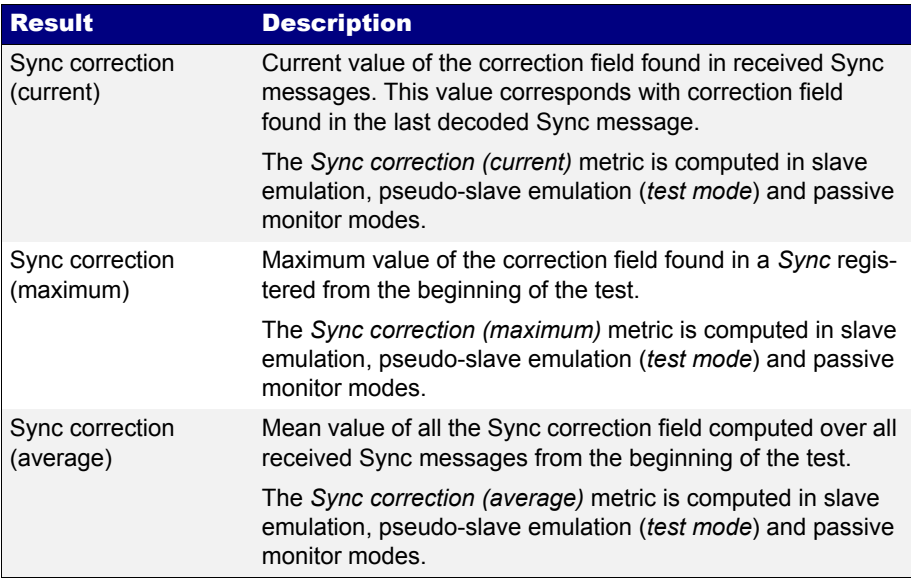

- 1. From the *Home* panel, go to *RESULTS*, The test port results panel is displayed.
- 2. Select *Port A* to enter in the port specific results.
- 3. Enter in *PTP* to display results about the PTP protocol.
- 4. Go to *Delay statistics*.
- 5. Press *Run* to start a new test and check the values of *Sync PTD (current)*, *Sync PTD (minimum)*, *Sync PTD (maximum)*, *Sync PTD (average)*, *Sync PTD (std. dev.)*, *Sync PTD (range)*, *Sync PDV (current)*, *Sync PDV (maximum)*, *Sync PDV (average)*, *Delay req. PTD (current)*, *Delay req. PTD (minimum)*, *Delay req. PTD (maximum)*, *Delay req. PTD (average)*, *Delay req. PTD (average)*, *Delay req. PTD (std. dev.)*, *Delay req. PTD (range)*, *Two-way PTD (current)*, *Two-way PTD (minimum)*, *Two-way PTD (average)*, *Asymmetry (current)*, *Asymmetry (minimum)*, *Asymmetry (maximum)*, *Asymmetry (average)*, *Sync IAD (current)*, *Sync IAD (average), Sync correction (current), Sync correction (maximum), Sync correction (average)*.

## 9.2.5. Clock Status

When the test unit is operating in slave emulation mode it is required to track the frequency and phase of a signal generated by a PTP master and encoded in different types of messages. Not ideal conditions in the master, the transmission network and the slave cause transient or permanent phase and frequency errors in the clock recovered by the slave equipment. These errors can be estimated on the basis of

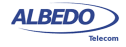

fluctuations no the received phase. The phase and frequency error are displayed in the *Slave clock status* panel. To display the phase and frequency errors, follow these steps:

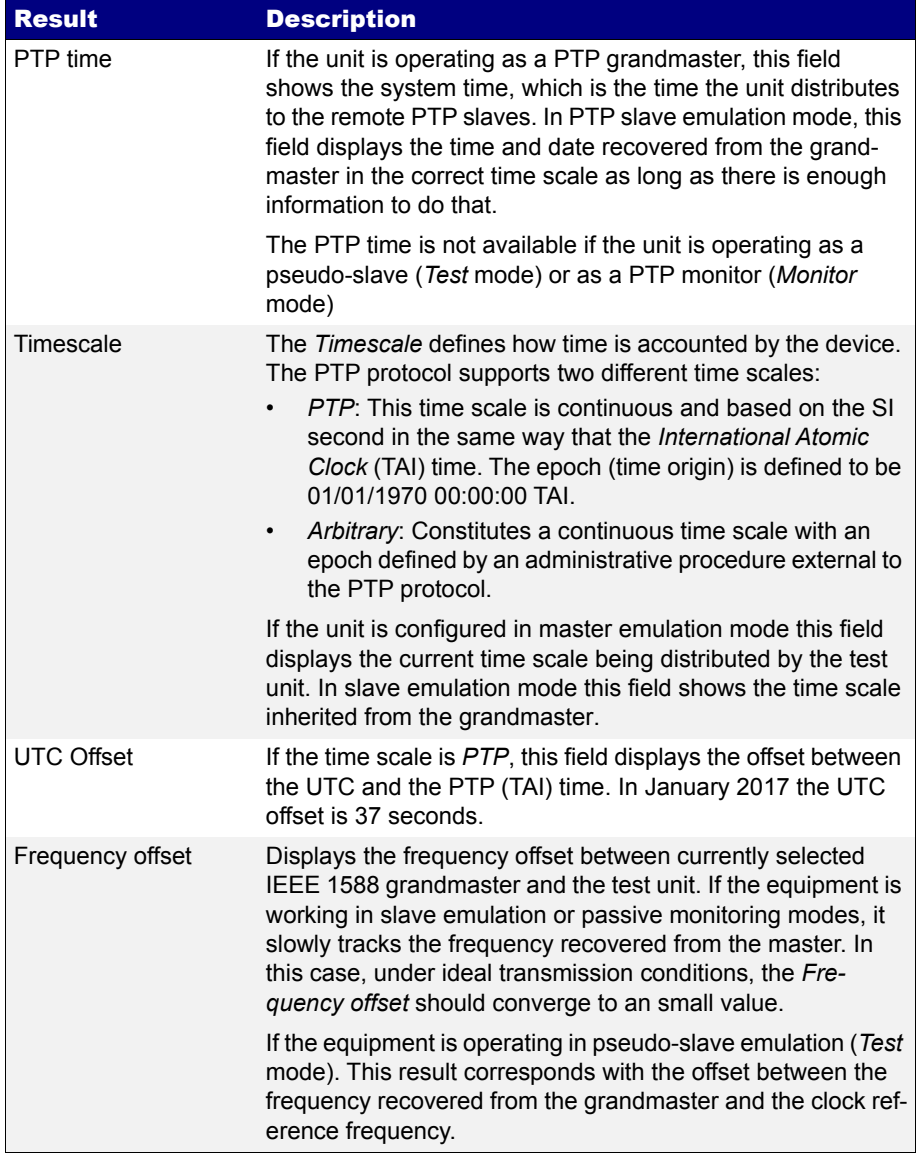

## **Table 9.8: Slave Clock Status Metrics**

#### **Table 9.8: Slave Clock Status Metrics**

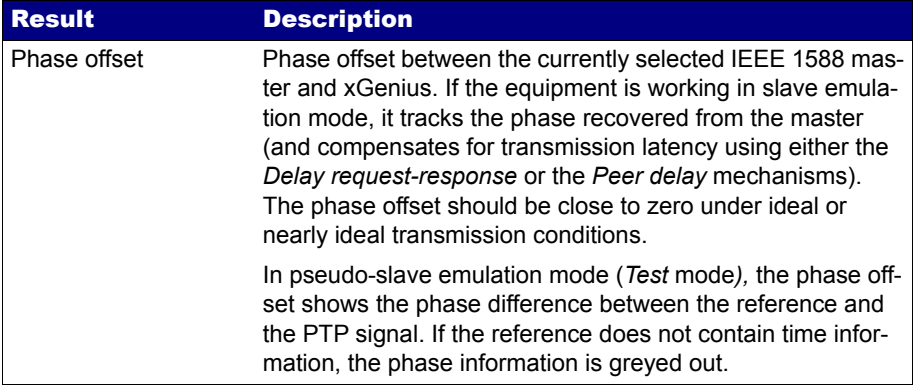

- 1. From the *Home* panel, go to *RESULTS*, The test port results panel is displayed.
- 2. Select *Port A* to enter in the port specific results.
- 3. Enter in *PTP* to display results about the PTP protocol.
- 4. Go to *Clock status*.
- 5. Press *Run* to start a new test and check the values of *PTP Time*, *Timescale*, *UTC offset* and *Frequency offset* and *Phase offset*.

## 9.2.6. Unicast Negotiation Results

If the equipment has been configured to use the unicast addressing model [\(See section](#page-198-0)  [9.2.1\)](#page-198-0), users are allowed to see the active signalling leases that enables the endpoint to transmit and receive miscellaneous PTP messages. To verify the unicast PTP leases follow these steps:

- 1. From the *Home* panel, go to *RESULTS*, The test port results panel is displayed.
- 2. Select *Port A* to enter in the port specific results.
- 3. Enter in *PTP* to display results about the PTP protocol.
- 4. Go to *Unicast negotiation.*
- 5. Select either *Outgoing leases* to see the message exchange leases initiated by the device or *Incoming leases* to see the leases initiated by the peer.
- 6. Check the *Clock id*. *Port*, *Address* and *Status fields* corresponding each PTP peer.
- 7. Scroll up or down to one of the table rows and select to display details about a particular unicast peer.
- 8. Check the *Message type*, *Interval* and *Status* for each row in the table

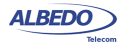

# <span id="page-225-0"></span>9.3.The Pseudo-slave Emulation Mode

The pseudo-slave emulation is similar to the slave emulation mode but the test unit now keeps an independent synchronization source. Typically, a GNSS reference is used but the test equipment could use any other reference such as 1 PPS, frequency inputs or even the internal oscillator in holdover / free running states. From the outside, the pseudo-slave and slave emulation modes are indistinguishable but internally they are different. Now the reference and test signals can be compared and the measurement bandwidth could be extended to very low frequencies involving phase variations of hours or days typical of wander tests. If a time reference such as GNSS is used the *Time Error* (TE) could be computed as well. Finally, the pseudo-slave operation mode is also compatible with background traffic generation. This feature could be used to check any change in the TE, MTIE and TDEV depending on the traffic load. Additionally, some special test metrics such as the Floor delay population test require previous configuration of this PTP operation mode.

The pseudo-slave test mode is compatible both with the *IP endpoint* and the *Ethernet endpoint* operation modes. If the test is to be run in *IP endpoint* mode, the user is required to configure a valid IP profile ([See section 9.2.1](#page-198-0)). Once the local profile has been configured the steps to follow to enable the pseudo-slave mode are described below:

- 1. Configure the clock reference input ([See section 2.7\)](#page-45-0).
- 2. From the *Home* panel, go to *TEST*, The test configuration panel is displayed.
- 3. Go to *PTP (IEEE 1588)*.
- 4. Configure the equipment to become a PTP pseudo-slave entity by configuring *PTP test* to *Test*.

A label with the text PTP is displayed in the top notification area.

- 5. Set the transport protocol to either *Ethernet* or *UDP*. *Note*: If you are operating in *Ethernet endpoint* mode, the *UDP* transport protocol is not allowed.
- 6. Configure the *Addressing mode* to *Unicast* or *Multicast*, depending on the system where the test unit is to be connected.
- 7. Depending on the PTP profile implemented in your system, configure *Path delay mechanism* to either *End-to-end* or *Peer-to-peer*.
- 8. Configure the *Domain* to the right value for your network.
- 9. If you have configured *Addressing mode* to *Unicast*, then you can configure one or more PTP entities to communicate with from the *Unicast master table* menu *Note*: Remote PTP entities are configured through their IP or MAC address, depending on the *Transport protocol.*
- 10. Configure the timing of the different messages associated to PTP from the *Message timing* menu

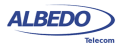

## 9.3.1. TE Test

The basic performance parameter for phase and time deployments is TE. Basically, TE tells how much time a certain clock is ahead or behind some reference time. TE is generated in PTP-aware and non-PTP-aware network entities. Moreover, the transmission medium could also contribute to the TE. There are two mechanisms that could potentially generate TE:

- *Due to limited PRTC performance*, the time distributed through the network may not be accurate. If the PRTC is in holdover status an additional phase offset is expected to happen. This offset will be propagated to all the equipments locked to the PRTC.
- *Due to path delay asymmetry* the master-to-slave and the slave-to-master propagation delays may not be the same. It is not difficult to see that the TE generated by path asymmetry is one half of the value of the asymmetry. For example if the master-to-slave latency is 1 ms different compared with the slave-to-master latency, then the induced TE in the PTP slave will be 500 ns.

To measure the TE you have to configure the PTP pseudo-slave (*Test*) mode in your test unit. The only clock reference input that is compatible with the TE test is *GNS*S Once the equipment is configured in pseudo-slave mode, follow these steps:

- 1. From the *Home* panel, go to *RESULTS*, The test port results panel is displayed.
- 2. Select *Port A* to enter in the port specific results.
- 3. Enter in *PTP* to display results about the PTP protocol.
- 4. Go to Time error statistics
- 5. Start a test with the help of *Run*.
- 6. Check the *Current*, *Maximum* and *Minimum* values corresponding with the *Total, Constant* and *Dynamic* TE.

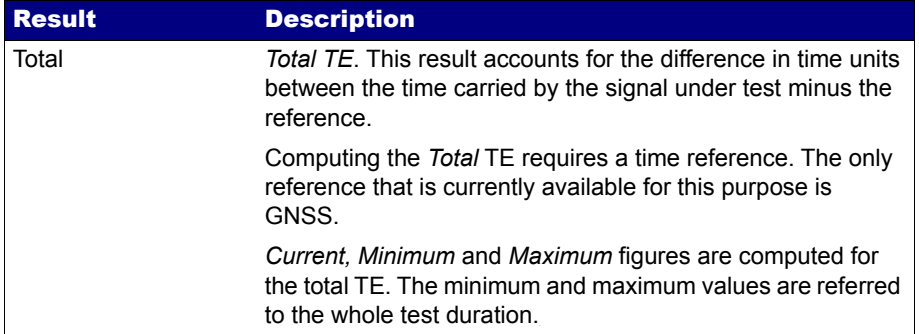

#### **Table 9.9: TE Statistics**

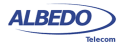

#### **Table 9.9: TE Statistics**

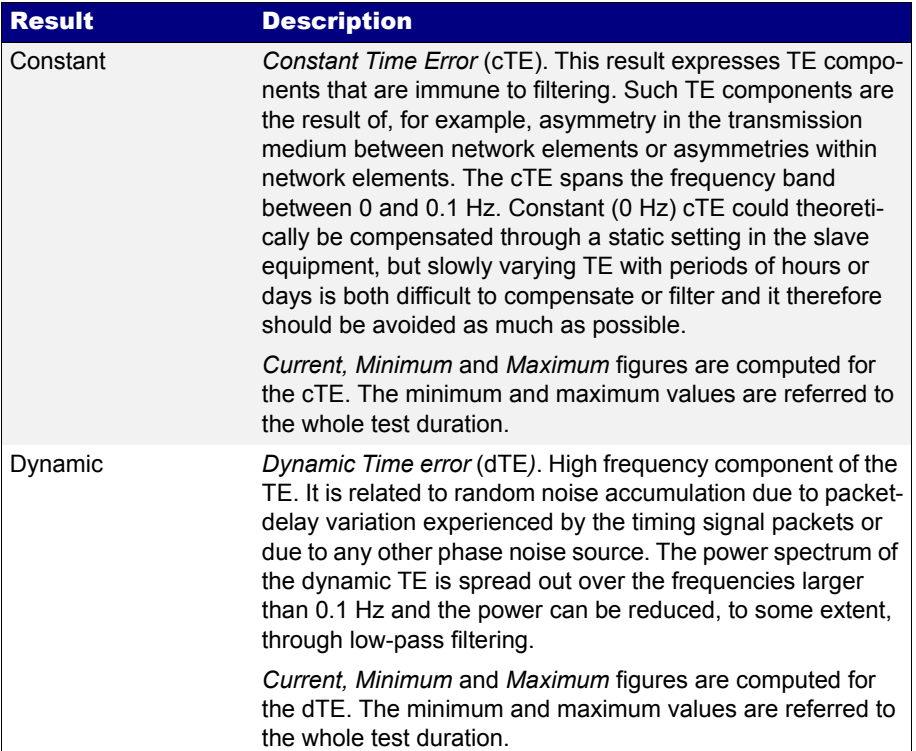

# <span id="page-227-0"></span>9.3.2. Wander (MTIE / TDEV) Test

Wander in a digital signal is defined as a slow phase fluctuation that degrades the quality of the clock embedded in the signal. The upper limit to the wander frequency band is usually defined to be 10 Hz but wander could have periods of hours or even days. Wander is propagated through the network and because it is not absorbed or filtered, it is accumulated impairing the timing signal. This concept of phase fluctuation could be translated without relevant modifications to synchronization protocols for packet switched networks such as PTP / IEEE 1588v2.

Measuring wander to assess the long term stability of a timing signal involves the use of an accurate clock reference due to the inability to filter out wander components from the signal under test. The phase of the reference clock is then compared with the phase corresponding to the signal under test. Performance metrics are then derived from the

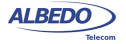

phase error. There are many performance figures defined to assess the quality of a timing signal but the most important of them are:

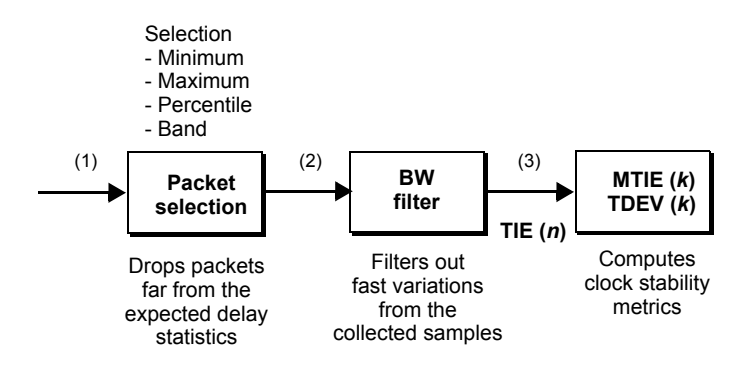

**Figure 9.4: Wander measurement mechanism. The timing information has to be filtered before being delivered to the MTIE and TDEV block.**

- The *time interval error* (TIE) is the phase fluctuation amplitude, which means that it indicates the phase variation of the clock to be measured, relative to the phase of an ideal reference clock during each measurement instant. The time origin, TIE=0 is taken as a reference at the start of the measurement. The TIE is expressed in absolute time units ( $ns$ ,  $\mu$ s, ms).
- The *maximum time interval error* (MTIE) is the maximum value of peak-to-peak TIE in a certain observation time. This means that in order to calculate the MTIE, a time window of predefined length, *k*, must be scrolled over the function TIE (*n*), recording the maximum peak-to-peak value of the TIE. This can be repeated for different values of *k*, thus obtaining a graph of MTIE (*k*).
- *Time deviation* or TDEV is a measurement that characterizes the spectral content of a TIE (*n*) signal. This means that it measures the power of wander frequency components. The TDEV converges for all common types of phase noise, which makes it possible to identify the source and eventually correct the causes of degradation in transmission. As it is the case with MTIE, the TDEV is a function of the observation time *k*.

In digital circuits (PDH, SDH, SONET) the wander is always measured over the recovered clock. As the wander cannot be filtered out by the clock recovery circuit, the results are not affected by this test mechanism but on the other hand the unwanted fast phase fluctuations are removed or greatly attenuated. When dealing with PTP, wander can be evaluated directly from the packet interface but with this procedure the results are unrealistically pessimistic. The reason is that a real PTP slave clocks implement several packet selection and filtering mechanisms to improve the synchronization performance. ITU-T G.8260 defines several filtering mechanisms to be applied to the

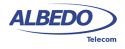

test equipment that makes it possible for these equipments to emulate the way commercial devices process and filter the PTP messages.

xGenius measures the *pktFilteredTIE*, *pktFilteredMTIE* and *pktFilteredTDEV* in the terms defined in ITU-T G.8260. The IEEE 1588 MTIE / TDEV is compatible with the *Ethernet endpoint* and *IP endpoint* operation modes ([See section 2.1\)](#page-26-0).

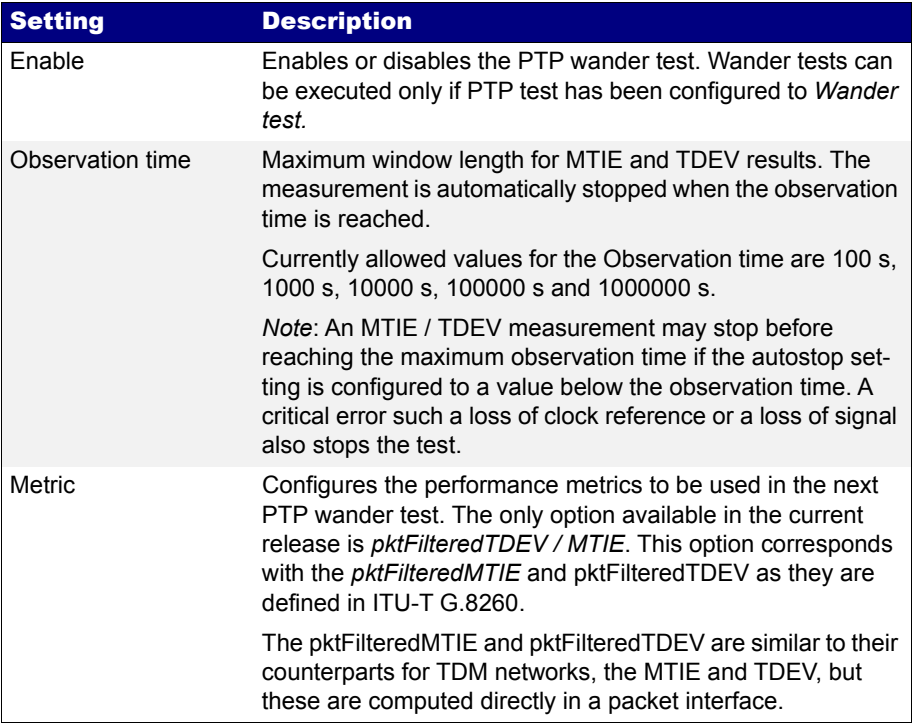

## **Table 9.10: Wander Test Configuration Parameters**

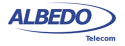

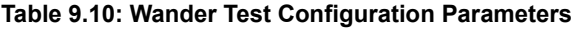

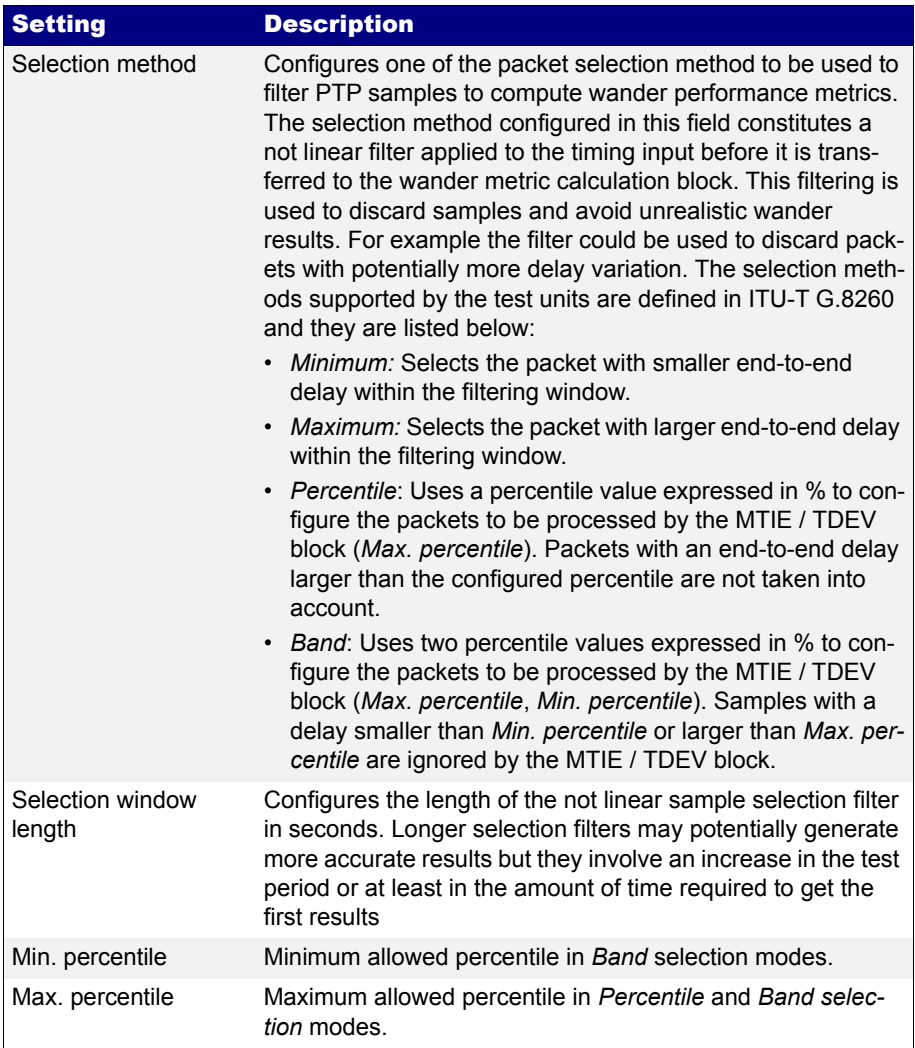

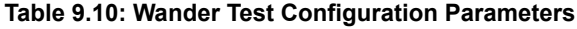

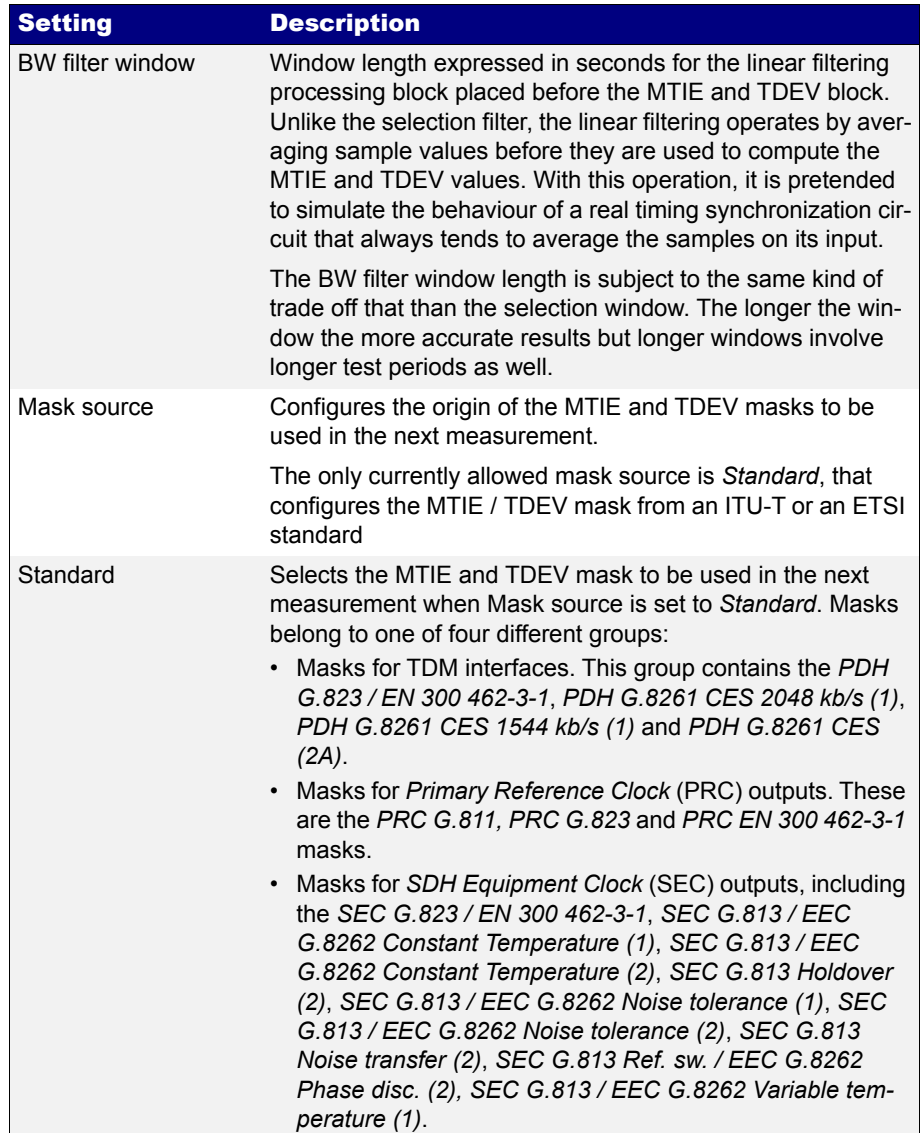

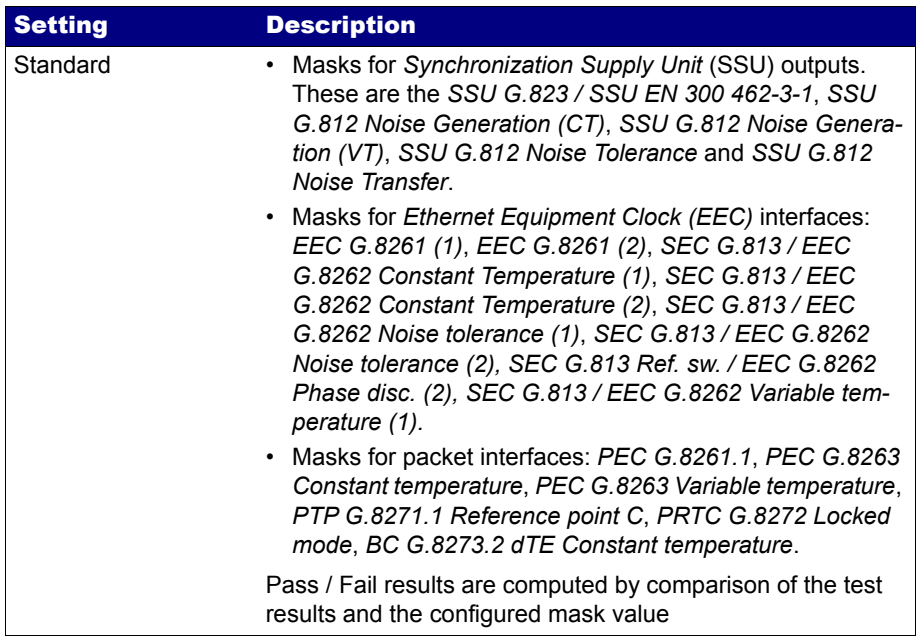

#### **Table 9.10: Wander Test Configuration Parameters**

To measure the TE you have to configure the PTP pseudo-slave (*Test*) mode in your test unit. Any clock reference input, including time, phase and frequency references are compatible with the MTIE / TDEV test. Once the test unit is configured in pseudo-slave mode, follow these steps:

- 1. From the *Home* panel, go to *TEST*, The test configuration panel is displayed.
- 2. Go to *PTP wander test.*
- 3. Enable the MTIE / TDEV test by setting the *Enable* control to *On*.
- 4. Configure the *Observation time*, to one of the allowed values. The test finishes automatically when the *Observation time* is reached.
- 5. Optionally, configure the packet selection filter through the *Selection method*, *Selection window length*, *Min. percentile* and *Max. percentile* settings.
- 6. Optionally, configure the low pass filter by means the *BW filter window* control.
- 7. Configure the *Mask source* and *Standard mask* parameters for the next MTIE / TDEV measurement.

The unit is now ready to run the test and read the results. To do that, this is the correct procedure:

1. From the *Home* panel, go to *RESULTS*, The test port results panel is displayed.

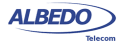

- 2. Select *Port A* to enter in the port specific results.
- 3. Enter in *PTP* to display results about the PTP protocol.
- 4. Go to *PTP wander test*.
- 5. Choose between MTIE or TDEV
- 6. Start the test by pressing *Run*.
- 7. Check the *Time*, *TIE*, *MTIE* and *Mask* results (*MTIE* results panel) or *Time*, *TDEV* and *Mask* results (*TDEV* results panel).

*Note*: The TIE, MTIE and TDEV values must be understood as pktFilteredTIE, pkt-FilteredMTIE, and pktFilteredTDEV respectively.

*Note*: The amount of time to wait before the first results are displayed depends of the filter settings.

## 9.3.3. Floor Delay Population Test

PTP slave clocks may increase their accuracy and stability by implementing packet selection mechanisms. In simple terms, this means that it is an advantage for PTP slave clocks to just discard packets with a potentially large amount of phase error rather than trying to use them in any way.

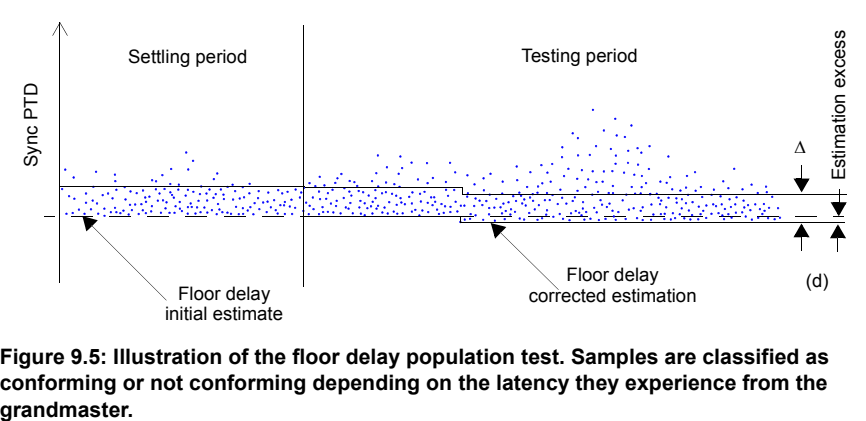

# **Figure 9.5: Illustration of the floor delay population test. Samples are classified as conforming or not conforming depending on the latency they experience from the**

The floor delay population test attempts to implement a mechanism to measure the number of samples suitable for slave synchronization. With this objective in mind, the test defines an acceptable end-to-end delay range. The lowest delay is defined to be the floor delay for the path under test. In other words, the smallest time recorded for a packet as it is transmitted through the path. The highest delay is obtained by adding a fixed time to the floor delay. Samples are rated as conforming if they are found between the minimum and the maximum delay. Not conforming packets exhibit an end-to-end delay larger than the maximum. By definition, there are no packets with end-to-end delay below the floor delay.

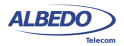

xGenius implement the floor delay population with the equipment configured in pseudoslave mode. The procedure to configure the equipment in this mode is the same that for the MTIE / TDEV test [\(See section 9.3.2\)](#page-227-0). If the equipment is configured in *IP endpoint* mode, configuration of a IP profile is also necessary. This configuration is also identical to the MTIE / TDEV test [\(See section 9.3.2](#page-227-0)). Once the IP profile, the external reference and the pseudo-slave mode are all configured, these are the steps to follow to run the floor delay population test:

- 1. From the *Home* panel, go to *TEST*, The test configuration panel is displayed.
- 2. Go to *Floor delay population test (FPP).*
- 3. Configure *Enable* to *On* to activate the test
- 4. Enter the value of the *Min. delay settling time* if you want to modify the floor delay calculation period.
- 5. Configure the *FPC window length* if you want to modify the time window to compute the FPC, FPR and FPP metrics.
- 6. Modify the values of *FPC delta* and *FPP threshold* to change the default pass / fail threshold for the FPP.

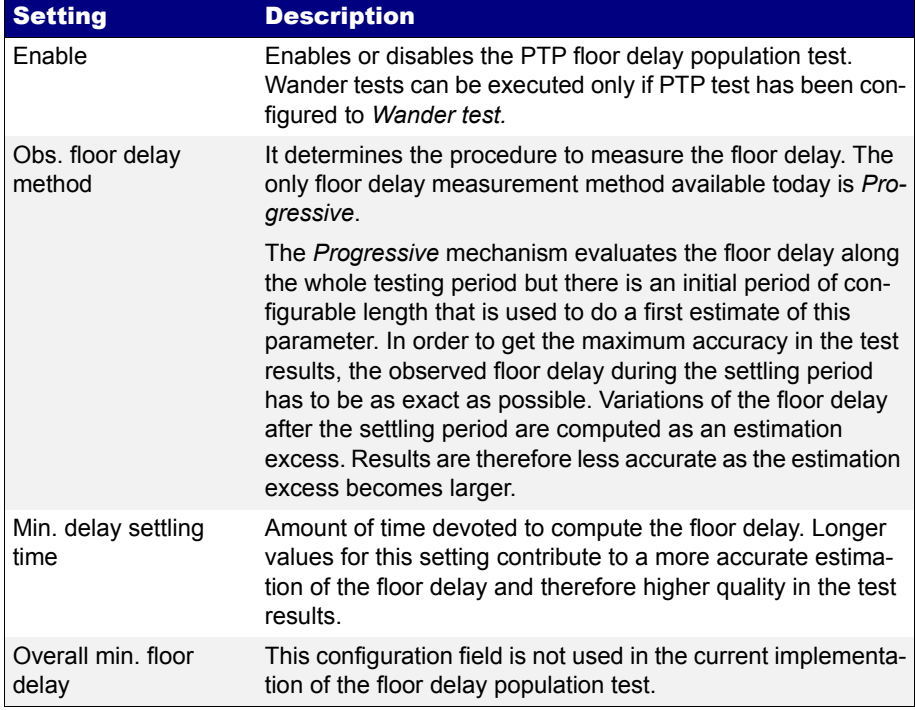

### **Table 9.11: Floor Delay Population Test Configuration Parameters**

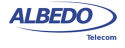

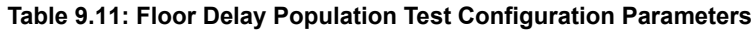

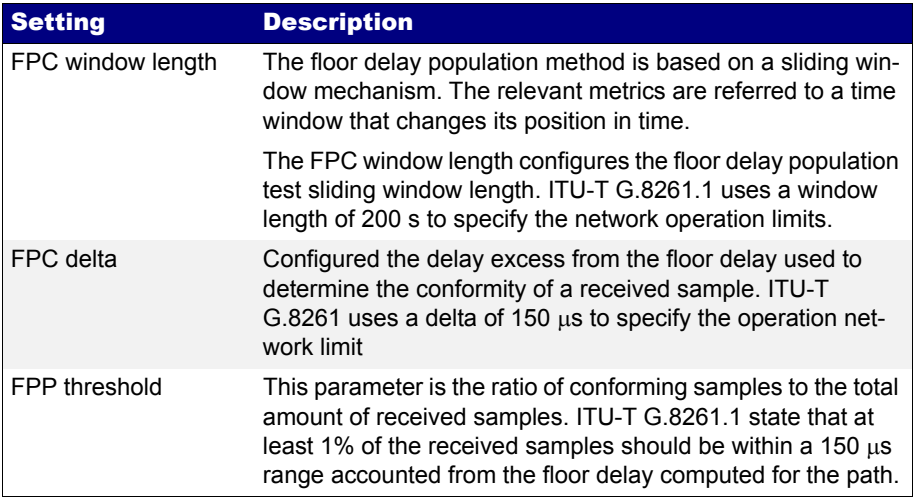

# **Table 9.12: Floor Delay Population Results**

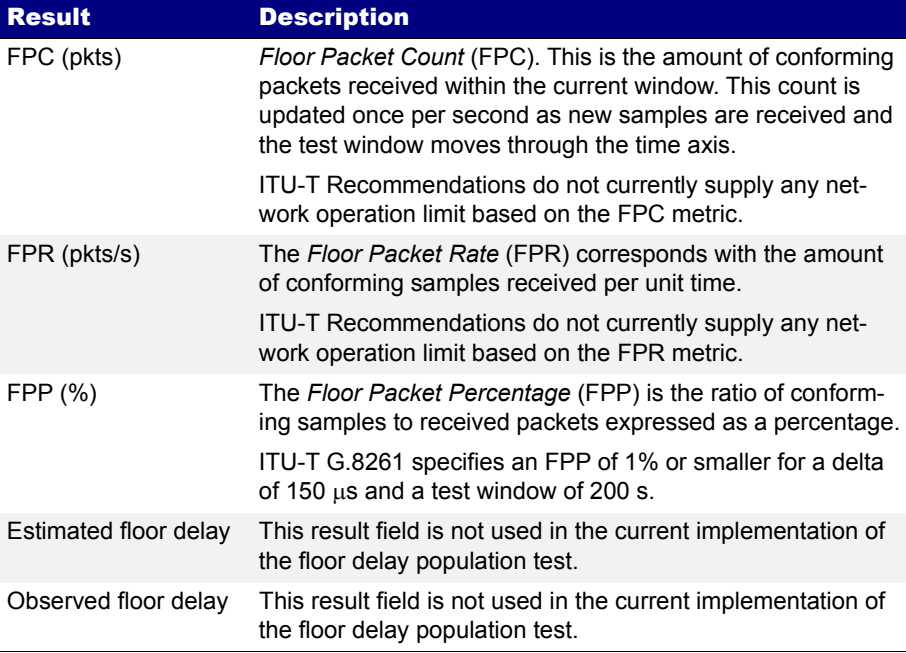

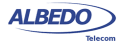

### **Table 9.12: Floor Delay Population Results**

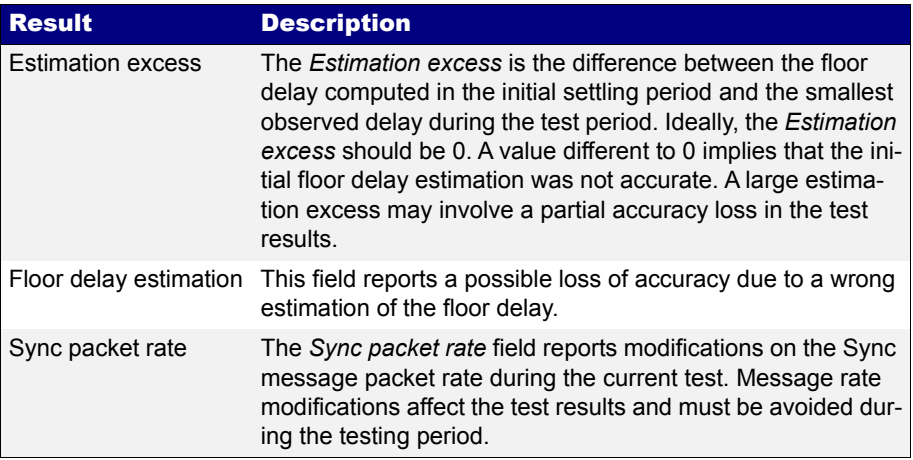

Once the test has been configured, follow these steps to run the measurement and read the results:

- 1. From the *Home* panel, go to *RESULTS*, The test port results panel is displayed.
- 2. Select *Port A* to enter in the port specific results.
- 3. Enter in *PTP* to display results about the PTP protocol.
- 4. Go to *Floor delay population test (FPP)*.
- 5. Press *Run* to start a new test *Note*: On the top right corner a *Settling* indication is displayed at the beginning of the test. Once the settling period expires the indication changes to Testing but no result is displayed before the measurement window is filled with data.
- 6. Check the values of *FPC (pkts)*, *FPR (pkts/s)* and *FPP (%)*.
- 7. Verify that the *Estimation excess*, the *Floor delay estimation* and *Sync packet rate* are acceptable.

# 9.4.Passive Monitoring

Sometimes, the ability to qualify the operation of an existing PTP slave already connected to the network is more important than a full emulation of a PTP slave. A typical example happens when an slave device exhibits poor performance for unknown reasons. A quick PDV measurement with xGenius could be useful to determine whether the problem is caused by the network (congestion, inappropriate switches) or the device (high sensitivity to PDV, configuration problem).

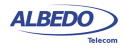

The passive monitoring operation mode is defined so that it doesn't affect the network in any way. No PTP traffic is generated in this mode. Interaction is limited to analysis of the different types of messages received from other PTP master and slave clocks. Connection in Ethernet or IP endpoint is allowed when the monitoring mode is configured but the *IP through* mode is allowed as well. By connecting the equipment in pass-through mode at the output of the DUT (usually a PTP slave) it is possible to analyse the messages the DUT is receiving without any intermediate device that could be masking the real synchronization performance.

When the test unit is operating in *PTP monitor* mode it cannot track the phase generated by the master because it does not estimate the path delay (Delay requestresponse mechanism, Peer-delay mechanism) but it can still syntonize the master frequency. The result is that all metrics related with absolute phase or delay are not available in PTP *Passive monitor* mode.

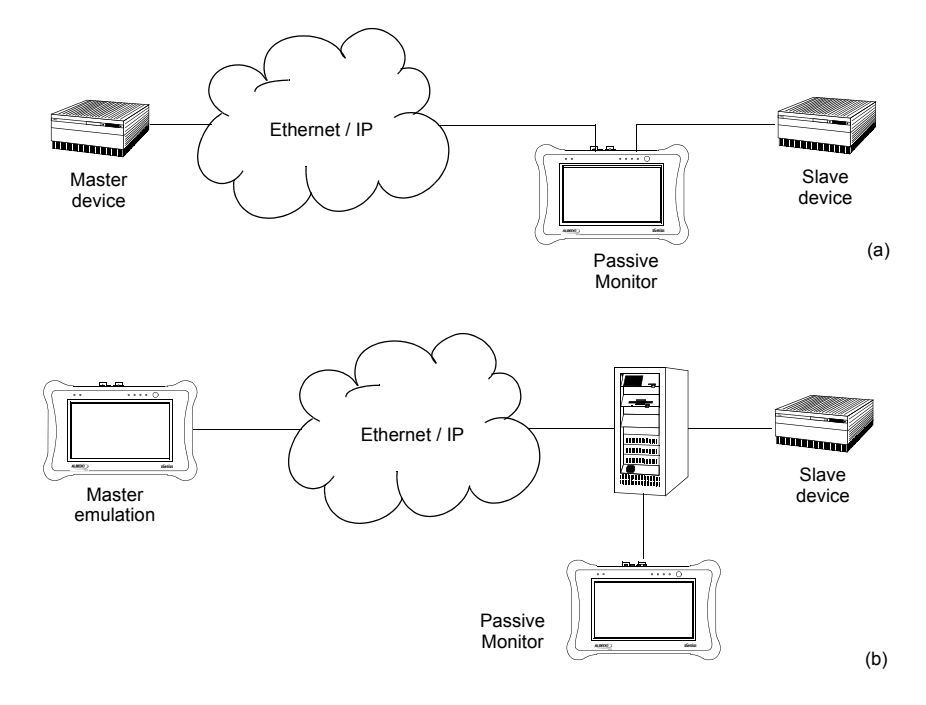

**Figure 9.6: Connection of xGenius to the network in PTP** *Passive monitor* **mode: (a) Connection in pass-through mode (IP through operation mode). (b) Connection in endpoint mode (***Ethernet endpoint* **or** *IP endpoint* **operation modes).**

If you want to run the PTP monitor in *IP endpoint* or *IP through* modes, you will need to set your local profiles with correct IP addresses, network masks and gateways. For the

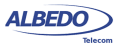

specific case of the *IP through* mode, you will have to configure the local profile of both *Port A* and *Port B*. The details are as follow:

- 1. From the *Home* panel, go to *CONFIG* The test port settings panel is displayed.
- 2. Select *Port A* to enter in the port specific configuration.
- 3. Configure the *local profile* ([See section 2.3](#page-36-0)) either by means the DHCP protocol or by hand.

If your operation mode is *IP endpoint*, the local profile configuration finishes here. If you are working in *IP through* mode, repeat the previous steps for *Port B*. The configuration specific for the PTP protocol is detailed in the following steps:

- 1. From the *Home* panel, go to *TEST*, The test configuration panel is displayed.
- 2. Go to *PTP (IEEE 1588)*.
- 3. Configure the equipment to become an passive IEEE 1588 monitor by configuring *PTP test* to *Monitor*.

A label with the text PTP is displayed in the top notification area.

- 4. Set the transport protocol to either *Ethernet* or *UDP*. *Note*: If you are operating in Ethernet endpoint mode, the *UDP* transport protocol is not allowed.
- 5. Configure the *Domain* to the right value for your network. The default value in most networks is 0.
- 6. Go to *Master identity* to select a remote PTP master clock.
- 7. Configure Source of identity to one of the allowed values: *Auto*, *IPv4 address*, and *Host name* (UDP transport protocol) or *Auto* and *MAC address* (*Ethernet transport* protocol).
- 8. If you have configured *Source of identity* to *IPv4 address*, *Host name* or *MAC address*, fill the correct master identify field with the data from your master.
- 9. Optionally, configure the timing of the different messages associated to PTP from the Message timing menu.

Once configured, you can use the same measurement procedures described for the PTP master and slave clock emulation ([See section 9.2](#page-196-0)) to get statistics and counts in your test environment. The only difference in the results is that in the *Passive monitor* mode only a subset of the statistics available for the endpoint emulation are available.

# 9.5.Clock Interface Monitoring

TE and MTIE / TDEV test results are available either from the Ethernet / IP output (PTP test) or in a frequency / time output from the PTP slave.

In xGenius, monitored signals include both frequency (2048 kHz, 1544 kHz, 10 MHz) and time (1 PPS). The performance metrics in these interfaces are similar to that in Ethernet / IP ports. Traditional MTIE and TDEV are used rather than their versions for

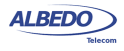

packet interfaces. The TE is used as the key performance metric for 1 PPS interface and TIE is used in frequency interfaces.

There is also a jitter analysis test available for 2048 kHz and 1544 kHz

## 9.5.1. Connecting the Unit

Connect the DUT to the Port C and follow these steps to enable the 1 PPS clock analysis in the port. Note that the Port C connector to be used is depends on the interface to be tested. 1 PPS tests may run over the Port C SMA or RJ-48 connectors. Frequency tests may run over the Port C BNC or RJ-48 connectors:

- 1. From the *Home* panel, go to *CONFIG*, The port configuration panel is displayed.
- 2. Select *Mode* to enter in the mode selection menu
- 3. Choose *Clock monitor*.

# 9.5.2. Configuring the Clock Reference

The main purpose of the xGenius *Clock monitoring* mode is to measure wander over the supported frequency / phase.interfaces. The requirements for this kind of tests are the same that in any other interface. Specifically, they require the test unit to be locked to an external synchronization source or at least to be working in holdover [\(See section](#page-45-0)  [2.7,](#page-45-0) [See section 2.8,](#page-50-0) [See section 2.10\)](#page-52-0).

The requirements for 1 PPS tests are slightly different than for frequency interfaces (1544 kHz, 2048 kHz, 10 MHz). For 1 PPS tests the only valid references are GNSS or 1 PPS. 1 PPS testing in holdover mode are also supported.

Configuring an external clock reference is not required for the 2048 kHz and 1544 kHz jitter analysis tests.

# 9.5.3. Configuring the Port

Once the reference has been connected and configured it is time to configure the test signal. To do that follow these steps:

- 1. From the *Home* panel, go to *CONFIG*, The *Setup* configuration panel is displayed.
- 2. Select *Port C* to enter in the port specific configuration menu.
- 3. Configure *Clock frequency* to *1544 kHz (Port C)*, *2048 kHz (Port C)*, *10 kHz (Port C)* or *PPS (Port C)*.
- 4. Configure the Connector to *Balanced* or *Unbalanced* to use the Port C RJ-48 or BNC connectors respectively. *Note*: In 1 PPS tests, the unbalanced connector is referred as Unbalanced (PPS RX) and it corresponds with the Port C SMA connector. This connector is available in units with the GNSS hardware option.

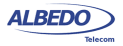

## 9.5.4. Configuring the Jitter Test

Once the clock interface is configured, may still configure the test to be run. To enable the wander test, the correct procedure is as follows:

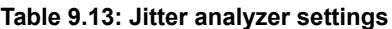

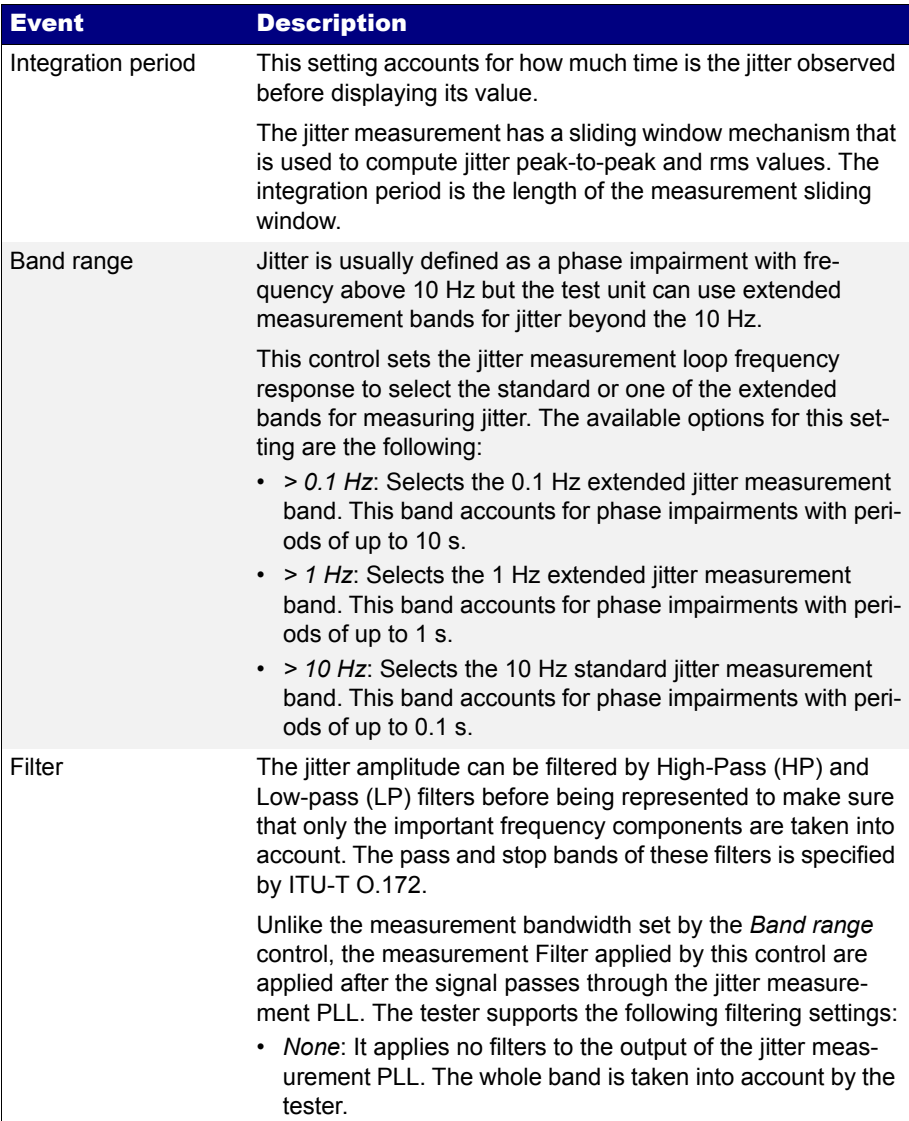

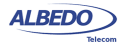

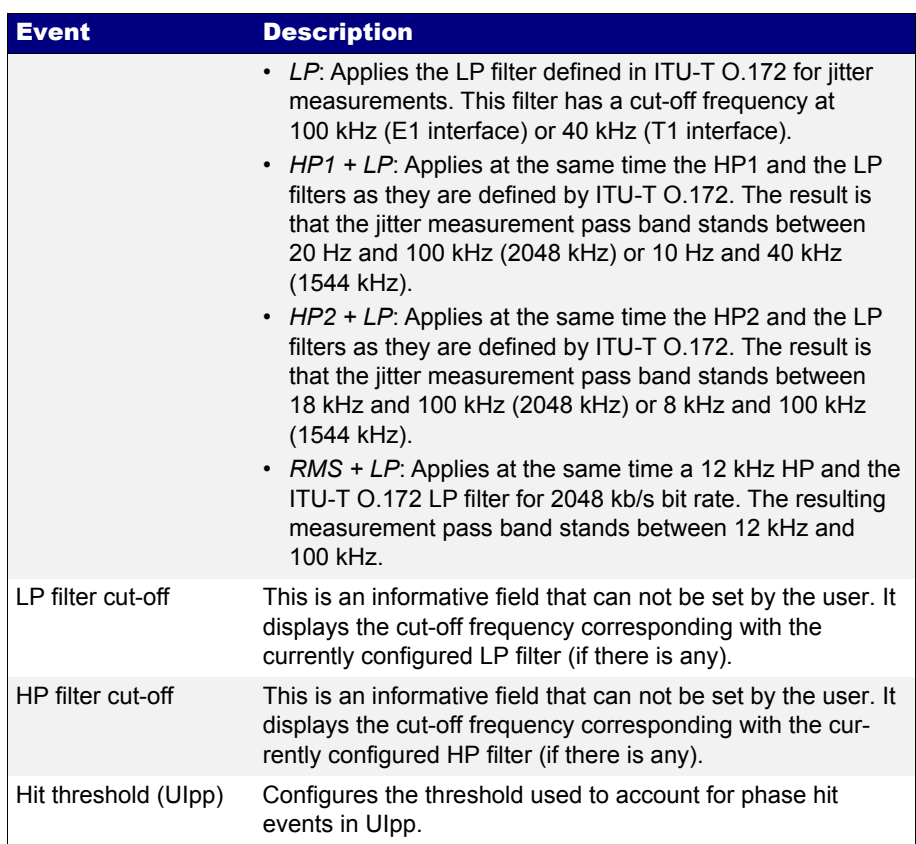

## **Table 9.13: Jitter analyzer settings**

- 1. From the *Home* panel, go to *TEST*, The test configuration panel is displayed.
- 2. Configure *Jitter test.*to *Generation & analysis*. *Note*: This option is available only for 2048 kHz and 1544 kHz test interfaces.
- 1. From the *Home* panel, go to *CONFIG*, The *Setup* configuration panel is displayed.
- 2. Select *Port C* to enter in the port specific configuration menu.
- 3. Go to *Jitter analyser.*
- 4. Configure *Integration period*, *Band range*, *Filter* and *Hit threshold*.

# 9.5.5. Configuring the Wander Test

Once the clock interface is configured, may still configure the test to be run. To enable the wander test, the correct procedure is as follows:

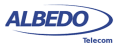

- 1. From the *Home* panel, go to *Test*, The test configuration panel is displayed.
- 2. Go to *Wander test. Note:* The *Wander test* is not compatible with the *Jitter test*
- 3. Enable the MTIE / TDEV test by setting the *Enable* control to *On*.
- 4. Configure the *Standard mask* to any of the listed MTIE and TDEV masks.

# 9.5.6. Running the Test

Te test is now ready to start. Press *Run* in the test unit to do that. The results are computed by the test unit in real time and they can be checked at any moment in the following way:

- 1. From the *Home* panel, go to *RESULTS*, The test port results panel is displayed.
- 2. Select *Port C* to enter in the port specific results.
- 3. Go to *Line* and check the *Attenuation*, *Max. attenuation*, *Frequency*, *Deviation* and *Max. deviation* results.

*Note*: There are no Line results for 1 PPS tests.

- 4. Leave the *Line* test results .
- 5. If you have configured a jitter test go to *Jitter* and check the *PLL locked*, *Current (pp)*, *Maximum (pp)*, *RMS*, *Hit count* and *Hit seconds* results
- 6. If you have configured a wander test go to *Wander test*.
- 7. Go to *Wander analysis* and check the *TIE*, *Min. TIE, Max. TIE*, *Offset*, *Max. Offset*, *Drift* and *Max. drift*. *Note*: In 1 PPS tests the *TE* and *Max. TE* replace the *TIE* and *Max. TIE* statistics. *Note*: The wander analysis metrics have the same meaning that the same metrics
- for the Synchronous Ethernet test [\(See section 10.4\)](#page-249-0) 8. Leave the previous panel.
- 9. Choose between *MTIE* or *TDEV*
- 10. Check the *Time*, *TIE*, *MTIE* and *Mask* results (*MTIE* results panel) or *Time*, *TDEV* and *Mask* results (*TDEV* results panel).

*Note*: The MTIE and TDEV metrics have the same meaning that the same metrics for the Synchronous Ethernet test [\(See section 10.4\)](#page-249-0)

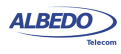

To stop the test press *RUN* a second time at any moment.

## **Table 9.14: Jitter results**

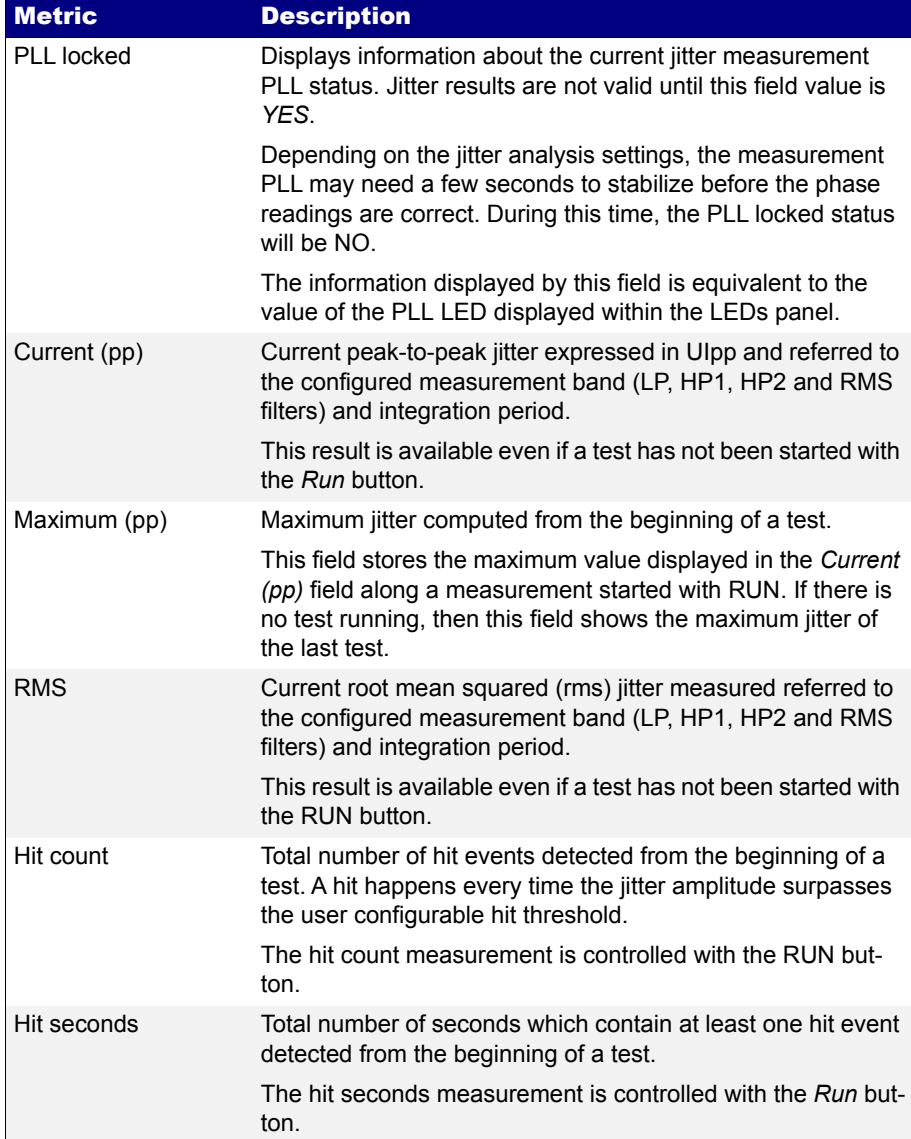

ALBEDO

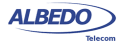

# Chapter 10 Synchronous Ethernet Analysis

xGenius may optionally support the ITU-T defined Synchronous Ethernet standard which enables these equipments qualify Synchronous Ethernet network equipment or to generate Ethernet signals synchronized to various timing sources, including GPS and TDM.

# 10.1.Introduction to Synchronous Ethernet

Synchronous Ethernet is an ITU-T standard that provides mechanisms to transfer frequency over the Ethernet physical layer, which can then be made traceable to an external source such as a network clock. As such, the Ethernet link may be used and considered part of the synchronization network.

The proposal to specify the transport of a reference clock over Ethernet links was brought by operators to ITU-T Study Group 15 in September 2004. The aim of Synchronous Ethernet is to avoid changes to the existing IEEE Ethernet, but to extend it working within its protocol definitions.

Despite being an IEEE standard, Ethernet architecture has been described in ITU-T G.8010 as a network made up of an ETH layer and a ETY layer. Put in simple terms, the ETY layer corresponds the physical layer as defined in IEEE 802.3, while the ETH layer represents the pure packet layer. Ethernet MAC frames at the ETH layer are carried as a client of the ETY layer. In OSI terminology, ETY is layer 1, ETH layer 2. Synchronous Ethernet is based on the ITU-T G.8010 description of the Ethernet architecture.

A key topic in Synchronous Ethernet is the definition of the mechanisms necessary to achieve interworking between SDH / SONET and Synchronous Ethernet equipment. These mechanisms and procedures are found fundamentally in three different recommendations: ITU-T G.8261, G.8262 and G.8264. The aspects covered there include the following:

• Extension of the synchronization network to include Ethernet as a building block (ITU-T G.8261). This enables Synchronous Ethernet network equipment to be connected to the same synchronization network that SDH / SONET. Synchroniza-

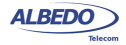

tion for SDH /SONET can be transported over Ethernet and the opposite is also true.

- The ITU-T G.8262 defines Synchronous Ethernet clocks compatible with SDH / SONET clocks. Synchronous Ethernet clocks are based on ITU-T G.813 clocks and they are defined in terms of accuracy, noise transfer, holdover performance, noise tolerance, and noise generation. These clocks are referred as Ethernet Equipment Slave clocks. While the IEEE 802.3 standard specifies Ethernet clocks to be within ±100 ppm. EECs accuracy is within ±4.6 ppm. Additionally, by timing the Ethernet clock, PRC traceability of the interface is achievable.
- ITU-T G.8264 extends the usability of the ITU-T G.707 Synchronization Status Message (SSM) by Synchronous Ethernet equipment. The SSM contain an indication of the quality level of the clock that is driving the synchronization chain. The *Ethernet Synchronization Message Channel* (ESMC) is used for propagation of the SSM through the Synchronous Ethernet network.

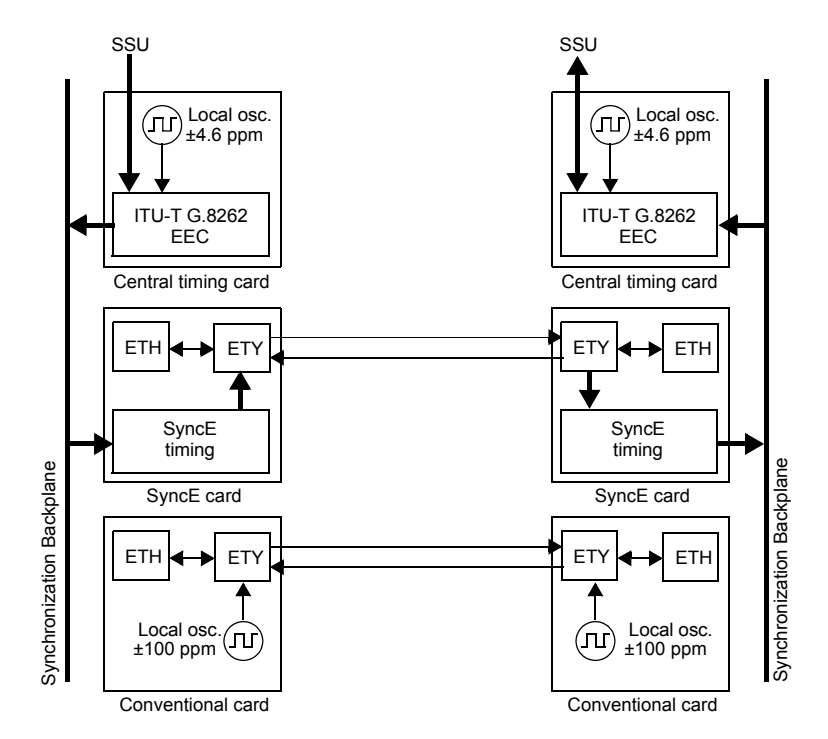

**Figure 10.1: Synchronous Ethernet Architecture and comparison with conventional Ethernet**

The basic difference between a conventional Ethernet and a Synchronous Ethernet network interface card is that the Synchronous Ethernet card is prepared to accept

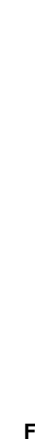

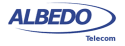

external timing or to supply timing to other subsystems. On the other hand, the conventional card is relegated to operate with its own ±100 ppm internal clock. Note that the conventional card is still able to use the clock from an external subsystem (for example the CPU) for data transmission but data reception is not coupled to the transmitter clock and it is also uncoupled to other transmitters in the network. This last feature is the one that defines IEEE 802.3 Ethernet as an asynchronous technology.

Synchronous Ethernet ability to accept or give timing signal makes this technology suitable for hierarchical synchronization. Here, the key element is the EEC which enables Ethernet nodes to accept or supply synchronisation to other Ethernet or TDM equipments. Thanks to this property, Synchronous Ethernet becomes a new building block of the synchronization network.

## 10.1.1.Ethernet Synchronization Messaging Channel

In SDH / SONET, the SSM provides traceability of synchronization signals and it is therefore required to extend the SSM functionality to Synchronous Ethernet to achieve full inter operability with SDH equipment.

In SDH, the SSM message is carried in fixed locations within the SDH frame. However, in Ethernet there is no equivalent of a fixed frame. The mechanisms needed to transport the SSM over Synchronous Ethernet are defined by the ITU-T in G.8264 in cooperation with IEEE. More specifically, the ESMC, defined by the ITU-T is based on the Organization Specific Slow Protocol (OSSP), currently specified in IEEE 802.3ay.

The ITU-T G.8264 defines a background or *heart-beat* message to provide a continuous indication of the clock quality level. However, event type messages with a new SSM quality level are generated immediately.

The ESMC protocol is composed of the standard Ethernet header for a slow protocol, an ITU-T specific header, a flag field, and a type length value (TLV) structure. The SSM encoded within the TLV is a four-bit field whose meaning is described in ITU-T G.781.

## 10.1.2.Synchronous Ethernet for the 1000BASE-T Interface

Historically, the 1000BASE-T is the first Ethernet interface that makes use of advanced modulation and encoding technology to enable simultaneous full duplex transmission over four twisted pairs in Cat. 5 cables.

Another property that makes different the 1000BASE-T interface to other Ethernet interfaces such as 1000BASE-X or 100BASE-TX is synchronization. The 1000BASE-T modulation is not compatible with asynchronous operation. During the autonegotiation process, 1000BASE-T peers decide which transmission end becomes the master and which is the slave. This basic synchronization mechanism is suitable to achieve synchronization in the 1000BASE-T link but is not a mechanism it can be used for global synchronization of the Ethernet network. In fact, the 1000BASE-T synchronization mechanism constitutes a limitation to the operation of Synchronous Ethernet. One link that is operating as a 1000BASE-T slave is unable to accept a timing signal from the EEC and thus is unable to accept an arbitrary timing source.

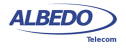

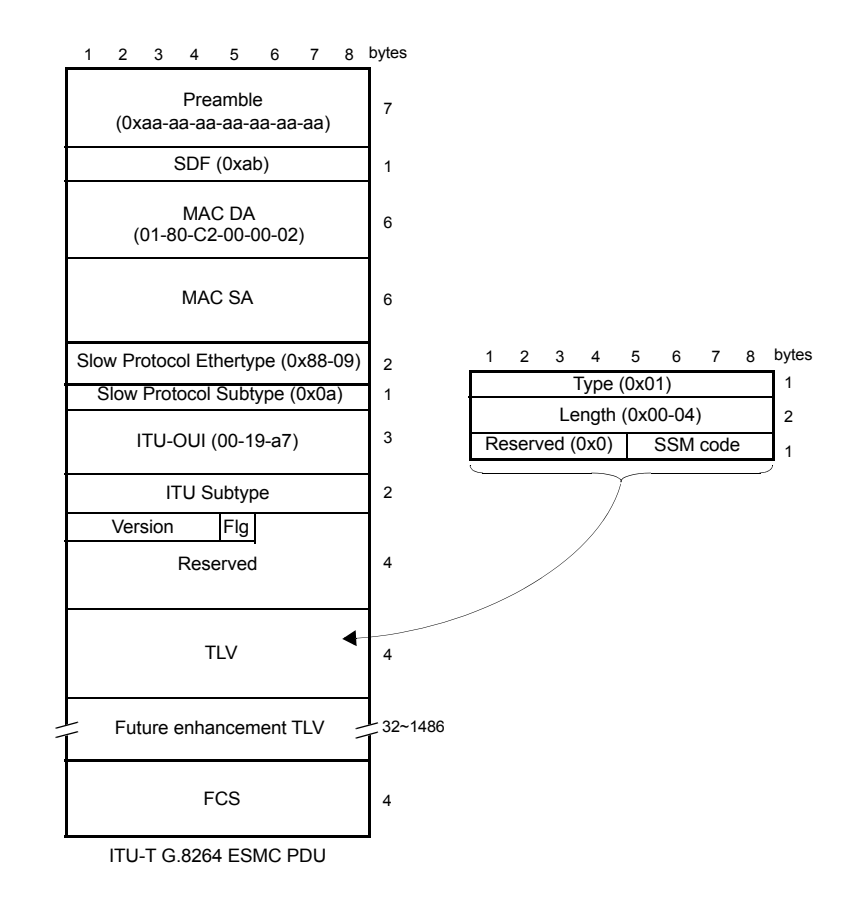

#### **Figure 10.2: Ethernet Synchronization Message Channel (ESMC) protocol data unit.**

This condition is different to other Ethernet interfaces where the transmission is synchronized to timing sources other than the reception clock and are therefore suitable to be added to a hierarchical synchronization network through the EEC without any special constrain.

Ethernet 1000BASE-T interfaces can still use Synchronous Ethernet but the EEC is always required to be connected to the master while the slave is constrained to operate with the timing signal recovered from the master. The result is that synchronization of 1000BASE-T is always unidirectional and propagating from the master to the slave

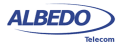

while in 1000BASE-X or 100BASE-T you can theoretically have one synchronization signal propagating in each transmission direction.

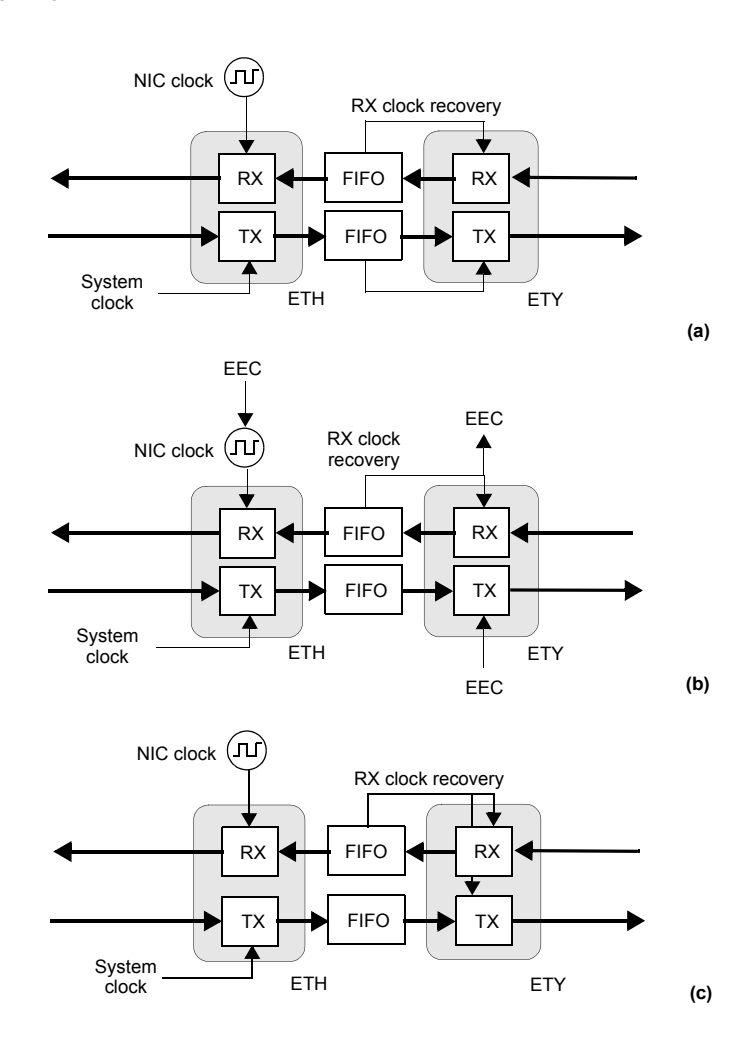

**Figure 10.3: Ethernet synchronization models: (a) Conventional Ethernet. There are at least two clock domains. The transmitter and the receiver are in different clock domains (b) Synchronous Ethernet. All clocks are slaves of the EEC. The RX recovered clock could be used as an input for the EEC. (c) 1000BASE-T slave. The TX clock is always an slave of the RX clock.**

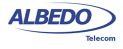

# 10.2.Frequency Measurement

In conventional Ethernet, the received frequency is not a critical parameter as long as it is within the ±100 ppm range specified by the IEEE 802.3 standard. However, Synchronous Ethernet frequency is important because this frequency is used by external elements as a synchronization source. xGenius includes a frequency measurement that can be used to verify that the frequency offset of the received signal lies within acceptable limits. To enable the frequency measurement in the test unit, follow these steps:

- 1. Make sure that your tester is connected to the network. The physical layer must be up and working in the correct test interface ([See section 4.1.1](#page-67-0)). *Note*: if you are measuring frequency over the 1000BASE-T interface, force the slave role in the test port by disabling *100-FD* and *10-FD* and configuring *Clock role* to *Slave* [\(See section 2.2.3](#page-33-0)).
- 2. From the *Home* panel, go to *Results*, The port setup panel is displayed.
- 3. Select either *Port A or Port B* to enter in the port specific results menu.
- 4. Go to Frequency.
- 5. Check the *Frequency* and *Frequency deviation* results.

If you need increased accuracy for your frequency test, you can use an external clock for measuring. Different kinds of clock inputs are accepted by the test unit, including TDM, frequency and GNSS sources [\(See section 2.9](#page-51-0))

# <span id="page-249-0"></span>10.3.MTIE / TDEV Analysis

The Synchronous Ethernet wander test is in many aspects similar to the PTP / IEEE 1588v2 analysis ([See section 9.3\)](#page-225-0) and analogous to the E1 / T1 analysis (See the *E1 / T1 / Datacom Testing Guide*). The main difference with the PTP / IEEE 1588v2 test is that in Synchronous Ethernet there no need to explicit configuration of any packet selection mechanism or linear filter and therefore the pktFilteredTIE, pktFilteredMTIE and pktFilteredTDEV could be replaced by the TIE, MTIE and TDEV. The difference with the E1 / T1 analysis is basically the operation frequency which is 1544 kHz / 2048 kHz for E1 / T1 wander tests and the Ethernet line frequency for Synchronous Ethernet. To configure and run an MTIE / TDEV test in a Synchronous Ethernet interface follow these steps:

- 1. Make sure that your tester is connected to the network. The physical layer must be up and working in the correct test interface ([See section 4.1.1](#page-67-0)).
- 2. Connect and configure a clock reference in your test unit [\(See section 2.7](#page-45-0)).
- 3. From the *Home* panel, go to *CONFIG* The Port configuration panel is displayed.
- 4. Set operation mode to *Ethernet endpoint*, *IP endpoint* or *IP through*.

**240**

- 5. From the *Home* panel, go to *TEST* The test configuration panel is displayed.
- 6. In the *SyncE wander test* field, configure *MTIE / TDEV*.
- 7. Configure the *Observation time* to one of the allowed values. The test finishes automatically when the *Observation time* is reached.
- 8. Configure the *Mask source* and *Standard mask* parameters for the next MTIE / TDEV measurement.

The unit is now ready to run the test and read the results. To do that, this is the correct procedure:

- 1. From the *Home* panel, go to *RESULTS*, The test port results panel is displayed.
- 2. Select *Port A* to enter in the port specific results.
- 3. Enter in *SyncE wander* to display the Synchronous Ethernet synchronization results.
- 4. Go to *Wander analysis.*
- 5. Run the test by pressing the *RUN* key.
- 6. Check the *Overflow*, *TIE*, *Offset*, *Max. offset*, *Drift* and *Max. drift* results
- 7. Leave the current panel and choose between MTIE or TDEV
- 8. Check the *Time*, *TIE*, *MTIE* and *Mask* results (*MTIE* results panel) or *Time*, *TDEV* and *Mask* results (*TDEV* results panel).

*Note*: MTIE and TDEV test results could be displayed either through a table or in graphical format with the help of the *F4* contextual button.

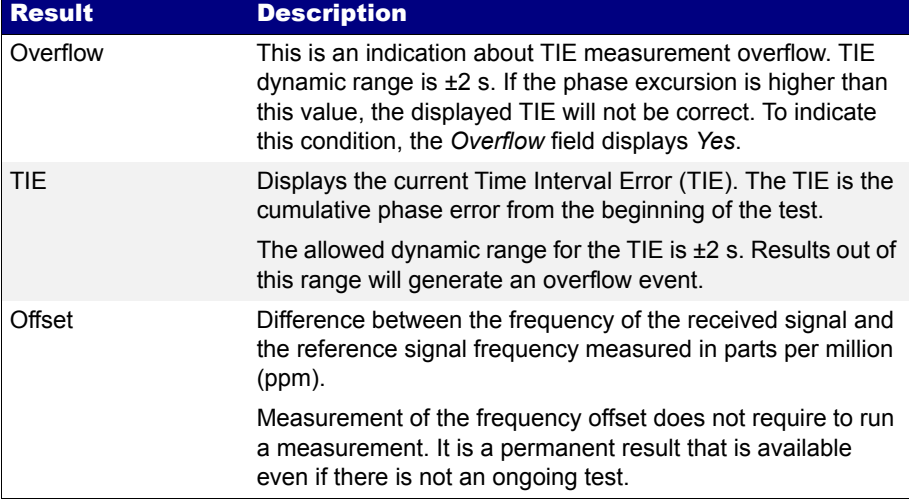

## **Table 10.1: Wander analysis results**

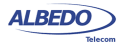

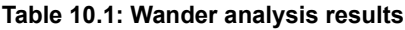

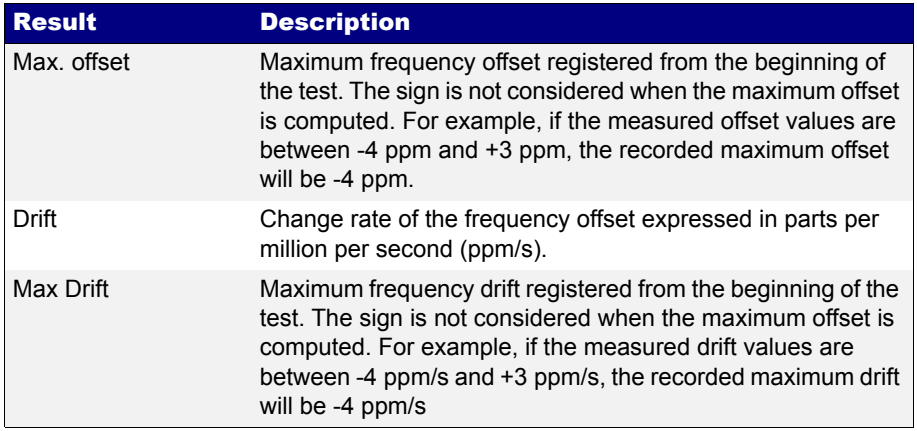

# 10.4.Frequency Offset Generation

xGenius can be used to impair the frequency of the test signal generated in test ports A and B with a frequency offset in the range of -125 ppm and +125 ppm. This test can be used to check how tolerant to frequency variations is a network element. Also, if you have a chain with various equipments transmitting a synchronization reference, you can replace the reference by the xGenius test signal and test the ability of the chain to transmit frequency variations to the last element of the chain. The configuration procedure for frequency offset generation over Ethernet interfaces is as follows:

- 1. Make sure that your tester is connected to the network. The physical layer must be up and working in the correct test interface ([See section 4.1.1](#page-67-0)). *Note*: if you are generating frequency offset over the 1000BASE-T interface, force the master role in the test port by disabling *100-FD* and *10-FD* and configuring *Clock role* to *Master* ([See section 2.2.3](#page-33-0)).
- 1. From the *Home* panel, go to *SETUP*, The port setup panel is displayed.
- 2. Go to *Wander generator*.
- 3. Configure the *Frequency deviation (ppm)* with the frequency offset you want to generate between -125 and 125 ppm. *Note*: The frequency offset is generated in all ports operating in master mode at

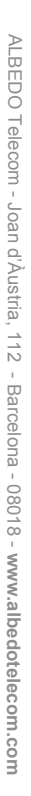

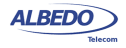
the same time. Make sure that you are not generating any unwanted perturbation in a network interface.

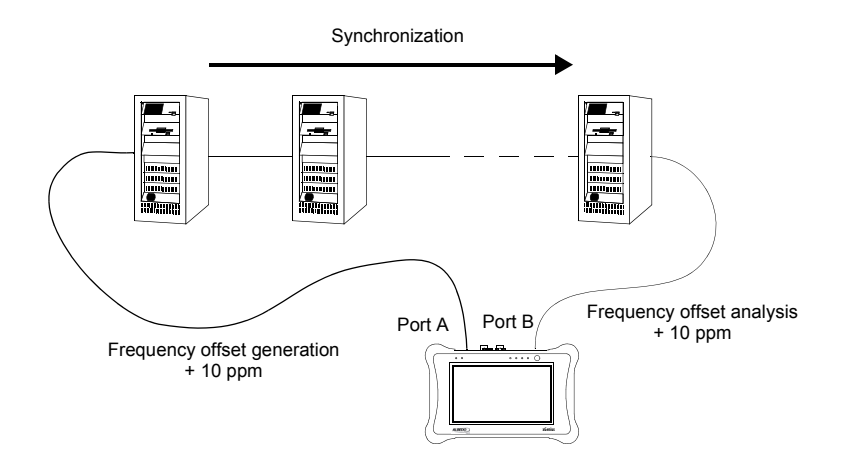

**Figure 10.4: If Synchronous Ethernet is used for transmission of timing signals, network elements in the chain should be transparent to offset generation at its input and therefore any frequency offset should be recovered at the output of the chain.**

## 10.5.Wander Generation

Wander generation can be used to stress network elements and see how phase modulation is accumulated as it is propagated through the network. To configure the wander generator follow these steps.

- 1. Make sure that your tester is connected to the network. The physical layer must be up and working in the correct test interface ([See section 4.1.1\)](#page-67-0).
- 2. If you are using an external timing reference, enable it (See section 2.4).
- 3. From the *Home* panel, go to *CONFIG*, The *Setup* configuration panel is displayed.
- 4. Set operation mode to *Ethernet endpoint*, *IP endpoint* or *IP through*.
- 5. From the *Home* panel, go to *Test* The *Test* configuration panel is displayed.
- 6. Configure *SyncE wander test* to *Generation*.
- 7. From the *Home* panel, go back to *Setup*,
- 8. Go to the *Wander generator* menu.

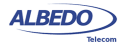

- 9. Enable the wander generator by configuring *Wander generator* to *On*. An small *W* is displayed on the top of the screen to show that the wander generator has started working.
- 10. Set the *Modulation waveform* to *Sinusoidal Note*: *Sinusoidal* is the only waveform currently available for the wander modulating signal.
- 11. Configure the frequency and amplitude of the wander modulating signal. *Note*: Maximum amplitude depends on the frequency. Check the maximum amplitude allowed for the current frequency before setting the *Amplitude* field.

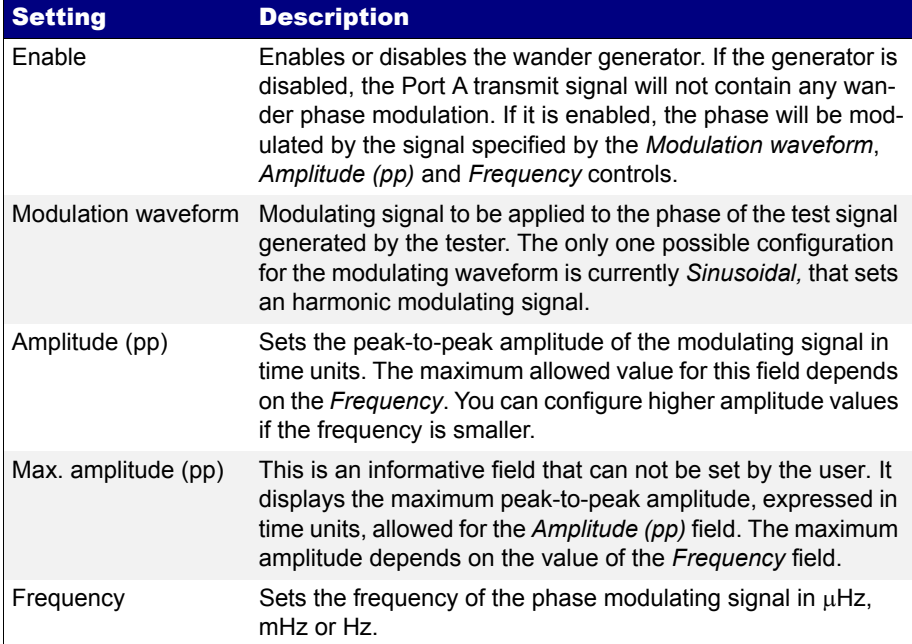

#### **Table 10.2: Wander generation settings**

## 10.6.Operation in IP Through Mode

You can use the test unit to forward and impair the Ethernet frequency in pass-through mode. Specifically, xGenius is capable of forwarding synchronization and traffic between port A and B and adding frequency offset to the signal forwarded to port A. The procedure to do that is as follows:

1. Make sure that your tester is connected to the network in pass-through mode. The physical layer must be up and working in ports A and B ([See section 4.1.1](#page-67-0)). *Note*: if you are working with the 1000BASE-T interface, force the master role in

ALBEDO

Telecom

- Joan

d'Àustria,

112 -

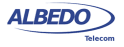

the test A and slave role in test port B. Also, you have to disable the *100-FD* and *10-FD* auto-negotiation options for both ports [\(See section 2.2.3\)](#page-33-0).

- 2. From the *Home* panel, go to *CONFIG*, The port setup panel is displayed.
- 3. Configure *Mode* to *IP Through*.
- 4. Go to *Reference clock*.
- 5. Configure *Input clock* to *Ethernet (Port B)*.
- 6. From the port setup panel, now go to *Wander generator*.
- 7. Configure the *Frequency deviation (ppm)* with the frequency offset you want to generate between -125 and 125 ppm.

The unit adds an offset to the frequency detected in Port B. This offset is transmitted to test port A.

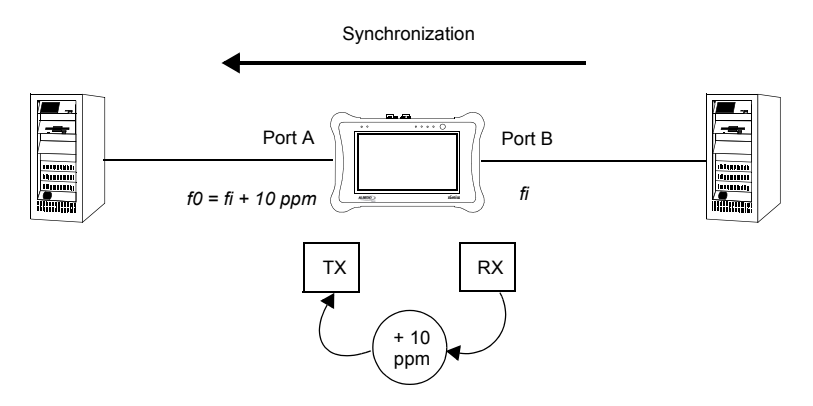

**Figure 10.5: With the help of xGenius it is possible to generate frequency offset in passthrough mode to stress the network.**

# 10.7.ESMC Generation and Analysis

The test unit can be configured to generate and analyse the ESMC in a Synchronous Ethernet interface. Specifically, Port A is allowed both to generate and monitor the ESMC and Port B can only monitor the ESMC. The correct ESMC generation procedure is as follows:

- 1. Make sure that your tester is connected to the network. The physical layer must be up and working in the correct test interface ([See section 4.1.1\)](#page-67-0).
- 2. From the *Home* panel, go to *CONFIG*, The *Setup* configuration panel is displayed.
- 3. Select *Port A* to enter in the port specific configuration.

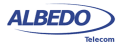

- 4. Make sure that Port mode is configured to TX / RX *Note*: Depending on the unit global operation mode the TX / RX port mode may not be available. Specifically, you cannot configure *TX / RX* in *IP through* mode.
- 5. Enable the ESMC generation by configuring *Enable* to *Generation &* slightly. ESMC generation starts from this moment
- 6. Configure the *ITU-T G.781* option (*Option I*, *Option II*, *Option III*) to assign labels to the SSM in accordance with your network. You can also set *ITU-T G.871* to *Custom* to configure the SSM in numeric format. *Note*: The *ITU-T G.871* setting is applied also to the decoding of the SSM received from the remote end.
- 7. Enter the correct SSM from the *Sync. status message (SSM)* control if you are configured *Option I*, *Option II* or *Option III* in ITU-T G.781 or through *Custom SSM* if you have configured *Custom* in *ITU-T G.781*.

The ESMC analysis procedure is slightly different. In order to configure it, follow these steps:

- 1. Make sure that your tester is connected to the network. The physical layer must be up and working in the correct test interface ([See section 4.1.1](#page-67-0)).
- 2. From the *Home* panel, go to *CONFIG*, The *Setup* configuration panel is displayed.
- 3. Select *Port A* or *Port B* to enter in the port specific configuration.
- 4. Make sure that Port mode is configured to *TX / RX* or *Monitor*.
- 5. Enable the ESMC analysis by configuring *Enable* to *Analysis* or *Generation & Analysis*.

*Note*: *Generation & Analysis* also enables *ESMC* generation.

6. Configure the *ITU-T G.781* option (*Option I*, *Option II*, *Option III*) to decode the SSM in accordance with your network. You can also set *ITU-T G.781* to *Custom* to display the SSM in numeric format only.

Finally, if you have configured ESMC Generation & Analysis or ESM Analysis you can read the current SSM and other parameters from the test unit. This is the correct sequence to do that:

- 1. From the *Home* panel, go to *RESULTS*, The test port results panel is displayed.
- 2. Select *Port A* or *Port B* to enter in the port specific results.
- 3. Go to ESMC.
- 4. Start a test.using *Run*.

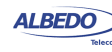

5. Check the *Current QL*, *Current QL (hex)*, *Message count* and *Event count* parameters.

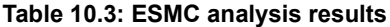

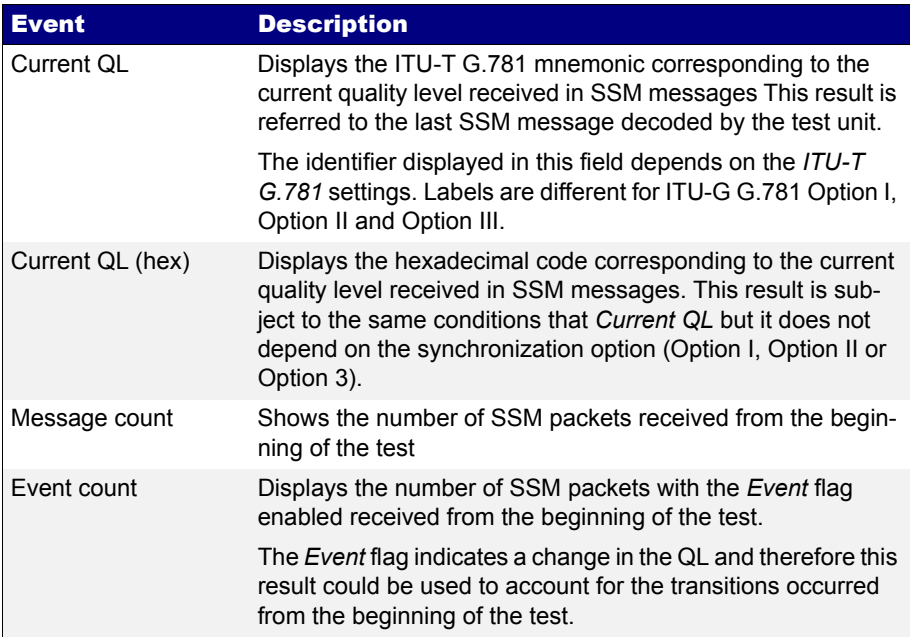

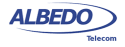

User Guide

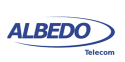

# Chapter 11 Test Management

This chapter describes all those features available in your test unit that are not directly related with configuring your tester or reading measurement results but they are important for proper test management. Specifically, configuration and result management, report generation and test platform settings are covered in the following sections.

# 11.1.Generating Reports

Users may want to generate reports based on their measurements. Reports are important to save results for later reference. Reports can be used to share a test result or to include results in documents.

Depending on the purpose of the report, users have different ways to generate and store them. The test unit offers maximum flexibility and at the same time simplicity when configuring reports. Follow these steps to configure and generate a report:

- 1. From the *Home* panel, go to *File*, The tester file manager base menu is displayed.
- 2. Select *Report files* to go to the report file settings
- 3. Enable report generation by means the *Generate reports* control.
- 4. Set the *Report format*, *Report named after* and *Report header* fields.
- 5. If you have set *Report named after* to *User ref.+sequence*, configure the *User reference* field to the desired sequence.
- 6. Optionally, if you have configured *Report named after* to *User ref.+sequence* or *Serial no.+sequence*, enter the *Next sequence number* to be applied to the next report.
- 7. Set the correct action to be carried out when the internal storage is full.

If report generation is enabled, a new report is generated each time a test finishes either by pressing the run button or automatically. Reports are available as standard

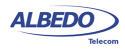

text or PDF files from the USB slave connector and they can be exported through the USB master port, the SD card reader or the web interface.

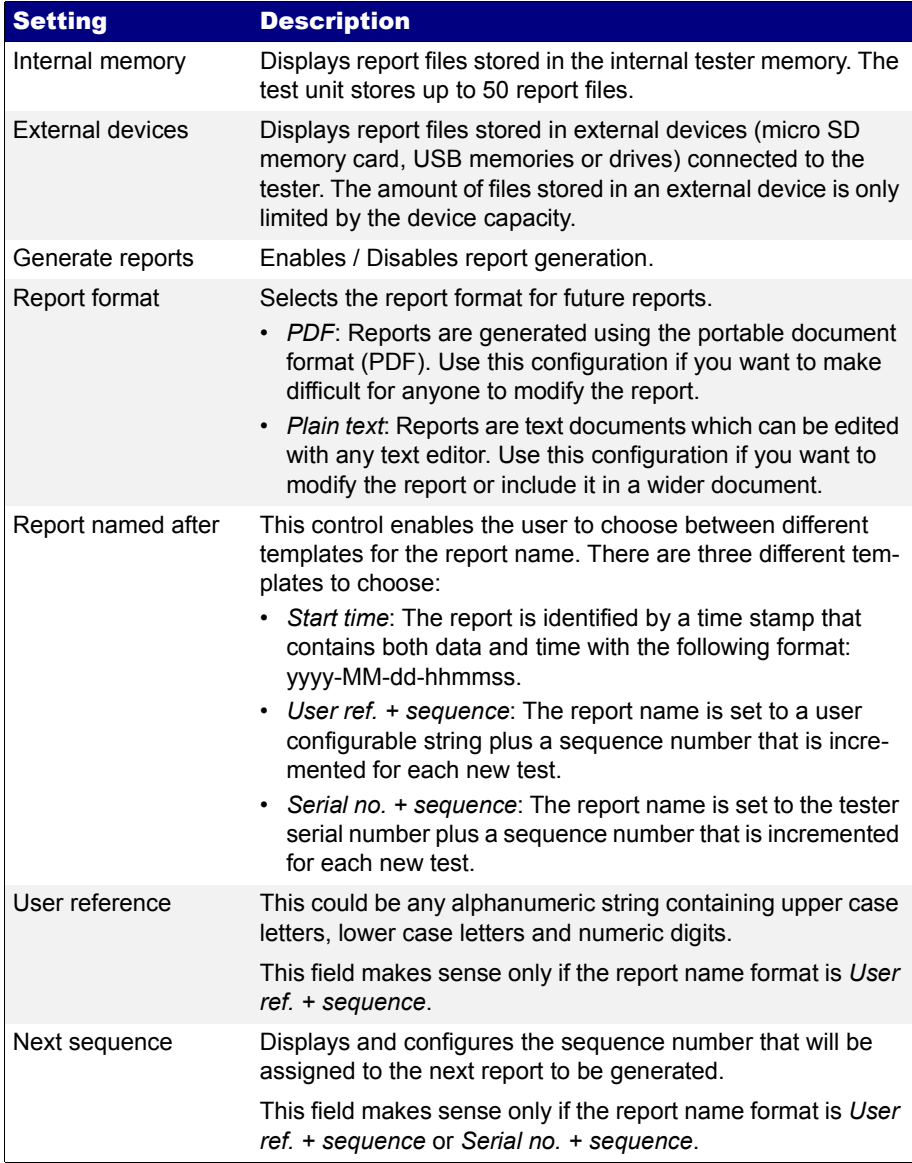

#### **Table 11.1: Report Files Panel**

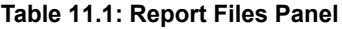

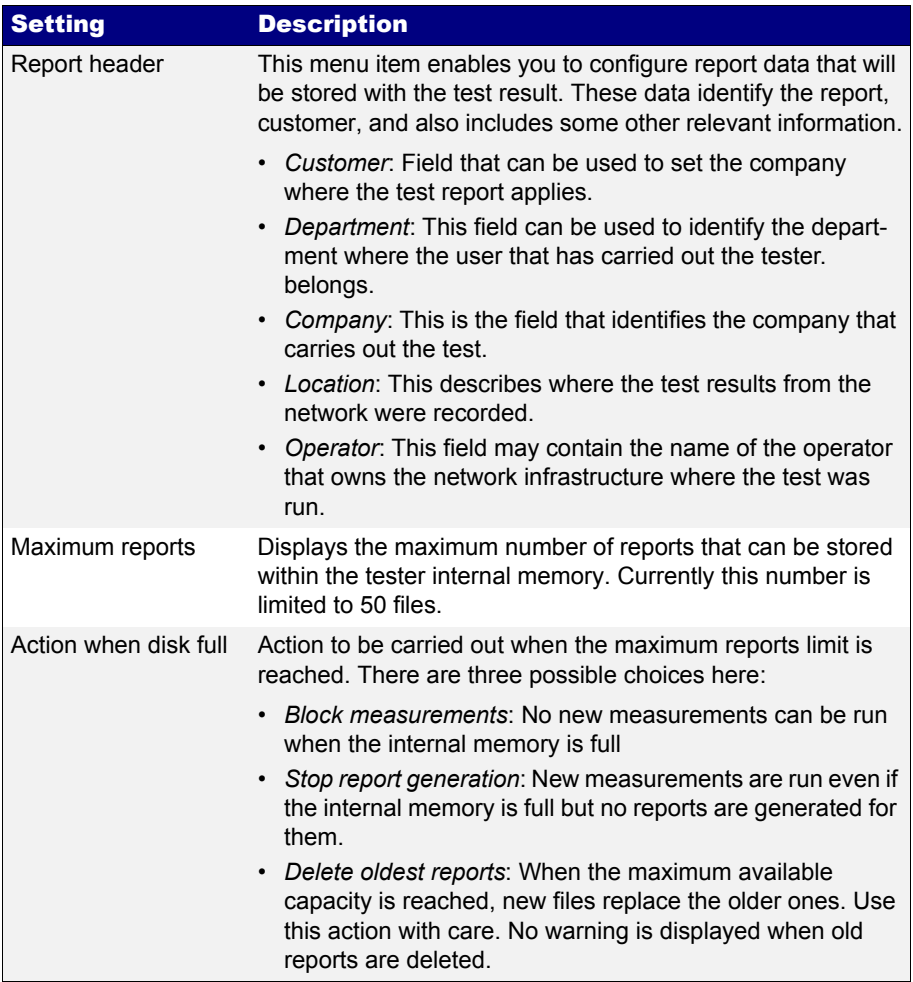

## 11.2.File Management

xGenius stores configurations, event logs and reports in files. These files can be deleted, renamed or exported to an external USB memory or micro SD card. Configurations can be shared between different test units by means compatible storage devices. Report files can be included to documents, sent by e-mail or printed. Event logger files can be processed by external software packages to generate sophisticated plots or other kinds of data representations.

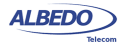

## 11.2.1.Saving Configurations

To store the current configuration follow these steps:

- 1. From the *Home* panel, go to *File*, The tester file manager base menu is displayed.
- 2. Select *Configuration files* to go to the configuration file settings.
- 3. Select the location to save the configuration: *Internal memory*, or *External devices*. *Note*: If you select E*xternal devices*, you will be asked to choose the specific storage device (USB device or micro SD card). *Note*: If there is no external device connected to the unit, a *No devices present* popup panel is displayed.
- 4. Press the *Save* contextual button.
- 5. Enter a file name for the configuration file that is going to be saved and confirm with the *Done* contextual button.

## 11.2.2.Renaming Files

Configurations, event logger files and report files can be renamed after they are created. To rename files follow these sequence:

- 1. From the *Home* panel, go to *File*, The tester file manager base menu is displayed.
- 2. Select *Configuration files*, *Event logger files* or *Report files*.
- 3. For *Configuration files* and *Report files*, select the location of the file you want to rename: *Internal memory*, or *External devices*. Note: If you select E*xternal devices*, you will be asked to choose the specific storage device (USB device or micro SD card). *Note*: If there is no external device connected to the unit, a *No devices present* popup panel is displayed.
- 4. Select the file you want to rename. *Note*: You can select several files in the list, but renaming of many files at the same time is not allowed.
- 5. Press the *Rename* contextual button.
- 6. Enter the new file name for the selected configuration or report file with the alphanumeric keyboard. Confirm with the *Done* contextual button.

## 11.2.3.Deleting Files

With the file manager you can delete files that are not needed anymore. To do that follow these steps:

- 1. From the *Home* panel, go to *File*, The tester file manager base menu is displayed.
- 2. Select *Configuration files, Event logger files,* or *Report files*.
- 3. For *Configuration files* and *Report files*, select the location of the file you want to delete: *Internal memory*, or *External devices*.

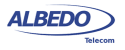

*Note*: If you select E*xternal devices*, you will be asked to choose the specific storage device (USB device or micro SD card).

*Note*: If there is no external device connected to the unit, a *No devices present* popup panel is displayed.

- 4. Select the file you want to delete. *Note*: You can select several files in the list at the same time.
- 5. Press the *Delete* contextual button.
- 6. Enter the new file name for the selected configuration or report file with the alphanumeric keyboard. Confirm with the *Done* contextual button.

## 11.2.4.Exporting Files to External Devices

Configuration and report files can be exported to external devices like USB memories or SD cards. The procedure is as follows:

- 1. From the *Home* panel, go to *File*, The tester file manager base menu is displayed.
- 2. Select *Configuration files* or *Report files*.
- 3. Select *Internal memory*, to list the files currently stored in the unit.
- 4. Select the files you want to export.
- 5. Press the *Export* contextual button. A popup menu to select the external device where the files will be exported is opened.

*Note*: If there is no external device connected to the unit, a *No devices present* popup panel is displayed.

- 6. Select an external device, confirm, and wait for the files to be copied.
- 7. Remove the USB storage device or micro SD card from the unit.

Even log files have their own file export procedure different to the one described in this section [\(See section 5.4.3](#page-113-0)).

#### 11.2.5.Importing Configurations

If you have a configuration file from a compatible tester you can import and load this file in your unit to reproduce similar measurements. This is the procedure you have to follow:

1. From the *Home* panel, go to *File*,

The tester file manager base menu is displayed.

- 2. Select *Configuration files* to go to the configuration file settings.
- 3. Select *External devices* to list the files currently stored in the external device. A popup menu to select the source external device is opened. *Note*: If there is no external device connected to the unit, a *No devices present* popup panel is displayed.
- 4. Select the configuration files you want to import.

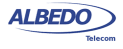

- 5. Press the *Import* contextual button, confirm, and wait for the files to be copied from the internal memory.
- 6. Remove the USB storage device or micro SD card from the unit.

#### 11.2.6.Using the Embedded Web Server

As an alternative of using a USB external storage device or a micro SD card for file management, the tester has a web interface that can be used for the same purpose.

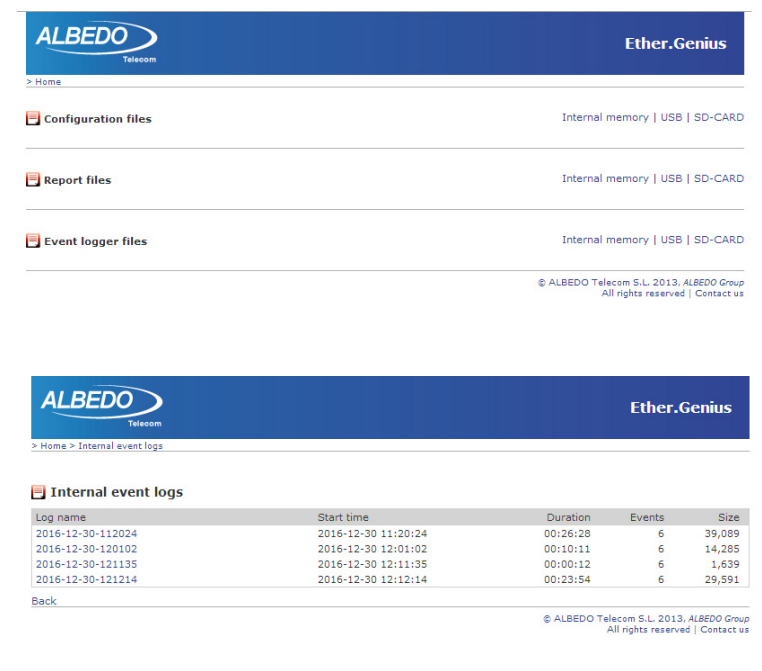

#### **Figure 11.1: xGenius web interface: (a) Home panel (b) Event logger file management panel.**

The web interface can be used for downloading configurations, reports and event log files from a remote computer without using any accessory other than an standard network connection. Currently, the web interface does not support file uploading but for this purpose, the USB and micro SD interfaces are still available.

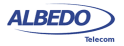

(a)

(b)

To use the web interface you need to connect the platform network connector to the management network and configure the management Ethernet interface ([See section](#page-268-0)  [11.4.1\)](#page-268-0). Once you have done this, follow this procedure:

- 1. Open a browser in a computer with network connection.
- 2. Type the IP address you have assigned to the tester in the browser destination URL.

The web interface home panel is displayed in the Internet browser.

- 3. Choose the files you want to display (*Configuration flies*, *Report files, Event logger files* or any other if available) and the location of these files (*Internal memory*, *USB*, *SD-CARD*) and press to the correct hyper link. A list with the available files for the selected category is displayed in the web browser.
- 4. Select the file you want to download it to the local computer. The web browser displays a dialogue that requests your configuration to download the selected file. If you accept, the file will be downloaded.

## 11.3.Programming Tests

xGenius is able to start and finish tests without direct user intervention. All automatic testing features are included within the *Autostart/stop* menu.

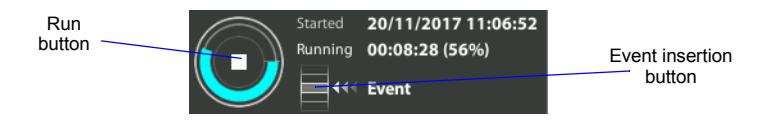

Figure 11.2: xGenius test control area with progress indication.

Follow these steps to program an automatic measurement in the test unit.

- 1. From the *Home* panel, go to *TEST*, The test configuration panel is displayed.
- 2. Select *Autostart/stop* to enter in the automatic test programming menu.
- 3. If you want the automatic test to start at a specific date and time set *Start mode* to *Auto* and enter the start date and time in *Start time. Note*: Manual start has precedence over auto-start. That means that if a tester is started by pressing *Run* but there is an automatic test programmed the manual test will start anyway.
- 4. If you want the automatic test to stop at a specific time after it has started set *Stop mode* to *Auto* and enter test duration with the help of the *Duration* and *User duration* controls*.*

*Note*: Manual stop has precedence over autostop. That means that if a tester is

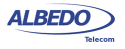

stopped by pressing *Run* but there is an automatic test programmed the manual test will stop anyway.

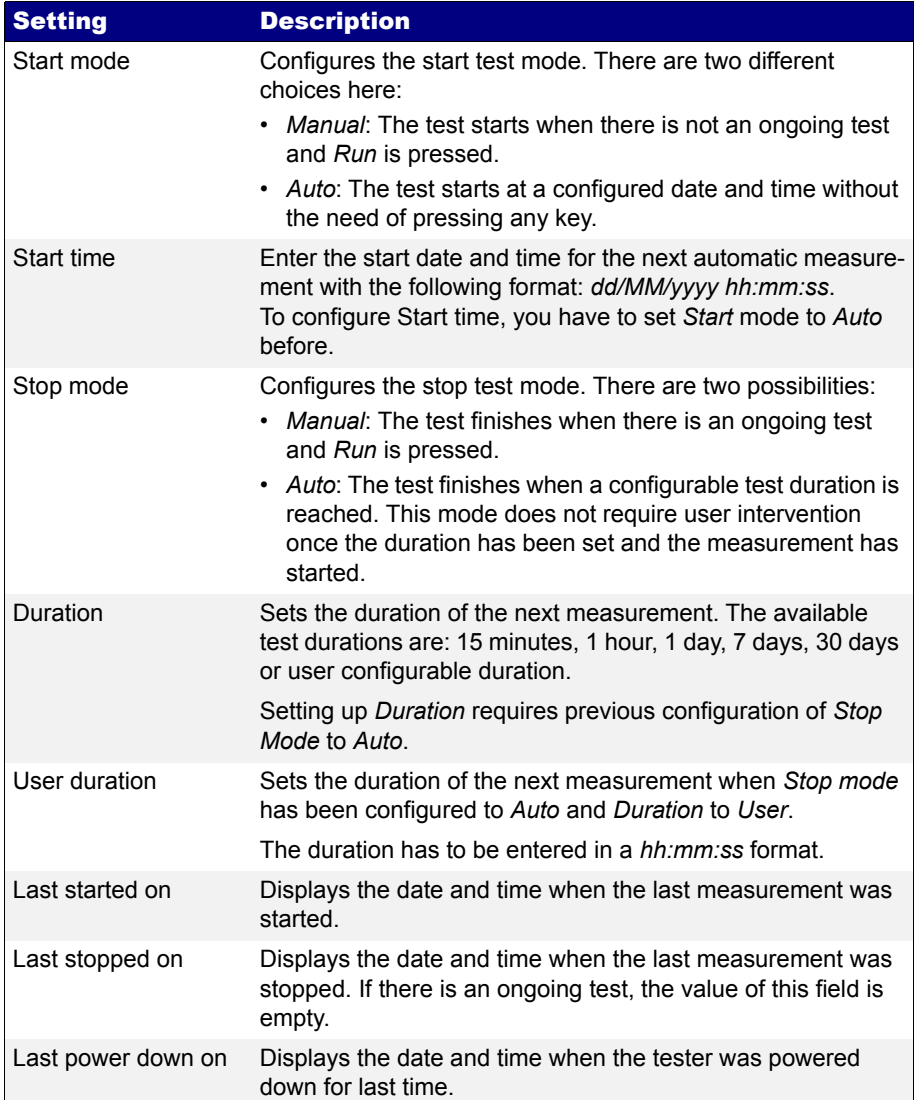

## **Table 11.2: Autostart / stop Panel**

## 11.4.Using the System Menu

The System menu includes platform wide settings organized in four different submenus:

- *General settings*: This menu includes controls to manage the way the user interface behaves and how the information is presented.
- *Network configuration*: Includes the IP configuration corresponding with the platform NIC.
- *System information*: This menu has the test unit model name and serial number and software, firmware and hardware versions.
- *Licensing*: This is a menu that displays the software versions installed in the tester and enables their management.

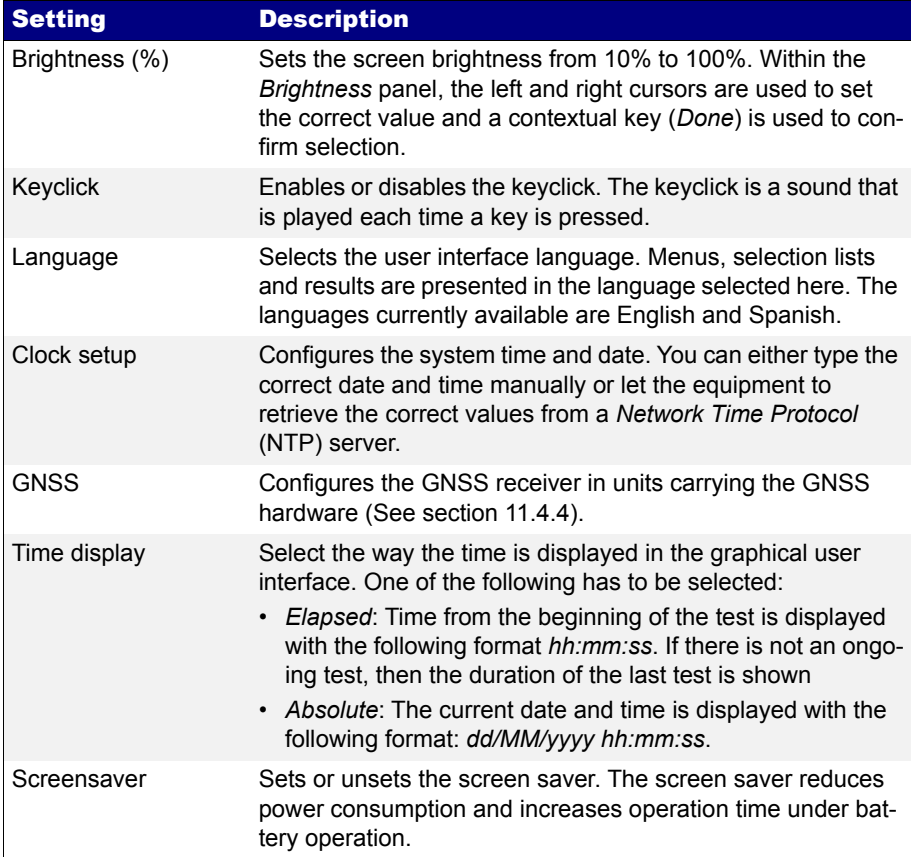

#### **Table 11.3: General Settings Panel**

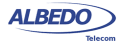

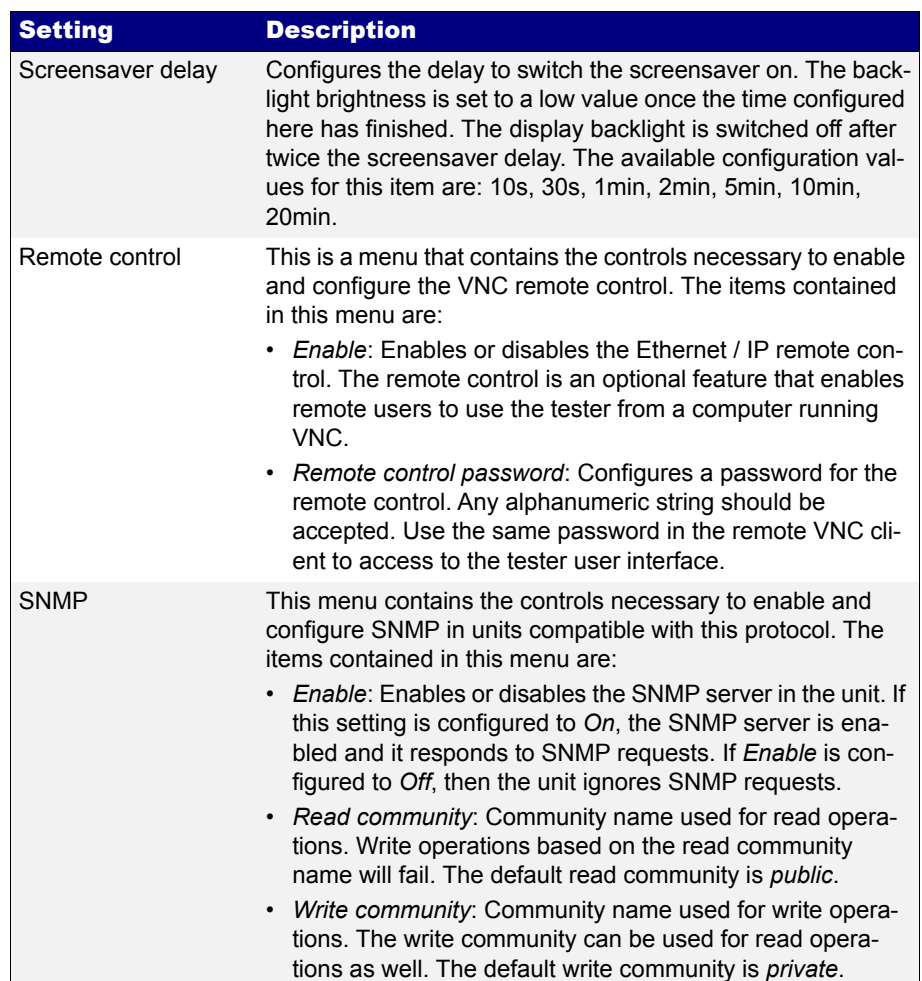

#### **Table 11.3: General Settings Panel**

There is also a *Reset to factory defaults* control in the system menu that enables to recover de default configuration in the test unit. Please, note that the settings from the System menu, including network settings, clock settings and others, are not restored with this control.

This section supplies a description of the *General settings* menu and *System information* menu. To learn how to configure and use the network interface or how to

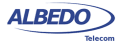

install licenses for new software options go to the sections specifically dedicated to these topics.

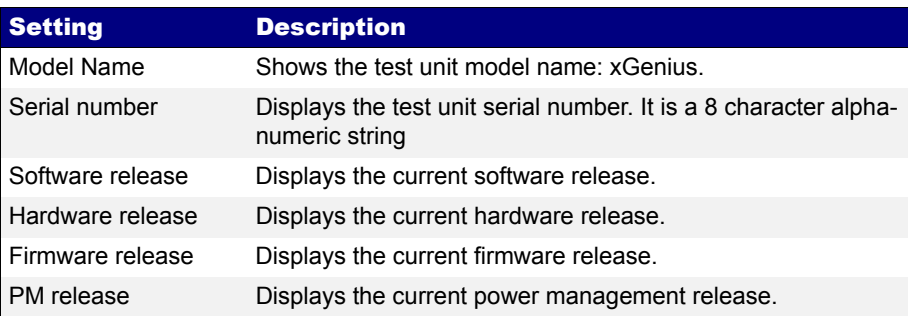

#### **Table 11.4: System information panel**

#### <span id="page-268-0"></span>11.4.1.Using the Network

The platform network interfaces are currently user for three different purposes:

- *IP remote control*. This feature enables any user to access to the equipment from a remote location, configure a test, run it and display the results.
- The *Web interface*: This is used to retrieve reports configurations or any other file available in the tester internal memory or attached storage device.
- *Maintenance and factory configuration*: The ALBEDO Telecom staff use the platform network interfaces to configure or verify the equipment in the factory. This feature is not available to ordinary users.

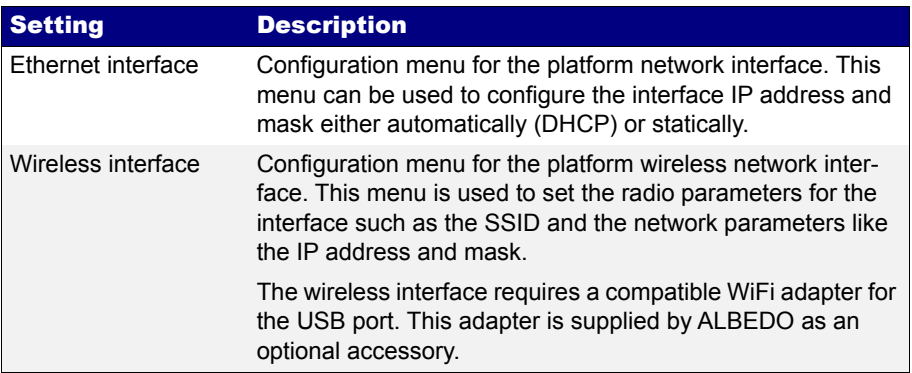

#### **Table 11.5: Network Configuration Panel**

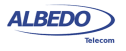

Before you can use the network interface you need to enable the interface and configure an IP profile either automatically through DHCP or by hand. If you are using a wireless interface you also need to enter the radio interface and encryption settings.

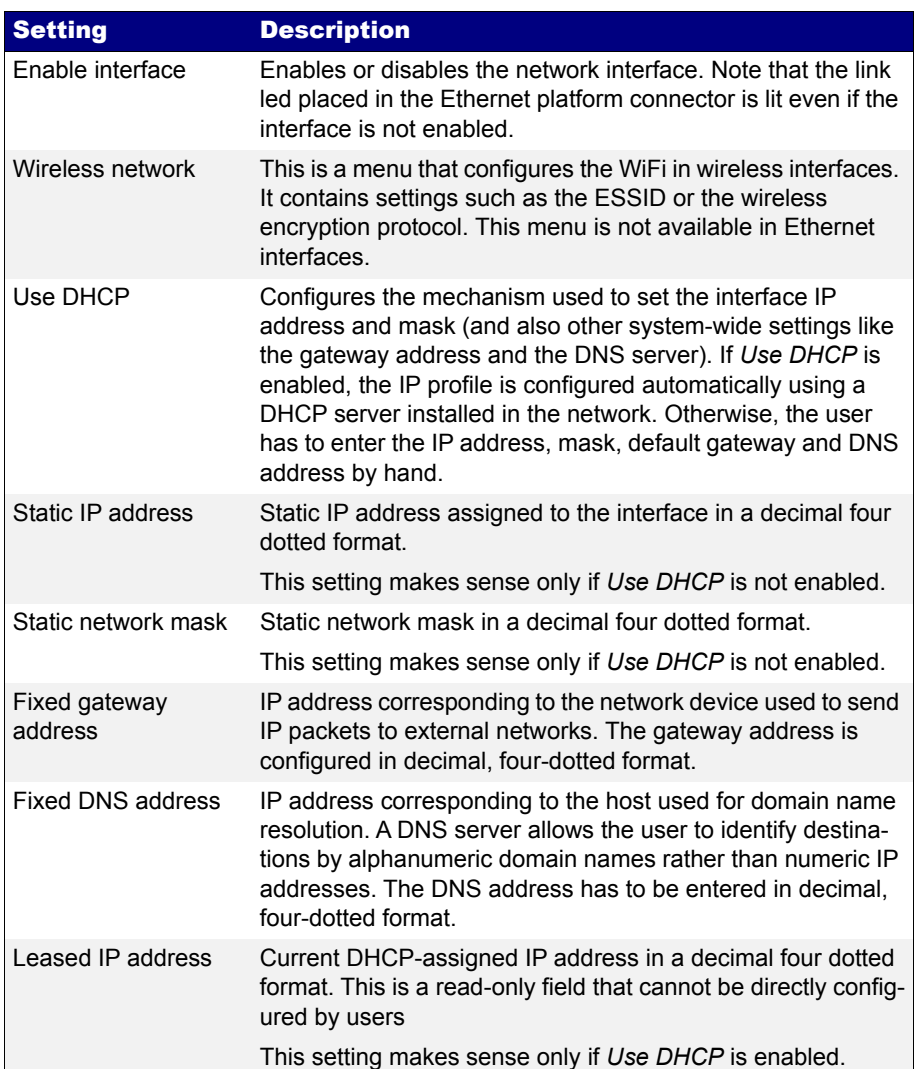

#### **Table 11.6: Network Interface Configuration**

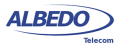

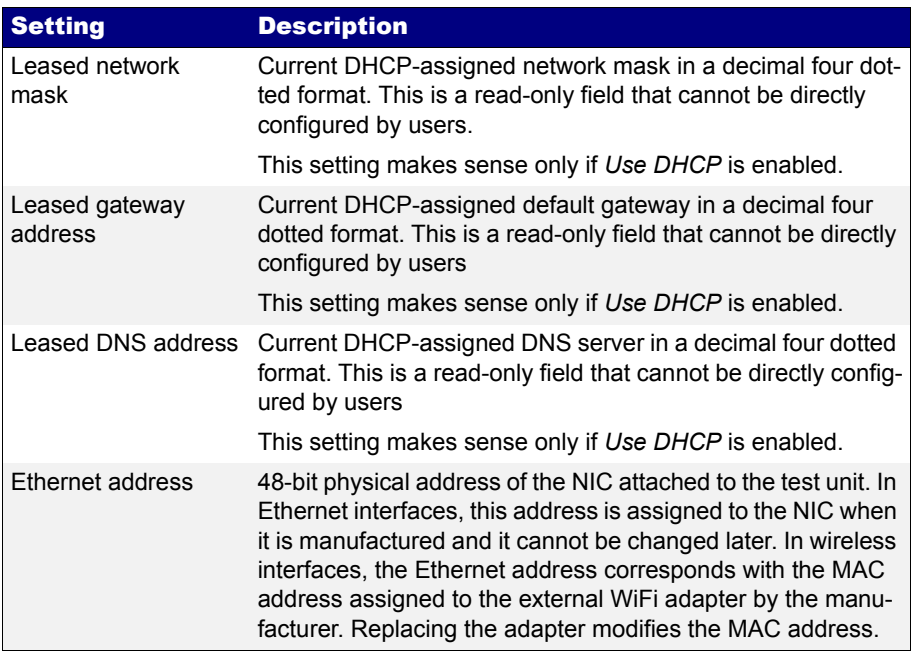

#### **Table 11.6: Network Interface Configuration**

To configure and use the platform network interfaces follow these steps:

- 1. If you are using an Ethernet interface, connect the platform Ethernet connector (platform panel, RJ-45 connector with the *Ethernet* label) to the management network. If you are using a wireless interface, attach a compatible USB dongle to the platform USB connector (USB master connector in the platform connector panel).
- 2. From the *Home* panel, go to *System*, The general system menu is displayed in the screen.
- 3. Select *Network configuration* to display the network configuration and management menu.
- 4. Go to the *Ethernet interface* or *Wireless interface*, depending on the physical medium you want to use to control de unit. *Note*: The wireless interface configuration is not available if you do not attach a compatible wireless USB dongle to the test unit USB port.
- 5. Enable the platform network interface with the *Enable interface* control.
- 6. Enable DHCP with the *Use DHCP* control if you want to let DHCP to configure your IP settings automatically or disable it to configure an static IP profile.
- 7. If you are not using DHCP, enter correct values for the *Static IP address*, *Static network mask*, *Fixed gateway address* and *Fixed DNS address*.

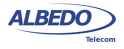

- 8. If you are configuring a wireless interface, go to *Wireless network* and configure the *Association mode*, *ESSID network*, *Encryption* and *Type of key*. Depending on the *Type of key* configure the *Hexadecimal key*, *ASCII key* and *Key number*.
- 9. Optionally, check from a remote computer that the equipment is responding to ping requests.

If you are configuring a wireless interfaces there is an specific configuration to be done before you can set the IP layer. These configuration includes the setting of the wireless network

| <b>Setting</b>       | <b>Description</b>                                                                                                    |
|----------------------|----------------------------------------------------------------------------------------------------|
| Association mode     | Configures the way the test unit has to access to communi-<br>cate to other devices through the wireless interface: There<br>are two different possibilities:                                                                                                    |
|                      | • Infrastructure: The unit is connected to a central point<br>known as wireless access point. The access point bridges<br>traffic to the wired network or to other wireless devices but<br>there is never a direct communication between two wire-<br>less end points.                                                            |
|                      | • Ad-Hoc: There is a direct association between two wire-<br>less end points without the mediation of any access point.                                                                                                    |
| <b>ESSID network</b> | Extended Service Set Identification. In a infrastructure wire-<br>less network it identifies the access point where the end-<br>points are connected. In ad-hoc connections there is no<br>access point but the ESSID still operates as a network identi-<br>fier. The ESSID has to be the same in ad-hoc communicating<br>peers. |
| Encryption           | Enables or disables encryption over the wireless interface,<br>The encryption protocol configured in this field must match<br>the configuration in the remote device or in the access point.<br>The encryption schemes currently supported are WEP-64<br>and WEP-128. These are the details:                                      |
|                      | • Off: Disables all encryption over                                                                                                    |
|                      | • WEP-64: First version of the Wired Equivalent Privacy<br>(WEP) protocol based on a 40-bit key plus a 24-bit initiali-<br>zation vector.                                                                                                    |
|                      | WEP-128; Enhanced version of the Wired Equivalent Pri-<br>vacy (WEP) protocol based on a 104-bit key followed by a<br>24-bit initialization vector                                                                                                    |

**Table 11.7: Wireless interface settings**

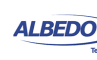

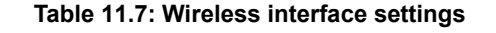

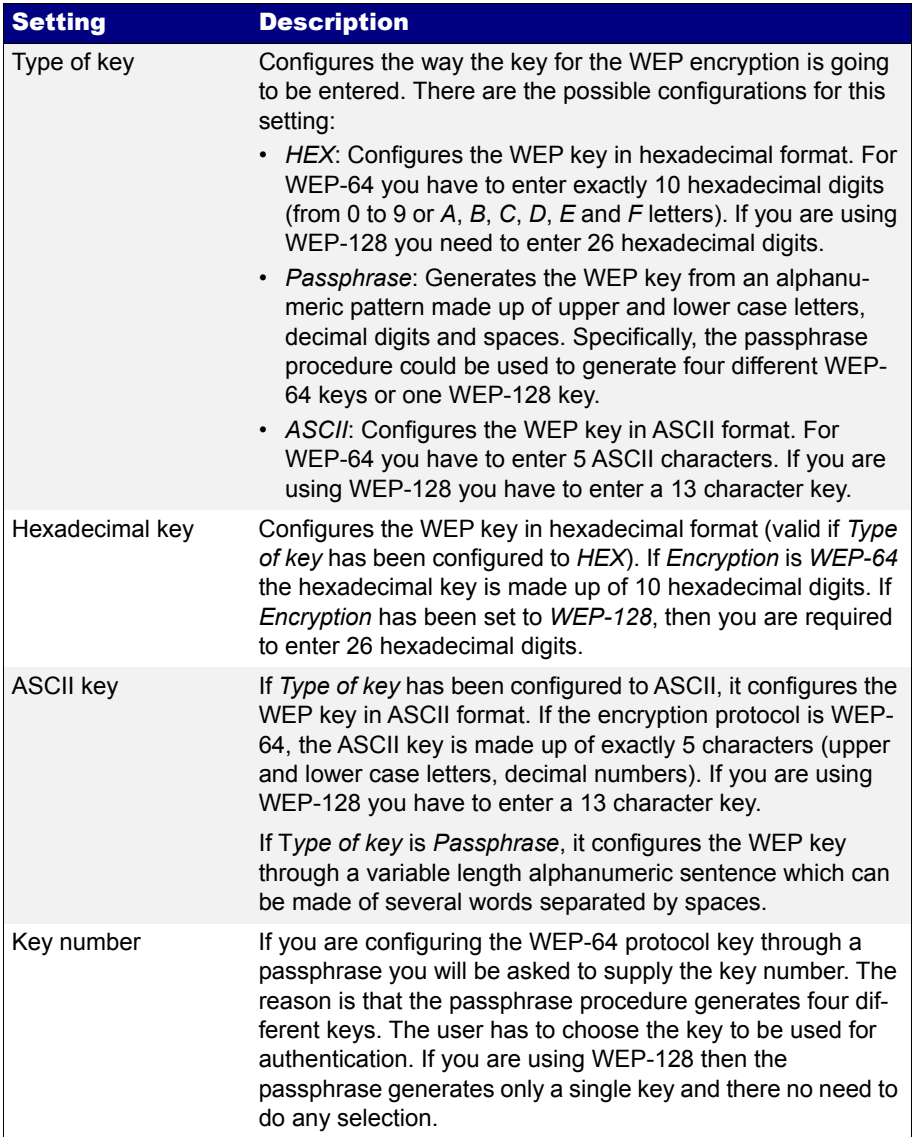

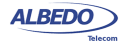

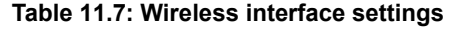

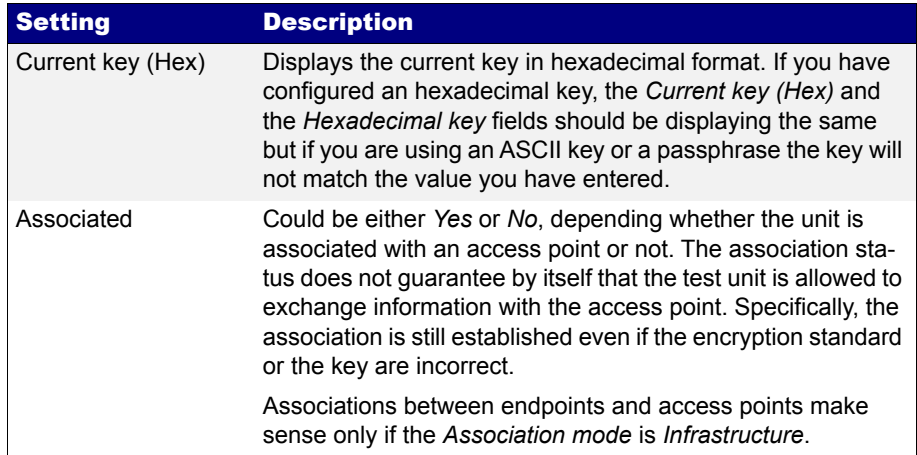

## 11.4.2.Installing Software Options

New software for xGenius can be licensed after the unit as been purchased when new testing needs arise. To install new software options for your unit follow this procedure.

## **Table 11.8: Licensing**

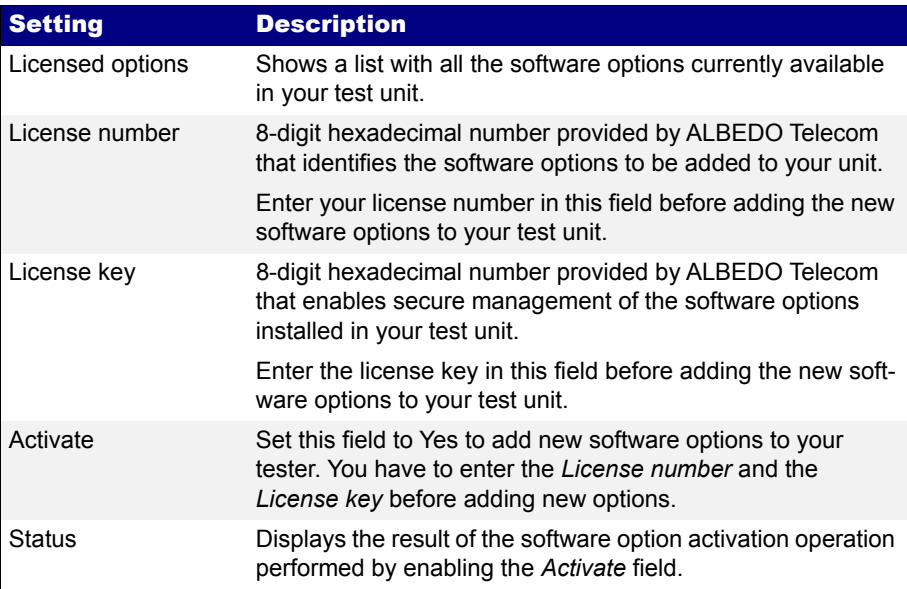

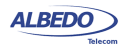

1. Contact with your local sales representative to purchase software options for your test units.

You will receive one license number and one license key for each tester you want to upgrade.

- 2. From the *Home* panel, go to *System*, The system configuration panel is displayed.
- 3. Select *Licensing* to enter in the software upgrade menu.
- 4. Enter the number and key supplied by your ALBEDO Telecom representative in *License number* and *License key*.
- 5. Enable the new software options with the *Activate* control.
- 6. Check that the upgrade has been successful with the help of the *Status* control.

#### 11.4.3.Using NTP and GPS/NMEA for System Clock Synchronization

The system clock controls the date and time assigned to configuration and report files and controls the auto-start / stop function. xGenius users can manually set the system time and date by entering the correct values but they can also synchronize the clock with an external NTP server or GNSS. The NTP server must be available through the management Ethernet port. The GNSS timing is received through the 1 PPS / ToD clock input or through the built in.GNSS module, if available (See section 2.5).

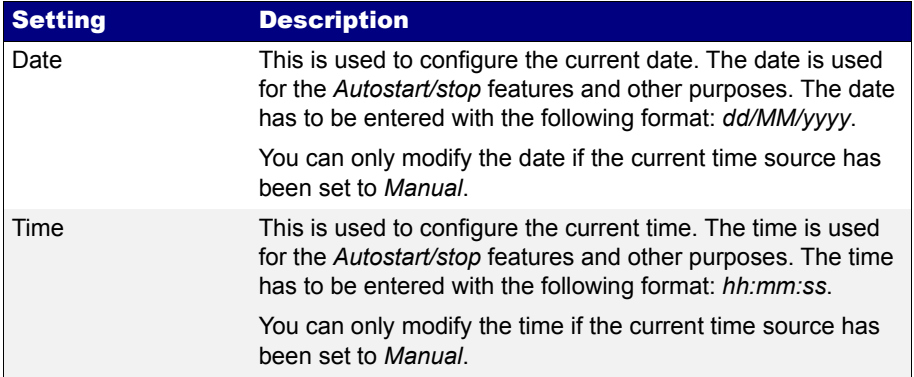

#### **Table 11.9: Time Source Configuration Options**

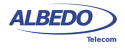

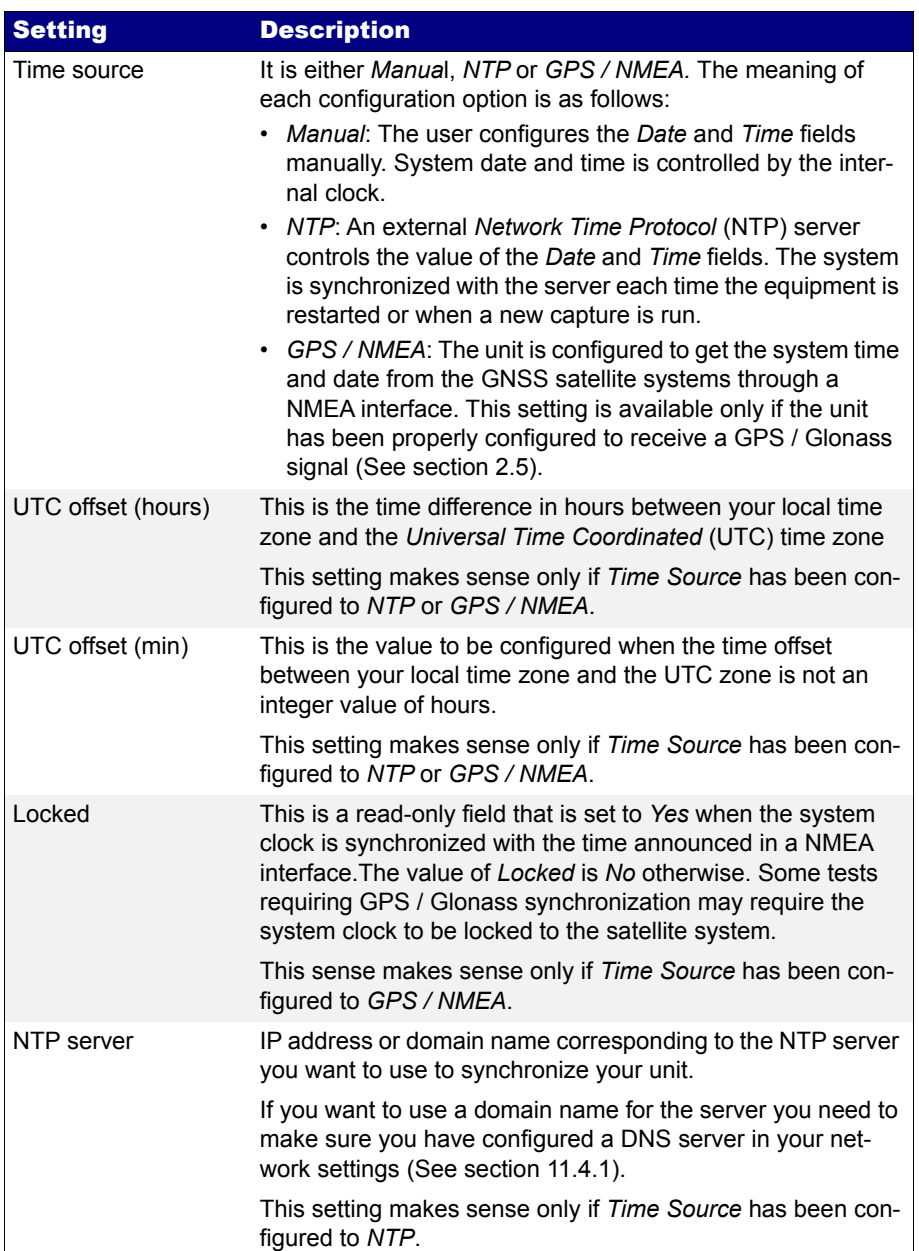

## **Table 11.9: Time Source Configuration Options**

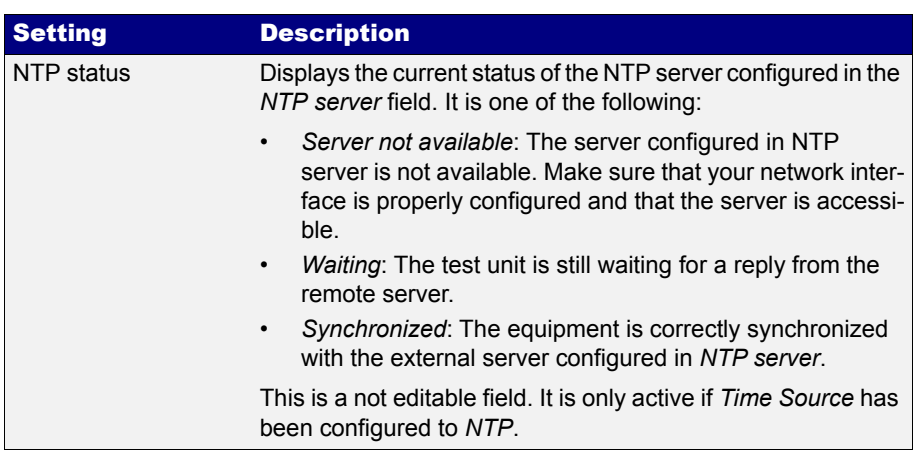

#### **Table 11.9: Time Source Configuration Options**

To configure the system time and date in your test unit follow these steps:

- 1. From the *Home* panel, go to *System*, The general system menu is displayed in the screen.
- 2. Select *General settings* to display the platform-wide configuration.
- 3. Go to *Clock setup*
- 4. Configure *Manual*, *NTP* or *GPS / NMEA* time and date with the help of the *Time source* field.

*Note*: *GPS / NMEA* is only available in units xGenius with a GNSS receiver. *Note*: The *GPS / NMEA* setting requires that GNSS is enabled as a reference interface before configuring the system clock *Time source* ([See section 2.8\)](#page-50-0).

5. If you have configured *Time source* to *Manual* in the previous step, configure the *Date* and *Time* field to your local time and date. If *Time source* has been configured to *GPS / NMEA*, enter the *UTC offset (hours)*, *UTC offset (min).* If the configuration is to *NTP* then enter also the *NTP server* and wait for the equipment to establish synchronization with the server.

## <span id="page-276-0"></span>11.4.4.Configuring the GNSS Receiver

The GNSS interface can be used to synchronize the system time with a satellite constellation but in certain test units, some results may depend on the GNSS timing source. It this case, the test application may enable the GNSS reception on its own. In both cases, the GNSS state can be verified through the same System sub-menu. To display the GNSS status follow this procedure.

- 1. From the *Home* panel, go to *System*, The general system menu is displayed in the screen.
- 2. Select *General settings* to display the platform-wide configuration.

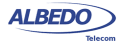

- 3. Go to GNSS.
- 4. Check the values of *GPS status*, *Satellites received*, *Satellites used*, *PDOP and TDOP.*

#### **Table 11.10: Time Source Configuration Options**

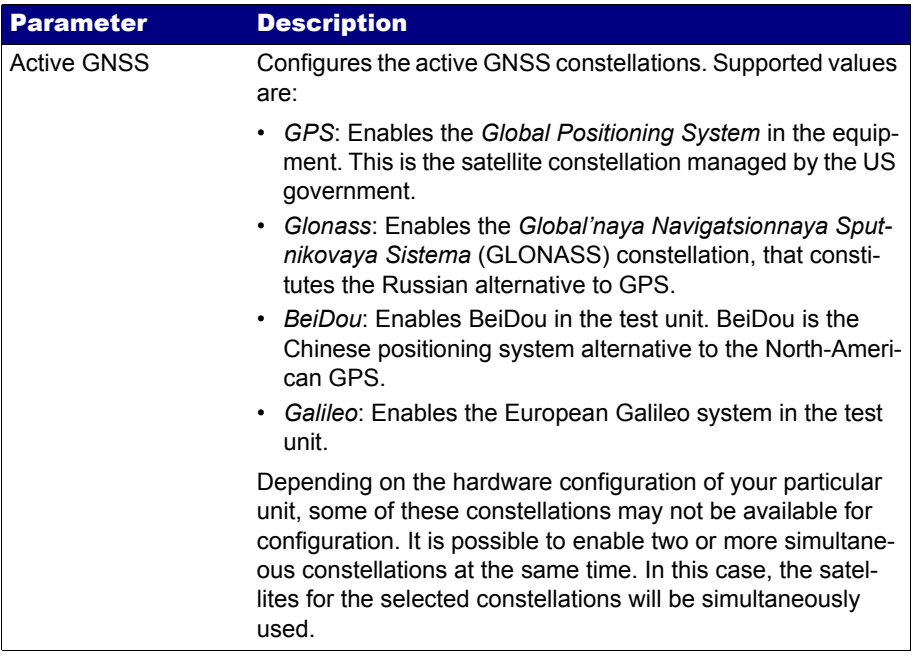

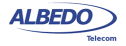

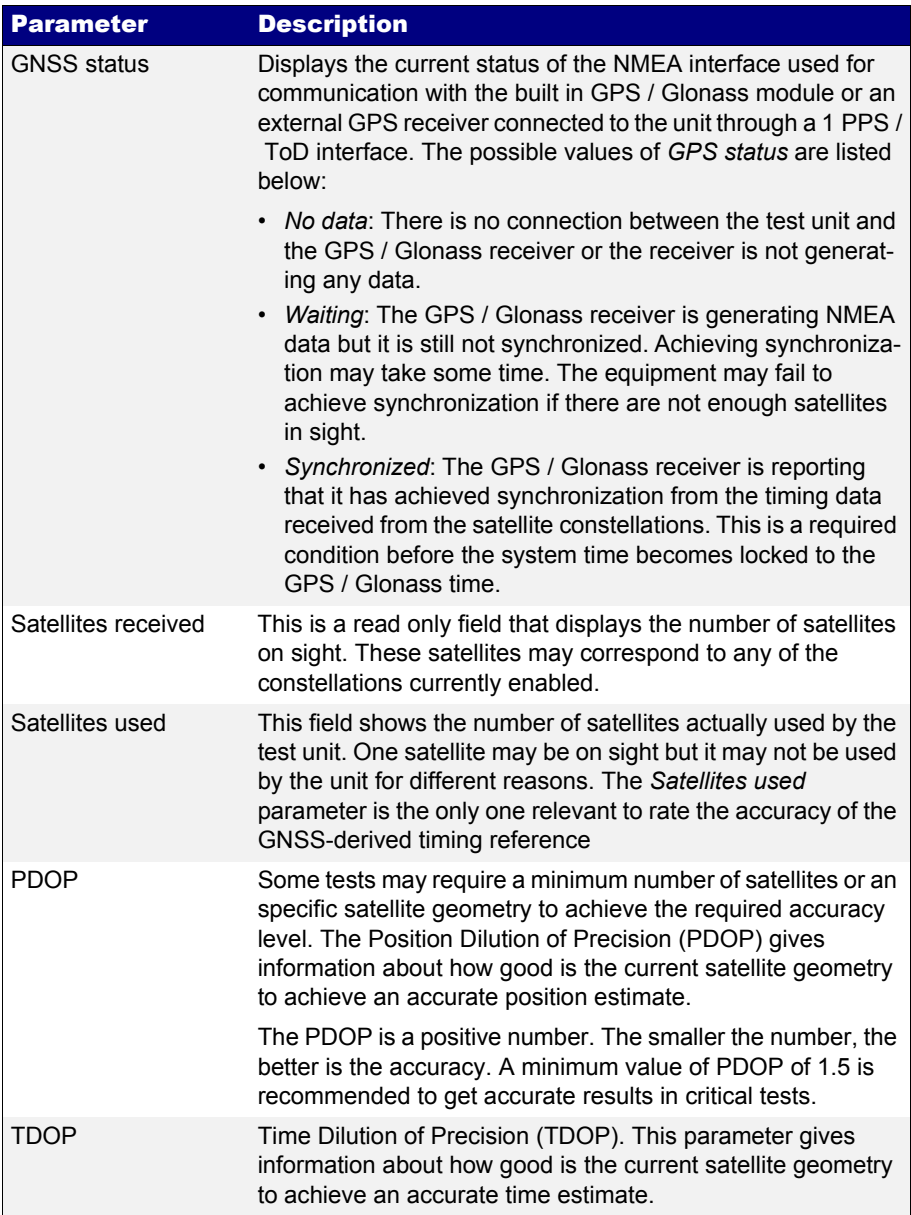

## **Table 11.10: Time Source Configuration Options**

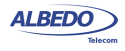

#### **Table 11.10: Time Source Configuration Options**

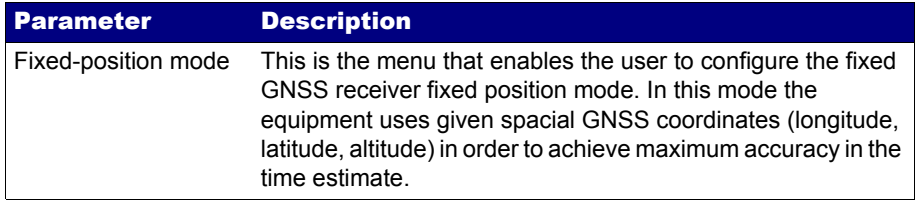

You can also actively configure the xGenius GNSS receiver. Despite being not mandatory, the increase in accuracy it could be obtained in this way is quite important. This is the required procedure:

- 1. From the *Home* panel, go to *System*, The system configuration panel is displayed.
- 2. Go to *General settings*.
- 3. Go to GNSS.
- 4. Optionally, enable or disable any of the *GPS*, *GLONASS*, *Beidou* or *Galileo* constellations through the Active GNSS setting.
- 5. Go to *Fixed-position mode*.
- 6. Optionally, adjust the *Position averaging time* and enable position averaging by configuring *Fixed-position mode* to *Auto-average*.

The *Fixed-position status* field now displays *Averaging*

*Note*: At least one hour of position averaging is required for a reasonable accuracy.

*Note*: The position averaging procedure should be run only once as long as the test unit geographical location is not changed. The unit checks any change in position (longitude, latitude, altitude) every time it is connected to a GPS antenna. If a change in the coordinates is detected, then an error message is displayed in the status field and the mode is disabled.

7. Wait to the *Fixed position status* to become *Active*. The unit is now ready for testing.

*Note*: Theoretically, testing could start before the end of the position averaging process. The improved time estimation due to this function would be automatically applied starting from the end of the auto-averaging process.

# 11.5.Using the Remote Control

The remote control application constitutes a remote graphical user interface that reproduces pixel by pixel the tester screen in virtually any remote device supporting the VNC protocol. This includes not only computers but also smartphones or tablets. The only requirements for the controlling devices are:

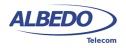

- IP connectivity with the tester. Any IP connection including Ethernet, WiFi and 3G should work.
- They must have a VNC client installed. Currently, there are VNC clients for most OS in the market. Some of them are free.

The remote control is an optional feature for xGenius that is supplied by ALBEDO Telecom with an special license.

Before using the remote control you need to configure the platform Ethernet interface and connect the equipment to the management network ([See section 11.4.1](#page-268-0)). Once this is done, follow this procedure to use the remote control:

- 1. From the *Home* panel, go to *System*, The system configuration panel is displayed.
- 2. Select *General settings* to display miscellaneous system-wide settings, including the ones referred to the remote control.
- 3. Enable the remote control with the help of *Remote control*.
- 4. Optionally, supply a password with *Remote control password*. The password you configure here will be requested in all incoming VNC connections.
- 5. In the controlling device, run the VNC client and enter the password you have configured in *Remote control password* if you are requested to do so.
- 6. Use the keyboard or the mouse to browse the instrument panels, start measurements, insert events or any other action.

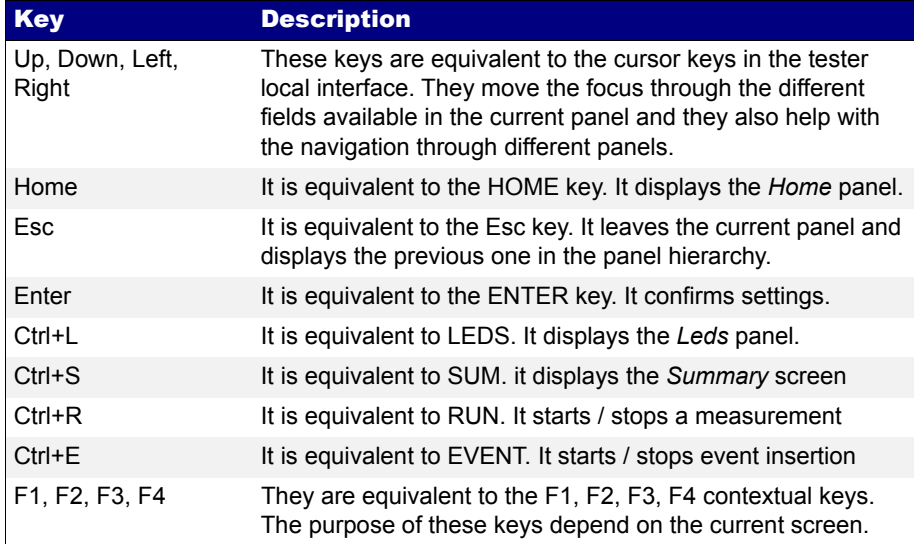

## **Table 11.11: Remote Control Keys**

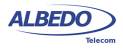

User Guide

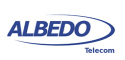

# Appendix A Technical Specification

# A.1. General

- Operation over two Gigabit Ethernet physical interfaces based either on SFP, SFP+ or RJ45 connectors.
- Traffic generation and analysis features up to 10 Gb/s, equivalent to 15 millions of frames, if frame size is set to 64 bytes or 1 Gb/s, equivalent to 1.5 millions of frames.

# A.2. Operation Modes

- *L1 Endpoint operation: The equipment generates PCS codes and L1 BER measurement patterns.*
- *Ethernet Endpoint operation*: The equipment generates and receives Ethernet PCS codes and Ethernet frames.
- *IP Endpoint operation*: The equipment generates and receives IPv4 datagrams.
- *Through operation*: Traffic is forwarded between port A and B.
- *Clock monitor*: Disables signal generation and accepts a frequency or time clock input in the auxiliary unit Port C.

# A.3. Ethernet PHY

- Supported interfaces (SFP+): *10GBASE-SR, 10GBASE-LR, 10GBASE-ER*
- Supported interfaces (SFP): *10BASE-T*, *100BASE-TX*, *100BASE-FX*, *1000BASE-T*, *1000BASE-SX*, *1000BASE-LX*, *1000BASE-ZX*.
- Supported interfaces (RJ-45 ports): *10BASE-T*, *100BASE-TX*, *1000BASE-T*.
- On/off laser control for optical interfaces.

## A.3.1. Auto-Negotiation

• Negotiation of bit rate. Allow 10 Mb/s, allow 100 Mb/s, allow 1000 Mb/s.

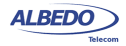

- Negotiation of *Master* and *Slave* roles in the 1000BASE-T interface.
- Ability to disable auto-negotiation and force line settings.

## A.3.2. Power over Ethernet

- PoE (IEEE 802.3af-2003) and PoE+ (IEEE 802.3at-2009) detection.
- PoE interfaces: 10BASE-T, 100BASE-T and 1000BASE-TX through attached RJ-45 ports A and B.
- PoE pass-through when the equipment is configured in transparent (through) operation mode.

# A.4. Synchronous Ethernet

• Supported interfaces: 100BASE-TX and 1000BASE-T through the attached RJ-45 ports. 1000BASE-SX, 1000BASE-LX, 1000BASE-ZX and 1000BASE-BX through SFP, 10GBASE-SR, 10GBASE-LR and 10GBASE-ER through SFP+.

## A.4.1. Operation

- Analysis of synchronous Ethernet signal in *Ethernet endpoint*, *IP Endpoint* and *Through modes*, generation of synchronous Ethernet signal in Ethernet endpoint and IP Endpoint modes. Transparent synchronous Ethernet pass-through in *Through mode*.
- Configuration of internal, external or recovered clock in Ethernet interfaces.
- Fixed freq. offset generation on transmitted signals with maximum value of  $\pm 125$ ppm (resolution 0.001 ppm) as per ITU-T O.174 (11/2009) 8.2.1.
- ESMC analysis, ESMC generation with custom ITU-T G.781 SSM.

## A.4.2. Wander Generation Function

- Sinusoidal modulation waveform.
- Modulation frequency range: 1  $\mu$ Hz to 10 Hz.
- Modulation frequency resolution:  $1 \mu Hz$
- Maximum modulation amplitude as specified in ITU-T O.174.
- Phase amplitude error and intrinsic jitter / wander as specified in ITU-T O.174

## A.4.3. Analysis

- Measurement of the line frequency (MHz), frequency offset (ppm) and frequency drift (ppm/s) as specified in ITU-T O.174 (11/2009) clause 10.
- TIE / MTIE / TDEV measurement on Ethernet interfaces following ITU-T O.172 clause 10.

ALBEDO

Telecom

- Joan

d'Àustria,

112 -

Barcelona

- 08018 - **w w**

**w.albedotelecom.com**

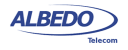

# A.5. Clock References

- Internal time reference better than +2.0 ppm. Optional internal reference better than ±0.1 ppm. optional Rubidium internal reference.
- Ethernet input through Port A or Port B over any valid electrical / optical Synchronous Ethernet interface.
- Frequency reference inputs: 10 MHz, 2048 Mb/s, 2048 MHz, 1544 Mb/s, 1544 MHz through Port C (balanced 120  $\Omega$  or unbalanced 75  $\Omega$ ).
- Phase reference inputs:1 pps 50  $\Omega$  unbalanced through SMA connector. Interface specification matches ITU-T G.8271.
- Reference outputs: 1 pps unbalanced 50  $\Omega$  SMA, 2048 kHz and 10 MHz unbalanced RJ-48. Interface specification matches ITU-T G.8271 specifications.

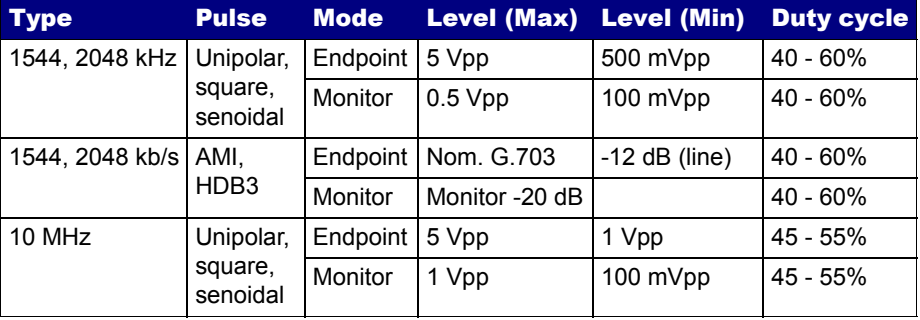

## **Table 1: Frequency reference input levels**

## A.5.1. Rubidium Reference

- Free running output freq. accuracy (7.5 minutes warm up): ±1e-9
- Free running output freq. accuracy on shipment (24 h. warm up): ±5e-11
- Aging (1 day, 24 hours warm up): ±.5e-11
- Aging  $(1$  year):  $\pm 1e-9$
- Time / Phase accuracy to UTC (locked to GNSS): ±20 ns at 1**σ** after 24 hours lock
- Holdover output time accuracy (after 24 h. locked):  $\pm 100$  ns / 2h,  $\pm 1.0$ μs / 1 day

# A.6. GNSS Input

- SMA female connector.
- 4 to 5 V DC output for remote antenna powering.
- Cable delay compensation
- Compatible with GPS, GLONASS, Beidou and Galileo

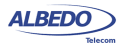

• Fixed position mode to increase time estimation accuracy when the position doesn't change with time

## A.6.1. GNSS Compact Antenna

- SMA male connector
- Polarization: RHCP
- Frequency band: 1573 MHz 1610 MHz
- Gain: 27 dB
- Noise figure: 1.5 dB
- Voltage: 2.7 V 5.5 V
- Protection level: IP 67

# A.7. Ethernet MAC

- Frame formats: *DIX*, *IEEE 802.1Q*, *IEEE 802.1ad*.
- Support for Jumbo frames with MTU up to 10 kB.
- Setting of *source* and *destination MAC addresses*. Destination addresses can be configured as a single value or as a range.
- Setting of the *Type / Length* value.
- Configuration of the *VID* and *priority codepoint* in VLAN modes.
- In Q-in-Q / IEEE 802.1ad modes, configuration of the S-VLAN *VID*, *DEI* and *priority codepoint*. Configuration of the C-VLAN *VID* and priority *codepoint*.
- Configuration of the *frame size*.

# A.8. MPLS

- MPLS generation and analysis in *IP Endpoint* mode. MPLS analysis in *IP through* mode.
- Support of a single and double label stack (*Top* and *Bottom* labels). Label formatting follows RFC 3032.
- Configuration of the TTL, traffic class and label value for *Top* and *Bottom* MPLS headers.

# A.9. IPv4

- Configuration of *source* and *destination IPv4 addresses*. Destination addresses can be configured as a single value or as a range.
- Configuration of *DSCP* CoS labels, *TTL* and *transport protocol*.
- If transport protocol is UDP, support of UDP frame with *source* and *destination port* configuration.

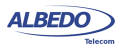

# A.10.Traffic Generator

• Generation over 8 independent streams. Each stream has its own specific bandwidth profile and payload / pattern configuration.

## A.10.1.Bandwidth Profiles

• Generation modes: *Continuous*, *Periodic burst*, *Ramp* and *Random*.

## A.10.2.Test Patterns and Payloads

- Layer 2-4 BER test patterns: *PRBS 211-1*, *PRBS 215-1*, *PRBS 220-1*, *PRBS 223-1*, *PRBS 231-1* along with their inverted versions and user (32 bits). These patters apply to stream 1 only.
- Test payload for SLA tests.
- *All zeros* test pattern.
- NCITS TR-25-1999 *RPAT*, *JPAT* and *RPAT* for L1 BER tests (1 Gb/s interface).
- IEEE 802.3, Annex 36A *HFPAT*, *LFPAT*, *MFPAT*, *LCRPAT*, *SCRPAT* for L1 BER tests (1 Gb/s interface).
- IEEE 802.3 *PRBS 231-1*, *A-seed*, *B-seed* (10 Gb/s interface).

# A.11.Event Insertion

- Insertion of TSE. FCS errors, Undersized frames and IPv4 checksum errors.
- Insertion modes: Single, burst, rate and random.

# A.12.Filter

- Up to 8 simultaneous filters can be applied to the traffic.
- The equipment supports a generic filter which can select frames by using a *16 bit mask* and an arbitrary *offset* defined by the user.

## A.12.1.Ethernet Selection

- By *source* and *destination MAC addresses*. Selection of MAC address sets with masks.
- By *Type / Length* value with selection mask.
- By *C-VID* and *S-VID* with selection mask.
- By *service* and *customer priority codepoint* value with selection mask.

## A.12.2.MPLS Selection

- Separated filters to account for the top and bottom MPLS headers.
- Filtering by label value.

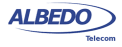

• Filtering by traffic class.

## A.12.3.IPv4 Selection

- Selection by I*Pv4 source* or *destination* address. It is possible to select address sets by using masks.
- Selection by *protocol*.
- Selection by *DSCP value*.

## A.12.4.IPv6 Selection

- Selection by IPv6 source or destination address (or both at the same time). It is possible to select address sets by using masks.
- Selection by IPv6 flow label.
- Selection based on the next header field value.
- Selection by DSCP value.

## A.12.5.UDP Selection

• Selection by *UDP port*. Either as a single value or a ranges.

# A.13.PHY Results

## A.13.1.Cable Tests

- *Optical power* measurement (transmitted and received power) over compatible SFP transceivers.
- Inactive links: *Open/short fault indication* and *distance to fault* in meters (accuracy: 1 m, range 100 m).
- Active links: current local port *MDI / MDIX* status, cable wiring (straight, crossed), polarity (positive, negative) pair skew (1000BASE-T only), crosstalk.

## A.13.2.Auto-Negotiation

• *Bit rate* and *duplex mode*.

## A.13.3.SFP

• *SFP presence*, current *interface*, *vendor*, and *part number*.

## A.13.4.Power over Ethernet

- Type of PoE: PoE (IEEE 802.3af), PoE+ (IEEE 802.3at), none.
- PoE voltage between pairs 1-2 / 3-6 and 4-5 / 7-8 in endpoint test. Voltage and current in pairs 1-2 / 3-6 and 4-5 / 7-8 in through mode.

**w.albedotelecom.com**

ALBEDO

Telecom

- Joan

d'Àustria,

112 -

Barcelona

- 08018 - **w w**

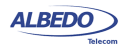
# A.14.Frame Analysis

- Support of *local one-way* (port A-port B) and *two-way* (port A-port A) test modes.
- Separate traffic statistics for Port A and B.

## A.14.1.Ethernet Statistics

- Frame counts: *Ethernet*, *VLAN*, *IEEE 802.1ad frames*, *Q-in-Q frames*, *control frames*, *pause frames*.
- Frame counts: *unicast*, *multicast* and *broadcast*.
- Basic error analysis: *FCS errors*, *undersized frames*, *oversized frames*, *jabbers*.
- Frame size counts: *64 or less*, *65-127*, *128-255*, *256-511*, *512-1023*, *1024-1518*, *1519-1522*, *1523-1526* and *1527-MTU* bytes.

### A.14.2.MPLS Statistics

• MPLS stack length: minimum, maximum.

## A.14.3.IP Statistics

- Packet counts: *IPv4 packets, IPv6 packets*.
- Packet counts: *unicast*, *multicast* and *broadcast*.
- *UDP packets*, *ICMP packets*.
- *IPv4 errors*, *IPv6 errors.*
- *UDP* errors.

#### A.14.4.Bandwidth Statistics

- Ethernet traffic statistics expressed in bits per second, frames per second and a percentage of the nominal channel capacity.
- *Unicast*, *multicast* and *broadcast* traffic figures expressed in frames per second units.
- IPv4 and IPv6 statistics (frames per second, bits per second and percentage).
- UDP traffic (frames per second, bits per second and percentage).

### A.14.5.SLA Statistics

- Multistream SLA analysis.
- Delay statistics: ITU-T Y.1563 *FTD* (current, minimum, maximum, and mean values).
- Delay variation statistics: ITU-T Y.1563 *FTD* (standard deviation), ITU-T Y.1563 *FDV* (peak), RFC1889 / RFC 3393 *jitter* (current, maximum and mean values).
- Frame loss: ITU-T Y.1563 *FLR*.
- Duplicated packets, out -of -order packets (RFC 5236).
- Availability statistics: SES and ITU-T Y.1563 *PEU*.

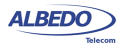

## A.14.6.Service Disruption Time

- Measures short service interruptions in a test packet stream
- Resolution: 1 ms
- Statistics: *disruptions count*, *total disrupted time*, *last disruption time*, *average disruption time*, *minimum disruption time*, *maximum disruption time*.

# A.14.7.BER

- *Bit error count*, *seconds with errors*, *bit error ratio* (BER).
- *Pattern losses*, *pattern loss seconds*.

### A.14.8.Network Exploration

- *Top talkers* statistics: Displays the 16 most common source MAC / IPv4 / IPv6 addresses.
- *Top VID* (IEEE 802.1Q) or *C-VID* (IEEE 802.1ad): Displays the 16 most common VID / C-VID tags.

# A.15.Automatic Tests

- The equipment supports automatic normalized tests defined in IETF RFC 2544 and ITU-T Y.1564 (eSAM).
- Support of *local one-way* (port A port B) and *two-way* (port A port A) tests.
- Support of upstream and downstream asymmetric tests.
- Support of Ethernet and IP test modes.

## A.15.1.IETF RFC 2544 Test

• Support of RFC-2544 *throughput*, *frame-loss*, *latency*, *back-to-back* and *recovery time* tests.

# A.15.2.eSAM Test

- Testing of up to eight services (non-color aware mode) or up to four services (color aware mode).
- Configuration of the CIR and *EIR* for each service.
- Configuration tests (CIR, EIR and policing) with *FTD*, *FDV*, *FLR* results for each service.
- Performance test with *FTD*, *FDV*, *FLR* and *availability* results for all services.

# A.16.Port Loopback

- Layer 1-4 loopback.
- Loop frames matching current filtering conditions or loop all frames in layer 2-4 loopbacks.

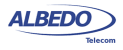

• Loop controls for broadcast and ICMP frames.

# A.17.Ping and Trace-route

- Generation of on demand *ICMP echo request* (RFC 792) messages with custom destination IP address, packet length and packet generation interval.
- Analysis of *ICMP echo reply* (RFC 792) messages with measurement of round trip time and lost packets.
- Analysis of *ICMP Time-To-Live Exceeded* and *ICMP Port unreachable* replies received in the trace-route test.

# A.18.PTP (IEEE 1588)

#### A.18.1.Operation

- Generation / Decoding of PTP IEEE 1588-2008.
- Master / Slave operations, ability to force master or slave roles.
- Generation / Analysis of up to128 Sync PTP messages/sec.
- 1-step and 2-step mechanism synchronization.
- PTP pass-through monitoring.
- Encapsulations: PTP over UDP / IPv4, PTP over Ethernet.
- Unicast / Multicast profiles.

#### A.18.2.Protocol State Results

• Port state, master identity, grandmaster identity, BMC priorities, clock class, accuracy, clock variance, time source.

#### A.18.3.Results

- TX and RX PTP frame counts classified by frame type: *Sync*, *Delay request*, *Delay response*, *Peer delay request*, *Peer delay response*, *Follow up*, *Peer delay response follow up*, *Announce*, *Signaling*, *Management*.
- *Sync message packet delay* statistics: Maximum, minimum, average, standard deviation and range of the delay. Current, maximum and average *Sync* packed delay variation.
- *Sync Inter Arrival time* analysis: Maximum, minimum and average.
- Delay request message delay statistics: *current*, *minimum*, *maximum*, *average*, *standard deviation* and *range*.
- *Round trip delay* computed with the path delay mechanism: *Current* and *mean* values.
- *Correction field statistics*: *current*, *maximum* and *average*.

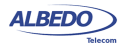

## A.18.4.Time Error Test

- TE and max |TE| measurement on PTP
- Constant TE (cTE) and dynamic TE (dTE) components
- Path Delay Asymmetry Between PTP master and client clocks
- Frequency offset

# A.18.5.MTIE and TDEV Test

- *Metrics*: TIE (ITU-T G.8260 *pktFilteredTIE*), MTIE (ITU-T G.8260 *pktFilteredMTIE*) and TDEV (ITU-T G.8260 *pktFilteredTDEV*).
- Packet selection methods: maximum, minimum, percentile, band.
- User customizable low pass filter
- Custom pass / fail results based on standard masks.

# A.18.6.Floor Delay Population Test

- Metrics: FPC (ITU-T G.8260 *Floor Packet Count*), FPR (ITU-T G.8260 *Floor Packet Rate*), FPP (ITU-T G.8260 *Floor Packet Percent*).
- Automatic floor delay calculation with detection of floor delay estimation excess.
- Custom pass / fail results.

# A.19.Clock Monitor Mode

- Frequency inputs: 2048 kHz, 1544 kHz, 10 kHz in RJ-48 (120  $\Omega$ ) or BNC (75  $\Omega$ ) connectors.
- Time inputs: 1 pps over SMA (75  $\Omega$ ) or RJ-48 (120  $\Omega$ ).
- *TIE* / *MTIE TDEV* on 1544 kHz, 2048 kHz, 10 MHz and 1 pps interfaces.
- *TE* and *max |TE|* measurement (module 1 second) in 1 pps interface.

# A.20.Protocols

- *ARP* (IETF RFC 826).
- *DNS* (IETF RFC 1034, RFC 1035).
- *DHCP* (client side) (IETF RFC 2131).
- *Trace-route* application using UDP.
- *NTP* (client side) (IETF RFC 5905) for system time synchronization with an external time server.

# A.21.User Interface

• Direct configuration and management in graphical mode using the keyboard and display of the instrument.

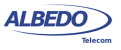

- Remote access for configuration and management in graphical mode from remote IP site thought the Ethernet interface of the control panel.
- File management and download through web interface.

# A.22.Platform

- Size: 260 x 160 x 63 mm.
- Weight: 1.6 kg (with rubber boot, one battery pack).
- Screen: 8 inch, TFT color (800 x 480 pixels).
- Operation time with batteries (LiPO):  $5 \sim 8$  hours.
- Battery recharge time (LiPO): 4 hours.

### A.22.1.User Interface

- Graphical user interface controlled by touch-screen, keyboard or mouse.
- Web based report and configuration file management.
- Full remote control: SNMP or VNC.

### A.22.2.Results

- Storage in TXT and PDF file formats.
- File transfer to SD card and USB port.
- File management through web interface and SNMP.
- Configuration and report storage and export through attached USB port.

## A.22.3.Operational Ranges

- Operational range: -10ºC to +50ºC
- Storage range: -20ºC to +70ºC
- Operation humidity: 5% 95%

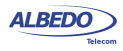

User Guide

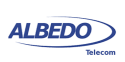

# Appendix B Common Issues and Solutions

The following table summarizes some common configuration issues related with everyday use of xGenius. Some of them are applicable only to a very specific situations but some others are valid as a general use advises. For example it is always better to use the local IP address as the source address for test traffic than an spoofed (manual) address whenever is possible.

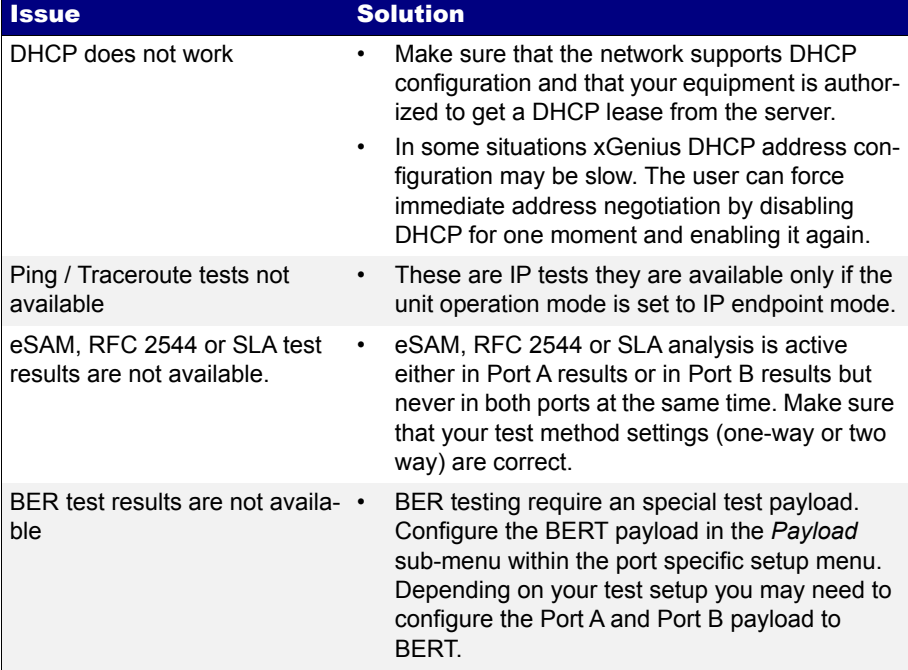

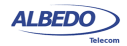

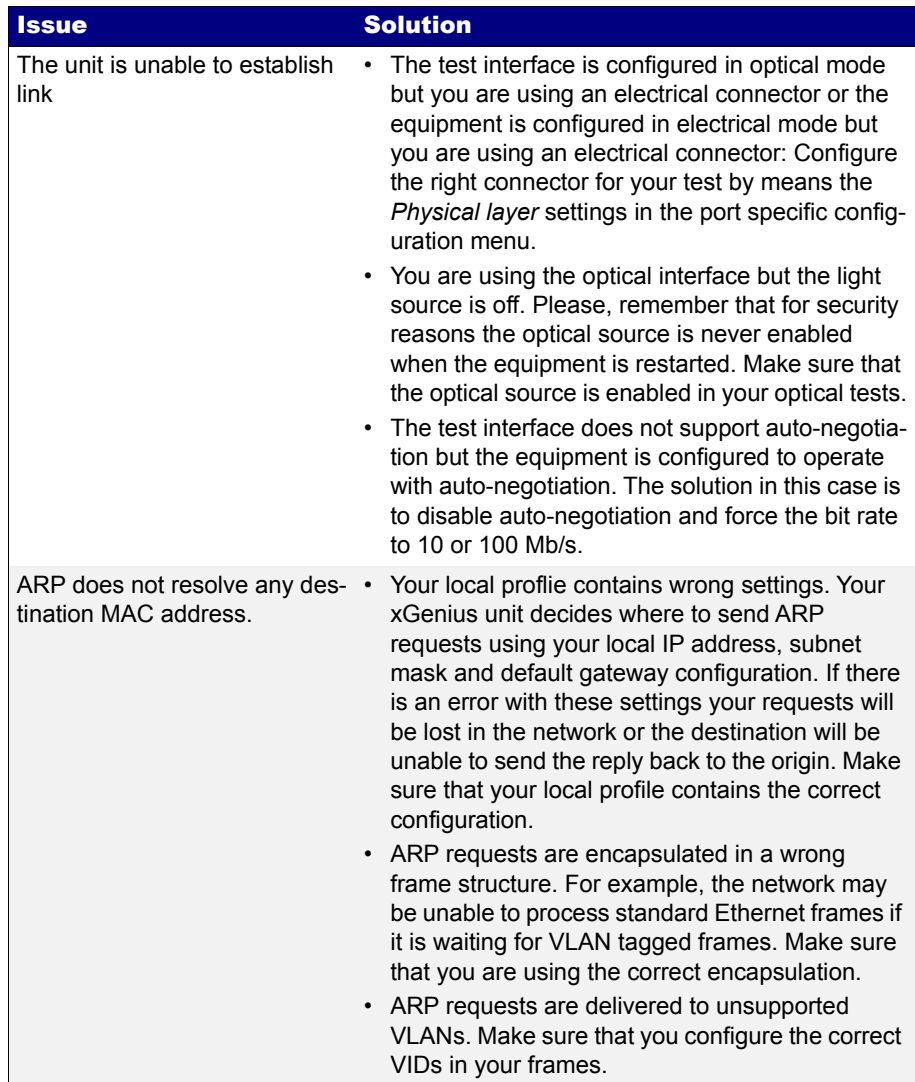

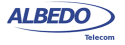

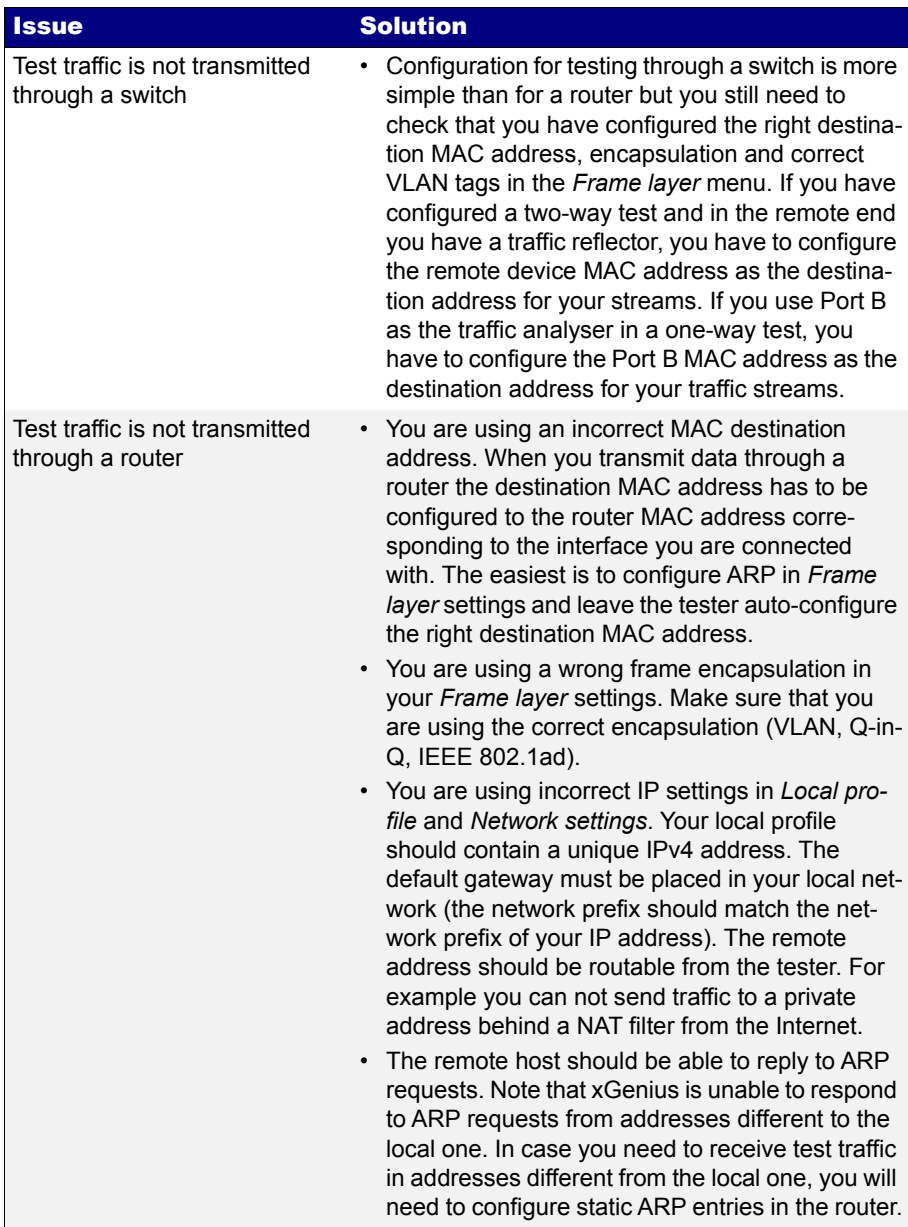

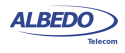

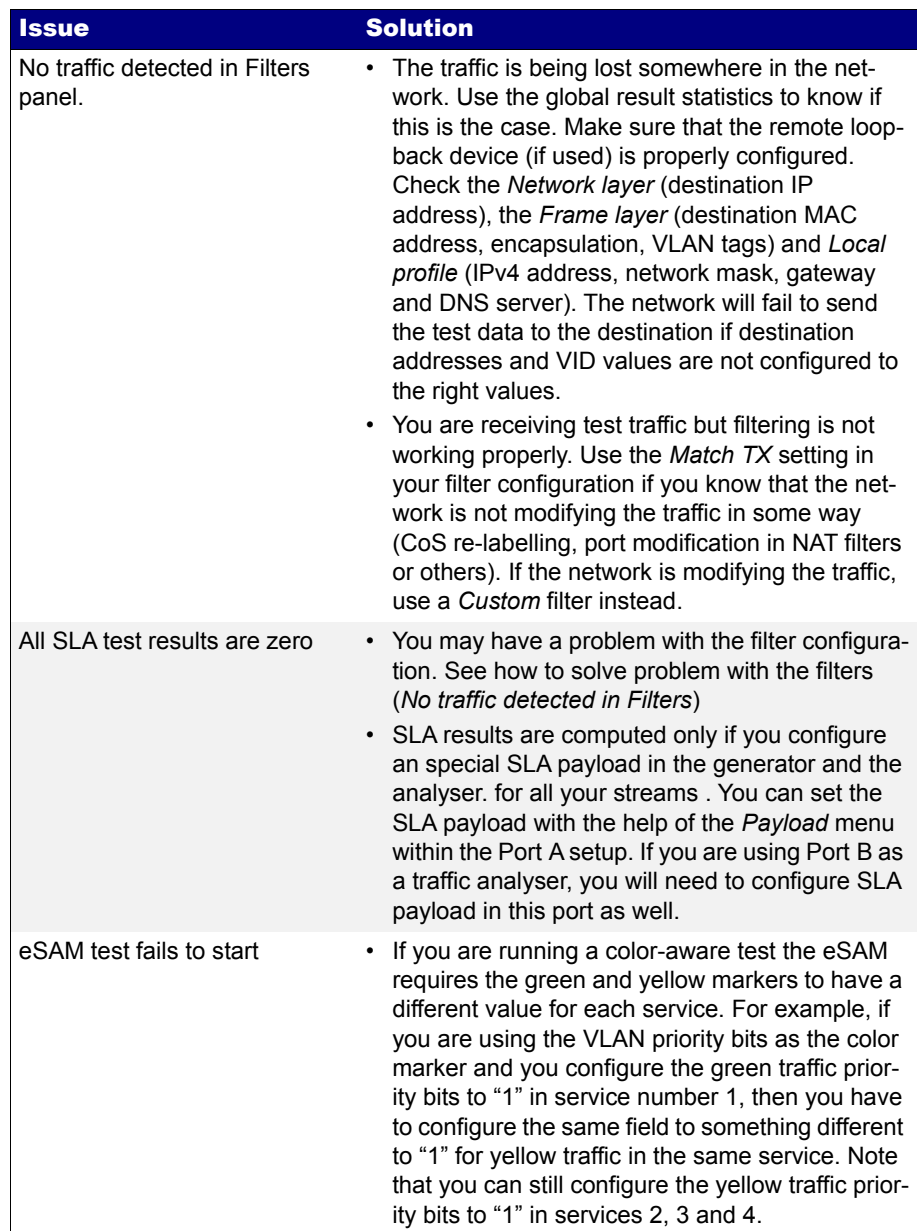

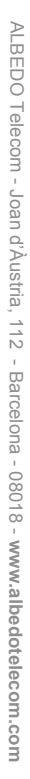

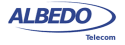

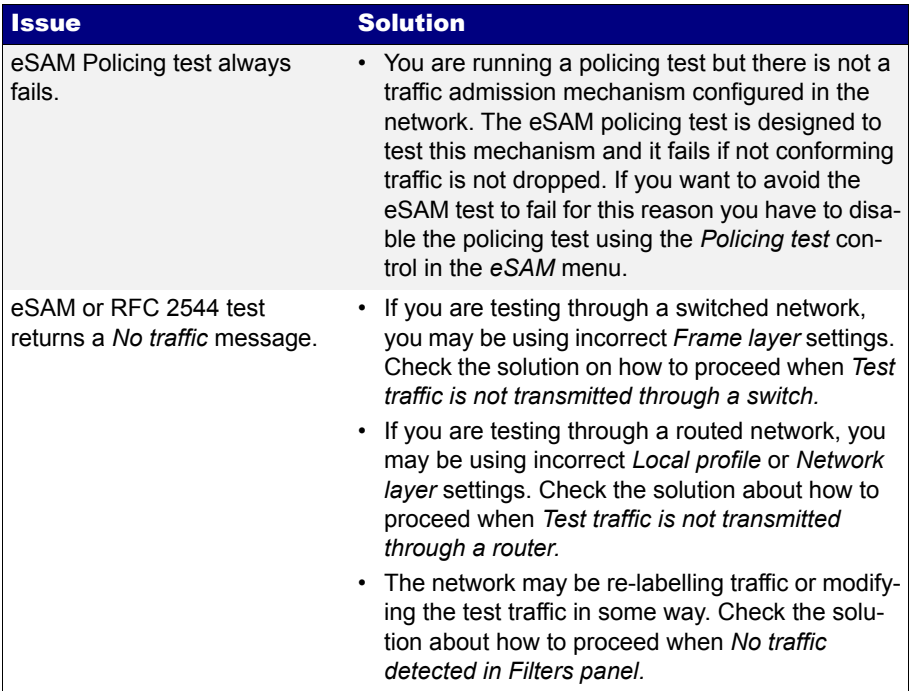

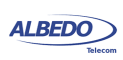

User Guide

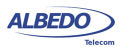